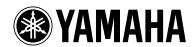

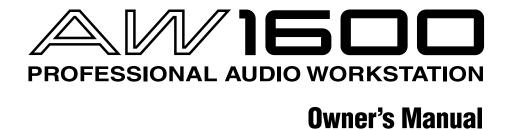

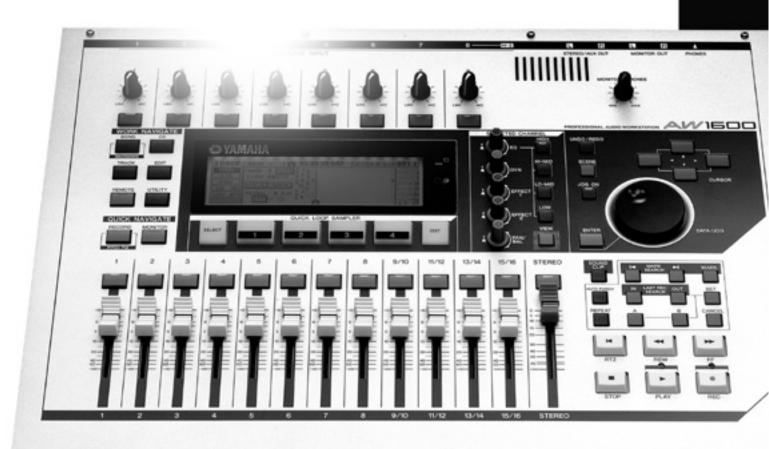

# **FCC INFORMATION (U.S.A.)**

# 1. IMPORTANT NOTICE: DO NOT MODIFY THIS UNIT!

This product, when installed as indicated in the instructions contained in this manual, meets FCC requirements. Modifications not expressly approved by Yamaha may void your authority, granted by the FCC, to use the product.

- 2. IMPORTANT: When connecting this product to accessories and/or another product use only high quality shielded cables. Cable/s supplied with this product MUST be used. Follow all installation instructions. Failure to follow instructions could void your FCC authorization to use this product in the USA.
- 3. NOTE: This product has been tested and found to comply with the requirements listed in FCC Regulations, Part 15 for Class "B" digital devices. Compliance with these requirements provides a reasonable level of assurance that your use of this product in a residential environment will not result in harmful interference with other electronic devices. This equipment generates/uses radio frequencies and, if not installed and used according to the instructions found in the users manual, may cause interference harmful to the operation of other electronic

devices. Compliance with FCC regulations does not guarantee that interference will not occur in all installations. If this product is found to be the source of interference, which can be determined by turning the unit "OFF" and "ON", please try to eliminate the problem by using one of the following measures:

Relocate either this product or the device that is being affected by the interference.

Utilize power outlets that are on different branch (circuit breaker or fuse) circuits or install AC line filter/s.

In the case of radio or TV interference, relocate/reorient the antenna. If the antenna lead-in is 300 ohm ribbon lead, change the lead-in to co-axial type cable.

If these corrective measures do not produce satisfactory results, please contact the local retailer authorized to distribute this type of product. If you can not locate the appropriate retailer, please contact Yamaha Corporation of America, Electronic Service Division, 6600 Orangethorpe Ave, Buena Park, CA90620

The above statements apply ONLY to those products distributed by Yamaha Corporation of America or its subsidiaries.

(class B)

# COMPLIANCE INFORMATION STATEMENT (DECLARATION OF CONFORMITY PROCEDURE)

Responsible Party: Yamaha Corporation of America

Address: 6600 Orangethorpe Ave., Buena Park, Calif. 90620

Telephone: 714-522-9011

Type of Equipment: Professional Audio Workstation

Model Name: AW1600

This device complies with Part 15 of the FCC Rules. Operation is subject to the following conditions:

1) this device may not cause harmful interference, and

this device must accept any interference received including interference that may cause undesired operation.

See user manual instructions if interference to radio reception is suspected.

(FCC DoC)

# IMPORTANT NOTICE FOR THE UNITED KINGDOM

Connecting the Plug and Cord

IMPORTANT. The wires in this mains lead are coloured in accordance with the following code:

BLUE : NEUTRAL BROWN : LIVE

As the colours of the wires in the mains lead of this apparatus may not correspond with the coloured makings identifying the terminals in your plug proceed as follows:

The wire which is coloured BLUE must be connected to the terminal which is marked with the letter N or coloured BLACK.

The wire which is coloured BROWN must be connected to the terminal which is marked with the letter L or coloured RED.

Making sure that neither core is connected to the earth terminal of the three pin plug.

(2 wires)

<sup>\*</sup> This applies only to products distributed by YAMAHA CORPORATION OF AMERICA

<sup>\*</sup> This applies only to products distributed by YAMAHA CORPORATION OF AMERICA.

<sup>•</sup> This applies only to products distributed by Yamaha-Kemble Music (U.K.) Ltd.

# PRECAUTIONS

#### PLEASE READ CAREFULLY BEFORE PROCEEDING

\* Please keep this manual in a safe place for future reference.

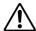

#### WARNING

Always follow the basic precautions listed below to avoid the possibility of serious injury or even death from electrical shock, short-circuiting, damages, fire or other hazards. These precautions include, but are not limited to, the following:

#### **Power supply/Power cord**

- Only use the voltage specified as correct for the device. The required voltage is printed on the name plate of the device.
- Use only the specified AC power adaptor (PA-300 or an equivalent recommended by Yamaha).
- Do not place the power cord near heat sources such as heaters or radiators, and do not excessively bend or otherwise damage the cord, place heavy objects on it, or place it in a position where anyone could walk on, trip over, or roll anything over it.

#### Do not open

 Do not open the device or attempt to disassemble the internal parts or modify them in any way. The device contains no user-serviceable parts. If it should appear to be malfunctioning, discontinue use immediately and have it inspected by qualified Yamaha service personnel.

#### **Water warning**

- Do not expose the device to rain, use it near water or in damp or wet conditions, or place containers on it containing liquids which might spill into any openings.
- Never insert or remove an electric plug with wet hands.

#### If you notice any abnormality

- If the power cord or plug becomes frayed or damaged, or if there is a sudden loss of sound during use of the device, or if any unusual smells or smoke should appear to be caused by it, immediately turn off the power switch, disconnect the electric plug from the outlet, and have the device inspected by qualified Yamaha service personnel.
- If this device or the AC power adaptor should be dropped or damaged, immediately turn off the power switch, disconnect the electric plug from the outlet, and have the device inspected by qualified Yamaha service personnel

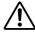

## CAUTION

Always follow the basic precautions listed below to avoid the possibility of physical injury to you or others, or damage to the device or other property. These precautions include, but are not limited to, the following:

#### Power supply/Power cord

- · Remove the electric plug from the outlet when the device is not to be used for extended periods of time, or during electrical storms.
- When removing the electric plug from the device or an outlet, always hold the plug itself and not the cord. Pulling by the cord can damage it.
- · To avoid generating unwanted noise, make sure there is adequate distance between the AC power adaptor and the device.
- Do not cover or wrap the AC power adaptor with a cloth or blanket.

#### Location

- · Before moving the device, remove all connected cables.
- When setting up the device, make sure that the AC outlet you are using is easily accessible. If some trouble or malfunction occurs, immediately turn off the power switch and disconnect the plug from the outlet.
- · Avoid setting all equalizer controls and faders to their maximum. Depending on the condition of the connected devices, doing so may cause feedback and may damage the speakers.
- Do not expose the device to excessive dust or vibrations, or extreme cold or heat (such as in direct sunlight, near a heater, or in a car during the day) to prevent the possibility of panel disfiguration or damage to the internal components.
- Do not place the device in an unstable position where it might accidentally fall over.

(5)-4 1/2

- Avoid locations where the unit will be subject to strong vibration.
   Excessive vibration can damage the internal hard disk and CD-RW drive.
- Do not block the vents. This device has ventilation holes at the top to
  prevent the internal temperature from becoming too high. In particular,
  do not place the device on its side or upside down. Inadequate
  ventilation can result in overheating, possibly causing damage to the
  device(s), or even fire.
- Do not use the device in the vicinity of a TV, radio, stereo equipment, mobile phone, or other electric devices. Doing so may result in noise, both in the device itself and in the TV or radio next to it.

#### **Connections**

- Before connecting the device to other devices, turn off the power for all devices. Before turning the power on or off for all devices, set all volume levels to minimum.
- Be sure to connect to a properly grounded power source. A ground screw
  is provided on the rear panel of this device for maximum safety and
  shock prevention. Be sure to connect the ground screw to a confirmed
  ground point before plugging the device into the mains. Improper
  grounding can result in electrical shock.

#### **Handling caution**

- When turning on the AC power in your audio system, always turn on the power amplifier LAST, to avoid speaker damage. When turning the power off, the power amplifier should be turned off FIRST for the same reason.
- Do not insert your fingers or hands in any gaps or openings on the device (vents, disc slots, etc.).
- Avoid inserting or dropping foreign objects (paper, plastic, metal, etc.)
  into any gaps or openings on the device (vents, disc slots, etc.) If this
  happens, turn off the power immediately and unplug the power cord from
  the AC outlet. Then have the device inspected by qualified Yamaha
  service personnel.
- Do not use headphones for a long period of time at a high or uncomfortable volume level, since this can cause permanent hearing loss. If you experience any hearing loss or ringing in the ears, consult a physician.
- Do not rest your weight on the device or place heavy objects on it, and avoid use excessive force on the buttons, switches or connectors.

XLR-type connectors are wired as follows (IEC60268 standard): pin 1: ground, pin 2: hot (+), and pin 3: cold (-).

Yamaha cannot be held responsible for damage caused by improper use or modifications to the device, or data that is lost or destroyed.

Always turn the power off when the device is not in use.

Even when the power switch is in the "STANDBY" position, electricity is still flowing to the device at the minimum level. When you are not using the device for a long time, make sure you unplug the power cord from the wall AC outlet.

The performance of components with moving contacts, such as switches, volume controls, and connectors, deteriorates over time. Consult qualified Yamaha service personnel about replacing defective components.

### **Caution for Laser**

This product utilizes a laser.

Use of control, adjustment or performance of procedures other than those specified herein may result in hazardous radiation exposure.

Do not open covers and do not repair yourself. Refer servicing to qualified personnel.

#### Laser properties of the Drive

Laser Class: Class 1 (HHS and IEC 825-1)

Wavelength: for CD 784 nm

for DVD 662 nm

The label shown below is located on the bottom of this product.

CLASS 1 LASER PRODUCT LASER KLASSE 1 PRODUKT LUOKAN 1 LASERLAITE KLASS 1 LASER APPARAT PRODUIT LASER DE CLASSE 1

**CLASS 1 LASER PRODUCT** 

The label shown below is located on the top of the internal CD-RW drive.

| CAUTION   | CLASS 3B VISIBLE AND INVISIBLE LASER RADIATION WHEN OPEN. AVOID EXPOSURE TO BEAM.           |
|-----------|---------------------------------------------------------------------------------------------|
| ATTENTION | CLASSE 3B RAYONNEMENT LASER VISIBLE ET INVISIBLE EN CAS D'OUVERTURE.                        |
|           | EXPOSITION DANGEREUSE AU FAISCEAU.                                                          |
| VORSICHT  | KLASSE 3B SICHTBARE UND UNSICHTBARE LASERSTRAHLUNG, WENN ABDECKUNG GEÖFFNET.                |
|           | NICHT DEM STRAHL AUSSETZEN.                                                                 |
| ADVARSEL  | KLASSE 3B SYNLIG OG USYNLIG LASERSTRÅLING VED ÅBNING. UNDGÅ UDS/ETTELSE FOR STRÅLING.       |
| ADVARSEL  | KLASSE 3B SYNLIG OG USYNLIG LASERSTRÅLING NÅR DEKSEL ÅPNES. UNNGÅ EKSPONERING FOR STRÅLEN.  |
| VARNING   | KLASS 3B SYNLIG OCH OSYNLIG LASERSTRÅLNING NÄR DENNA DEL ÄR ÖPPNAD. STRÅLEN ÄR FARLIG.      |
| VARO!     | KURSSI 3B NÄKYVÄ JA NÄKYMÄTÖN AVATTAESSA OLET ALTTIINA LASERSÄTEILYLLE, ÄLÄ KATSO SÄTEESEN. |

CAUTION: CLASS 3B VISIBLE AND INVISIBLE LASER RADIATION WHEN OPEN. AVOID EXPOSURE TO BEAM.

# Handling the CD-R/RW media

Please observe the following points when handling the disc.

Failure to do so may cause problems such as the recorded data being lost, the drive to malfunction, or the printed label to become blurred.

- Do not place the disc in locations of direct sunlight, high temperature, or high humidity.
- Do not touch the recording surface of the disc. Hold the disc at the edges.
- Gently wipe dust or dirt off of the recording surface of the disc.
   Use an air duster or cleaner to remove dust. Vigorously rubbing the surface of the disc with a dry cloth may scratch the disc.
- If the disk surface needs cleaning, wipe gently from the center to the outside of the disk with a soft damp cloth, then gently wipe off remaining moisture in the same way with a clean dry cloth.
- Do not write on the disc or affix labels to it.
- Do not wipe the disc with chemicals or detergents.
- Do not bend or drop the disc.

# **Internal Hard Disk Precautions**

- During some hard disk operations a small amount of vibration might be felt at the control panel and you might hear some mechanical noises. This is normal.
- Do not subject the unit to strong physical shock. Excessive physical shock can damage the internal hard disk.
- Always turn the power off when moving the unit from one location to another. Data on the internal hard disk can be lost or corrupted if the unit is moved while the power is on.

# **Copyright Notice**

Copyright and other intellectual property laws in various countries permit reproduction of copyrighted materials under certain requirements. The observance of applicable laws for use of this product, however, is your responsibility. Yamaha disclaims any liability for violation of such laws in association with the use of this product.

Although this product is designed for original music production, it can be utilized to make reproduction of copyrighted music and other sound products. While certain reproduction and use of reproduced materials are permitted under applicable laws, such reproduction and use without license may constitute copyright infringement and other violation of laws. Since violation of such laws can have serious consequences, you may wish to consult a legal expert about your planned use of this product.

This product incorporates and bundles computer programs and contents in which Yamaha owns copyrights or with respect to which it has license to use others' copyrights. Such copyrighted materials include, without limitation, all computer software, styles files, MIDI files, WAVE data and sound recordings. Any unauthorized use of such programs and contents outside of personal use is not permitted under relevant laws. Any violation of copyright has legal consequences. DON'T MAKE, DISTRIBUTE OR USE ILLEGAL COPIES.

The illustrations and LCD screens as shown in this owner's manual are for instructional purposes only, and may appear somewhat different from those on your instrument.

# Contents

| 1. Before you start                                                     | 9  |  |  |  |
|-------------------------------------------------------------------------|----|--|--|--|
| Introduction                                                            | 9  |  |  |  |
| Remember to back up your data9                                          |    |  |  |  |
| About the built-in CD-RW drive                                          | 10 |  |  |  |
| Using the CD-RW drive                                                   | 10 |  |  |  |
| Connecting the AC adaptor                                               | 11 |  |  |  |
| Turning the power on/off                                                | 11 |  |  |  |
| 2. Introducing the AW1600                                               | 13 |  |  |  |
| Features of the AW1600                                                  | 13 |  |  |  |
| AW1600 terminology                                                      | 15 |  |  |  |
| Mixer section                                                           |    |  |  |  |
| Quick Loop Sampler section  Overall                                     |    |  |  |  |
| Parts of the AW1600 and what they do                                    |    |  |  |  |
| Top panel                                                               | 17 |  |  |  |
| Rear panel                                                              |    |  |  |  |
| Front panel                                                             |    |  |  |  |
| Basic operation on the AW1600Viewing the display                        | 24 |  |  |  |
| Accessing a screen/page/channel                                         |    |  |  |  |
| Switching a button on/off                                               | 25 |  |  |  |
| Editing a value in the display                                          |    |  |  |  |
| Inputting text                                                          |    |  |  |  |
| Using the Selected Channel section                                      | ∠6 |  |  |  |
| 3. Listening to the demo song                                           | 27 |  |  |  |
| Connect external devices and turn on the power                          |    |  |  |  |
| Loading the demo song                                                   |    |  |  |  |
| Playing the demo song                                                   |    |  |  |  |
| Mixing the demo song                                                    | 30 |  |  |  |
| 4. Recording to a sound clip                                            | 33 |  |  |  |
| Connecting your instrument or mic                                       |    |  |  |  |
| Adjusting the input level                                               | 34 |  |  |  |
| Recording/playing a sound clip                                          | 35 |  |  |  |
| 5. Track recording                                                      | 39 |  |  |  |
| Creating a new song                                                     |    |  |  |  |
| Direct recording and Bus recording                                      | 40 |  |  |  |
| Assigning input signals to tracks (Direct recording).                   | 42 |  |  |  |
| Assigning input signals to tracks (Bus recording)                       | 45 |  |  |  |
| Enabling the metronome                                                  | 47 |  |  |  |
| Recording on a track                                                    | 48 |  |  |  |
| Pairing input channels/track channels                                   |    |  |  |  |
| Using the input library                                                 |    |  |  |  |
| Using the EQ library                                                    | 52 |  |  |  |
| Using the dynamics library                                              | 53 |  |  |  |
| 6. Overdubbing                                                          | 55 |  |  |  |
| About overdubbing                                                       | 55 |  |  |  |
| Assigning the input signal to a track                                   | 56 |  |  |  |
|                                                                         |    |  |  |  |
| Instantly recalling an EQ library                                       | 56 |  |  |  |
| Instantly recalling an EQ libraryInstantly recalling a dynamics library |    |  |  |  |

| Overdubbing                                         | 58      |  |
|-----------------------------------------------------|---------|--|
| Punch-in/out                                        |         |  |
| Manual punch-in/out                                 |         |  |
| Auto punch-in/out                                   |         |  |
| Using the Undo List                                 |         |  |
| Switching virtual tracks                            |         |  |
| Saving the current song                             |         |  |
| Loading an existing song                            | 64      |  |
| 7. Various types of playback                        | 65      |  |
| Using the locator                                   | 65      |  |
| Using markers                                       |         |  |
| Adjusting the position of a locate point or marker  |         |  |
| Erasing a locate point or marker                    |         |  |
| Repeatedly playing a specific region                | 08      |  |
| (the A-B Repeat function)                           | 70      |  |
| Finding a location while you listen to the sound    |         |  |
| (the Nudge function)                                | 71      |  |
| Finding a location while you view the waveform      |         |  |
| 8. Using libraries and scene memories               | 73      |  |
| About the libraries                                 | 73      |  |
| About scene memories                                |         |  |
| Basic operation for libraries and scene memories    |         |  |
| Storing library or scene data                       | 74      |  |
| Recalling library or scene data                     |         |  |
| Deleting library or scene data                      |         |  |
| Naming library or scene data                        |         |  |
| Details on libraries and scene memory Input library | /<br>77 |  |
| EQ library                                          |         |  |
| Dynamics library                                    | 78      |  |
| Effect library                                      |         |  |
| Mastering library                                   |         |  |
| Sample library                                      |         |  |
| Scene memories                                      | 79      |  |
| Using the Recall Safe function                      |         |  |
|                                                     |         |  |
| 9. Mixdown and bounce operations                    | 81      |  |
| About mixdown and bouncing                          |         |  |
| Preparing for mixdown                               |         |  |
| Using the internal effects via send/return          |         |  |
| Recording on the stereo track                       | 87      |  |
| Bounce (ping-pong) recording procedure              |         |  |
| Correcting a Vocal Track (Pitch Fix)                | 89      |  |
| Convenient functions during                         | 0.0     |  |
| mixdown/bounce operations                           | 92      |  |
| performances during mixdown                         | 92      |  |
| Using meters to check                               |         |  |
| the level of each channel                           |         |  |
| Viewing all parameters for a certain channel        |         |  |
| Initializing a channel Editing the EQ parameters    |         |  |
| Editing the EQ parameters                           |         |  |
| Editing the parameters of an internal effect        |         |  |
| <u> </u>                                            | gc      |  |

| 10. Creating an audio CD                                           | 101 |
|--------------------------------------------------------------------|-----|
| Creating an audio CD                                               |     |
| Types of media that you can use with the CD-RW drive               | 101 |
| Methods of writing an audio CD                                     |     |
| Basic settings for the CD-RW drive                                 |     |
| Writing audio data (Track At Once)                                 |     |
| Writing audio data (Disc At Once)                                  |     |
| Finalizing CD-R/RW media                                           |     |
| Erasing CD-RW media                                                |     |
| Playing an audio CD                                                |     |
| 11. Quick loop sampler                                             | 111 |
| About the quick loop sampler                                       |     |
| Using sample libraries                                             |     |
| Recording/playing a pad performance                                |     |
| Grid Recording (Step Recording) the Pads                           |     |
| Importing from an audio CD/WAV file to a pad                       |     |
| Importing from an audio track/stereo track to a                    |     |
| Importing From a Computer To the Pads                              | -   |
| Editing the sample name                                            |     |
| Trimming the playback region                                       |     |
| Switching the playback mode for each pad                           |     |
| Using the Slice function                                           |     |
| Deleting an unwanted sample                                        |     |
| 12. Track editing                                                  | 127 |
| What you can do using editing commands                             |     |
| Basic procedure for track editing                                  |     |
| List of editing commands                                           | 130 |
| ERASE                                                              |     |
| DELETEINSERT                                                       | _   |
| COPY                                                               |     |
| MOVE                                                               |     |
| EXCHANGE                                                           | 134 |
| TIME COMP/EXP                                                      | 104 |
| (Time Compression/Expansion)                                       |     |
| EXPORT                                                             |     |
| MERGE                                                              | 135 |
| Exporting WAV files and                                            |     |
| importing audio CD or WAV files Importing and Exporting Audio Data | 136 |
| From and To a Computer                                             | 136 |
| Exporting WAV files                                                |     |
| Transferring WAV Files To and                                      |     |
| From a ComputerImporting WAV Files                                 |     |
| Importing WAV Files Importing from the CD-RW drive                 |     |
| 13. Song management                                                | 143 |
| About songs                                                        | 143 |
| Editing the song name                                              |     |
| Editing various settings for the song                              |     |
| Copying or deleting a song                                         |     |
| Optimizing a song                                                  | 148 |

| Creating a tempo map                                                                | 149         |
|-------------------------------------------------------------------------------------|-------------|
| Importing data from an existing song                                                |             |
| Backing up songs and sample libraries                                               |             |
| Restoring songs or sample libraries                                                 |             |
| Exchanging Song Data                                                                |             |
| With Other AW-series Audio Workstations                                             | 155         |
| 14. MIDI and utility functions                                                      | 157         |
| What you can do using MIDI                                                          | 157         |
| Basic MIDI Settings                                                                 |             |
| Setting MIDI messages                                                               |             |
| Using the MIDI Remote function                                                      |             |
| About the MIDI Remote function                                                      |             |
| Using the MIDI Remote function presets                                              |             |
| Using the user-defined Remote function                                              |             |
| Using the test tone oscillator                                                      | 167         |
| Digital input settings and Initializing the internal hard disk                      | 100         |
| •                                                                                   |             |
| Overall settings for the AW1600                                                     | 108         |
| <b>15.</b> Using the AW1600 with external devices                                   | <b>17</b> 1 |
| Using the AW1600 with a "workstation synth"                                         | 171         |
| Synchronizing the AW1600 with the workstation's sequencer                           | 17-         |
| Recording/playing AW1600 mix                                                        | 17          |
| operations on the workstation's sequencer                                           | 172         |
| Switching AW1600 scenes from                                                        |             |
| the workstation's sequencer                                                         |             |
| Remotely controlling a tone generator module                                        |             |
| Using external effects                                                              |             |
| Connecting a digital recorder such as MD or DAT.  Mixing down to a digital recorder |             |
| Recording audio data from a digital recorder                                        |             |
| Barrer and Barrer                                                                   | 476         |
| Appendix                                                                            | 179         |
| Input library list                                                                  | 179         |
| Mastering library list                                                              | 180         |
| EQ library list                                                                     | 181         |
| Dynamics Parameters                                                                 | 182         |
| Dynamics library list                                                               | 185         |
| Effects library list                                                                | 186         |
| Effects Parameters                                                                  | 188         |
| Sample library list                                                                 | 200         |
| Troubleshooting                                                                     | 202         |
| Display message list                                                                | 206         |
| About the CD-ROM included with the AW1600                                           | 209         |
| MIDI data format                                                                    | 215         |
| MIDI Implementation Chart                                                           | 219         |
| Specifications                                                                      |             |
| Dimensions                                                                          | 222         |
| Index                                                                               |             |
| Block diagram                                                                       | 227         |

# Chapter 1 Before you start

This chapter explains what you should know before you begin using the AW1600.

# **Introduction**

### ■ Check the included items -

The AW1600 package contains the following items. If any are missing, please contact your dealer.

- The AW1600
- AC adaptor (PA-300)
- · Owner's manual (this book)
- · CD-ROM

### **■** Copyright -

Copying of commercially available music sequence data and/or digital audio files for any purpose other than your own personal use is strictly prohibited.

#### **■** Trademarks

- Macintosh is a registered trademark of Apple Computer, Inc. USA in the United States and other countries.
- Windows is a registered trademark of Microsoft Corporation USA in the United States and other countries.
- Cubase SX and Nuendo are trademarks of Steinberg Media Technologies AG.
- Logic is a registered trademark of Apple Computer, Inc. USA in the United States and other countries.
- SONAR is a registered trademark of Twelve Tone Systems. Inc.
- ProTools is a trademark or registered trademark of Avid Technology, Inc. and affiliated companies.
- Other company names and product names in this document are the trademarks or registered trademarks of their respective owners.

### ■ Yamaha Website (English only) —

http://www.yamahasynth.com/

# ■ Yamaha Manual Library -

http://www.yamaha.co.jp/manual/english/

# Remember to back up your data

#### ■ Storing produced data -

Produced data can be lost due to breakdown or mistaken operation. We recommend that you store all important data on your computer, CD-R/CD-RW discs, or other external storage medium.

### ■ Responsibility for loss of data, etc. –

Yamaha will accept no responsibility for any damages (including consequential or incidental) incurred by the customer or any third party as a result of loss or impairment of the data stored on the hard disk or CD-R media, regardless of whether such loss could have been or actually was foreseen by Yamaha.

Nor does Yamaha guarantee the media against any defect that may render it unusable.

# About the built-in CD-RW drive

A built-in CD-RW drive is a device that lets you create or play audio CDs, backup and restore data from the internal hard disk, and read data from a CD-ROM.

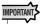

- Even if a CD-RW drive is operating normally, it may fail a read or write operation approximately once in five hundred times.
- Yamaha will take no responsibility for any damages, direct or consequential, that may result from the use of the above CD-RW drive.

#### **■** Handling

- 1) Never touch the objective lens.
- ② Be careful that the objective lens does not become dusty or dirty.
- ③ If the objective lens becomes dusty, use a commercially available blower etc. to blow the dust off with clean air.
- ④ Since the inside of the drive contains powerful magnetic circuitry, do not allow any magnetic material to come near the drive. (In particular, any metallic fragments, screws, or pins that enter the drive mechanism will cause operation to fail.)

# **Using the CD-RW drive**

To insert a disc into the CD-RW drive, press the eject switch. The disc tray will open. Place the disc on the tray, and gently push the disc tray in.

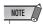

• The disc tray is ejected electrically. If the disc tray is not ejected when you press the eject switch, turn on the power of the AW1600 and press the eject switch once again.

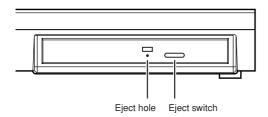

### **■** Removing a CD in an emergency -

If you are unable to remove the disc by pressing the eject switch, insert a wire of less than 2 mm diameter (such as a straightened paper clip) into the eject hole, and push gently. However, pressing the eject switch will not eject the disc when the AW1600 is in the following states, so do not use this method in such cases.

- When the AW1600's power is "STANDBY"
- When the disc is being accessed (data is being read, written, or erased)
- · While in CD PLAY mode

#### **A** CAUTION

 This removal method is for use in emergencies such as when you cannot remove the disc due to a malfunction of the disc tray or a power failure. Do not use this method unnecessarily, since doing so will damage the CD-RW drive.

# **Connecting the AC adaptor**

When connecting the included AC adaptor (PA-300), you must first connect it to the DC IN jack of the AW1600, and then to the AC wall outlet. After connecting the AC adaptor to the AW1600, wrap the cable around the hook as shown in the diagram. This will prevent the cable from being accidentally pulled out, causing the AW1600 to unexpectedly lose power.

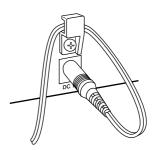

# Turning the power on/off

You must use the following procedure to switch the power of the AW1600 between ON and STANDBY. If you fail to follow this procedure, the internal hard disk or your external monitor system may be damaged.

#### **■** Turning the power on -

In a system that includes the AW1600, turn the power of each device on in the following order.

- External devices such as audio sources and effect processors connected to the input/output jacks of the AW1600
- 2) The AW1600 itself
- ③ The monitor system connected to the AW1600's output jacks

#### **A** CAUTION

 Before you turn on the power, make sure that the AC adaptor is firmly connected to the AW1600 and to the AC outlet. If the power is disconnected while the AW1600 is being used, the AW1600 itself or the hard disk may be damaged.

When you turn on the power of the AW1600, an opening screen will appear, and then the following screen will appear.

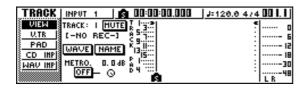

#### **■** Turning the power off (shut down) -

In a system that includes the AW1600, turn the power of each device off in the following order.

- The monitor system connected to the AW1600's output jacks
- 2 The AW1600 itself
- ③ External devices such as audio sources and effect processors connected to the input/output jacks of the AW1600

When turning off the power of the AW1600, you must perform the following "shut-down" procedure.

1 In the Work Navigate section located in the upper left of the top panel, press the [SONG] key several times to access the following SHUTDOWN page.

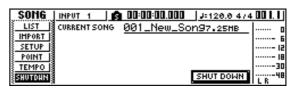

2 Press the [ENTER] key located in the middle right of the top panel.

A popup window will ask you whether you want to save the current song.

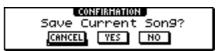

- 3 Using the CURSOR [◄]/[►] keys located in the upper right of the top panel, move the cursor (the blinking area in the screen) to the YES button if you want to save the current song, or to the NO button if you do not want to save it. Then press the [ENTER] key.
- 4 When the "Now safe to turn off..." message appears, turn off the [POWER] switch located on the rear panel.

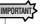

If you turn off the power of the AW1600 without performing the above shutdown procedure, not only will any
unsaved changes be lost, but you also risk damaging the
data on the hard disk, and damaging or drastically shortening the lifespan of the hard disk itself and the internal
CD-RW drive. Please use caution.

#### **A** CAUTION

 A small amount of electrical current is flowing even when the power is in STANDBY mode. If you will not be using the AW1600 for an extended period of time, be sure to disconnect the AC adaptor from your AC outlet.

# Chapter 2

# **Introducing the AW1600**

This chapter describes the features of the AW1600, the name of each part and its function, and introduces terminology you need to know when using the AW1600.

# **Features of the AW1600**

The AW1600 is an audio workstation that combines a digital mixer, multi-effect processor, hard disk recorder, sampler, and CD-RW drive.

The following diagram shows the signal flow within the AW1600.

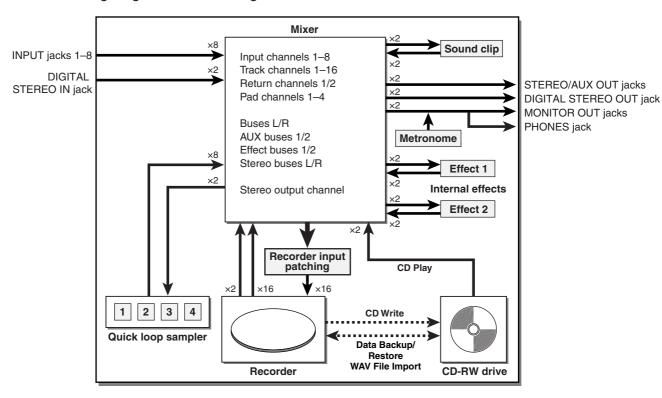

Now let's take a more detailed look at each section of the AW1600.

#### **■** Mixer section -

#### Full-fledged mixer with 36 input channels

The AW1600 contains a digital mixer with a total of 36 input channels, including analog inputs x 8, stereo digital input x 1, recorder tracks x 16, and effect returns x 2. Audio quality is guaranteed by 24-bit AD/DA and 32-bit internal processing. A Hi-Z input jack for directly connecting an electric guitar or bass is also provided.

#### Totally redesigned operation

The AW1600 is designed to be operated directly by the musician (guitarist, vocalist, drummer etc.). With a minimum number of steps, you can assign input signals to tracks, switch the monitor signal, and record with effects, EQ, and dynamics processing applied.

#### Four-band EQ and dynamics processors on each channel

Four-band full-parametric EQ and dynamics processing is provided on virtually every channel. You can recall the desired preset from the library, and use the panel knobs and keys to quickly adjust the settings.

#### Two high-quality multi-effect units are built-in

The two built-in effect units deliver a wide variety of effects including spatial-type effects such as reverb and delay, modulation type effects such as chorus and flanger, and guitar-type effects such as distortion and amp simulation. These effects can be used either via send/return, or inserted into a desired channel.

#### **■** Recorder section

#### 8-track Simultaneous Recording & 16-track Simultaneous Playback (16-bit songs)

You can record multiple tracks of instruments one by one, or set up multiple mics to record a drum set or a live performance by an entire band. A stereo track for direct mixdown of all 16 tracks is also provided, letting you manage the multi-track audio and the two-track mix as a single package of data.

For the multi-tracks as well as the stereo track, you can use eight virtual tracks for each track. When recording parts or during mixdown, you can switch virtual tracks to record multiple takes, and select the best take later. The "bit depth" (number of quantization bits) of the audio data recorded on each track can be set to 16 or 24 bits for each individual song. 16-bit songs allow simultaneous recording of up to 8 tracks, and simultaneous playback of up to 16 tracks. A maximum of eight 24-bit song tracks can be recorded or played simultaneously (→ p. 143).

#### Versatile editing functionality

Audio data recorded on a track can be copied, moved, or edited using a variety of commands. You can make detailed edits, or even make radical changes to the structure of the song by using the same riff repeatedly or increasing the number of choruses.

"Time Compression" lets you compress or expand the time axis of the audio data in a range of 50%–200%. "Pitch Change" lets you modify the pitch in a range of one octave upward or downward. You can use the Undo function to reverse the results of as many as the last fifteen editing operations.

#### A variety of Locate methods, and auto punch-in/out

Seven locate points (start/end, relative zero, A/B, in/out) and 99 markers can be assigned at any desired point in the song, for quick access via Locate operations. Auto punchin/out and A-B repeat playback functions are also provided. The AW1600 also has a metronome that follows the tempo map.

#### Sound Clip function

The Sound Clip function lets you record and play back an input signal without affecting the recorder tracks. You can use this as a sketch for your ideas for a song or arrangement.

#### Vocal Editing with Pitch Fix

A Pitch Fix function is provided to allow precise adjustment of the pitch of a vocal track as well as the generation of chorus parts from a main vocal line. This feature can also be used to change the character of a vocal sound.

#### **■** Quick Loop Sampler section

The AW1600 has a built-in pad-type sampler. You can assign sixteen stereo waveforms to the four pads with sample banks. Audio tracks from the hard disk, or WAV files from a CD-ROM disc or computer can be loaded. The timing at which each pad is pressed can be recorded on a dedicated pad track, and edited later. Drum phrases from the sample library can be assigned to pads, and you can then record pad operations to use this function as a simple rhythm machine.

The maximum polyphony is four stereo notes, and the maximum playback time is a total of approximately 47 seconds (approximately 29 seconds in 24-bit songs) of stereo for the entire Quick Loop Sampler.

#### ■ CD-RW drive -

A dedicated CD-RW drive is installed in the AW1600. You can produce an audio CD from the stereo tracks of the songs recorded on the hard disk. Markers assigned within a song can also be used as the track numbers of the CD. You can even use advanced techniques such as assigning more than one track number within a single song. The CD-RW drive can also be used to backup/restore songs, to play back audio CDs, and to load WAV data from a CD-ROM.

#### ■ Connecting to a Computer -

The AW1600 can be directly connected to a computer via the built-in USB interface. This allows WAV-format audio files to be copied between the AW1600 and computer for convenient management and processing in computerbased applications, and "backup" song files can be stored on the computer's memory media.

# **AW1600 terminology**

#### **Recorder section**

#### **■** Tracks

A location where data is recorded is called a "track." The AW1600's recorder section uses the following types of track.

#### Audio tracks

The physical tracks used to record and play back audio data are called "audio tracks," or simply "tracks." The AW1600 has sixteen audio tracks. You can record eight tracks simultaneously, and play back 16 tracks simultaneously (16-bit songs).

#### Stereo track

Independently from audio tracks 1–16, the AW1600 has a "stereo track" that records and plays a stereo audio signal. The stereo track is used mainly as a dedicated mixdown track for recording the final mix.

#### Virtual tracks

Each audio track 1–16 and the stereo track consists of eight tracks. Each of these eight tracks is called a "virtual track." For the audio tracks and the stereo track, only one virtual track can be recorded or played at any time. However, you can switch virtual tracks to continue recording other takes while preserving the previously-recorded content

The diagram below shows the concept of virtual tracks. The horizontal rows indicate audio tracks 1–16, and the vertical columns correspond to virtual tracks 1–8. The shaded areas indicate the virtual track that is currently selected for recording or playback.

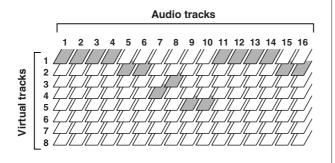

# 

#### **■** Paired tracks

For audio tracks 9/10–15/16, adjacent pairs of tracks are handled by the mixer as a single unit. These pairs of tracks are referred to as "paired tracks." A paired track can be used to record a stereo source, or a dual-guitar performance, etc.

### ■ Locate points/markers -

Locations within a song that you specified in order to execute a function such as auto punch-in/out or A-B repeat playback are called "locate points." Locate points include the in/out points and the A/B points, and you can use the keys of the Locate section to move instantly to these points.

Independently of the locate points, you can assign "markers" at desired locations within a song so that you will be able to find these locations quickly. The AW1600 lets you set up to ninety-nine markers (1–99). By using the keys of the Locate section you can move instantly to the previous or next marker.

#### **Mixer section**

#### Channels

A signal route that processes a single signal within the mixer and sends it to various sections is called a "channel." The mixer section of the AW1600 lets you use the following channels.

#### ● Input channels 1-8

These apply EQ and dynamics processing to the signals that are input from MIC/LINE INPUT jacks 1–8, and send them to the recorder tracks or to the STEREO OUT jacks.

#### ● Track channels 1-16

These channels apply EQ and dynamics processing to the audio playback signals from audio tracks 1–16 of the recorder, and send the signals to the stereo track and the STEREO OUT jacks. You can also perform "bounce recording" by sending these channels to different tracks.

#### Return channels 1/2

These channels send the return signals from the internal effects to the stereo track and the STEREO OUT jacks.

#### ● Pad channels 1-4

These channels apply EQ and dynamics processing to the playback of Quick Loop Sampler pads 1–4, and send the signals to the stereo track and the STEREO OUT jacks.

#### Stereo output channel

This applies EQ and dynamics processing to the signal of the stereo bus (which combines the signals of the various channels), and sends it to the stereo track or to the STE-REO OUT jacks. The same signal is also output from the MONITOR OUT jacks and from the PHONES jack.

#### **■** Paired channels

For track channels 9/10–15/16, pad channels 1–4, and return channels 1/2, the parameters (except for pan and phase) are always linked for adjacent pairs of channels. These are called "paired channels."

For input channels 1–8 and track channels 1–8, you can also switch two adjacent odd-numbered/even-numbered channels to function as paired channels. The parameters (except for pan and phase) of paired channels will be linked, so that adjusting one parameter will cause the same parameter of the other channel to follow.

#### Buses

A signal route that mixes the signals from multiple channels and send them to an output jack or recorder track input is called a "bus."

Unlike channels, which handle only a single signal, a bus can combine multiple signals into one or two, and send them to a destination. (The term "bus" comes from the vehicle that carries numerous people simultaneously.) The AW1600's mixer section lets you use the following buses.

#### Stereo bus

This mixes the input signals to stereo, and sends them via the stereo output channel to the stereo track of the recorder or to the STEREO OUT jacks.

#### AUX buses 1/2

These combine the signals from the various track, input, return, and pad channels, and output them via the STE-REO/AUX OUT jacks to an external device. Use these when you will use an external effect processor, or to create a mix differing from the stereo channel for musicians to monitor.

#### • Effect buses 1/2

These combine the signals from the track, input, return, and pad channels, and input them to built-in effects 1 and 2. (However, it is not possible for the return channel 1/2 signals to be returned to the input of the same effect.)

#### Buses L/R

These combine the signals of track, input channels, and send them to recorder track inputs.

### **Quick Loop Sampler section**

#### **■ Sample banks and samples** -

In the Quick Loop Sampler section you can assign stereo waveforms to the four pads, and strike the pads to play them back. These stereo waveforms are called "samples." The memories to which the samples are assigned are called "sample banks," and each pad provides four sample banks (A–D).

#### ■ Pad track

The AW1600 can realtime-record and play back your strikes on the pads. The memory that records these pad operations is called the "pad track." Unlike the tracks that record audio, the pad track simply records the timing at which you "pressed a pad" or "released a pad."

#### **Overall**

#### Songs

The smallest unit by which the AW1600 manages a composition is called a "song." When you save a song on the hard disk, all data necessary for reproducing that song will be saved; i.e., not just the audio data, but also mixer settings and the samples used by the quick loop sampler. You can return to the original state at any time by loading the saved song.

#### **■** Scenes and scene memories -

A "scene" is a stored set of settings for the mixer section and effects. The area of memory that holds the scenes is called "scene memory," and 96 scenes can be stored for each song. Scene memories are saved on the hard disk as part of the song.

#### **■** Libraries -

A "library" is an area of memory that stores individual settings such as for EQ or dynamics. The AW1600 has separate libraries for EQ, dynamics, effect, channel, input, and mastering settings. Each library is saved on the hard disk as part of the song.

### **■** Tempo map

The "tempo map" records changes in tempo and time signature that occur during the course of a song. The tempo map is saved on the hard disk as part of the song.

# **■** System data –

Various global settings that apply to all songs are collectively referred to as "system data." System data is stored on the hard disk independently of the individual songs.

# Parts of the AW1600 and what they do

This section explains the names and functions of the various items on the AW1600's top panel, rear panel, and front panel.

# **Top panel**

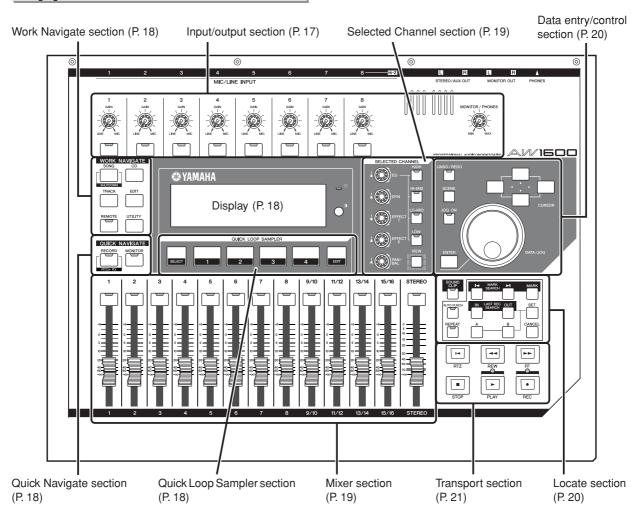

### **■ Input/output section**

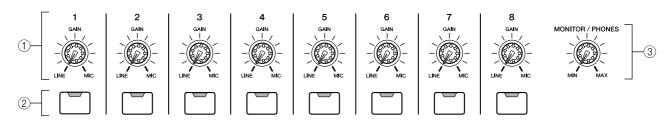

#### (1) [GAIN] knobs 1-8

These adjust the sensitivity of the signals that are input from the rear panel MIC/LINE INPUT jacks 1–8.

#### ② [INPUT SEL] keys 1–8

These keys select the mixer input channel that you will operate.

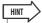

 Pressing and holding an [INPUT SEL] key will display the INPUT SETTING popup window, allowing you to make settings for the corresponding input channel.

#### ③ [MONITOR/PHONES] knob

This knob adjusts the level of the signal that is output from the MONITOR OUT jacks and the PHONES jack.

#### **■** Work Navigate section

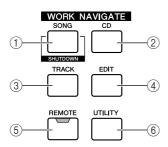

#### 1 [SONG] key

This key accesses the SONG screen, where you can save or load songs, and perform the shut-down procedure.

#### 2) [CD] kev

This key accesses the CD screen, where you can write or play an audio CD, and backup or restore data.

#### ③ [TRACK] key

This key accesses the TRACK screen, where you can check whether each track contains data, and switch the virtual tracks that will be used for recording and playback.

#### 4 [EDIT] key

This key accesses the EDIT screen, where you can copy or erase tracks.

#### **(5)** [REMOTE] key

This key accesses the REMOTE screen, where you can use the front panel faders and [TRACK SEL] keys to control an external MIDI device or sequencer software on your computer.

#### 6 [UTILITY] key

This key accesses the UTILITY screen, where you can make MIDI, oscillator, and digital input settings, and format the hard disk.

### Quick Navigate section

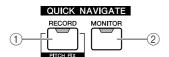

#### 1 [RECORD] key

This key accesses the RECORD screen, where you can quickly assign the signal to be recorded to the input of each track, and make settings for recording.

#### ② [MONITOR] key

This key accesses the MONITOR screen, where you can quickly select the signal to be monitored, or switch the stereo track playback on/off.

### ■ Display

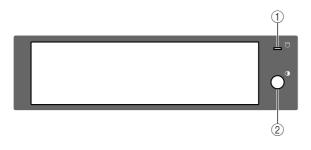

This is a backlit liquid crystal display that indicates the current operating status or the settings of the various parameters. The screens that are displayed will depend on the front panel keys and knobs that are operated.

#### 1 Access indicator

This indicator indicates the access status of the internal hard disk. When the hard disk is being read or written, this indicator will light.

#### **A** CAUTION

Never turn off the power of the AW1600 when the access indicator is lit. Doing so will not only damage the data on the internal hard disk, but may also damage the hard disk itself. When you want to turn off the power of the AW1600, you must perform the shutdown procedure (→ p. 11).

#### (2) Contrast

Adjusts the brightness of the display.

#### **■** Quick Loop Sampler section

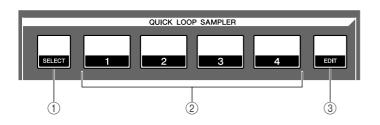

#### 1 [SELECT] key

Hold down this key and press a pad 1–4 to select a pad for operations.

#### 2 Pads 1-4

Each of these pads plays back the sample that has been assigned to it.

#### **③ [SAMPLE EDIT] key**

This key accesses the SAMPLE screen, where you can make settings and perform operations for the quick loop sampler.

#### ■ Mixer section

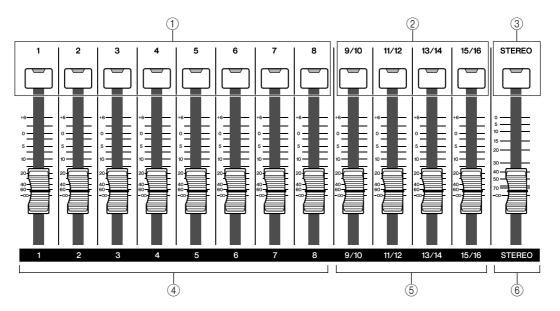

- ① [TRACK SEL] keys 1-8
- 2 [TRACK SEL] keys 9/10-15/16
- ③ [STEREO SEL] key

Use these keys to select the mixer track channels or recorder tracks that you want to control.

#### (4) Faders 1-8

#### (5) Faders 9/10-15/16

Normally, these faders adjust the playback level of each recorder track. By changing the internal settings, you can also use these faders to control the input levels of input channels 1–8 and pads 1–4.

#### 6 [STEREO] fader

This adjusts the output level of the stereo bus.

#### **■** Selected Channel section

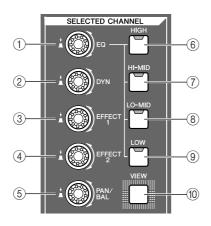

#### (1) [EQ] knob

Turning this knob will adjust the EQ (equalizer) gain for the currently selected channel. You can press this knob to access the EQ screen, where you can adjust all of the EQ settings.

#### ② [DYN] knob

Turning this knob will adjust the dynamics depth for the currently selected channel. You can press this knob to access the DYN screen, where you can adjust all of the dynamics settings.

#### ③ [EFFECT 1] knob

#### 4 [EFFECT 2] knob

Turning these knobs will adjust the amount of signal that is sent from the currently selected channel to the internal effects 1 and 2 (i.e., effect send levels 1 and 2). You can press these knobs to access the EFF1 or EFF2 screens, where you can adjust the parameters of the internal effects.

#### 5 [PAN/BAL] knob

Turning this knob will adjust the pan of the currently selected channel (or the balance of the stereo output channel). You can press this knob to access the PAN screen, where you can adjust pan for multiple channels.

- 6 [HIGH] key
- 7 [HI-MID] key
- 8 [LO-MID] key
- 9 [LOW] key

These keys select one of the four EQ bands (HIGH, HI-MID, LO-MID, LOW) to be adjusted.

#### 10 [VIEW] key

This key accesses the VIEW screen, where you can check the level of each channel, or perform on-screen adjustments to the faders and other mix parameters of each channel.

#### ■ Data entry/control section

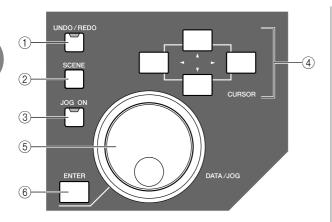

#### (1) [UNDO/REDO] key

This key cancels the results of a recording or track editing operation (Undo), or re-executes a cancelled operation (Redo).

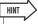

- This key will light if Undo can be performed.
- If you press and hold this key, the UNDO LIST screen will appear.
   Here you can turn the [DATA/JOG] dial to revert as many as the last fifteen operations (→ p. 61).

#### ② [SCENE] key

This key accesses the SCENE screen, where you can save or recall scene memories.

#### ③ [JOG ON] key

This key is an on/off switch for the Nudge function ( $\rightarrow$  p. 71) which uses the [DATA/JOG] dial ( $\odot$ ). When this function is on, the key will light.

#### **4** [CURSOR] keys ([ **△** ]/[ **▼** ]/[ **⊸** ] keys)

These keys move the cursor in the screen (the blinking frame) to select a specific item.

#### (5) [DATA/JOG] dial

Use this dial to change the value of a parameter. If the [JOG ON] key (③) is on, this dial operates the Nudge function.

#### 6 [ENTER] key

Use this key to operate a button displayed in the screen, or to execute a specific function.

#### Locate section

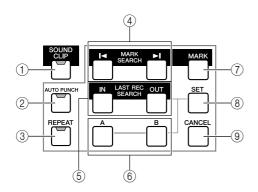

#### (1) [SOUND CLIP] key

This key accesses the CLIP screen, where you can record or play sound clips.

#### 2 [AUTO PUNCH] key

This key switches the audio punch-in/out function on/off, letting you automate recording.

#### ③ [REPEAT] key

This key switches the A-B repeat function on/off, letting you repeatedly play a specified region.

#### ④ MARK SEARCH [I◄]/[►I] keys

These keys search for markers placed within the song.

#### ⑤ [IN]/[OUT] keys

These keys specify the points at which auto punch-in/out recording will begin (the In point) and end (the Out point). These keys can also be used as locate keys to move directly to the In point or Out point.

#### 6 [A]/[B] keys

These keys specify the points at which the Repeat function will begin (point A) and end (point B). These keys can also be used as locate keys to move directly to point A or point B.

#### 7 [MARK] key

This key places a mark at the current location of the song.

#### (8) [SET] key

Use this key in conjunction with the [IN]/[OUT] keys or the [A]/[B] keys to register the current location as a locater.

#### 9 [CANCEL] key

Use this key in conjunction with the [IN]/[OUT] keys or the [A]/[B] keys to cancel a locater that you registered.

#### **■** Transport section

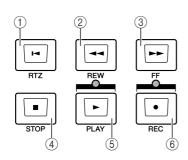

#### RTZ [ | ] key

This key moves directly to the relative zero time location. Used in conjunction with the [SET] key, this registers the current location as the relative zero time.

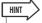

 Broadly speaking, the times displayed in the AW1600's counter can be either absolute time (ABS) or relative time (REL). The absolute time zero location is fixed, but the relative time zero location can be freely specified.

#### ② REW [◄◄] key

This key rewinds the current location. Each time you press this key, you will alternate between 8x speed and 16x speed.

#### ③ FF [►►] key

This key fast-forwards the current location. Each time you press this key, you will alternate between 8x speed and 16x speed.

#### **④** STOP **[■]** key

This key stops playback, recording, fast-forward, or rewind.

#### ⑤ PLAY [►] key

If you press this key while the recorder is stopped, play-back will begin.

If you press this key during fast-forward or rewind, normal-speed playback will begin.

If you press this key during recording, recording will stop and playback will resume ("punch-out").

#### ⑥ REC [●] key

If you hold down this key and press the PLAY [▶] key while the recorder is stopped, recording will begin. If you hold down this key and press the PLAY [▶] key during playback, you will switch from playback to recording ("punch-in").

### **Rear panel**

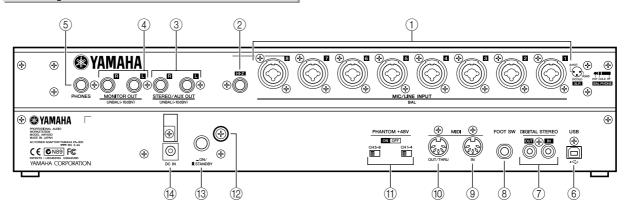

# ① MIC/LINE INPUT jacks 1–8 (XLR/TRS Phone)

These balanced input jacks accept both XLR-3-31 and TRS phone plug type connectors. Nominal input sensitivity can be adjusted from –46 dBu to +4 dBu. Just about any type of balanced source can be connected here – microphones, direct boxes, or the output from equipment with balanced line-level outputs. Unbalanced lines with standard phone plug connectors can be directly connected to the TRS inputs. Connector wiring is as shown below.

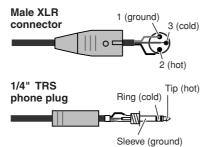

#### ② MIC/LINE INPUT jack 8 (Hi-Z)

This is a high impedance 1/4" phone input jack (unbalanced). The nominal input level is –46 to +4 dBu. An instrument with high output impedance such as an electric guitar or bass with passive-type pickups can be connected here.

#### ③ STEREO/AUX OUT jacks

These are 1/4" phone output jacks (unbalanced) that output the signals of the stereo bus or AUX bus 1/2.

#### **4** MONITOR OUT jacks

These are 1/4" phone output jacks (unbalanced) for connection to your monitor setup, such as a stereo system or powered speakers.

#### (5) PHONES jack

This is a 1/4" TRS phone output jack for connecting your headphones for monitoring.

#### **(6) USB Connector**

This connector allows the unit to be directly connected to a USB-equipped computer via a standard USB cable (compatible with USB 2.0). When the USB Storage mode is selected WAV files and song files can be transferred between the AW1600 and the computer. In the "normal" mode the USB connection can be used for MIDI control. The USB interface does not directly handle audio signals.

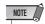

- The USB interface cannot be directly connected to external hard disks or CD-R/RW drives.
- The AW1600 can be connected to either a USB 2.0 or USB 1.1 interface, but data transfer will be slower if a USB 1.1 interface is used.
- When connecting via USB 2.0 be sure to use a cable specified for USB 2.0 use
- The USB MIDI driver provided on the supplied CD-ROM must be properly installed to allow MIDI message transmission and reception.
- When connecting USB cables, make sure to connect the AW1600 directly to a computer without USB hub.

#### Caution when using the USB connector

You must observe the following points when connecting the AW1600 to your computer via the USB connector. If you fail to observe these points, your computer or the AW1600 may stop operating ("hang up"), causing data to be corrupted or lost. If the computer or the AW1600 stops working, turn the power off and then on again, and restart the computer.

- Before connecting the computer via the USB connector, disable the power management mode (suspend/sleep/standby/hibernate) on your computer.
- Connect the USB connector to the computer before you power-on the AW1600.
- Execute the following before turning the power to the AW1600 on/off, connecting/disconnecting the USB cable, or turning the USB Storage mode on/ off.
  - · Close all application programs.
  - If the USB Storage mode is off, make sure that data is not being transmitted from the AW1600.
  - If the USB Storage mode is engaged, make sure that reading and writing files is not in progress.
  - If the USB Storage mode is engaged, safely remove the AW1600 from the Windows taskbar or drag the AW1600 icons from the Macintosh desktop to the trash after closing all AW1600 windows.
- Leave an interval of at least six seconds between powering the AW1600 on and off, or between disconnecting and connecting the USB cable.

#### 7) DIGITAL STEREO IN/OUT jacks

These jacks allow direct transfer of digital audio between the AW1600 and DAT recorders, MD (MiniDisc) recorders, CD recorders, and other consumer-format digital audio gear. These connectors conform to the IEC-60958 standard.

#### **8 FOOT SW jack**

A separately sold foot switch (Yamaha FC5) can be connected here to control transport operations such as start/stop, or to perform punch-in/out.

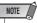

- The appropriate operation may not occur if you use a foot switch other than the Yamaha FC5 (or equivalent).
- Does not function when the MTC MODE is "SLAVE" or while the REW[ ◄◄ ], FF[ ►► ], or [JOG ON] key is being used.
- When a record track is assigned in the RECORD screen the functions are switched in the following order: PLAY[►] → Punch In → Punch Out → STOP[■]. When Auto Punch-in/Out is engaged, however, the order becomes Punch In → STOP[■].

#### (9) MIDI IN connector

#### **10 MIDI OUT/THRU connector**

These connectors allow MIDI messages to be exchanged with external devices.

MIDI IN receives MIDI messages.

MIDI OUT/THRU can be internally switched to function either as a MIDI OUT jack (which transmits MIDI messages generated within the AW1600) or MIDI THRU jack (which re-transmits messages that are received at the MIDI IN jack).

(1) **PHANTOM +48V CH1–4 and CH5–8 Switches** Independent phantom power switches are provided for the XLR-type MIC/LINE INPUT connector groups 1 through 4 (CH1–4) and 5 through 8 (CH5–8). Turn phantom power to the appropriate connectors ON when using one or more phantom-powered condenser microphones.

#### **A** CAUTION

- Be sure to turn the phantom power switches off when phantom power is not required.
- Make sure that no equipment other than phantom-powered microphones is connected to the XLR inputs of the input group for which phantom power is turned on. Applying phantom power to devices that are not phantom-powered can cause damage. Balanced dynamic microphones, however, can usually be connected without adverse effect.
- To prevent speakers damage turn power amplifiers (or powered speakers) off when switching phantom power on or off.
   It's also a good idea turn all master faders and output volume controls down to minimum. The noise generated when phantom power is switched on or off can damage system components and may even cause hearing damage if amplified to sufficiently high levels.

#### (12) Ground Screw

For maximum safety the ground screw should be properly connected to a confirmed ground point. Proper grounding will also ensure minimum hum, noise, and interference.

#### **13 POWER switch**

This switches the power between ON and STANDBY.

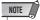

• When switching the power of the AW1600 between ON and STANDBY, you must follow the "Turning the power on/off" ( $\rightarrow$ p. 11) procedures described.

#### (14) DC IN connector

Connect the included AC adaptor (PA-300) to this connec-

#### **A** CAUTION

• Use only the included AC adaptor (PA-300) for this unit. Using other types may be a fire and electrical shock hazard.

# **Front panel**

#### ■ CD-RW drive

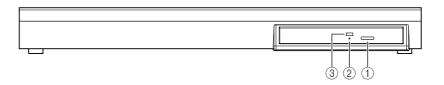

#### 1 Eject switch

This switch ejects the disc tray.

#### 2 Eject hole

This hole allows you to open the disc tray manually.

#### **③ Access indicator**

This indicator will light while the CD inserted in the drive is being accessed.

# **Basic operation on the AW1600**

This section explains basic operations on the AW1600.

# Viewing the display

The display of the AW1600 shows the following information.

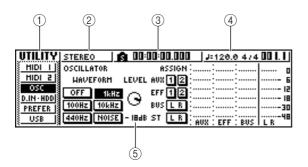

#### 1 Screen name

This is the name of the currently selected screen.

#### 2 Selected channel

This indicates the mixer channel that is selected for operations. The display has the following significance.

| • TRACK 1–8        | Track channels 1-8       |
|--------------------|--------------------------|
| • TRACK 9/10-15/16 | Track channels 9/10-15/1 |
| • INPUT 1–8        | Input channels 1-8       |
| • STEREO           | Stereo output channel    |
| • PAD 1–4          | Pad channels 1-4         |

Operating the knobs or keys of the Selected Channel section will edit the parameters of the channel that is selected here.

#### (3) Counter (left side)

This indicates the current location within the song. When the AW1600 is in the default state, this counter will indicate the absolute time (the time from where you began recording the song) in units of hours/minutes/seconds/milliseconds. At the left of this value is displayed the locate point or marker that was passed most recently.

#### (4) Counter (right side)

This indicates the current location within the song in units of measures/beats. The measures/beats are calculated according to the tempo and time signature specified in the tempo map for the song. The current tempo and time signature are displayed at the left of this value.

#### ⑤ Main screen

The information displayed in this area will depend on the key that was last pressed. The following types of object are displayed in the main screen.

#### Cursor

The blinking frame within the display is called the "cursor." When an object in the screen is enclosed by the cursor, that object is selected for operations.

LEVEL

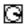

#### Buttons

Buttons in the display are used to switch a parameter on/off, to select one of multiple choices, or to execute a specific function. A button that is currently on will be displayed in black with white text. A button that is currently off will be displayed in white with black text.

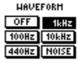

#### Knob/fader/parameter display area

The knob/fader/parameter display area within the display is used to edit the value of the corresponding parameter.

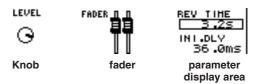

#### Page display area

Most screens are divided by function into two or more "pages." The page display area lists the pages that can be selected within that screen. The name of the currently selected page is highlighted.

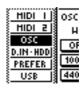

# **Accessing a screen/page/channel**

When you want to edit an internal setting of the AW1600, or to edit a parameter that cannot be operated by a fader or knob shown in the display, you will need to access the desired screen and page.

# 1 Press the key or knob for the desired screen.

The keys and knobs of various sections listed below have their own screens, and the corresponding screen will be displayed when you press a key or knob.

- All keys in the Work Navigate section
- All keys in the Quick Navigate section
- The [VIEW] key of the Selected Channel section
- · All knobs of the Selected Channel section
- The [SAMPLE EDIT] key of the Quick Loop Sampler section

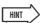

 When you switch screens, the page that was last used in that screen will be displayed.

# 2 To switch pages within a screen, you can either repeatedly press the same key as in step 1, or hold down the same key as in step 1 and use the CURSOR [▲]/[▼] keys.

If there are more pages than can be shown in one screen, an arrow like the following will appear in the page display area. This arrow means that one or more additional hidden pages exist in that direction.

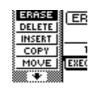

To access a hidden page, hold down the same key as in step 1, and press the [CURSOR] key of the same direction as the arrow.

In pages that display a list of parameters for multiple channels, the screen may be divided into a page for the input channels/pad channels and a page for the track channels, since not all of the parameters can be shown in a single screen. In this case, use the [INPUT SEL] keys, pads 1–4, or [TRACK SEL] keys to select the channels that you want to view.

# Switching a button on/off

Here's how to switch a button in the screen on/off.

1 Use the [CURSOR] keys to move the cursor to the desired button in the screen.

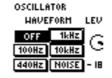

### 2 Press the [ENTER] key.

The button will be switched on/ off.

If you move the cursor to a button that executes a specific function and then press the [ENTER] key, that function will be executed.

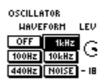

# **Editing a value in the display**

Here's how to edit the value of a fader, knob, or parameter shown in the display.

- 1 Use the [CURSOR] keys to move the cursor to the desired fader, knob, or parameter value.
- 2 Turn the [DATA/JOG] dial to edit the value.

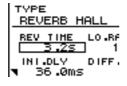

TYPE
REVERB HALL
REV TIME LO.RF
3.55 1
INI.DLY DIFF.
36.0ms

### **Inputting text**

When you create a new song or save a scene memory or library setting, a popup window will appear, allowing you to assign a name for the song or setting.

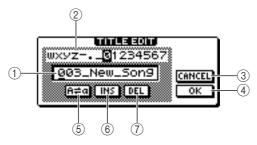

This popup window contains the following items and functions.

#### 1 Text input box

This box lets you input characters, numerals, and symbols. When you save the data for the first time, the box will contain a default name.

You can input a scene/library name or song name of up to twelve characters.

#### 2 Text palette

This displays the characters, numerals, and symbols that can be input in the text input box.

#### ③ CANCEL button

If you move the cursor to this button and press the [ENTER] key, you will return to the previous screen without changing the name.

#### (4) OK button

If you move the cursor to this button and press the [ENTER] key, the scene/library will be saved or the new song will be created.

#### ⑤ H=□ button

If you move the cursor to this button and press the [ENTER] key, the character that is currently selected in the text input box will be switched between uppercase and lowercase.

#### (6) INS button

When you move the cursor to this button and press the [ENTER] key, an "\_" (underscore) will be inserted at the location of the currently selected character (underlined), and subsequent characters will move one character backward.

#### (7) DEL button

When you move the cursor to this button and press the [ENTER] key, the currently selected character (underlined) will be deleted, and subsequent characters will move one character forward.

To assign a new name, use the [CURSOR] keys to move the cursor in the text input box to the character that you want to change, and turn the [DATA/JOG] dial to select a character.

When you have finished inputting the name, move the cursor to the OK button and press the [ENTER] key to apply the new name.

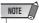

 If you want to add characters to a name that has less than the maximum number of characters, move the cursor to the INS button and press the [ENTER] key to insert "\_", then change the name as required.

# **Using the Selected Channel section**

You can use the knobs and keys of the Selected Channel section to directly operate the mix parameters (EQ, dynamics, pan, etc.) of the currently selected channel.

1 Use the [TRACK SEL] keys, [INPUT SEL] keys, [STEREO SEL] keys, or pads 1-4 to select the channel that you want to operate.

When using the Selected Channel section, you must first select the channel that you want to

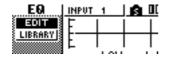

operate. The currently selected channel is indicated in the upper left of the screen.

The channels correspond to each key or pad as fol-

- [TRACK SEL] keys 1-8 .... Track channels 1-8
- [TRACK SEL] keys 9/10-15/16 ..... Track channels

9/10-15/16

- [INPUT SEL] keys 1-8..... Input channels 1-8
- [STEREO SEL] key ...... Stereo output channel
- Pads 1-4.....Pad channels 1-4

#### 2 According to the parameter you want to edit, turn the five knobs of the Selected Channel section.

The following items will change when you turn each knob.

#### Turn the [EQ] knob

This changes the amount of boost/cut for the selected EQ band. To select the EQ band, use the [HIGH], [HI-MID], [LO-MID], and [LOW] keys located at the right.

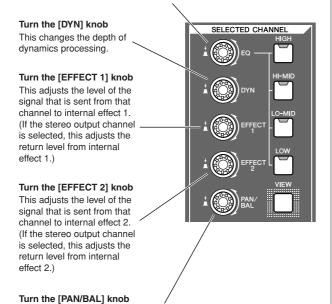

This adjusts the pan of the signal that is sent from that channel to the stereo bus. (If the stereo output channel is selected, this adjusts the balance of the left and right channels.)

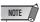

- · Simply turning the knobs of the Selected Channel section will not cause the screen to change.
- If you turn the [DYN] knob immediately after recalling a preset library that includes dynamics settings, multiple dynamics parameters will change simultaneously, affecting the way in which dynamics processing is applied. The depth of this change will depend on the library that is recalled.
- 3 If you want to access the screen for a parameter and edit it in greater detail, press one of the five knobs or the [VIEW] button.

Pressing each knob or button will access the following screens.

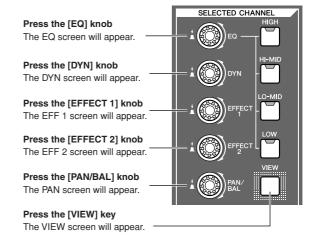

#### EQ screen EDIT page

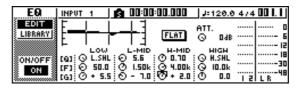

4 Move the cursor in the screen to the desired parameter, and use the [DATA/JOG] dial or the [ENTER] key to operate the parameter.

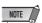

- If you change individual parameters in the DYN screen, the parameter that you operate last will be assigned to the [DYN]
- If you want to return to the state in which turning the [DYN] knob will adjust multiple parameters simultaneously, you must once again recall the library containing the dynamics settings you recalled prior to editing in the DYN screen.

# Chapter 3

# Listening to the demo song

When the AW1600 is shipped from the factory, its hard disk contains a demo song. This chapter explains how to play back the demo song while you operate the faders and keys of the front panel.

# **Connect external devices and turn on the power**

The following diagram shows a typical example of connections to the AW1600. Connect your mics, instruments, and external devices as shown in this diagram.

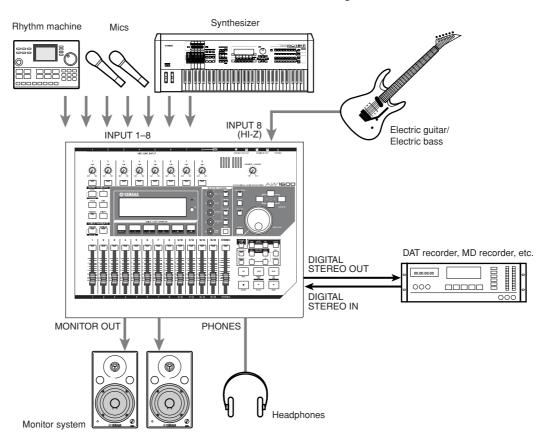

When you have finished making connections, turn on the power switch of each device in the following order.

- External devices such as audio sources or effect processors connected to the input/output jacks of the AW1600
- (2) The AW1600 itself
- ③ The monitor system connected to the output jacks of the AW1600

After the opening screen, the following screen will appear.

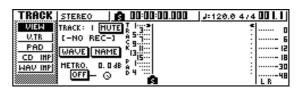

When you turn on the power of the AW1600, the last-used song will be loaded automatically. When you turn on the power of the AW1600 with the factory settings, a blank song will be loaded, so you can start recording immediately.

# **Loading the demo song**

Here's how to load the demo song from the hard disk.

1 In the Work Navigate section, press the [SONG] key.

The SONG screen will appear, where you can save or load songs.

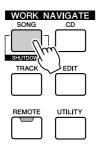

2 Either press the [SONG] key repeatedly or hold down the [SONG] key and use the CURSOR [▲]/[▼] keys to access the LIST page.

In this page, you can select a song on the hard disk, and load or delete it.

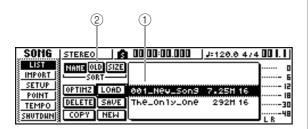

#### 1) List

This area lists the songs that are saved on the hard disk. The line enclosed by the dotted frame in the center of the list indicates the song that is selected for operations. The highlighted line indicates the song that is currently loaded into the AW1600. (This is called the "current song.")

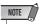

• Each row of the list will display the song name, data size, and bit depth (16/24 bit).

#### ② SORT field

These three buttons let you select how the songs in the list will be sorted. Choose the NAME button (sort alphabetically), OLD button (sort by save date), or SIZE button (sort by size).

3 Turn the [DATA/JOG] dial to select the song "The\_Only\_One."

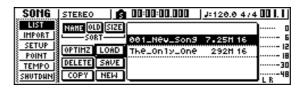

4 Move the cursor to the LOAD button in the screen, and press the [ENTER] key.

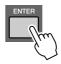

A popup window like the following will appear. This window asks you whether you want to save the current song.

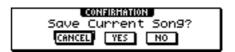

5 Move the cursor to either YES (save the current song) or NO (don't save the current song), and press the [ENTER] key.

The song data will be loaded, and "The\_Only\_One" will become the current song.

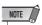

• If you select NO, any changes that you made to the current song since you last saved it will be lost.

"You're the Only One" © Timothy Akers

# **Playing the demo song**

Here's how to play back the demo song you loaded, and adjust the monitor level.

1 Either press the [VIEW] key repeatedly or hold down the [VIEW] key and use the CUR-SOR [▲]/[▼] keys to access the VIEW screen METER page.

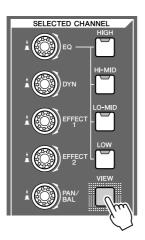

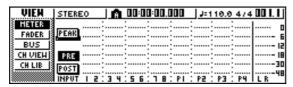

The VIEW screen METER page contains meters that show the input level of each channel and the output level of the stereo output channel. It is convenient to display this page when you want to check the level of each track.

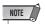

- Make sure that the selected channel area at the upper left of the METER page indicates either TRACK 1–8 or TRACK 9/ 10–15/16. If neither of these are displayed, press either the [TRACK SEL] key 1–8 or 9/10–15/16.
- 2 Lower the AW1600's [STEREO] fader to the – infinity position. Also make sure that the AW1600's [MONITOR PHONES] knob and the volume of your monitor system are turned down.

3 Press the PLAY [►] key.

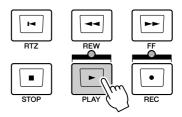

The demo song will begin playing, and the level of each track channel will be displayed in the METER page of the VIEW screen.

4 To adjust the monitor level appropriately, use the AW1600's [MONITOR PHONES] knob and the volume control of your monitor system.

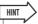

 The demo song uses the Scene function to switch the settings of the mixer. This means that playback will occur using the pre-specified balance — you do not need to operate the faders.

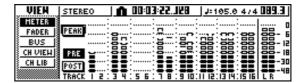

5 To stop the song, press the STOP [■] key.

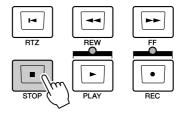

# Mixing the demo song

When you play back a song, tracks 1–16 of the recorder are directly connected to track channels 1–8 and 9/10–15/16 of the mixer. The signals that pass through track channels 1–8 and 9/10–15/16 are sent to the stereo bus, routed through the stereo output channel, and sent from the STE-REO/AUX OUT jacks or the MONITOR OUT jacks.

#### Signal flow during song playback

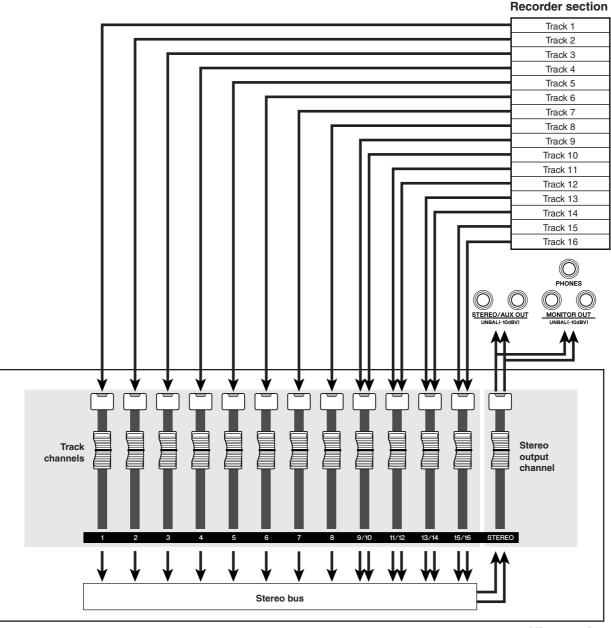

**Mixer section** 

Track channels 1–8 and 9/10–15/16 are directly controlled by the faders and [TRACK SELECT] keys of the panel. Here's how you can adjust the mix level of each track channel and switch it on/off while the song plays back.

1 Press the RTZ [ ► ] key.

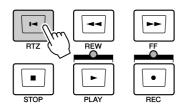

The demo song will be rewound to the beginning.

2 Press the PLAY [►] button.

The demo song will begin playing.

3 While listening to the demo song, try operating faders 1–8 and 9/10–15/16.

Notice that the level of the corresponding track will change. Operating the [STEREO] fader will change the overall level of the song.

4 To mute the playback of a specific track, access the MONITOR screen ON/OFF page, either by repeatedly pressing the [MONITOR] key or by holding down the [MONI

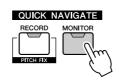

holding down the [MONITOR] key and using the CURSOR [▲]/[▼] keys.

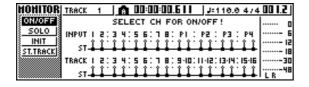

The MONITOR screen ON/OFF page lets you switch each channel on/off. A channel that is switched off in this page will not be sent to the stereo bus or AUX bus, and will be muted.

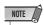

 This mute function switches muting on or off for the mixer track channels. Recorder track playback can be muted via the TRACK screen VIEW page (→ p. 48). 5 Press the [TRACK SEL] key(s) for the track channel(s) that you want to mute. (You may select more than one channel.)

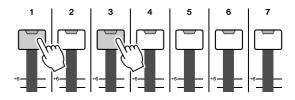

For example if you press [TRACK SEL] keys 1 and 3, the screen will change as follows, and track channels 1 and 3 will be muted. At this time, [TRACK SEL] keys 1 and 3 will go dark. The graphic in the display will also indicate this.

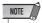

 The [TRACK SEL] key you press last will always light orange regardless of the mute status. This indicates that this channel is the "selected channel" (-> p. 26).

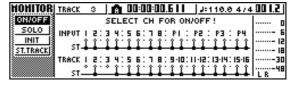

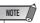

- In this page, pressing the [STEREO SEL] key will have no effect.
- 6 To cancel the muted state, press the same [TRACK SEL] key you pressed in step 5, to make the indicator light green.
- 7 If you want to monitor the playback of just a specific track, access the MONITOR screen SOLO page by either repeatedly pressing the [MONITOR] key or by holding down the [MONITOR] key and using the CURSOR [▲]/[▼] keys.

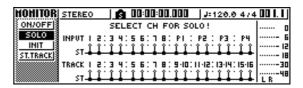

The SOLO page of the MONITOR screen lets you mute all other channels while listening to only a specific channel. (This is called the "solo" function.) When you sol a channel in this page, the signals of the remaining channels will be muted, and will no longer be sent to the stereo bus or AUX buses.

# 8 Press the [TRACK SEL] key of the track channel that you want to solo.

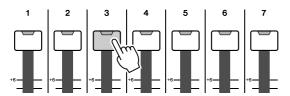

For example if you press [TRACK SEL] key 3, the screen will change as follows, and channels other than track channel 3 will be muted. At this time, [TRACK SEL] key 3 will light orange, and the other [TRACK SEL] keys and [INPUT SEL] keys will go dark.

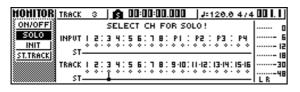

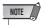

• Only one channel can be soloed at a time.

# 9 To cancel soloing, press the currently selected [TRACK SEL] key (lit orange) once again.

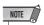

 While playing the demo song, the level or the on/off status of a channel you adjusted manually may return to its previous setting. This is because the Scene function has switched the state of the mixer settings, and is not a malfunction (→ p. 149). You can use the Recall Safe function to temporarily prevent scenes from being recalled. (→ p. 80)

# **Chapter 4**

# **Recording to a sound clip**

The AW1600 has a Sound Clip function that lets you record and play back independently of the recorder section. You can use a sound clip to quickly record and play back your performances on an audio source connected to the AW1600 or on the pads. This is an ideal way to capture ideas for a song or arrangement, or to record a simple accompaniment for practicing a part. This chapter explains how an instrument or mic connected to an input jack can be recorded as a sound clip.

# **Connecting your instrument or mic**

First, the instrument or mic that you want to record must be connected to a MIC/LINE INPUT jack. The various types of jack are compatible with the following sources.

#### MIC/LINE INPUT (XLR) jacks 1–8

These are XLR-type balanced input jacks. Use a male XLR ↔ female XLR cable to connect your mic, direct box, or a guitar/bass preamp that has a balanced output jack.

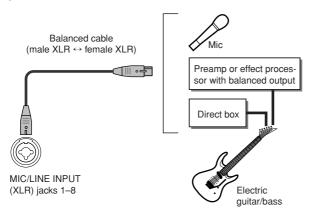

#### MIC/LINE INPUT (TRS phone) jacks 1–8

These are TRS-type balanced input jacks. Use a 1/4" TRS phone ↔ female XLR cable to connect your mic, direct box, or a guitar/bass preamp that has a balanced output jack.

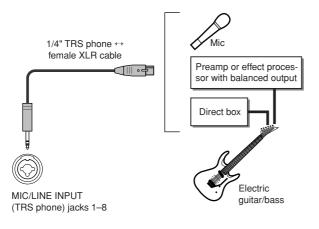

Alternatively, you can use a 1/4" phone  $\leftrightarrow 1/4$ " phone cable to connect an instrument with unbalanced output, such as a synthesizer or rhythm machine.

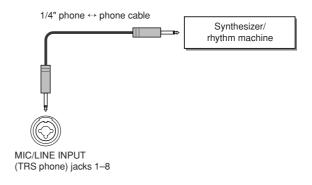

#### MIC/LINE INPUT jack 8 (Hi-Z)

Use a 1/4" phone ↔ phone cable to directly connect an electric guitar/bass that has passive pickups.

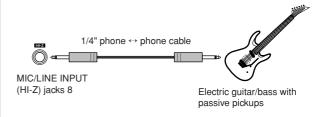

# **Adjusting the input level**

The signals that are input from MIC/LINE INPUT jacks 1–8 are sent to input channels 1–8 respectively. Here's how to adjust the input level of the input channel, and make settings so that you can hear the sound from your monitor system via the stereo bus.

- 1 Lower the [STEREO] fader to the -∞ position. Also turn down the [GAIN] knob for the MIC/LINE INPUT jack to which your instrument/mic is connected.
- 2 Press and hold the [INPUT SEL] key for the jack to which your instrument/mic is connected.

When you press and hold an [INPUT SEL] key, the INPUT SETTING popup window will appear, allowing you to make settings for the corresponding input channel. The following diagram is an example of the screen that will appear if you press and hold [INPUT SEL] key 1.

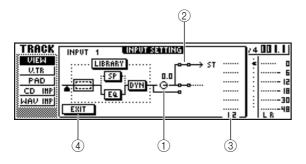

#### 1 INPUT LEVEL knob

Move the cursor to this knob and turn the [DATA/ JOG] dial to adjust the level of the input channel. Normally you will leave this at the default setting of 0 dB. The current level is shown by the value (dB units) above the knob.

#### 2 Stereo bus assign switch

When you move the cursor to this knob and press the [ENTER] key, the signal that is sent from the corresponding input channel to the stereo bus will be switched on/off.

#### 3 Level meter

This indicates the input level of the input channel. The symbol in the window indicates the location at which the level is detected.

#### (4) EXIT button

Move the cursor to this button and press the [ENTER] key to close the popup window and return to the previous screen.

3 While you watch the level meter in the popup window, produce sound on your instrument, and turn the [GAIN] knob to adjust the input level.

As you turn the [GAIN] knob toward the right, the level meter in the popup window will move more widely. (However, you will not yet hear anything from your monitor system.)

For the best audio quality, adjust the level as high as possible without allowing the meter to clip when the loudest volume occurs.

4 While you play your instrument, raise the [STEREO] fader to the 0 dB position.

The LR meters at the right of the screen will now move. As you turn the [MONITOR/PHONES] knob toward the right, you should begin to hear sound from your monitor system.

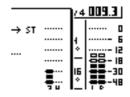

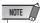

- If you still do not hear sound after raising the [STEREO] fader, check the INPUT SETTING popup window to make sure that the stereo bus assign switch is turned on, and that the INPUT LEVEL knob value has not been set below 0.0 dB.
- 5 To exit the INPUT SETTING popup window, move the cursor to the EXIT button and press the [ENTER] key.

You will return to the previous screen.

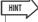

The level settings described above are the basic settings for any type of recording — not just for a sound clip. By using the [GAIN] knob to raise the level as far as possible without allowing distortion to occur, you can ensure that the input signal is converted into digital form with the highest possible quality before it is input to the mixer section. If the [GAIN] knob is not raised sufficiently, you may not be taking full advantage of the available dynamic range of the mixer section and recorder section. When the input LEVEL knob and [STEREO] fader are set to the 0 dB position, the input level will be output without change to the recorder and monitor.

# Recording/playing a sound clip

Now that preparations are complete, let's record to a sound clip.

The post-fader signal of the stereo output channel can be recorded directly on a sound clip. For playback, the signal will be sent immediately before the stereo output channel fader. (EQ and dynamics cannot be applied to the playback of a sound clip.)

#### Signal flow when using a sound clip

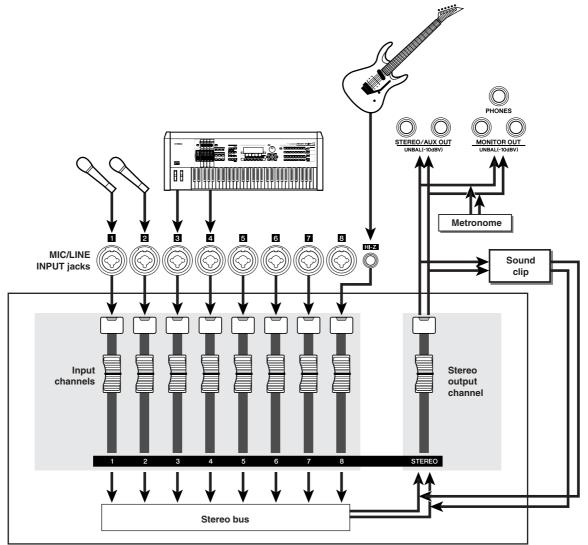

Mixer section

### **■** Recording a sound clip

# 1 In the Locate section, press the [SOUND CLIP] key.

The CLIP screen will appear, where you can record and play sound clips.

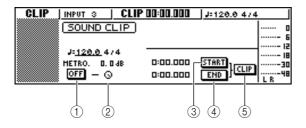

#### 1 Metronome button

Switches the metronome on/off.

#### (2) Metronome knob

Adjusts the volume level of the metronome. The value shown above the knob shows the current setting in dB units.

#### ③ START button

Specifies the current location as the start point of the sound clip (the location at which playback will begin). The current location is shown in minutes/seconds/milliseconds at the left.

#### (4) END button

Specifies the current location as the end point of the sound clip (the location at which playback will end). The current location is shown in minutes/seconds/milliseconds at the left.

#### (5) CLIP button

When you turn this button on, the START button (3) and END button (4) settings will be enabled.

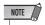

- Recording and playback in the Recorder section cannot be performed while the CLIP screen is displayed.
- 2 If you want to use the metronome, move the cursor to the metronome button and press the [ENTER] key.

The time signature and tempo used by the metronome are displayed above the metronome button.

3 To change the tempo of the metronome, move the cursor to the tempo value and turn the [DATA/JOG] dial.

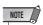

 The time signature of the metronome is determined by the tempo map setting immediately prior to accessing the CLIP screen. Please be aware that the setting cannot be edited from this screen. (For details on tempo map settings → p. 149)

# 4 In the Transport section, hold down the REC [●] key and press the PLAY [▶] key.

The metronome will begin sounding, and the counter display will advance. The counter in the CLIP screen always starts from 0, and indicates the current time in minutes/seconds/milliseconds. This counter is separate from the counter of a conventional song.

# 5 Play your instrument in time with the metronome.

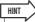

- The metronome sound will not be recorded in the sound clip.
   If necessary, you can move the cursor to the metronome knob and turn the [DATA/JOG] dial to adjust the volume level of the metronome sound.
- In addition to an instrument connected to the MIC/LINE INPUT jacks, your performance on the quick loop sampler pads can also be recorded.
- The knobs/keys of the selected channel are active even while the CLIP screen is displayed. If necessary, you can record the signal processed by EQ and dynamics (→ p. 50).

### **6** To stop recording, press the STOP [■] key.

The display will show S and E symbols to indicate the start point and end point.

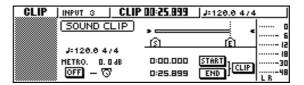

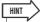

- With the default settings of the AW1600, a maximum of 30 seconds can be recorded in a sound clip. If you continue recording for longer than 30 seconds, the last 30 seconds of your playing before you stopped recording will be recorded. (However, the counter display during recording will continue to advance.)
- In the UTILITY screen PREFER page, you can specify up to 180 seconds as the maximum length that can be recorded in a sound clip. You are free to make this setting before creating a new song, but this cannot be changed once the song has been created. (→ p. 169)

### ■ Playing a sound clip -

## 1 To hear the content that you recorded in the sound clip, press the PLAY [▶] key.

The region from where you began recording to where you stopped recording will play repeatedly. To stop, press the STOP [ ] key. If you record again, the previous data will be overwritten.

In the CLIP screen, the keys of the Transport section will have the following functions.

| Key            | Function                                                                                                    |  |
|----------------|----------------------------------------------------------------------------------------------------|--|
| RTZ [ I◀ ] key | Returns to the location at which you began recording. If the CLIP button is on, this returns to the Start point.                              |  |
| REW [ ◀◀ ] key | Rewinds the current location toward the beginning. You will stop when you reach the location at which you began recording or the Start point. |  |
| FF [ ▶▶ ] key  | Fast-forwards the current location. You will stop when you reach the location at which you stopped recording or the End point.                |  |
| STOP [■] key   | Stops playback, recording, rewind, or fast-forward.                                                                                           |  |
| PLAY [►] key   | Starts playback. Pressing this key during playback does nothing.                                                                              |  |
| REC [●] key    | If you hold down this key while stopped and press the PLAY [  ] key, recording will begin. Pressing this key during playback does nothing.    |  |

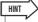

- You will not hear the metronome and pads 1-4 while a sound clip is playing. However, you can still monitor the signals of input channels 1-8.
- 2 If you want to change the playback region of the sound clip, stop at the location that you want to specify as the Start point, move the cursor to the START button, and press the [ENTER] key.

The current location will be registered as the Start point.

3 In the same way, stop at the location that you want to specify as the End point, move the cursor to the END button, and press the [ENTER] key.

## 4 Stop playback, move the cursor to the CLIP button, and press the [ENTER] key.

The CLIP button will turn on, and the specified Start point and End point will be enabled.

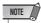

 The START button, END button, and CLIP button are disabled while the sound clip is playing.

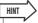

• The region of data between the specified Start point and End point can be copied to an audio track of the Recorder section by using the EDIT screen COPY command (→ p. 132).

## 5 To exit the CLIP screen, press the [SOUND CLIP] key.

A popup window will ask you for confirmation. Move the cursor to the OK button to exit the CLIP screen or to the CANCEL button to cancel, and press the [ENTER] key.

When you exit the CLIP screen, you will return to the TRACK screen VIEW page. However you can press the [SOUND CLIP] key at any time to play back the previously recorded content or record a new performance.

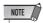

 When you record a sound clip, the previous recording will be lost. Please be aware that the Undo function cannot be used to recover a deleted sound clip. Even if you save the song immediately prior to recording a new sound clip, the previous sound clip will not be restored if you recall the song data.

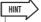

- A popup window will also ask you to confirm that you want to exit the CLIP screen if you press a key in the Work Navigate section or Quick Navigate section while playback is stopped in the CLIP screen.
- The recorded contents of the sound clip are stored for each song.

## Chapter 5

## Track recording

This chapter explains how to create a new song, and record the audio signal from an instrument or mic connected to the AW1600 onto the first track of your song.

### **Creating a new song**

In order to begin recording on the AW1600, you must first create a new song.

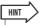

- When you start up the AW1600 for the first time, an empty song will be loaded automatically.
   If you use this automatically-loaded song, the procedure described here is not necessary.
- In the Work Navigate section, either press the [SONG] key repeatedly or hold down the [SONG] key and use the CURSOR [▲]/[▼] keys to access the LIST page.

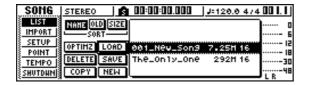

2 Move the cursor to the NEW button and press the [ENTER] key.

A popup window will ask you whether you want to save the current song.

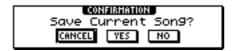

3 Move the cursor to YES (to save the current song) or NO (if you don't want to save the current song) and press the [ENTER] key.

The song bit depth selection window will then appear.

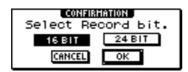

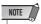

 See page 143 for more information on song bit depth (quantization bits). 4 Select either 16 BIT or 24 BIT, move the cursor to the OK button, and press the [ENTER] key.

Next, a popup window will appear, allowing you to specify the items whose settings will be carried over from the current song.

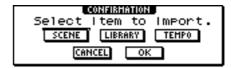

You may choose one or more of the following items if desired.

- SCENE button...... Scene memories
- LIBRARY button ...... EQ, dynamics, effects, and channel libraries
- TEMPO button ...... Tempo map

For example if you have saved effect settings in a library for the current song and would like to use these settings for the new song as well, you would turn on the LIBRARY button.

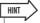

- You may also import these settings from another song later (→ n 151)
- 5 Use the buttons to choose the items that will be carried over from the current song. Then move the cursor to the OK button and press the [ENTER] key.

The TITLE EDIT popup window will appear, allowing you to assign a name to the song.

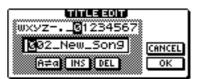

**6** Assign a name to the song (for details on assigning a name  $\rightarrow$  p. 25).

## 7 To create the new song, move the cursor to the OK button and press the [ENTER] key.

A new song will be created, and you will return to the SONG screen LIST page.

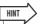

- If you move the cursor to the CANCEL button (instead of the OK button) and press the [ENTER] key, you will return to the SONG screen LIST page without creating a new song.
- You may also edit the song name later (→ p. 145).

### **Direct recording and Bus recording**

Instruments/mics connected to the AW1600 can be assigned to tracks in one of the following two ways.

### **■** Direct recording

With this method, input channels are assigned to tracks in a one-to-one correspondence. This method requires the same number of tracks as the number of input channels you use. However, this method has the advantage that you will be free to adjust the volume, pan (stereo position), and tone of each instrument after it has been recorded.

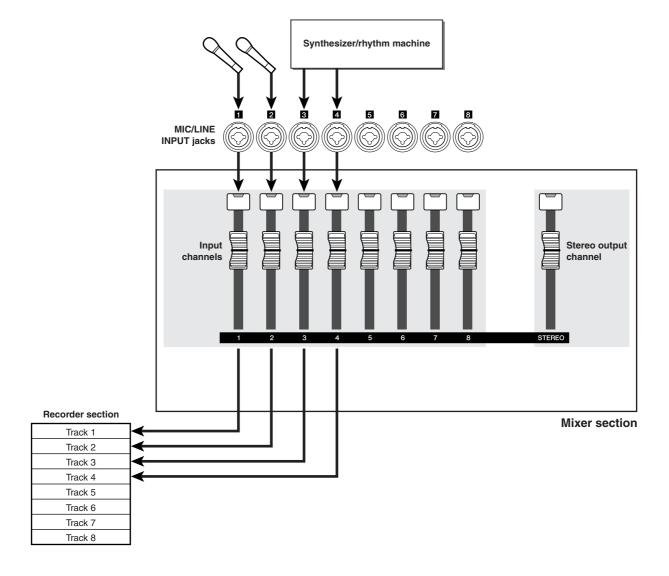

### **■** Bus recording

With this method, you can send multiple input channels to the L/R bus, and assign the mixed signal to one or two tracks. This method requires fewer tracks. However, you will need to decide on the final volume, pan, and tone of each instrument at the time of recording. (You will not be able to adjust these independently after recording.)

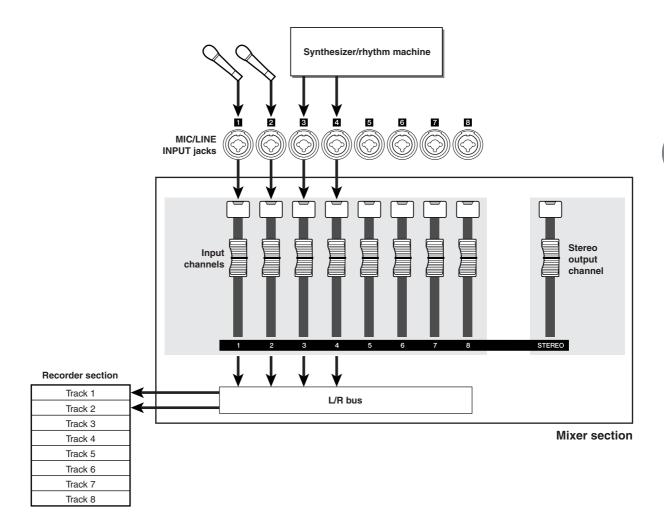

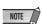

• The way in which you assign the input signals to tracks will depend on the method you choose.

## Assigning input signals to tracks (Direct recording)

- 1 Lower the [STEREO] fader to the  $-\infty$  position.
- 2 Connect instruments/mics to MIC/LINE INPUT jacks 1–8.
- 3 In the Quick Navigate section, either press the [RECORD] key repeatedly or hold down the [RECORD] key and use the CURSOR [▲]/[▼] keys to access the DIRECT page of the RECORD screen.

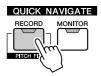

The [INPUT SEL] keys and [TRACK SEL] keys will blink red.

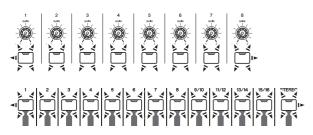

The screen will indicate how input channels are connected to tracks.

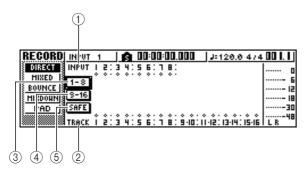

### ① INPUT

Indicates the connection status of input channels 1–8. If you move the cursor to numbers 1–8 and press the [ENTER] key, the INPUT SETTING popup window will appear, allowing you to make settings for the corresponding input channel.

If you move the cursor to the symbol and press the [ENTER] key, the symbol will be highlighted, and the corresponding input channel will be selected as a recording source.

### ② TRACK

Indicates the connection status of tracks 1–16.

If you move the cursor to the symbol and press the [ENTER] key, the symbol will be highlighted, and the corresponding track will be selected as a recording destination.

#### ③ 1-8 button

If you move the cursor to this button and press the [ENTER] key, input channels 1–8 will be connected to tracks 1–8.

### (4) 9-16 button

If you move the cursor to this button and press the [ENTER] key, input channels 1–8 will be connected to tracks 9–16.

### (5) SAFE button

If you move the cursor to this button and press the [ENTER] key, all connections will be cancelled.

4 Press the [INPUT SEL] key for the input channel to which your instrument/mic is connected.

The corresponding [INPUT SEL] key will light red, and the remaining [INPUT SEL] keys will go dark. If this input channel is not yet assigned to a track, all [TRACK SEL] keys will blink red. This blinking indicates that the tracks can be selected as the recording destination.

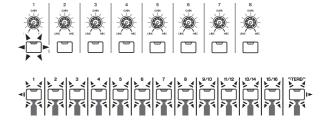

In the screen, the • symbol for that input channel will be highlighted.

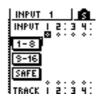

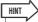

- You can also select an input channel by moving the cursor to the \$\frac{1}{2}\$ symbol of the desired input channel and pressing the [ENTER] key.
- If you select an input channel to which a track is already assigned, only the corresponding [TRACK SEL] key will blink red
- If you press and hold the [INPUT SEL] key of an input channel, the INPUT SETTING popup window will appear, allowing you to make settings for the corresponding input channel. To exit this window and return to the previous screen, move the cursor to the EXIT button and press the [ENTER] key.

## 5 Press the [TRACK SEL] key of the track on which you want to record.

The selected input channel and track will be connected internally. At this time, only the selected [INPUT SEL] key and [TRACK SEL] key will be blinking red. The blinking [TRACK SEL] key indicates that the corresponding track is in record-ready mode.

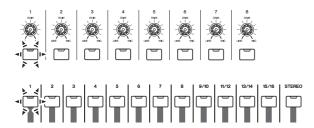

In the screen, a line will be drawn to indicate the connection.

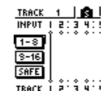

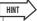

- You can also select a track by moving the cursor to the symbol of the desired track and pressing the [ENTER] key.
- The input channel and track will be internally connected even if you first press the [TRACK SEL] key and then press the [INPUT SEL] key afterward.
- When an input channel is selected as a recording source, its assignment to the stereo bus will automatically be turned off, and it will be connected to allow monitoring via the track channel
- EQ and dynamics settings will be flat for a track channel that is selected as the recording destination.

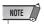

- The track numbers of muted tracks will be displayed as "M" (mute), but you can still record to muted tracks.
- Since 24-bit songs can have a maximum of 8 play tracks (→ p. 143), tracks 9 – 16 are muted and will not play back.
- The bit depth of a song can be verified via the SONG screen LIST page.
- 6 If you want to record more than one instrument or mic simultaneously, assign other input channels to tracks in the same way.

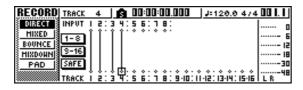

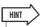

To cancel a connection that you made, press the [INPUT SEL] key to make it light red, and then press the [TRACK SEL] key of the track that is selected as the recording destination. To cancel all connections, move the cursor to the SAFE button and press the [ENTER] key.

- To change the recording destination, press the [INPUT SEL] key to make it light red, and then press the [TRACK SEL] key of a different track.
- If both the recording-source inputs and the recording-destination tracks are paired and connected using the [INPUT SEL]/ [TRACK SEL] keys, two adjacent odd-numbered/even-numbered channels will be simultaneously assigned to two adjacent odd-numbered/even-numbered tracks.
- 7 Press and hold the [INPUT SEL] key for the recording-source input channel, to access the INPUT SETTING popup window.

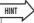

 You can also access the INPUT SETTING popup window by moving the cursor to an input channel number in the RECORD screen DIRECT page, and pressing the [ENTER] kev.

## **8** Use the [GAIN] knob to adjust the input level of the signal.

For details on adjusting the input level, refer to "Recording to a sound clip" ( $\rightarrow$  p. 33).

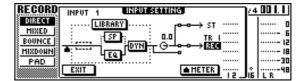

If an input channel is connected to a recording-destination, that recording-destination and the METER button will be added to the display in the INPUT SETTING popup window.

By moving the cursor to the METER button and pressing the [ENTER] key, you can switch the location at which the level is detected between "pre-fader" (default setting; immediately after A/D) and "post-fader" (after the signal has passed through EQ, dynamics, and the level knob). Check that the increase in level after passing through EQ and dynamics does not cause the signal to clip.

- 9 Raise the [STEREO] fader to the 0 dB position.
- 10 To monitor the signal that you are recording, raise the fader of the track channel that you selected as the recording destination.

Normally when recording, you do not monitor the input channel signal before it is recorded, but rather the signal after passing through the recorder, via the track channel. This lets you monitor the signal that is actually being recorded, and also lets you adjust the volume and tone of the monitor signal without affecting the signal that is being recorded.

If the track channel fader for the recording-destination track is set to the 0 dB position, the monitor level during recording will be the same as the playback level after recording.

### Monitor signal flow during recording

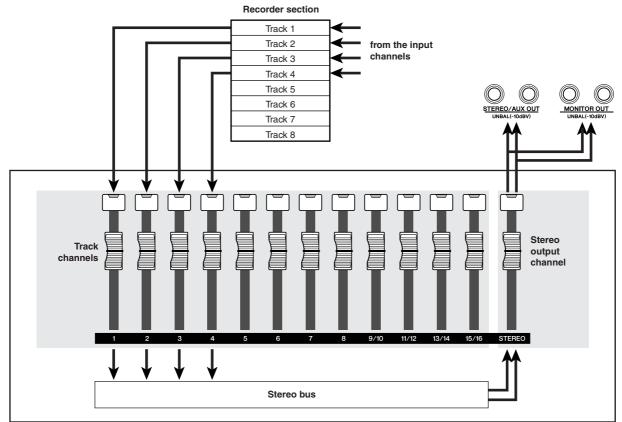

Mixer section

11 To adjust the pan of the monitor signal, press the [TRACK SEL] key for the corresponding track channel, and turn the [PAN/BAL] knob of the Selected Channel section.

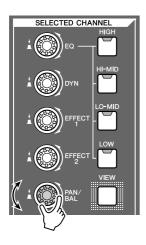

NOTE

• The pan setting of an input channel will have no effect if that input channel is assigned to a track by direct recording.

### Assigning input signals to tracks (Bus recording)

- 1 Lower the [STEREO] fader to the  $-\infty$  position.
- 2 Connect instruments/mics to MIC/LINE INPUT jacks 1–8.
- 3 In the Quick Navigate section, either press the [RECORD] key repeatedly or hold down the [RECORD] key and use the CURSOR [▲]/[▼] keys to access the MIXED page of the RECORD screen.

In the MIXED page of the RECORD screen, you can assign the input channel signals to any one or two tracks via the L/R bus.

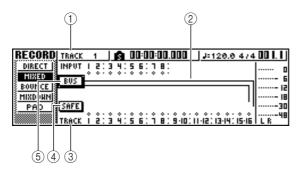

### ① INPUT

Selects the record-source input channel.

### ② L/R bus

The two horizontal lines indicate the bus L/R signal route. You can check the on/off status of the signal that is sent from the record-source input channel(s) to bus L or R, and check the tracks that will be the record-destination of the L/R bus.

### **③ TRACK**

Selects the track(s) that will be the record-destination of the L/R bus signal.

### (4) SAFE button

To cancel all record-sources and record-destinations, move the cursor to this button and press the [ENTER] key.

#### (5) BUS button

When you move the cursor to this button and press the [ENTER] key, a dedicated fader and level meter for the L/R bus will appear in the right of the screen. You can use this to adjust the master level of the L/R bus.

4 Press the [INPUT SEL] key for the input channel to which you connected your instrument or mic.

The current setting [INPUT SEL] key will light orange, and that input channel will be selected for operations.

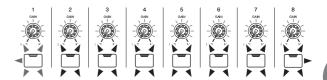

In the screen, the symbol for the corresponding input channel will be highlighted, and a line will appear, indicating that this channel is connected to the bus.

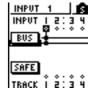

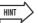

- You can also select an input channel by moving the cursor to the me symbol for the desired input channel and pressing the [ENTER] key.
- If you press and hold the [INPUT SEL] key of an input channel, the INPUT SETTING popup window will appear, allowing you to make settings for the corresponding input channel. To close this popup window and return to the previous screen, move the cursor to the EXIT button and press the [ENTER] key.
- 5 Repeatedly press the same [INPUT SEL] key as in step 4, and the signal sent from that input channel to the L/R bus will be switched on/off.

Each time you press the [INPUT SEL] key, the screen will change as follows.

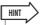

 For an input channel that is selected as a record-source, the assignment to the stereo bus will automatically be turned off, and connections will be made so that the signal can be monitored via the track channel.

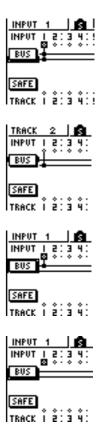

- 6 As necessary, use the same procedure to specify other input channels as recordingsources.
- Press the [TRACK SEL] key(s) for the record-destination track(s).

You can select up to two tracks as the record-destination.

If you select track 1, 3, 5, or 7, the signal will be connected to bus L. If you select track 2, 4, 6, or 8, the signal will be connected to bus R. If you select tracks 9/10-15/16, odd-numbered tracks will be connected to bus L, and even-numbered tracks will be connected to bus R.

The screen will display lines to indicate how the signals are connected to the track(s).

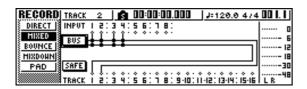

### HINT

- EQ and dynamics settings will be flat for a track channel whose track has been selected as a record-destination.
- If a single track is selected, the pan of the track channel will be centered. If a paired track (→ p. 49) is selected, the oddnumbered/even-numbered track channels will be panned to left and right respectively.
- The connection will be cancelled if you once again press the [TRACK SEL] key of a currently selected track.

### NOTE

- The track numbers of muted tracks will be displayed as "M" (mute), but you can still record to muted tracks.
- Since 24-bit songs can have a maximum of 8 play tracks (→ p. 143), tracks 9 – 16 are muted and will not play back.
- The bit depth of a song can be verified via the SONG screen LIST page.
- 8 For each input channel to which you connected an instrument or mic, press and hold the [INPUT SEL] key to access the INPUT SETTING popup window, and use the [GAIN] knob to adjust the input level of the signal.

For details on adjusting the input level, refer to "Recording to a sound clip" ( $\rightarrow$  p. 33).

- 9 Raise the [STEREO] fader to the 0 dB position.
- 10 Raise the track channel fader for the record-destination track, so that the monitor level is appropriate.

Now you will be able to monitor the signal that is being sent to the track(s) via the L/R bus.

11 To set the pan of each input channel, use the [INPUT SEL] key to select a channel, and turn the [PAN/BAL] knob of the Selected Channel section.

When you use bus recording, it will not be possible to adjust the pan or volume balance for individual instruments after they have been recorded on the track(s). This means that you must finalize the pan and volume balance when you send the signals from the input channels to the L/R bus.

12 To adjust the volume balance of each input channel, repeatedly press the [VIEW] key in the Selected Channel section to access the FADER page.

When you want to set the volume balance of the input channels, it is convenient to use the FADER page of the VIEW screen. Here you can adjust the on/off status and input levels for the input channels, pad channels, and track channels — all in one page.

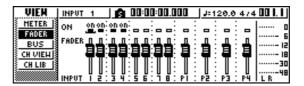

13 While producing sound on your instruments, use the [INPUT SEL] keys or CURSOR [▲]/[▼] keys to move the cursor to the input channel that you want to control, and turn the [DATA/JOG] dial to adjust the volume balance.

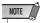

 We recommend that you not use the [GAIN] knob to adjust the volume balance of the input channels. This will degrade the S/N ratio, and may cause the sound to distort.

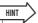

- You can also use the INPUT LEVEL knob in the INPUT SET-TING popup window to adjust the volume balance of the input channels.
- Normally, the panel faders are dedicated to the track channels. However by changing an internal setting, you can use the faders to control the input levels of the input channels. (→ p. 169)

## **Enabling the metronome**

Before you begin recording, set the tempo and volume of the metronome. If you will not be using the metronome while recording, you can skip the following procedure.

In the Work Navigate section, repeatedly press the [TRACK] key or hold down the [TRACK] key and use the CURSOR [▲]/[▼] keys to access the VIEW page.

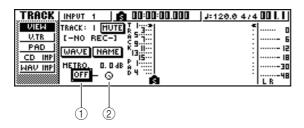

1 Metronome button

Switches the metronome on/off.

**2** Metronome knob

Adjusts the metronome volume level. The current value is shown above the knob in dB units.

2 Move the cursor to the metronome button and press the [ENTER] key.

The metronome will be turned on.

3 When you press the [PLAY] key to begin playback, the metronome will begin sounding. As necessary, move the cursor to the metronome knob and turn the [DATA/JOG] dial to adjust the metronome level.

If you want to change the tempo or time signature, press the [STOP] key to stop playback, and perform the following procedure.

4 In the Work Navigate section, repeatedly press the [SONG] key or hold down the [SONG] key and use the CURSOR [▲]/[▼] keys to access the TEMPO page.

The TEMPO page lets you create a tempo map that specifies the tempo and time signature of the song. The tempo and time signature that you specify here will be the basis for the measure/beat display counter, the internal metronome, and the MIDI clock messages generated by the AW1600.

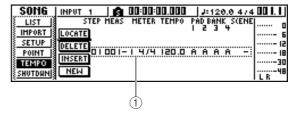

1 Tempo map events

These are the events recorded in the tempo map. When you create a new song, a tempo map event of time signature = 4/4 and tempo = 120 will be created at the beginning of the song (measure 1, beat 1).

Move the cursor to the TEMPO field of the event, and turn the [DATA/JOG] dial to set the tempo value.

You can set a tempo in a range of 30-250 (BPM).

6 If necessary, move the cursor to the METER field and turn the [DATA/JOG] dial to change the time signature.

You can set a time signature in a range of 1/4–8/4.

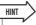

- It is also possible to change the tempo or time signature during a song. For details, refer to "Song management" (→ p. 143).
- It is also possible to use the Quick Loop Sampler as a rhythm machine, instead of the metronome. For details, refer to "Using sample libraries" (-> p. 113).

### **Recording on a track**

Now that you have completed your preparations, let's record on a track.

In the Work Navigate section, repeatedly press the [TRACK] key or hold down the [TRACK] key and use the CURSOR [▲]/[▼] keys to access the VIEW screen.

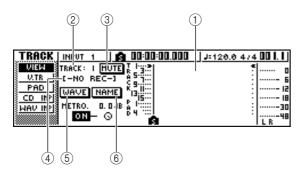

### 1 Track view

Graphically indicates the presence of data and markers in tracks 1–16, pad tracks 1–4, and the stereo track.

### 2 TRACK field

Selects the track that you want to operate in the screen. You can select 1–16 (audio track 1–16), ST (stereo track), or PAD 1–4 (pad track 1–4).

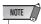

 Changing the track here will not change the track to be recorded.

#### **3 MUTE button**

When you move the cursor to this button and press the [ENTER] key to mute the currently selected track.

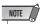

- This mute function switches muting on or off for the recorder track playback. This also affects the number of simultaneous playback tracks in the recorder section (→ p. 143). It's a good idea to mute all unused tracks.
- Since 24-bit songs allow a maximum of 8 playback tracks (→ p. 143), mute cannot be disengaged for tracks 9 16.
- Mixer track channels can be muted via the MONITOR screen ON/OFF page (→ p. 31).

### **4** Track name

If you selected 1-16 or ST in the TRACK field, this area displays the name that has been assigned to the virtual track. If nothing has been recorded, a name of "-NO REC-" will be assigned.

### (5) WAVE button

When you move the cursor to this button and press the [ENTER] key, the waveform of the currently selected track will be displayed. This button will appear only if you have selected 1–16 or ST in the TRACK field.

### **6 NAME button**

When you move the cursor to this button and press the [ENTER] key, the TITLE EDIT popup window will appear, allowing you to assign a name to the track.

## 2 In the Transport section, hold down the REC [●] key and press the PLAY [▶] key.

The metronome will begin sounding, and the counter display will advance.

In the track view within the screen, the vertical line that indicates the current location will advance toward the right.

## 3 Play your instrument in time with the metronome.

The metronome sound will not be recorded on the track. If necessary, move the cursor to the metronome knob and turn the [DATA/JOG] dial to adjust the metronome volume level.

### 4 To stop recording, press the STOP [■] key.

I (In point) and O (Out point) symbols will appear in the track view of the VIEW page, indicating the location of the most recent recording operation.

The [UNDO/REDO] key of the data entry/control section will light. This indicates that you can press the [UNDO/REDO] key to execute the Undo function.

- 5 To hear the recorded content from the beginning, press the RTZ [ ◄ ] key to return the counter display to zero, and press the PLAY [►] key.
- 6 If you want to redo the recording, press the [UNDO/REDO] key.

The [UNDO/REDO] key will go dark, and you will return to the state prior to recording. Repeat steps 2–5.

7 When you finish recording, press the Quick Navigate Section [RECORD] key once again, move the cursor to the SAFE button, and press the [ENTER] key.

A popup window will ask you for confirmation, so move the cursor to the OK button and press the [ENTER] key. Assignments of the input signals to tracks will be cancelled. It will no longer be possible to press the [REC] key, and this will prevent recording from occurring accidentally.

# 8 If you are satisfied with the recorded content, save the song. (For details on saving → p. 63)

Please be aware that the recorded content will be lost if you turn off the power of the AW1600 before saving the song.

### Pairing input channels/track channels

Pad tracks 1–4 and track channels 9/10–15/16 are permanently paired.

However, you may also specify pairing for adjacent odd-numbered/even-numbered input channels (1/2, 3/4, 5/6, 7/8) or track channels (1/2, 3/4, 5/6, 7/8). When two channels are paired, most of their parameters will be linked, so that operating one of the channels will cause the same setting to occur on the other channel as well.

This is convenient when you are recording a stereo audio source, or when you want to play back two bus-recorded tracks as a single stereo track.

1 Hold down the [INPUT SEL] key (or [TRACK SEL] key) of one channel that you want to pair, and then press the other [INPUT SEL] key (or [TRACK SEL] key).

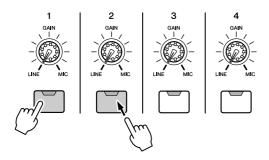

A popup window will appear, asking you to confirm the pairing.

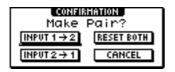

- 2 Move the cursor to one of the following buttons and press the [ENTER] key.
  - INPUT (TRACK) x → y
     (x= odd number, y= even number)
    - ..........Copy the settings of input (track) channel x to y, and pair them.
  - INPUT (TRACK) y → x

(x= odd number, y= even number)

..........Copy the settings of input (track) channel y to x, and pair them.

- RESET BOTH
  - ......Initialize both input (track) channels, and pair them.
- CANCEL

.....Cancel pairing.

When input channels are paired, all mix parameters other than the [GAIN] knob and phase/pan settings will be linked.

When track channels are paired, all mix parameters other than the phase/pan settings will be paired. Operating just the odd-numbered fader will adjust the level of both odd-numbered/even-numbered channels. (While channels are paired, the even-numbered fader has no effect.)

To defeat pairing, hold down the [INPUT SEL] key (or [TRACK SEL] key) of one of the channels, and press the other [INPUT SEL] key (or [TRACK SEL] key).

A popup window will ask you to confirm that you want to cancel pairing.

4 To cancel pairing, press the OK button. If you decide not to cancel pairing, move the cursor to the CANCEL button and press the [ENTER] key.

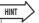

 In the case of paired channels, setting the pan to far left or far right will produce nominal level. (The levels before and after passing through Pan will be the same.) In the case of paired channels, setting the pan to center will produce nominal level.

### **Using the input library**

The input library is a library of settings used to apply internal effects, EQ, or dynamics settings to the input signal when you want to record the processed signal. Here's how to apply input library settings to the signal of an input channel.

Press and hold the [INPUT SEL] key of the input channel for which you want to use the input library, to access the INPUT SETTING popup window.

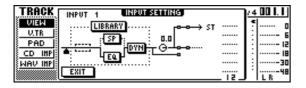

2 Move the cursor to the LIBRARY button, and press the [ENTER] key.

The following popup window will appear.

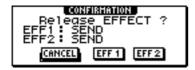

In this popup window, you can select whether the internal effect 1 or 2 will be patched to the input channel.

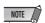

- When you use the input library, internal effect 1 or 2 will be disconnected from the send/return of the mixer, and patched to a specific input channel. For this reason, you can use the internal effects on a maximum of two channels.
- 3 Move the cursor to the EFF1 button or EFF2 button, and press the [ENTER] key.

The INPUT LIBRARY popup window will appear, allowing you to select an input library.

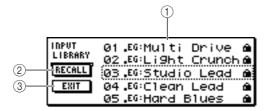

#### 1 List

This is the library list. The line surrounded by a dotted line in the middle of the list is the data that is selected for loading. When you turn the [DATA/JOG] dial, the data in the list will scroll upward or downward.

### 2 RECALL button

Move the cursor to this button and press the [ENTER] key to load the currently selected data.

### ③ EXIT button

Move the cursor to this button and press the [ENTER] key to close the popup window.

## 4 Turn the [DATA/JOG] dial to select the desired input library data.

The input library data is organized into the following categories.

| Number | Abbreviation | Category                                 |  |
|--------|--------------|------------------------------------------|--|
| 00     |              | Data for initializing the input channel. |  |
| 01–25  | EG           | Data suitable for electric guitar.       |  |
| 26-30  | AG           | Data suitable for acoustic guitar.       |  |
| 31–35  | BA           | Data suitable for bass.                  |  |
| 36–40  | VO           | Data suitable for vocals.                |  |

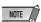

All input library data is read-only.

## 5 Select the desired data, and press the [ENTER] key.

A popup window will ask you to confirm the recall operation.

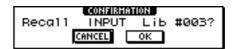

6 Move the cursor to the OK button and press the [ENTER] key.

The data of the selected library will be loaded, and the internal effect, EQ (or speaker simulator), and dynamics effect will be applied to the input signal.

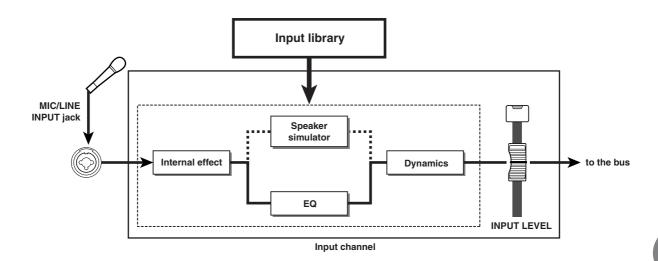

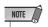

• If the input channel is paired, the same settings will be applied to both channels.

7 If you want to adjust the effect, use the [INPUT SEL] key to select the input channel. While you produce sound on your instrument, adjust the [EQ] knob, [DYN] knob, or [EFFECT 1]/[EFFECT 2] knobs of the Selected Channel section.

Immediately after you select an input library, turning the knobs of the Selected Channel section will control the following items.

### . Turning the [EQ] knob

......Adjusts the amount of boost/cut for each EQ band. To select the band that will be adjusted, use the [HIGH] key, [HI-MID] key, [LO-MID] key, or [LOW] key located at the right.

### • Turning the [DYN] knob

......Simultaneously adjusts multiple dynamics parameters to adjust the dynamics effect. The result will depend on the library that you selected.

#### • Turning the [EFFECT 1] knob

......Adjusts the balance of direct sound and processed sound for internal effect 1.

### • Turning the [EFFECT 2] knob

......Adjusts the balance of direct sound and processed sound for internal effect 2.

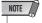

• Depending on the input library you select, the level of the input channel may change. Re-adjust the volume balance using the INPUT LEVEL knob in the INPUT SETTING popup window.

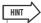

• If turning the [EQ] knob or [DYN] knob does not produce the desired result, you can reload new settings from the EQ library or dynamics library (→ p. 77, 78).

### 8 In the same way, select input library settings for the other input channels.

However, a maximum of two input channels can use the internal effects at the same time.

## **Using the EQ library**

The EQ library contains EQ settings appropriate for a variety of instruments. Use these when you want to apply EQ to an input channel while you record, or when you want to modify the EQ settings after recalling an input library.

Press and hold the [INPUT SEL] key of the input channel for which you want to use the EQ library, to access the INPUT SETTING popup window.

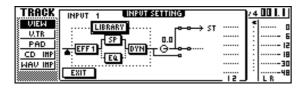

2 Move the cursor to the EQ button in the screen, and press the [ENTER] key.

The EQ library will appear.

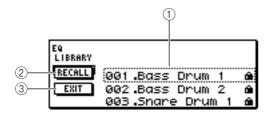

### 1 List

This is the library list. The line surrounded by a dotted line in the middle of the list is the data that is selected for loading. When you turn the [DATA/JOG] dial, the data in the list will scroll upward or downward.

### 2 RECALL button

Move the cursor to this button and press the [ENTER] key to load the currently selected data.

### ③ EXIT button

Move the cursor to this button and press the [ENTER] key to close the popup window.

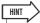

 You can also access the EQ library by pressing the [EQ] knob of the Selected Channel section. For details, refer to "Using libraries and scene memories" (→ p. 73). 3 Turn the [DATA/JOG] dial to select the library that you want to use, and press the [ENTER] key.

A popup window will ask you to confirm the library recall operation.

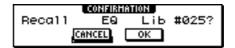

4 Move the cursor to the OK button and press the [ENTER] key.

The selected library will be loaded.

- 5 Move the cursor to the EXIT button and press the [ENTER] key.
- 6 If you want to adjust the EQ settings, press the [HIGH] key, [HI-MID] key, [LO-MID] key, or [LOW] key of the Selected Channel section to select the band, and turn the EQ knob to adjust the amount of boost/cut.

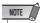

 If turning the EQ knob does not change the tone, check whether EQ may have been turned off for that channel (→ p. 95).

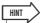

If necessary, you can also adjust the frequency and Q parameters of each band. For details, refer to "Using libraries and scene memories" (→ p. 73).

## **Using the dynamics library**

The dynamics library contains dynamics settings suitable for a variety of instruments. As for the EQ library, you can use this to apply dynamics processing to an input channel while you record, or when you want to modify the dynamics settings after recalling an input library.

1 Press and hold the [INPUT SEL] key of the input channel for which you want to use the dynamics library, to access the INPUT SET-TING popup window.

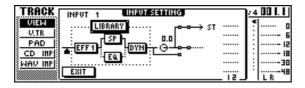

2 Move the cursor to the DYN button in the screen, and press the [ENTER] key.

The dynamics library will appear.

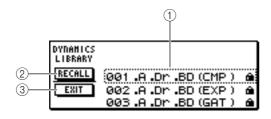

### 1 List

This is the library list. The line surrounded by a dotted line in the middle of the list is the data that is selected for loading. When you turn the [DATA/JOG] dial, the data in the list will scroll upward or downward.

### 2 RECALL button

Move the cursor to this button and press the [ENTER] key to load the currently selected data.

### ③ EXIT button

Move the cursor to this button and press the [ENTER] key to close the popup window.

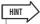

 You can also access the dynamics library by pressing the [DYN] knob of the Selected Channel section. For details, refer to "Using libraries and scene memories" (→ p. 73). 3 Turn the [DATA/JOG] dial to select the library that you want to use, and press the [ENTER] key.

A popup window will ask you to confirm the library recall operation.

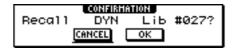

4 Move the cursor to the OK button and press the [ENTER] key.

The selected dynamics library will be loaded.

- Move the cursor to the EXIT button and press the [ENTER] key.
- 6 If you want to adjust the dynamics settings, turn the [DYN] knob of the Selected Channel section.

Turning the [DYN] knob immediately after a library has been recalled will simultaneously adjust multiple dynamics parameters to control the dynamics effect. (The result will depend on the library that you select.)

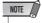

 If turning the [DYN] knob does not change the tone, check whether dynamics may have been turned off for that channel (→ p. 96).

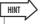

 If necessary, you can also make detailed adjustments to the individual dynamics parameters. For details, refer to "Using libraries and scene memories" (-> p. 73).

## **Chapter 6**

## **Overdubbing**

This chapter explains how you can record additional performances on other tracks while you listen to the previously-recorded tracks. This chapter also explains how to switch virtual tracks and save songs.

### **About overdubbing**

"Overdubbing" is the process of recording additional performances on other tracks while you monitor the playback of previously-recorded tracks.

The diagram below shows the signal flow when you play back tracks 1–4 and overdub track 5. In this example, the signal that is input from MIC/LINE INPUT jack 1 is routed through recorder track 5 and sent to track channel 5. This signal is then sent to the stereo bus, mixed with the playback sound of track channels 1–4, and output from the STEREO/AUX OUT jacks and the MONITOR OUT jacks / PHONES jack.

### Signal flow when overdubbing

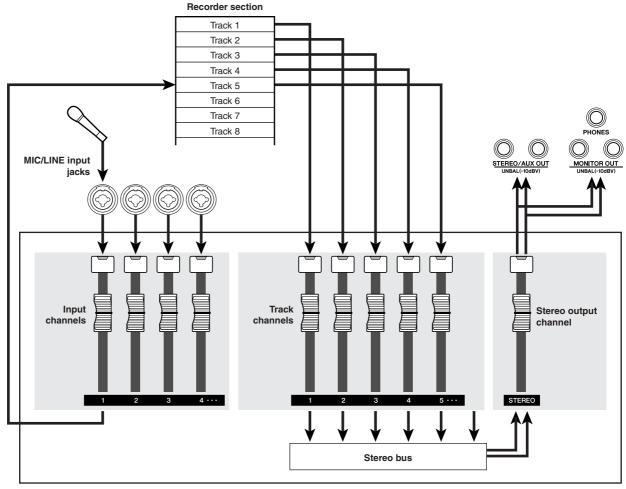

Mixer section

## **Assigning the input signal to a track**

In order to overdub, you must first assign the mic or instrument to a new track. The basic procedure is the same as when recording the first track.

- 1 Lower the [STEREO] fader to the  $-\infty$  position.
- 2 Connect your instrument or mic to a MIC/LINE INPUT jack.
- In the Quick Navigate section, repeatedly press the [RECORD] key or hold down the [RECORD] key and use the CURSOR [▲]/[▼] keys to access the DIRECT page of the RECORD screen.

The [INPUT SEL] keys and [TRACK SEL] keys will blink red.

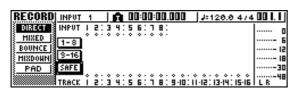

4 Assign the input channel to which your instrument/mic is connected to a new track, and adjust the level.

For details on this step, refer to "Track recording" (→ p. 39). The diagram below shows an example of when input channel 1 is assigned to track 5.

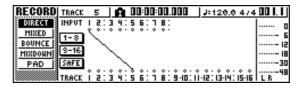

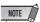

• The number of tracks that can be assigned in a 24-bit song is limited (→ p. 143).

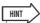

In this example we will use "direct recording," in which one
input channel is assigned to one track. However, you may
also use "bus recording," in which multiple input channels are
sent to the L/R bus and recorded on one or two tracks.

### **Instantly recalling an EQ library**

The chapter entitled "Track recording" explained how to access the LIBRARY page of the EQ screen and load an EQ library to change the EQ. This section explains how you can instantly recall an EQ library.

1 Press the [INPUT SEL] key of the input channel for which you want to use a library.

The corresponding input channel will be selected for operations.

2 In the Selected Channel section, press down the [EQ] knob and turn it.

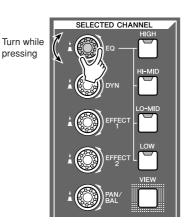

When you turn the [EQ] knob to left or right while pressing it, the LIBRARY page of the EQ screen will appear.

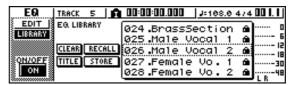

3 Turn the [DATA/JOG] dial to select an EQ library. Then move the cursor to the RECALL button and press the [ENTER] key.

The selected library will be loaded.

4 If you want to adjust the EQ settings, use the [HIGH] key, [HI-MID] key, [LO-MID] key, and [LOW] key of the Selected Channel section to select the EQ band, and turn the [EQ] knob to adjust the amount of boost or cut.

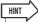

 If necessary, you can make detailed adjustments to EQ parameters such as the center frequency and Q (→ p. 95).

### **Instantly recalling a dynamics library**

A dynamics library can be instantly recalled in the same way as an EQ library.

1 In the Selected Channel section, press down the [DYN] knob and turn it.

Turn while pressing

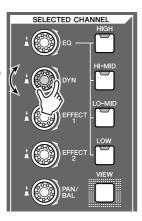

When you turn the [DYN] knob to left or right while pressing it, the LIBRARY page of the DYN screen will appear.

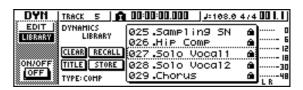

2 Turn the [DATA/JOG] dial to select a DYN library. Then move the cursor to the RECALL button and press the [ENTER] key.

The selected library will be loaded.

3 If you want to adjust the dynamics effect, turn the [DYN] knob in the Selected Channel section.

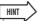

- In the same way, you can press and turn the [EFFECT 1] knob or [EFFECT 2] knob in the Selected Channel to recall an effect library.
- If necessary, you can make detailed adjustments to the dynamics parameters (→ p. 96).

## Setting the mix balance and pan

Here's how to set the volume balance and pan for the previously-recorded tracks and the tracks that you now will be overdubbing.

- 1 While you play back the song, raise the track channel faders for the previouslyrecorded tracks to an appropriate monitoring level.
- 2 Press the track channel [TRACK SEL] key for a previously-recorded track, and use the [PAN/BAL] knob of the Selected Channel section to set the pan.
- 3 Stop the recorder, and while producing sound on your instrument, adjust the fader of the recording-destination track channel so that the monitoring level is appropriate.

The track channel for the recording-destination track will send the input signal to the stereo bus while recording or stopped, and will send the track playback signal to the stereo bus during playback. This means that in order to monitor the input signal, you must stop the recorder.

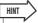

- The position of the track channel faders will not affect the recording level. However if you set the faders to 0 dB, the playback volume will be the same as when you recorded the tracks.
- 4 Press the [TRACK SEL] key for the recording-destination track channel, and use the [PAN/BAL] knob of the Selected Channel section to set the pan.

In the same way as for the input channel signal, you can also use EQ and dynamics to process the track channel. To do this, press the [TRACK SEL] key to select the track channel, and use the [EQ] knob or [DYN] knob of the Selected Channel section to recall a library and adjust the settings. This procedure will not affect the signal that is recorded on the track.

### **Overdubbing**

Now you can overdub onto the track that you selected as the recording-destination.

In the Work Navigate section, repeatedly press the [TRACK] key or hold down the [TRACK] key and use the CURSOR [▲]/[▼] keys to access the VIEW page.

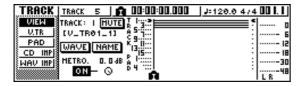

2 Move the cursor to the metronome button, and press the [ENTER] key to switch the setting on or off as desired.

You can perform overdubbing whether the metronome is on or off.

In the transport section, hold down the REC [●] key and press the PLAY [▶] key.

The metronome will begin sounding, and the counter display will advance.

- 4 While monitoring the previously-recorded tracks, play the instrument that you want to overdub.
- 5 To stop recording, press the STOP [■] key. The [UNDO/REDO] key in the data entry / control section will light.
- 6 To listen to the recorded performance from the beginning, press the RTZ [ ◄ ] key to return the counter display to zero, and press the PLAY [►] key.

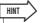

- If you recorded from the middle of the song, you can press the [IN] key to move to the location at which you began recording.
- 7 If you are satisfied with the recorded performance, save the song. (For details on saving → p. 63)

If you decide to re-do the recording, press the [UNDO/ REDO] key to cancel the recording, and repeat steps 3–7.

### **Punch-in/out**

If you make a mistake while overdubbing, you can re-record just the region in which you made the mistake. This process is called "punch-in/out."

Punch-in/out can be performed either as "manual punch-in/out" in which you switch between recording and playback manually, or as "auto punch-in/out" in which recording and playback will switch automatically when you reach the locations you specify beforehand.

### **Manual punch-in/out**

Here's how to perform punch-in/out using the keys of the transport section or a foot switch.

- 1 If you want to perform punch-in/out using a foot switch, connect a separately sold foot switch (Yamaha FC5 or equivalent) to the rear panel FOOT SW jack.
- 2 Access the DIRECT page of the RECORD screen, and make sure that your instrument/mic is assigned to the track on which you want to punch-in.

At this time, the [INPUT SEL] key of the recordingsource and the [TRACK SEL] key of the recordingdestination will blink red.

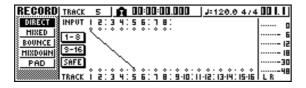

3 Locate to a point earlier than where you want to punch-in.

You may find it convenient to register a marker at a location one or two measures earlier than the point at which you want to punch-in, so you can quickly return to that point. (For details on registering a marker  $\rightarrow$  p. 67)

4 In the transport section, press the PLAY [►] key. (Alternatively, press the foot switch.)

The song will begin playing. At this time, the track playback sound of the recording-destination track channel will be sent to the stereo bus, so you will not be able to monitor the input signal.

5 At the point where you want to begin recording, hold down the PLAY [▶] key and press the REC [●] key (or press the foot switch once again), and begin playing your instrument.

The recording-destination track will switch from play-back to recording ("punch-in").

The recording-source [INPUT SEL] key and the recording-destination [TRACK SEL] key will light red, and the signal of the corresponding track channel will switch from the track playback to the input signal.

6 At the point where you want to stop recording, press the PLAY [►] key (or press the foot switch).

The recording-destination track will switch from recording back to playback ("punch-out").

- 7 To stop playback, press the STOP [■] key (or press the foot switch).
- 8 To listen to the newly-recorded content, locate to a point just before the punch-in point, and press the PLAY [▶] key.
- 9 If you are satisfied with the newly-recorded content, save the song. (For details on saving → p. 63)

If you decide to re-do the recording, press the [UNDO/REDO] key to cancel the recording, and repeat steps 4–9.

The following diagram shows the manual punch-in/out procedure.

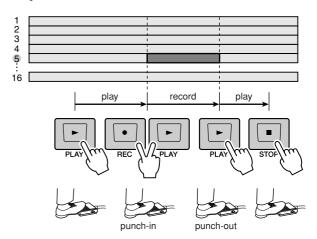

### **Auto punch-in/out**

Auto punch-in/out is a function that performs the punch-in and punch-out operations automatically. In order to use this function, you must first specify the punch-in location (the In point) and the punch-out location (the Out point).

1 Access the DIRECT page of the RECORD screen, and make sure that your instrument/mic is assigned to the track on which you want to punch-in.

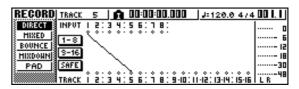

The recording-source [INPUT SEL] key and the recording-destination [TRACK SEL] key will blink red.

- 2 Locate to the point at which you want to punch-in.
- 3 In the Locate section, hold down the [SET] key and press the [IN] key.

The current location will be registered as the In point.

- 4 Locate to the point at which you want to punch-out.
- 5 In the Locate section, hold down the [SET] key and press the [OUT] key.

The current location will be registered as the Out point.

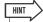

- If you want to set the In and Out points more precisely, you
  can use the Nudge function (→ p. 71) which repeatedly plays
  a short region before or after the current location, or use the
  WAVE DISPLAY popup window (→ p. 72) which lets you view
  the contents of the track as a waveform.
- The In point and Out point will be updated each time you record. The location at which you last started recording will be registered as the In point, and the location at which you last stopped recording will be registered as the Out point.

## 6 In the Locate section, press the [AUTO PUNCH] key.

The [AUTO PUNCH] key will light, and the Auto Punch-in/out function will be enabled. You will automatically locate to a point a specific distance (the "preroll time") ahead of the In point. This point is called the "pre-roll point."

## 7 To rehearse the auto punch-in/out, press the PLAY [▶] key.

- ① The PLAY [▶] key will light, and playback will begin from the pre-roll point.
- ② When you reach the auto punch-in point, the REC [●] key will begin blinking, and the signal that you are monitoring from the recording-destination track channel will switch from the track playback to the input signal (recording-source). (However, recording will not actually occur.)
- ③ When you reach the auto punch-out point, the REC [●] key will go dark, and the signal that you are monitoring from the recording-destination track channel will return to the track playback.
- When you reach a point that is a specific distance (the "post-roll time") after the Out point (this point is called the "post-roll point"), you will return to the pre-roll point and stop.

### HINT

- If you turn the Locate section [REPEAT] key on before step 7, operations ①—④ of step 7 will be repeated up to fifteen times. (The A-B Repeat function is disabled during this time.) If you want to stop repeating the rehearsal, press the [REPEAT] key once again or press the STOP [III] key.
- With the initial settings of the AW1600, the pre-roll and postroll times are each set to four seconds. You can adjust these values in a range of 0–5 seconds (→ p. 169).

- To perform the actual auto punch-in/out, stop the recorder, then hold down the REC [●] key and press the PLAY [▶] key.
  - ① Only the PLAY [▶] key will light, and playback will begin from the pre-roll point.
  - ② When you reach the auto punch-in point, the REC [●] key will light, and recording will begin ("punch-in").
  - ③ When you reach the auto punch-out point, the REC [●] key will go dark, recording will stop, and you will return to playback mode ("punch-out").
  - 4 When you reach the post-roll point, you will return to the pre-roll point and stop.
- 9 To check the newly-recorded content, press the [AUTO PUNCH] key to make it go dark, and then press the PLAY [►] key.
- 1() If you are satisfied with the newly-recorded content, save the song. (For the Save procedure → p. 63)

If you decide to re-do the recording, you can go back to the best take using the Undo list after performing several overdubs by repeating steps  $6-9 (\rightarrow p. 61)$ .

The following diagram shows the auto punch-in/out procedure.

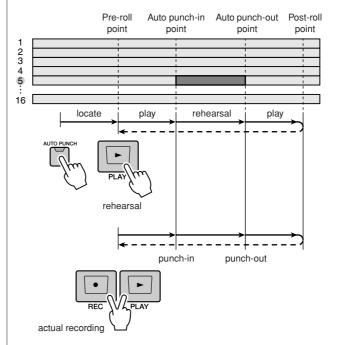

### **Using the Undo List**

By using the AW1600's Undo list, you can not only cancel the most recent recording or editing operation, but can even backtrack through your work for as many as fifteen previous steps. This is convenient when, for example, after performing several overdubs, you decide that you would rather go back to the state immediately after you had recorded the third solo.

### 1 Press and hold the [UNDO/REDO] key.

The UNDO LIST popup window will appear.

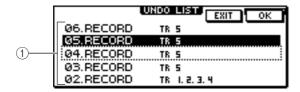

#### 1 Undo list

This is a list of the previously-performed recording and editing operations.

From the left, the list shows a step number that indicates the order in which the operations were performed, the content of the operation, and the track/ virtual track that was affected by the recording or editing operation.

The current song is now in the state of the step that is highlighted.

The step enclosed by a dotted frame indicates the step to which the Undo function will return the song.

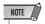

 If you have already cancelled recent operations using the Undo function before displaying the Undo list, previous steps may not remain at all.

- 2 Turn the [DATA/JOG] dial to select a step number.
- 3 Move the cursor to the OK button and press the [ENTER] key.

The current song will revert to the state of the step you selected.

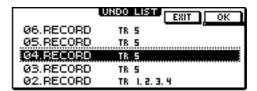

4 Move the cursor to the EXIT button and press the [ENTER] key.

The popup window will close, and you will return to the previous screen.

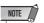

 Please note that if you perform recording or editing after "undoing" back to a certain step, the undo/redo data subsequent to that step will be erased. For example if you "undo" the previous three steps, and then perform a recording or editing operation, the undo/redo data for the previous steps 1 and 2 will be erased.

### **Switching virtual tracks**

Each audio track 1–16 contains eight virtual tracks. After overdubbing a solo part, you can switch the virtual track for that track, and record a different take while preserving the previously-recorded content. Here's how to switch the virtual track that is selected for a track.

In the Work Navigate section, repeatedly press the [TRACK] key or hold down the [TRACK] key and use the CURSOR [▲]/[▼] keys to access the V.TR page.

In the V.TR page you can switch the virtual track (1–8) that will be used for recording/playback by each audio track 1–16.

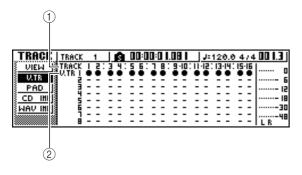

### ① TRACK

Indicates the track number 1–16.

#### (2) **V.TR**

Indicates the status of virtual tracks 1–8. The virtual track that is currently selected for each track is indicated by a "•" symbol. Of the virtual tracks that are currently not selected, those that have been recorded are indicated by "○", and those that have not yet been recorded are indicated as "–".

- 2 Use the CURSOR [▲]/[▼]/[◄]/[►] keys to select the virtual track number that you want to assign to the desired track.
- 3 Press the [ENTER] key.

The "•" symbol will be displayed at the position of the newly-selected virtual track. This virtual track will now be used for recording/playback.

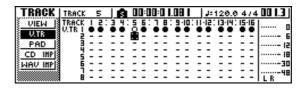

4 If you want to assign a name to each virtual track, repeatedly press the Work Navigate [TRACK] key or hold down the [TRACK] key and use the CURSOR [▲]/[▼] keys to access the VIEW page.

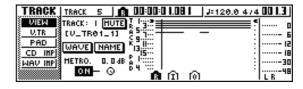

- Move the cursor to the TRACK field, and turn the [DATA/JOG] dial to select a track number.
- 6 Move the cursor to the NAME button and press the [ENTER] key.

The TITLE EDIT popup window will appear, allowing you to assign a name to the virtual track.

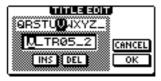

**7** Assign a new name to the virtual track. For details on how to assign a name, refer to page 25.

### **Saving the current song**

This section explains how to save the current song to the hard disk. If you accidentally turn off the power of the AW1600 without saving the song, all recordings or operations that you performed since last saving the song will be lost. You should make a habit of saving the song at appropriate breaks in your work.

In the Work Navigate section, repeatedly press the [SONG] key or hold down the [SONG] key and use the CURSOR [▲]/[▼] keys to access the LIST page.

In this page you can select a song on the hard disk, and load or delete it.

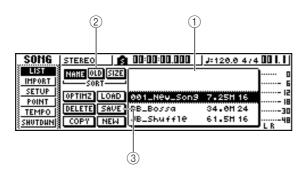

### 1) List

This is a list of the songs saved on the hard disk. The line enclosed by a dotted frame in the center of the list is the song to which your operation you perform will apply. The highlighted line is the song that is currently loaded into the AW1600. (This is referred to as the "current song.")

#### (2) SORT field

Use these three buttons to select how the songs in the list will be sorted. You can choose NAME (sort alphabetically), OLD (sort by date of saving), or SIZE (sort by size).

#### ③ SAVE button

When you move the cursor to this button and press the [ENTER] key, the current song will be saved.

## 2 Move the cursor to the SAVE button and press the [ENTER] key.

A popup window will ask you to confirm that you want to save the current song.

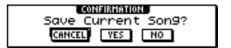

## 3 To save the song, move the cursor to the OK button and press the [ENTER] key.

If you move the cursor to the CANCEL button (instead of the OK button) and press the [ENTER] key, the Save operation will be cancelled.

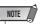

- The song save operation always saves the current song, regardless of the song that is selected in the list.
- You cannot save a song that is protected. If for example you have edited the mixer settings and need to save the song, you must disable the protect setting and then save the song. (Making various settings for a song → p. 146)

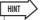

- If necessary, you can change the name of the song before you save it (→ p. 145).
- In the following situations, a popup window will ask whether you want to save the current song; when you load an existing song from the hard disk, when you create a new song, or when you shut-down the AW1600.
- However, we recommend that you frequently save the song you are working on, as a safeguard against accidents such as the AW1600's power cable being accidentally disconnected.

### **Loading an existing song**

Here's how to load an existing song from the hard disk.

In the Work Navigate section, repeatedly press the [SONG] key or hold down the [SONG] key and use the CURSOR [▲]/[▼] keys to access the LIST page.

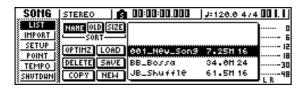

2 Turn the [DATA/JOG] dial to select a song.

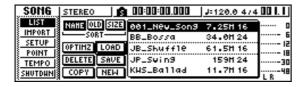

3 Move the cursor to the LOAD button in the screen, and press the [ENTER] key.

A popup window will ask you whether you want to save the current song.

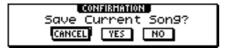

4 Move the cursor to either YES (if you want to save the current song) or NO (if you do not want to save the current song), and press the [ENTER] key.

The song you selected will be loaded.

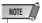

 If you select NO, all changes you made after last saving the current song will be lost.

## Chapter 7

## Various types of playback

This chapter explains how to use the locator and marker functions, and various other playback methods provided by the AW1600.

### **Using the locator**

"Locate points" are locations you specify within a song in order to execute functions such as auto punch-in/out and A-B repeat. You can use this function to "locate" (move the current location of the song) to one of these points just by pressing a single key. On the AW1600, you can use the following locate points.

### In/out points

These locate points are used to specify the region for auto punch-in/out (→ p. 59). Normally, the beginning and end of the recording you last performed will be automatically set as the In point and Out point. However, you may change these points as desired.

### A/B points

These locate points are used to specify the region for the A-B Repeat function ( $\rightarrow$  p. 70). The A point and B point can be set to any point in a song, either by pressing a key or by operations in the screen.

### Start/end points

These locate points normally correspond to the beginning and end of the song. When you create a new song, the Start point will initially be set to absolute time 00:00:00.000. When you record, the end of the song will automatically be set as the End point. If you record past the previously-set End point, the End point will automatically move back.

If you select SEC or T.C. as the counter display format, the Start point will be the basis (the zero point) of the time and time code that are displayed. This means that if you change the Start point, the display will change as follows, depending on the counter display format.

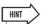

• When you create an audio CD, the Start and End points can be used to specify the region of the stereo track that will be written to the audio CD (→ p. 102).

#### **Start point** = 00:00:00:00.00

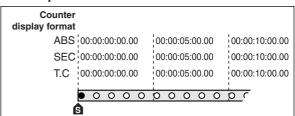

### **Start point** = 00:00:05:00.00

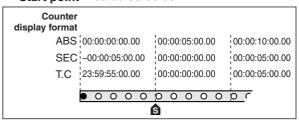

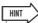

 When the AW1600 transmits MTC to an external device, the Start point will be the basis (the zero point) of the time code that is generated. The Start point will also be the basis (measure 1 beat 1) for the measures displayed in the counter.

#### Relative zero point

This locate point stores the relative zero position. When you press the RTZ [ ◄ ] key in the transport section, you will move to this location. If the song is in the initial state, the relative zero point will be the same as absolute time 00:00:00.000, but you can change this if desired by using key operations or operations in the screen.

If you select REL as the counter display format, the current location will be displayed with the Relative Zero point as 0.

The following procedure shows how to register the current location in one of the locate points, and then move the song to that locate point.

## 1 Move the song to the point that you want to register as a locate point.

You can set a locate point whether the song is playing or stopped.

2 Hold down the [SET] key and press the key for the desired locate point.

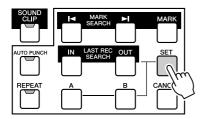

The locate points correspond to the following keys.

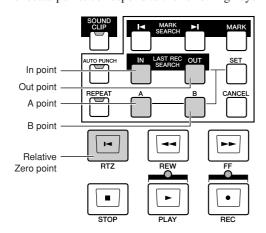

### NOTE

- If you want to change the Start point or End point, use the SONG screen POINT page. These points cannot be set by key operations.
- The In point and Out point will be updated automatically when you perform a recording operation.

### 3 To move to a locate point you registered, press the corresponding key while the song is stopped or playing.

The song will move to that location, and an icon will appear at the left side of the counter to indicate the currently selected locate point.

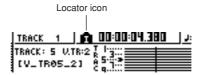

This icon will remain visible until you play or rewind/ fast-forward past the previous or next locate point or marker location.

Locate points that you register are displayed in the TRACK screen VIEW page or PAD page as shown below.

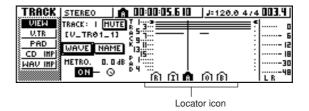

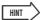

- Locate point settings are stored on the hard disk as part of the song.
- Locate points can be adjusted as desired (→ p. 68). Locate points other than the Start point and End point may also be erased (→ p. 69).

## **Using markers**

"Markers" are symbols that you assign at desired locations in a song, so that you can move quickly to a desired point. You can assign up to 99 markers in each song. Use the [►]/[►] keys to find and move to markers.

1 Move to the position in the song at which you want to assign a marker.

You can assign a marker whether the song is playing or stopped.

2 Press the [MARK] key.

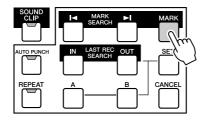

The top line of the display will briefly indicate "MARK POINT SET." This indicates that a marker has been set. A new marker will be added each time you press the [MARK] key.

Markers are automatically numbered 1–99 starting at the beginning of the song. If you register a new marker between two existing markers, subsequent markers will be automatically renumbered upward.

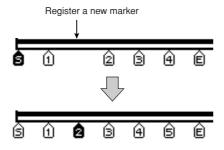

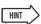

- Marker settings are stored on the hard disk as part of the song.
- Markers can be deleted (→ p. 69) or moved (→ p. 68) as desired.
- If you press the [MARK] key at a location in which a marker has already been registered, the display will indicate "CAN-NOT SET MARK," and a new marker will not be created.

3 Press the [I◄] key to locate to the previous marker, or press the [►I] key to locate to the next marker.

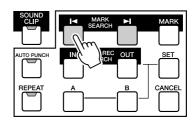

The song will move to that location, and an icon will appear at the left of the counter to indicate the currently selected marker number.

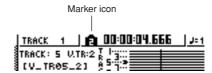

This icon will remain visible until you play or rewind/ fast-forward past the previous or next locate point or marker location.

Markers that you register are displayed in the TRACK screen VIEW page or PAD page as shown below.

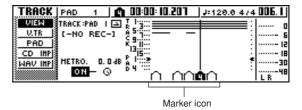

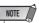

 Markers other than the marker displayed at the left of the counter are shown as icons without a number, and indicate their approximate location.

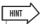

 When creating an audio CD, you can use markers to divide the stereo track into the tracks that will be written to the audio CD (→ p. 102).

## <u>Adjusting the position of a locate point or marker</u>

Here's how you can adjust the position of a previously-registered locate point or marker.

In the Work Navigate section, repeatedly press the [SONG] key or hold down the [SONG] key and use the CURSOR [▲]/[▼] keys to access the POINT page.

In the POINT page you can adjust the time location of each locate point and marker.

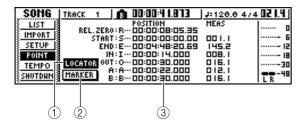

### 1 LOCATOR button

### ② MARKER button

These buttons select whether the screen will show locate points or markers. The button that is currently turned on will be highlighted.

### 3 Locator point/marker display area

This area shows a list of the locate points or markers, depending on whether you have selected the LOCATOR button or the MARKER button.

2 If you want to adjust the position of a locate point, make sure that the LOCATE button is turned on (highlighted) in the display.

When the LOCATOR button is on, the POINT page will display the positions of each locate point.

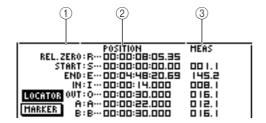

#### 1 Locate points

Shows the type of locate point and its abbreviation.

#### **2 POSITION**

Shows the position of each locate point as time code or the counter display format.

### ③ MEAS

Shows the position of each locate point as measures/beats. This value is calculated according to the tempo and time signature of the tempo map ( $\rightarrow$  p. 149).

The format in which the position is displayed will depend on the locate point. The following table shows the display format for each locate point.

| Locate point POSITION field |                        | MEAS field   |
|-----------------------------|------------------------|--------------|
| REL.ZERO                    | Time code              | _            |
| START                       | Time code              | Measure/beat |
| END                         | Time code              | Measure/beat |
| IN                          | Counter display format | Measure/beat |
| OUT                         | Counter display format | Measure/beat |
| Α                           | Counter display format | Measure/beat |
| В                           | Counter display format | Measure/beat |

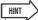

- If a locate point has not been registered, the numerical field will indicate "--."
- 3 Move the cursor to the locate point value that you want to adjust, and turn the [DATA/ JOG] dial to change the value.

Only in the case of the Start point, a "Change START Position?" popup window will ask you for confirmation when you attempt to change the value. Move the cursor to the OK button and press the [ENTER] key, and then change the value.

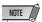

- Changing the Start point will mean that locations already recorded in a track will move relative to the measure lines defined by the tempo map. Please be aware of this if you are using measure display for the metronome or for the quick loop sampler.
- 4 To adjust the location of a marker, move the cursor to the MARKER button in the display and press the [ENTER] key.

When the MARKER button is on, the POINT page will list the markers that have been registered.

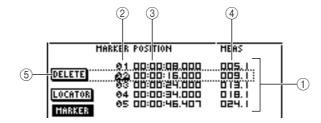

#### 1 List

Lists the markers that have been registered. The line that is enclosed by a dotted frame is selected for operations.

### ② MARKER

These are the marker numbers 01–99.

#### **③ POSITION**

Shows the position of each marker, in the counter display format.

#### (4) MEAS

Shows the position of each marker, in measure/beat units.

### **5 DELETE button**

To delete the currently selected marker, move the cursor to this button and press the [ENTER] key.

- Move the cursor to the MARKER area, and turn the [DATA/JOG] dial to scroll the list so that the dotted frame encloses the marker number that you want to edit.
- 6 Move the cursor to the value that you want to edit, and turn the [DATA/JOG] dial to edit the value.

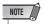

 You cannot change the location beyond the next or previous marker.

### **Erasing a locate point or marker**

If necessary, you can erase a previously-registered locate point (except for the Relative Zero, Start, and End points) or marker.

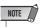

· A locate point that you erase cannot be recovered.

### **■** Erasing a locate point

To erase a locate point, hold down the [CANCEL] key in the Locate section, and press the corresponding locate key ([IN]/[OUT] key, [A]/[B] key). That locate point will be erased, and a message of "LOCATE POINT ERASED" will be displayed for a time.

### **■** Erasing a marker

You can erase a marker in one of two ways; using key operations, or in the screen.

To erase a marker using key operations, locate to the marker that you want to erase. Then hold down the [CAN-CEL] key of the Locate section and press the [MARK] key. The corresponding marker will be erased, and a message of "MARK POINT ERASED" will be displayed for a time.

To erase a marker by operations in the screen, access the list of markers in the POINT page of the SONG screen, select the marker that you want to erase, move the cursor to the DELETE button and press the [ENTER] key.

### Repeatedly playing a specific region (the A-B Repeat function)

The AW1600 provides an "A-B Repeat" function that repeatedly plays the region between the A point and B point. This is useful when you want to repeatedly play back a certain region of the song while you adjust the mix.

# 1 Register the A point and B point to the locations at which you want the repeated playback to start and end.

For details on how to set the A point and B point, refer to "Using markers" ( $\rightarrow$  p. 67).

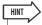

 If you set the B point earlier than the A point, the B → A region will play repeatedly.

## 2 While the transport is stopped, press the [REPEAT] key.

The [REPEAT] key will light, and the A-B Repeat function will be on. The song will automatically locate to the A point.

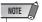

The A and B points must be at least one second apart. If they
are closer than this, a message of "REPEAT POINTS TOO
CLOSE" will appear when you press the [REPEAT] key, and
repeat playback will not be possible.

## 3 To begin repeat playback, press the PLAY [▶] key.

Playback will begin from the A point. When you reach the B point, you will automatically return to the A point and continue playback.

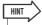

- Playback will stop automatically when the A/B region has been repeated 99 times.
- If you press the [REPEAT] key while the song is playing, repeat playback between the A and B points will begin automatically, regardless of the current position.

### 4 To stop playback, press the STOP [■] key.

Playback will stop, but the A-B Repeat function will remain turned on.

When the A-B Repeat function is on, pressing the PLAY [▶] key will immediately resume repeat playback, regardless of the current position.

## 5 To cancel repeat playback, press the [REPEAT] key.

The [REPEAT] key will go dark, and the A-B Repeat function will be cancelled. If you cancel the A-B Repeat function during repeat playback, normal playback will occur from that point.

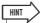

 If you perform a recording operation while the A-B Repeat function is on, the A-B Repeat function will be temporarily disabled.

## Finding a location while you listen to the sound (the Nudge function)

"Nudge" is a function that repeatedly plays a short region before or after the current location. By using the Nudge function, you can find a precise location while listening to the playback. This is useful when you need to specify a location precisely, such as when specifying the auto punch-in/out points, or when editing the contents of a track.

- 1 Locate to the vicinity of the point you want to find.
- 2 With the transport stopped, press the [JOG ON] key.

The [JOG ON] key will light, and the Nudge function will be turned on. A fixed region (referred to as the "nudge time") starting at the current location will play repeatedly.

3 To move the current location forward, turn the [DATA/JOG] dial toward the right. To move the current location backward, turn the [DATA/JOG] dial toward the left.

If time display is selected as the counter display format, you can move the current location forward or backward in millisecond units. If time code display is selected, you can move in sub-frame units.

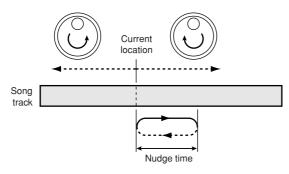

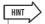

- Even while using the Nudge function, you can use locate points or markers to change the location, or register locate points or markers (→ p. 65).
- 4 To turn off the Nudge function, press the [JOG ON] key or the transport section STOP [■] key.

The [JOG ON] key will go dark, and the Nudge function will be turned off.

5 If you want to change the playback duration or the playback mode, repeatedly press the Work Navigate section [UTILITY] key or hold down the [UTILITY] key and use the CURSOR [▲]/[▼] keys to access the PRE-FER page of the UTILITY screen.

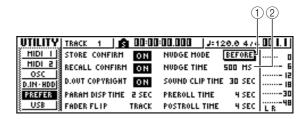

#### 1 NUDGE MODE

Specifies the region of sound (before or after the current location) that will be played by the Nudge function.

#### ② NUDGE TIME

Specifies the duration of the region that will be played by the Nudge function.

To change the playback duration (nudge time), move the cursor to the value of the NUDGE TIME field, and use the [DATA/JOG] dial to set the nudge time.

You can set the nudge time in a range of 25 ms - 800 ms. (Default = 500 ms).

7 To change the playback position (nudge mode), move the cursor to the NUDGE MODE button, and press the [ENTER] key to switch between the following two nudge modes.

#### AFTER

Repeatedly play for the duration of the nudge time, starting at the current location (default).

#### BEFORE

Repeatedly play for the duration of the nudge time, ending at the current location.

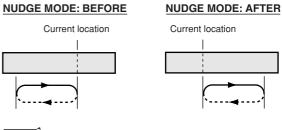

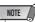

 You cannot change the nudge time or nudge mode while using the Nudge function. You must turn off the Nudge function, and change these settings while the [JOG ON] key is dark.

## Finding a location while you view the waveform

The AW1600 lets you find a location while viewing the waveform of the sound recorded on the track.

- 1 Locate to the vicinity of the point you want to find
- 2 Repeatedly press the Work Navigate section [TRACK] key or hold down the [TRACK] key and use the CURSOR[▲]/[▼] keys to access the VIEW page of the TRACK screen.

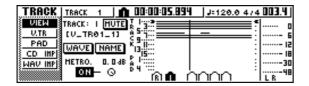

- 3 Move the cursor to the TRACK field, and turn the [DATA/JOG] dial to select the number of the track whose waveform you want to view.
- 4 Move the cursor to the WAVE button and press the [ENTER] key.

The WAVE DISPLAY popup window will appear. This popup window displays the waveform of the audio data recorded in the current track of the track (1–16) you selected in step 3.

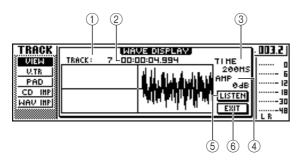

### 1 TRACK

Indicates the currently selected track number. You can also move the cursor to this field and turn the [DATA/ JOG] dial to switch tracks.

### ② Counter

Displays the location of the vertical line (pointer) indicating the current location in the WAVE DISPLAY popup window. You can move the cursor to this field and turn the [DATA/JOG] dial to move the current location forward or backward.

#### ③ TIME

By moving the cursor to this area and turning the [DATA/JOG] dial, you can expand or shrink the waveform display in the time axis. The value of this field indicates the length of time displayed in the WAVE DISPLAY popup window.

If you select 1SEC, the distance from the left edge to the right edge of the screen will correspond to one second. Selecting SAMPLE will produce the highest magnification, and each horizontal pixel will correspond to one sample (1/44,100 second).

#### (4) AMP

By moving the cursor to this area and turning the [DATA/JOG] dial, you can expand or shrink the waveform display in the amplitude axis. The value of this field indicates the level range of the waveform displayed in the WAVE DISPLAY popup window. If you select 0 dB, the top and bottom edges of the screen will correspond to the maximum level.

#### (5) LISTEN button

If you move the cursor to this button and press the [ENTER] key, the waveform in the display area of the WAVE DISPLAY popup window will be played once. During playback, the vertical line (pointer) that indicates the current location will move, and the counter value will also change.

You cannot perform conventional transport operations when playing back by pressing the LISTEN button.

### **6** EXIT button

If you move the cursor to this button and press the [ENTER] key, you will exit the WAVE DISPLAY popup window and return to the previous VIEW page.

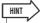

- Even after displaying the WAVE DISPLAY popup window, you can use the [TRACK SEL] keys to switch the track for viewing.
- 5 As necessary, move the cursor to the TIME/ AMP fields and turn the [DATA/JOG] dial to adjust the vertical and horizontal scale of the waveform display.
- 6 To specify a location within the popup window, move the cursor to the counter and turn the [DATA/JOG] dial.

Turning the dial toward the right will move the pointer forward, and turning the dial toward the left will move it backward. If necessary, you can use the LISTEN button to play the waveform region shown in the WAVE DISPLAY popup window, and check the location by listening.

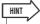

- You can also change the pointer position by using the locate points or markers that are registered in the song (→ p. 65, 67).
- The position displayed in the counter can be registered as a locate point or marker (→ p. 65, 67).
- 7 When you have finished specifying the location, move the cursor to the EXIT button and press the [ENTER] key.

You will return to the previous VIEW page, and the location that you specified in the popup window will remain the current location. As desired, register the location as a locate point or marker.

# Chapter 8

# **Using libraries and scene memories**

This chapter explains how to use libraries and scene memories.

### **About the libraries**

Memory areas that store settings for sections such as EQ, dynamics, and effects are called "libraries." By recalling (loading) data from a library, you can instantly use the desired set of settings. Most types of library also let you store the current settings. The AW1600 provides the following libraries.

### Input channel library

EQ, dynamics, and internal effect settings can be loaded from this library into the currently selected input channel. This library is read-only, and cannot be used to store your own settings.

### EQ library

EQ settings can be loaded from this library into the currently selected channel.

### Dynamics library

Dynamics settings can be loaded from this library into the currently selected channel.

### Effect library

Effect settings can be loaded from this library into internal effects 1/2.

### Mastering library

EQ and dynamics settings can be loaded from this library into the stereo channel. This library is read-only, and cannot be used to store your own settings.

### Sample library

Sets of samples can be loaded from this library into the Quick Loop Sampler.

### Channel library

Major mix parameters can be loaded from this library into a channel.

### **About scene memories**

On the AW1600, settings for the mix parameters of all channels and the effect parameters etc. can be stored in internal memory as a "scene" with the name you specify. When you recall one of the various libraries described above, the library settings you recall will be loaded into the settings that you

recall will be loaded into the settings that you are currently using (referred to as the "current scene"). You can then save the current settings as a scene memory, which will contain the settings that you loaded from a library. Libraries and scene memories are saved on the hard disk as part of the song.

The following diagram shows how libraries, scene, and the song are related to each other on the AW1600.

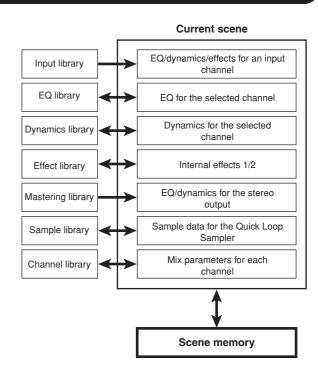

# **Basic operation for libraries and scene memories**

Here are the basic procedures for recalling and storing a library or scene.

### Storing library or scene data

Here's how to store the current settings in a library or scene memory.

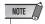

 The input library and mastering library, and the EQ, dynamics, or effect libraries accessed from the INPUT SETTING popup window are all read-only, and therefore have no STORE button.

# 1 Access the desired library page or the scene memory page.

For details on how to access each library or scene memory page, refer to the explanations on page 77 and following. The illustration below shows an example of when you have selected the LIBRARY page of the EQ screen.

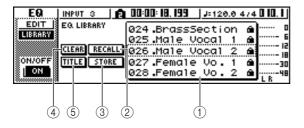

### 1 List

This area lists the data stored in the library or scene memory. The line enclosed by the dotted frame indicates the data that is selected for operations. Readonly data is indicated by a "lock" icon.

### 2 RECALL button

Recalls the library data or scene that is selected in the list

### **③ STORE button**

Stores the current settings into the location selected in the list.

### 4 CLEAR button

Deletes the library or scene that is selected in the list.

### **5** TITLE button

Accesses the TITLE EDIT popup window, where you can edit the name of the library or scene selected in the list.

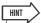

 For some libraries or scene memories, buttons other than those listed here may appear, or some of these buttons may not appear. For details, refer to the explanations on page 77 and following. 2 Turn the [DATA/JOG] dial to scroll the list so that the dotted frame encloses the library or scene to which you want to store the data.

Regardless of where the cursor is located, turning the [DATA/JOG] dial will scroll the list.

3 Move the cursor to the STORE button and press the [ENTER] key.

The TITLE EDIT popup window will appear, allowing you to assign a name to the data.

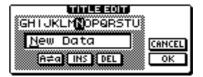

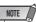

- If you selected read-only data (indicated by a "lock" icon) in step 2, a message of "Read Only" will appear, and it will not be possible to execute the Store operation.
- Scene number 00 is read-only data used to initialize the current scene. Scene numbers 01–96 are writable data.
- 4 Assign a name to the data as desired. Then move the cursor to the OK button and press the [ENTER] key. (For details on how to assign a name → p. 25)

The library or scene will be stored.

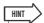

 You have the option of making settings so that the TITLE EDIT popup window does not appear when you perform the Store operation. For details, refer to "Overall settings for the AW1600" (→ p. 169).

## **Recalling library or scene data**

Here's how to recall (load) settings from a library or scene.

 Access the desired library or scene memory page.

For details on how to access each library or scene memory page, refer to the explanations on page 77 and following.

The illustration below shows an example of when you have selected the LIBRARY page of the EQ screen.

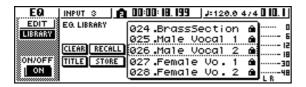

- 2 Turn the [DATA/JOG] dial to scroll the list so that the library data or scene you want to recall is enclosed by the dotted frame.
- 3 Move the cursor to the RECALL button, and press the [ENTER] key.

A popup window will ask you to confirm the Recall operation.

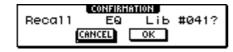

4 To execute the recall, move the cursor to the OK button and press the [ENTER] key.

The library or scene will be recalled.

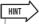

 You have the option of making settings so that the confirmation popup window does not appear when you perform the Recall operation. For details, refer to "Overall settings for the AW1600" (→ p. 169).

### **Deleting library or scene data**

Here's how you can delete unwanted library or scene memory data.

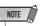

- The input library and mastering library, and the EQ, dynamics, and effect libraries accessed from the INPUT SETTING popup window are all read-only, and do not have a CLEAR button.
- 1 Access the page for the desired library or scene memory.

The illustration below shows an example of when you have selected the LIBRARY page of the EQ screen.

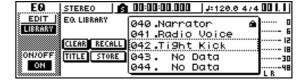

- 2 Turn the [DATA/JOG] dial to scroll the list so that the library data or scene you want to delete is enclosed by the dotted frame.
- 3 Move the cursor to the CLEAR button and press the [ENTER] key.

A popup window will appear, asking you to confirm the Delete operation.

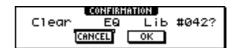

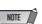

- If you selected read-only data (indicated by a "lock" icon) in step 2, a message will indicate "Read Only," and the Delete operation will not be executed.
- 4 To execute the Delete operation, move the cursor to the OK button and press the [ENTER] key.

The library or scene will be deleted.

## Naming library or scene data

Here's how you can assign a new name to existing library or scene data.

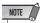

- The input library and mastering library, and the EQ, dynamics, or effect libraries accessed from the INPUT SETTING popup window are all read-only, and therefore have no TITLE button.
- 1 Access the page for the desired library or scene memory.

The illustration below shows an example of when you have selected the LIBRARY page of the EQ screen.

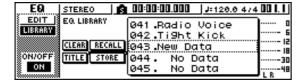

- 2 Turn the [DATA/JOG] dial to scroll the list so that the library data or scene you want to rename is enclosed by the dotted frame.
- 3 Move the cursor to the TITLE button and press the [ENTER] key.

The TITLE EDIT popup window will appear.

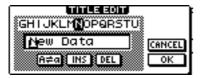

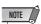

- If you selected read-only data (indicated by a "lock" icon) in step 2, a message of "Read Only" will appear, and you will be unable to edit the name.
- 4 Assign a name to the data. Then move the cursor to the OK button and press the [ENTER] key. (For details on assigning a name → p. 25)

The edited name will be finalized.

# **Details on libraries and scene memory**

This section explains how to access each type of library or scene memory, and describes the functions that are unique to each of these screens.

### **Input library**

From this library you can recall EQ, dynamics, and internal effect settings to the currently selected input channel. Use this when you want to apply EQ, dynamics, and internal effects to the input signal that you are recording. Library numbers 00–40 are all read-only, and 00 is data for initializing an input channel.

In order to use the input library, you will need to insert internal effect 1 or 2 into that input channel.

### ■ Recalling input library data -

1 Press and hold the [INPUT SEL] key for the desired input channel.

The INPUT SETTING popup window will appear.

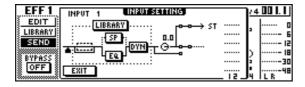

2 Move the cursor to the LIBRARY button and press the [ENTER] key.

A popup window will ask you whether you want to insert internal effect 1 or 2 into that input channel. This popup window will change as follows, depending on how internal effects 1/2 are being used.

• If the song is in the default state

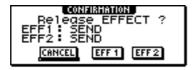

If effect 1 is already inserted into a specific input channel

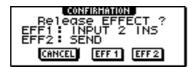

 If effects 1 and 2 are already inserted into specific input channels

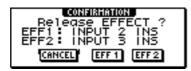

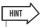

 If an effect has already been inserted into that input channel, the INPUT LIBRARY popup window will appear immediately.

# 3 Move the cursor to the EFF1 or EFF2 button and press the [ENTER] key.

The corresponding internal effect will be inserted into the input channel, and the INPUT LIBRARY popup window will appear.

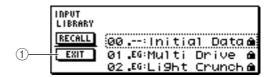

### (1) EXIT button

Closes the popup window and returns to the previous INPUT SETTING popup window.

### **EQ library**

From this library you can recall EQ settings to the currently selected channel. Of library numbers 001–128, numbers 001–040 are read-only, and 041–128 can be written.

### **■** Recalling EQ library data –

- 1 Use the [INPUT SEL] keys, [TRACK SEL] keys, [STEREO SEL] key, or pads 1–4 to select the channel into which you want to recall the EQ settings.
- 2 Perform one of the following actions to access the LIBRARY page of the EQ screen
  - · Press the [EQ] knob repeatedly
  - Hold down the [EQ] knob and press the CURSOR
     [▲]/[▼] keys
  - · Hold down the [EQ] knob and turn it to left or right

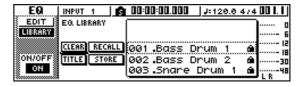

You can also recall EQ library data into an input channel directly from the INPUT SETTING popup window. To do so, move the cursor to the EQ button in the window and press the [ENTER] key.

### **Dynamics library**

From this library you can recall dynamics settings to the currently selected channel. Of library numbers 001–128, numbers 001–040 are read-only, and 041–128 can be written.

### **■** Recalling dynamics library data

- 1 Use the [INPUT SEL] keys, [TRACK SEL] keys, [STEREO SEL] key, or pads 1–4 to select the channel into which you want to recall the dynamics settings.
- 2 Perform one of the following actions to access the LIBRARY page of the DYN screen
  - Press the [DYN] knob repeatedly
  - Hold down the [DNY] knob and press the CURSOR
     [▲]/[▼] keys
  - Hold down the [DYN] knob and turn it to left or right

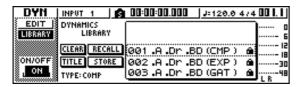

You can also recall dynamics library data into an input channel directly from the INPUT SETTING popup window. To do so, move the cursor to the DYN button in the window and press the [ENTER] key.

### **Effect library**

This library is used by internal effects 1/2. Of library numbers 001–128, numbers 001–041 are read-only, and 042–128 can be written.

## ■ Recalling effect library data

- 1 Perform one of the following actions to access the LIBRARY page of the EFF 1/2 screen
  - Press the [EFFECT 1] or [EFFECT 2] knob repeatedly
  - Hold down the [EFFECT 1] or [EFFECT 2] knob and press the CURSOR [▲]/[▼] keys
  - Hold down the [EFFECT 1] or [EFFECT 2] knob and turn it to left or right

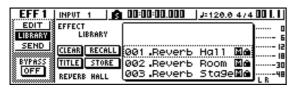

You can also recall library data for an effect that has been inserted in the input channel directly from the INPUT SETTING popup window. To do so, move the cursor to the EFF1 or EFF2 button in the window and press the [ENTER] key.

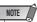

- The [M] symbol indicates monaural input, and [S] indicates that stereo input is supported. If an effect indicated by [M] is inserted into paired channels (such as the stereo output channel), the sense of stereo will be lost.
- 019. HQ.Pitch cannot be recalled to effect 1.

## **Mastering library**

This library contains settings used to apply EQ and dynamics processing to the stereo output channel during mixdown. It contains EQ and dynamics settings suitable for processing the final mix. All library numbers 00–13 are read-only, and 00 is data for initializing the stereo output channel.

### ■ Recalling mastering library data -

- Repeatedly press the [RECORD] key or hold down the [RECORD] key and use the CURSOR [ ▲ ]/[ ▼ ] keys to access the MIX-DOWN page of the RECORD screen.
- 2 Move the cursor to the LIBRARY button in the screen, and press the [ENTER] key.

The MASTERING LIBRARY popup window will appear.

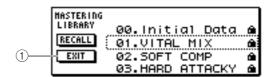

### 1 EXIT button

Closes the popup window and returns to the previous MIXDOWN page.

## Sample library

This library contains sets of up to sixteen samples for use with the Quick Loop Sampler. Sets of drum loop or sound-effect samples are saved on the hard disk as sample libraries. When you recall one of these, those samples will be assigned to the pads and sample banks, so you can immediately play them from the pads.

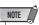

• Unlike the other libraries, the sample library data is shared by all songs.

### **■** Recalling sample library data

Repeatedly press the Quick Loop Sampler section [SAM-PLE EDIT] key or hold down the [SAMPLE EDIT] key and use the CURSOR [ ▲ ]/[ ▼ ] keys to access the LIBRARY page of the SAMPLE screen.

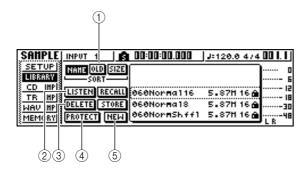

### (1) SORT field

Use these three buttons to specify how the library data in the list will be sorted. You can choose NAME (sort alphabetically), OLD (sort by save date), or SIZE (sort by size).

### 2 LISTEN button

If you move the cursor to this button, press the [ENTER] key, and then press a pad, the sample assigned to sample bank A of the library will play.

### **③ DELETE button**

Deletes the selected library data from the hard disk.

### **4** PROTECT button

When you move the cursor to this button and press the [ENTER] key, the Protect setting will be switched on/off for the library data selected in the list. Library data for which Protect is turned on is indicated by a "lock" icon, and cannot be edited or deleted.

### (5) NEW button

Creates new library data on the hard disk.

### **Channel library**

This library contains mix parameter settings that can be loaded into a channel. It is convenient to use this library when you want to use the settings of a specific channel for another channel. Library numbers 00–01 are read-only data for initializing a channel, and 02–64 can be written. Channel library data contains the following parameters.

- · Channel on/off
- Attenuator
- · EQ on/off
- · EQ parameter settings
- · Dynamics processor on/off
- Dynamics processor parameter settings
- · Fader position
- Aux buses 1/2 pre-fader/post-fader setting
- Send levels to Aux buses 1/2
- Effect buses 1/2 pre-fader/post-fader setting
- Send levels to effect buses 1/2

### **■** Recalling channel library data

Repeatedly press the Selected Channel section [VIEW] key or hold down the [VIEW] key and use the CURSOR  $[\ \Delta\]/[\ V]$  keys to access the CH LIB page of the VIEW screen.

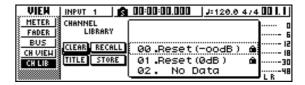

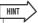

- Data for parameters that do not exist in the recall-destination channel will be ignored.
- If the recall-destination is the stereo output channel or a paired channel, the parameters will be the same for the L and R channels, with the exception of Phase and Pan (phase and pan settings will not change).

### **Scene memories**

Scene memories recall the effect parameter and mix parameter settings of all channels.

Scene number 00 is read-only data used to initialize the current scene. Scene numbers 01–96 are writable data.

### **■** Recalling a scene memory

In the data entry/control section, repeatedly press the [SCENE] key or hold down the [SCENE] key and use the CURSOR [  $\blacktriangle$  ]/[  $\blacktriangledown$  ] keys to access the LIBRARY page of the SCENE screen.

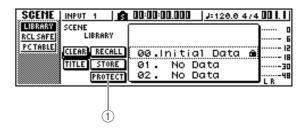

### 1 PROTECT button

When you move the cursor to this button and press the [ENTER] key, the Protect setting will be switched on/off for the scene selected in the list. Scene data for which Protect is turned on is indicated by a "lock" icon, and cannot be edited or deleted.

# **Using the Recall Safe function**

You can specify that specific faders or specific channels will be excluded from Recall operations when the scene is changed either manually or from an external MIDI device. This function is called "Recall Safe."

For example, this is convenient if you are performing a mixdown while switching scenes, but want to control specific channels manually.

In the data entry/control section, repeatedly press the [SCENE] key or hold down the [SCENE] key and use the CURSOR [▲]/[▼] keys to access the RCL SAFE page of the SCENE screen.

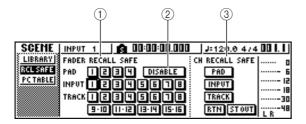

### **1) FADER RECALL SAFE**

Here you can select the fader(s) for which recall safe will be enabled. The fader(s) you select here will not change even when another scene is recalled. These buttons correspond to the faders as follows.

- PAD 1-4.....Pad channel 1-4 faders
- INPUT 1-8 .....Input channel 1-8 faders
- TRACK 1-8,

**9-10–15-16**.....Track channel 1–8 and 9/10–15/ 16 faders

### 2 ENABLE/DISABLE button

This button switches Fader Recall Safe between ENABLE and DISABLE states. Move the cursor to this button and press the [ENTER] key to switch the display between ENABLE and DISABLE.

### ③ CH RECALL SAFE

Selects the channel(s) for which Recall Safe will be enabled. Mix parameters of the selected channel(s) will not change even when another scene is recalled. The buttons correspond to the following channels.

- 2 Select the fader(s) or channel(s) that you want to set to Recall Safe, and turn the corresponding button(s) on (highlighted).
- 3 If you selected a fader in step 2, move the cursor to the ENABLE/DISABLE button and press the [ENTER] key to switch the display to ENABLE.

Fader or channel Recall Safe has now been enabled. The selected fader(s) and/or channel(s) will not be affected by scene recall operations until you change this setting.

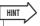

• The settings of the RCL SAFE page are shared by all songs.

# **Chapter 9**

# **Mixdown and bounce operations**

This chapter explains mixdown operations, in which you mix previously-recorded tracks and record the result on the stereo track. This chapter also covers "bouncing" or "ping-pong recording" of multiple tracks to a mono track or stereo tracks, as well as operation of the Pitch Fix function to polish up a vocal track.

# **About mixdown and bouncing**

"Mixdown" is the process by which the signals recorded on the recorder tracks are mixed to stereo, and recorded on the internal stereo track to complete the song. The contents of the stereo track can be used without further processing as material to create an audio CD.

The diagram below shows the signal flow during mix-down. The playback of each track is sent to the stereo bus, passes through the stereo output channel, and is recorded on the stereo track. At this time you also add the signals from pad channels 1–4 and input channels 1–8.

### Signal flow during mixdown

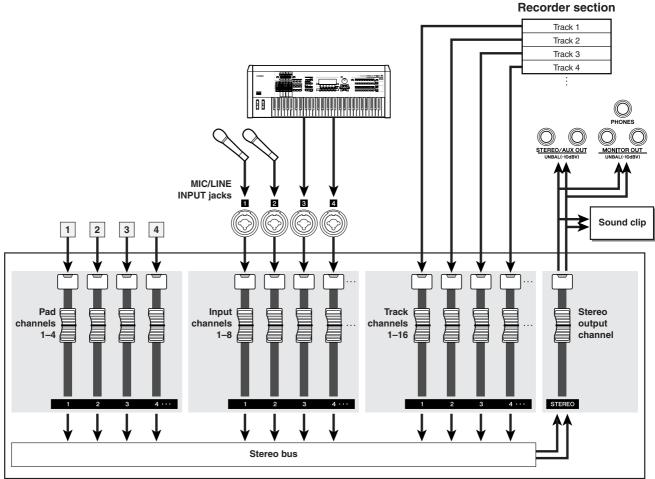

Mixer section

Mixdown and bounce operations

"Bounce" is the process by which the signals recorded on multiple tracks are mixed to the stereo bus, and rerecorded on one or two other tracks. (This process is also called "ping-pong recording.")

The diagram below shows the signal flow during bouncing. This process differs from mixdown in several points; you use the L/R bus instead of the stereo bus, only the track channels are the recording sources, and that the recording-destination is one or two vacant tracks. This diagram shows an example in which the track 1-8 signals are bounced to tracks 9/10. After bouncing, you can switch the virtual tracks for tracks 1–8, and use these tracks to record other instrumental performances.

### Signal flow during bouncing

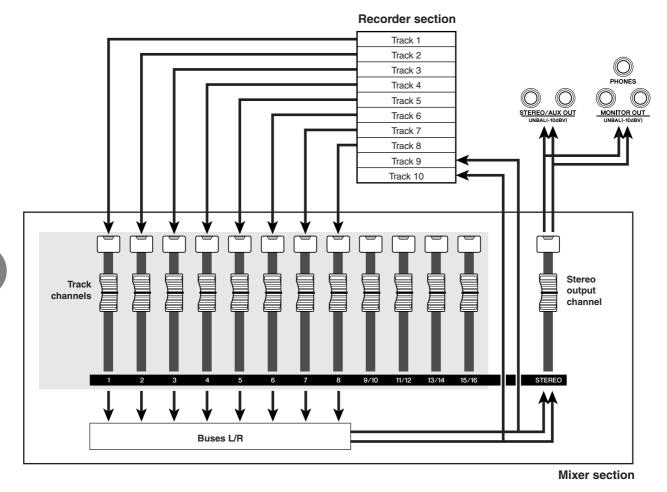

The Pitch Fix function can be used to edit and correct the pitch and other properties of vocal tracks. Pitch Fix is different from Bounce in that only one source and destination track can be selected, and that no other effects can be used while the Pitch Fix function is active.

# Preparing for mixdown

To prepare for mixdown, select the track channels that you will mix down, and adjust the balance and tone of each track.

- 1 Lower the [STEREO] fader to the  $-\infty$  position.
- 2 In the Quick Navigate section, repeatedly press the [RECORD] key or hold down the [RECORD] key and use the CURSOR [▲]/[▼] keys to access the MIXDOWN page of the RECORD screen.

The MIXDOWN page is where you can perform mixdown operations. In this page you can select the channels that will be recorded via the stereo bus onto the stereo track.

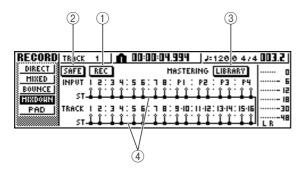

### 1 REC button

Puts the stereo track in record-ready mode.

### ② SAFE button

Defeats the record-ready state of the stereo track.

### **③ LIBRARY button**

Accesses the mastering library.

### (4) Stereo bus

Indicates the on/off status of the channels being sent to the stereo bus. The numbers within the screen correspond to the following channels.

- INPUT 1-8 .....Input channels 1-8
- P1-P4 ......Pad channels 1-4
- TRACK 1-16.....Track channels 1-16

3 Use the [INPUT SEL] keys, [TRACK SEL] keys, and pad keys 1–4 to select the channels that you want to send to the stereo bus.

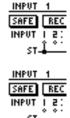

The screen will change as follows each time you press a key or pad repeatedly.

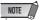

- The track numbers of muted tracks will be displayed as "M" (mute), but you can still record to muted tracks.
- Since 24-bit songs can have a maximum of 8 play tracks (→ p. 143), tracks 9 – 16 are muted and will not play back.

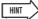

- All channels will be turned on by default. However in order to obtain the best S/N ratio, you should turn off any channels that you are not using.
- You can also add the signals of the input channels or pad channels to the mixdown (→ p. 92).
- 4 If you want to use the mastering library, move the cursor to the LIBRARY button and press the [ENTER] key.

The MASTERING LIBRARY popup window will appear. Turn the [DATA/JOG] dial to select the desired library data, then move the cursor to the RECALL button and press the [ENTER] key.

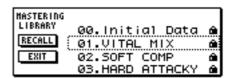

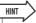

 The mastering library contains data for loading EQ/dynamics settings into the stereo output channel. (For details, refer to → p. 78) 5 If you want to adjust the pan of each track channel, repeatedly press the Selected Channel section [PAN/BAL] knob or hold down the [PAN/BAL] knob and use the CUR-SOR [▲]/[▼] keys to access the PAN page of the PAN screen.

In this page you can set pairing, phase, and pan for each channel.

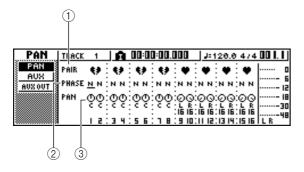

### ① PAIR

Indicates the paired status of adjacent odd-numbered/ even-numbered channels. A heart symbol indicates channels that are paired, and a broken heart symbol indicates channels that are not paired. You can also set or defeat pairing in this page by moving the cursor to a heart symbol and pressing the [ENTER] key.

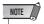

 Track channels 9/10–15/16 and pad channels 1–4 always function as paired channels. Pairing cannot be defeated for these channels.

### 2 PHASE

Switches the phase of the signal of each channel between normal and reversed. Move the cursor to this location and press the <code>[ENTER]</code> key to switch between N (Normal) and R (Reverse) phase.

### ③ PAN

Adjusts the pan (the left/right position when the signal is sent to the stereo bus or L/R bus) of each channel.

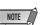

- If the page is different than shown above, make sure that you have selected track channels as the object of operations.
   (This is indicated in the upper left of the screen.) If input channels and pad channels are selected, press any one of the [TRACK SEL] keys.
- Even if channels are paired, their phase and pan are not linked. Set these parameters individually for each channel.

6 Move the cursor to the PAN knob of each track channel, and turn the [DATA/JOG] dial to adjust the pan setting.

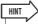

 Another way of adjusting the pan is to press a [TRACK SEL] key to select a track channel, and then turn the [PAN/BAL] knob in the Selected Channel section. This method is convenient when you want to adjust the pan without displaying a different screen

If you use the [PAN/BAL] knob to adjust the pan of track channels 9/10–15/16, moving the knob will initially cause only the pan value of one side to change. When that pan value reaches the far right or left, the other pan value will then begin to change.

- 7 Raise the [STEREO] fader to the 0 dB position.
- While you play back the song, raise the track channel faders to an appropriate level. If necessary, adjust the EQ and dynamics of each track channel.

You can adjust the track channel EQ/dynamics in a similar way as for the input channels; press a [TRACK SEL] key to select a track channel, and use the Selected Channel section [EQ] knob and [DYN] knob.

# **Using the internal effects via send/return**

You can use the internal effects via send/return to add effects to the mixdown. As an example, here's how to use internal effect 1 in this way.

# ■ Internally connecting an internal effect via send/return

The "Track recording" chapter explained how to insert an internal effect into an input channel by using the input library. If an insert effect has been inserted in a channel, you must first "un-insert" that effect (cancel the insertion) before you can use it in a send/return configuration.

- 1 Press any [INPUT SEL] key to select an input channel for operations.
- 2 Repeatedly press the [EFFECT 1] knob or hold down the [EFFECT 1] knob and use the CURSOR [▲]/[▼] keys to access the SEND page of the EFF1 screen.

The SEND page of the EFF1 screen will appear.

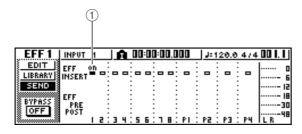

### 1 EFF INSERT

Inserts/cancels an insert effect for a specific channel. The display will indicate "on" for a channel into which an effect is currently inserted.

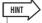

- If the page you see is different than shown above, make sure that input channels are selected as the object of your operations. (This is shown in the upper left of the screen.) If track channels are selected, press one of the [INPUT SEL] keys.
- 3 Move the cursor to the EFF INSERT field of the channel into which effect 1 is inserted, and press the [ENTER] key.

A popup window will ask you to confirm that you want to cancel (release) the effect insertion.

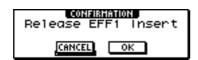

4 Move the cursor to the OK button and press the [ENTER] key.

Insertion of insert effect 1 into that channel will be cancelled, and now you are free to use this effect in the mixer section via send/return.

### ■ Adjusting the effect send level -

Here's how to load an effect library into internal effect 1, and adjust the level (effect send level) of the signal that is sent from each channel via effect bus 1 to internal effect 1.

- Repeatedly press the [EFFECT 1] knob or hold down the [EFFECT 1] knob and use the CURSOR [▲]/[▼] keys to access the LIBRARY page of the EFF1 screen.
- 2 Select the effect library that you want to use, and load it into internal effect 1.

In this example, we will select a reverb-type library.

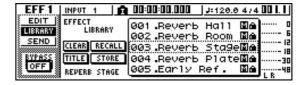

3 Press the [EFFECT 1] knob once to access the SEND page of the EFF1 screen.

If insert effect 1 is connected via the mixer section send/return, the following items will be added to the SEND page of the EFF1 screen.

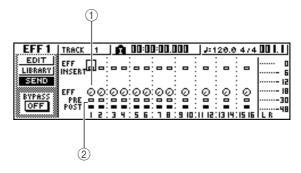

### 1) EFF

Adjusts the send level of the signal that is sent from each channel to insert effect 1.

### ② PRE/POST

Selects the location from which the signal from each channel will be sent to insert effect 1. Move the cursor to this area and press the [ENTER] key to switch between the following two settings.

- PRE (pre-fader)....... The signal from immediately before the fader will be sent.
- POST (post-fader)..... The signal from immediately after the fader will be sent.

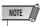

- If the page you see is different than shown above, make sure that track channels are selected as the object of your operations. (This is shown in the upper left of the screen.) If input channels/pad channels are selected, press one of the [TRACK SEL] keys.
- 4 Move the cursor to the PRE/POST field in the screen, and press the [ENTER] key to specify the location from which the signal will be sent from each channel to internal effect 1.

Select POST if you want the volume of the effect sound to be affected by the fader position. Select PRE if you want to set the volume of the effect sound independently of the fader position.

5 While you play back the song, move the cursor to the EFF knobs in the screen, and adjust the level of the signal that is sent from each channel to internal effect 1.

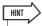

- Another way of adjusting the send level to internal effect 1 is to press a [TRACK SEL] key to select a track channel, and then turn the [EFFECT 1] knob of the Selected Channel section. This method is convenient if you want to adjust the effect level without displaying a different screen.
- 6 To adjust the master level of the effect send, repeatedly press the Selected Channel section [VIEW] key or hold down the [VIEW] key and use the CURSOR [▲]/[▼] keys to access the BUS page of the VIEW screen.

The BUS page of the VIEW screen lets you use onscreen faders to adjust the master level of each bus.

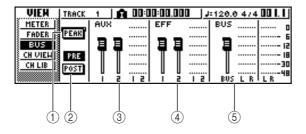

### 1 PEAK button

This is an on/off switch for the peak hold function of the level meters. If this button is on, a peak indicator m will show the level meter peaks, and will remain displayed. To reset this indicator, you can temporarily switch the PEAK button off. This setting is shared with the METER page of the VIEW screen.

### 2 PRE/POST button

This selects whether the level meters of the BUS page will indicate the pre-fader level (PRE) or the postfader level (POST). This setting is independent from the METER page of the VIEW screen.

- ③ AUX
- (4) EFF
- (5) **BUS**

Use these faders to adjust the master levels of AUX buses 1/2, effect buses 1/2, and the L/R bus. The level of each bus is indicated by the level meters at the right of each fader.

Move the cursor to the fader for effect bus 1, and use the [DATA/JOG] dial to raise or lower it.

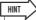

· You can also adjust the level of the return signal that is returned from the internal effect to the mixer section. For details, refer to "Editing the parameters of an internal effect"

# **Recording on the stereo track**

Here's how to record the final mix on the stereo track.

In the Quick Navigate section, repeatedly press the [RECORD] key or hold down the [RECORD] key and use the CURSOR [▲]/[▼] keys to access the MIXDOWN page of the RECORD screen.

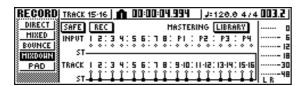

2 Move the cursor to the REC button of the MIXDOWN page, and press the [ENTER] key to turn the button on.

The panel [STEREO] key will blink red. This blinking indicates that the stereo track is in record-ready mode.

3 Press the RTZ [ ⋈ ] key to rewind the song. Then hold down the REC [●] key and press the PLAY [▶] key.

The song will begin playing, and the playback will be recorded on the stereo track.

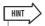

- The data that is recorded here on the stereo track will be the data that is used to create an audio CD. If you want to precisely specify the beginning or end of the song, it is convenient to use Auto Punch-in/out (→ p. 59).
- 4 When you reach the end of the song, move the cursor to the SAFE button in the screen and press the [ENTER] key.

A popup window will ask you to confirm that you want to cancel record-ready mode. Move the cursor to the OK button and press the [ENTER] key.

5 To play back the stereo track, repeatedly press the Quick Navigate section [MONITOR] key or hold down the [MONITOR] key and use the CURSOR [▲]/[▼] keys to access the ST.TRACK page of the MONITOR screen.

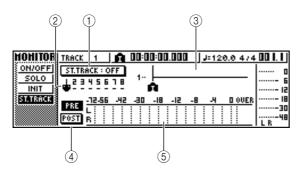

### 1) ST.TRACK ON/OFF button

Switches stereo track playback on/off.

### (2) Virtual track

Selects the virtual track that is assigned to the stereo track. The currently selected virtual track is indicated by a "•." Of the other virtual tracks, those that have already been recorded are indicated by "—," and the unrecorded tracks are indicated by "—".

### ③ Track view

In this area, markers and the presence or absence of track data are displayed graphically.

### 4 PRE/POST buttons

These buttons select whether the level meter in the ST.TRACK page will indicate the pre-fader level (PRE) or the post-fader level (POST). This setting is shared with the BUS page of the VIEW screen.

### (5) Level meter

This indicates the output level of the stereo track.

### 6 Switch the ST.TRACK ON/OFF button ON.

When this button is on, the stereo track output will be sent to a point directly before the [STEREO] fader, and can be monitored from the STEREO/AUX OUT jacks or the MONITOR OUT jacks. At this time, the record-ready status of all tracks will be cancelled.

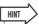

• Even while the stereo track is playing, you can still monitor the signals from the input channels.

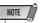

- EQ and dynamics processing are applied to the playback of the stereo track.
- 7 Press the RTZ [ ⋈ ] key to rewind the song, and press the PLAY [►] key.

The stereo track will be played back. Use the [STE-REO] fader to adjust the monitor level.

When playback ends and you want to move to a different screen, switch the ST.TRACK ON/OFF button OFF.

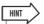

 If desired, you can use the [UNDO/REDO] button to cancel the recording that was made on the stereo track (→ p. 61), or use the ST.TRACK page to switch virtual tracks and record another take (→ p. 62).

### 8 Save the song.

If the song is not saved after it has been recorded as a stereo track, it cannot be selected for burning to a CD.

# **Bounce (ping-pong) recording procedure**

Here's how to perform the bounce (ping-pong) recording procedure, which lets you combine multiple tracks onto one or two tracks.

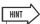

- If you plan to add an effect to a specific track, be sure to insert the effect you plan to use into the appropriate track channel beforehand (→ p. 99).
- 1 Lower the [STEREO] fader to the  $-\infty$  position
- 2 In the Quick Navigate section, repeatedly press the [RECORD] key or hold down the [RECORD] key and use the CURSOR [▲]/[▼] keys to access the BOUNCE page of the RECORD screen.

In the BOUNCE page you can select the bounce-source tracks, and record them via the L/R bus onto one or two bounce-destination tracks.

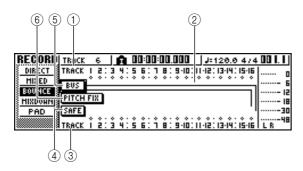

### 1 TRACK (upper line)

Selects the bounce-source tracks.

### ② Bus L/R

The two horizontal lines indicate the L/R bus signal route. This lets you see the on/off status of the signals that are sent from the bounce-source tracks, and see the selected bounce-destination track(s).

### **③ TRACK (lower line)**

Here you can select the bounce-destination track(s).

### (4) SAFE button

When you move the cursor to this button and press the [ENTER] key, all bounce-source and bounce-destination assignments will be cancelled.

### (5) BUS button

When you move the cursor to this button and press the [ENTER] key, the right side of the screen will show a fader for adjusting the output level of the L/R bus, and a dedicated level meter for the L/R bus.

### **(6)** PITCH FIX button

Position the cursor at this button and press [ENTER] to engage the PITCH FIX mode. Use PITCH FIX to correct the pitch and other properties of a vocal track  $(\rightarrow p. 89)$ .

3 In the upper TRACK area, select a bounce-source track, move the cursor to the symbol for that track, and press the [ENTER] key.

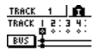

Each time you press the [ENTER] key, the screen will change as follows.

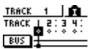

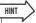

 If a track channel is selected as a bounce-source, its assignment to the L/R bus will automatically be turned off.

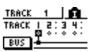

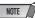

- The track numbers of muted tracks will be displayed as "M" (mute), but you can still record to muted tracks.
- Since 24-bit songs can have a maximum of 8 play tracks (→ p. 143), tracks 9 − 16 are muted and will not play back.

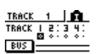

- 4 Select other bounce-source tracks in the same way.
- 5 Use the [TRACK SEL] keys to select a bounce-destination track.

The [TRACK SEL] key will blink red, indicates that the corresponding track is selected as the bounce-destination. A line will appear in the screen to indicate the connection to the track. (To cancel your selection, press the same key once again.)

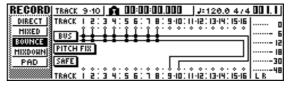

You can select up to two bounce-destination tracks. If you select track 1, 3, 5, or 7, bus L will be connected. If you select track 2, 4, 6, or 8, bus R will be connected. If you select track 9/10–15/16, bus L will be connected to the odd-numbered track, and bus R will be connected to the even-numbered track.

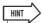

- If you move the cursor to the SAFE button and press the [ENTER] key, all connections will be cancelled.
- EQ and dynamics settings will be "flat" for the track channels of the tracks you select as the recording-destination.

- If you select an unpaired track, the pan of the track channel will be at the center position. If you select paired tracks, the pan of adjacent odd-numbered/even-numbered track channels will be spread to left and right respectively.
- 6 Raise the [STEREO] fader and the faders of the track channel(s) you selected as the bounce-destination to the 0 dB position.
- 7 Press the RTZ [ ⋈ ] key to rewind the song. Then hold down the REC [●] key and press the PLAY [▶] key.

The song will begin playing back, and will be recorded on the bounce-destination track(s).

While you record the song, raise the faders of the bounce-source track channels to an appropriate level. Adjust the pan, EQ, and dynamics of each track channel as necessary.

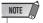

 The bounce-destination faders will not affect the content that is recorded. However, the bounce-source faders specify the volume balance that will be recorded.

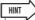

- When Auto Punch-in/out is engaged, you can monitor the bounce source track channels during playback even when not recording.
- 9 When you reach the end of the song, stop the song and press the RTZ [ ⋈ ] key to rewind.

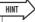

- If you're not satisfied with what has been recorded, press the [UNDO/REDO] button to undo the recording and go back to step 7.
- 10 To check the recorded result, move the cursor to the SAFE button and press the [ENTER] key to cancel the recording settings.
- 11 Access the ON/OFF page of the MONITOR screen (→ p. 31), turn off all track channels other than the bounce-destination, and press the PLAY [▶] key.

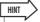

- If you attempt to change the screen or page without using the SAFE button, a popup window asking "Clear Current REC Setting?" will appear, asking you whether it is ok to clear the current recording settings. Move the cursor to the OK button and press the [ENTER] key.
- If desired, you can use the [UNDO/REDO] button to cancel the bounce-recording operation (→ p. 61), or switch the virtual track of the bounce-destination and record another take (→ p. 62).

# **Correcting a Vocal Track (Pitch Fix)**

The Pitch Fix function can be used to "fix" the pitch of a vocal track, or create chorus parts based on a main vocal part. An Auto Punch-in/out function is also provided which allows a specified segment of a vocal track to be processed and replaced. Pitch Fix can be useful in the following situations:

- · Correct the pitch of slightly flat or sharp vocals.
- Correct the pitch of a specified segment or phrase of a vocal track using the Auto Punch-in/out function.
- Create a chorus part using an external MIDI keyboard to specify the pitch of the chorus part a third above the main vocal, for example.
- · Change the key of a vocal track.

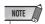

- If you will be using to an external MIDI keyboard to specify the pitch for vocal pitch correction or a chorus part, the MIDI OUT connector of an appropriate MIDI keyboard must be connected to the AW1600 MIDI IN connector via a standard MIDI cable. In this case the UTILITY MIDI 1 page IN PORT parameter must be set to MIDI. Keyboard connection can also be made via the USB port.
- 1 When you want to specify a segment of a vocal track to be processed, it is necessary to set up the Auto Punch-in/out function.

Details on setting up the Auto Punch-in/out function can be found in steps 1 through 7 under "Auto punch-in/out" on page 59.

2 In the Quick Navigate section, repeatedly press the [RECORD] key or hold down the [RECORD] key and use the CURSOR [▲]/[▼] keys to access the BOUNCE page of the RECORD screen.

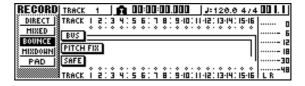

# 3 Move the cursor to the PITCH FIX button and press the [ENTER] key.

A popup window will appear which allows you to select the source edit track.

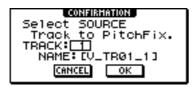

4 Specify the source edit track in the TRACK filed, then move the cursor to the OK button and press the [ENTER] key.

A popup window will appear which allows you to select the record destination track and the virtual track.

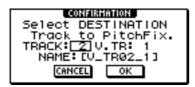

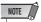

 Different tracks must be specified for the source and destination.

5 Specify the record destination track in the TRACK field and the virtual track in the V.TR filed, then move the cursor to the OK button and press the [ENTER] key.

This will select the PITCH FIX display.

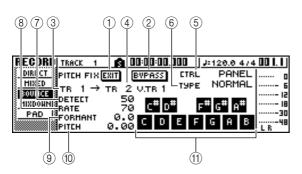

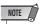

The following occur when the PITCH FIX mode is engaged :

- No other display can be selected from the panel keys.
- Record track assignments are ignored.
- No internal effects other than Pitch fix can be accessed.
- The Tempo Map (scene numbers) is temporarily ignored.
- MIDI program and control change messages cannot be received.

### 1 EXIT button

Move the cursor to the EXIT button and press [ENTER] to exit from the PITCH FIX mode and return to the BOUNCE page.

### 2 BYPASS button

To monitor the vocal track prior to pitch correction, move the cursor to this button and press [ENTER].

### ③ From TR

Indicates the track to be edited (the source track). This field is only for display, and cannot be edited.

### 4 To TR/V.TR

Indicates the track and virtual track to which the processed source track will be recorded (the destination track). This field is only for display, and cannot be edited.

### (5) CTRL

Selects the method of pitch correction/shift from the three ways below.

- SCALE ......Specify the scale via received MIDI notes to adjust the pitch. For example, if you play a chord on a connected MIDI keyboard, the pitch is shifted by the notes included in the chord.
- NOTE......The pitch is changed according to the received MIDI note.
- PANEL.......This lets you adjust the pitch by specifying a scale from the keyboard on the display.

### **(6) TYPE**

Sets this to an appropriate value to maximize the accuracy of the pitch change of the original signal. Generally, this should be set to Normal; however, for low vocals, set this to Male, and for high vocals, set it to Female.

### (7) **DETECT**

This determines the time resolution for pitch change. The shorter the setting, the more quickly the pitch change is recognized. The longer the setting, the more slowly pitch changes are made, resulting in more abrupt, step-like pitch changes.

### 8 RATE

This determines the speed resolution for pitch change. The faster the setting, the more quickly the pitch is changed, increasing the apparent effectiveness of the pitch change function. When this is set to "000," there is no pitch change.

### **9 FORMANT**

This determines the vocal quality (character) of the pitch-adjusted signal. Positive (+) values result in a higher voice quality and negative (–) values result in a lower voice quality.

### ① PITCH

This determines the octave setting of the pitch-adjusted signal. The range is from -2 to 2 octaves in semitone steps. The integer and fraction segments of the value are set separately.

### (1) Keyboard

The graphic keyboard can be used to specify notes when the CTRL parameter is set to PANEL. To turn a note on or off, move the cursor to the desired note and press [ENTER].

- 6 Raise the [STEREO] fader and the fader of the destination track channel to about 0dB on the scale.
- 7 Press the RTZ [ ◄ ] key to rewind the song to the beginning, then press the PLAY [►] key while holding the REC [•] key.

Song playback will begin and the processed data will be recorded to the destination track.

If the CTRL mode is set to SCALE or NOTE and you have an external MIDI keyboard connected, use the keyboard to play the required harmony notes for the chorus parts while listening to the vocal track.

8 Set the channel fader for the source track to an appropriate level while listening to playback of the song.

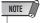

 The fader of the destination track – the track to which the processed vocal track will be recorded – has no effect on the recorded signal. The source track fader determines the final balance, so set it with care.

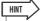

- When Auto Punch-in/out is engaged, you can monitor the source track channels during playback even when not recording.
- Move the cursor to RATE and use the [DATA/JOG] dial to increase the pitch correction level while listening to song playback.

The pitch of notes in the source vocal track will be corrected to the pitch of the nearest note.

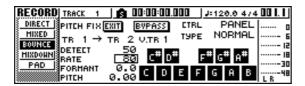

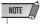

- If you know the which notes should and should not be used for correction, you can turn them on or off via the graphic keyboard, or change the CTRL mode as required and turn notes on or off via the corresponding method.
- 10 Set the sound and pitch parameters as required while listening to song playback.

If you want to change the key of a vocal track, set the PITCH parameter. If you want to create a chorus part, set the CTRL parameter to NOTE.

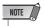

 While making the required correction setting you can select the BYPASS mode to monitor the pre-correction display settings and sound. 11 When the end of the song is reached, stop the song and press the RTZ [ ◄ ] key to rewind.

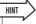

- If you're not satisfied with what has been recorded, press the [UNDO/REDO] button to undo the recording and go back to step 7.
- 12 Move the cursor to the EXIT button and press [ENTER].

A popup window will appear asking you to confirm that it's OK to exit from the PITCH FIX mode.

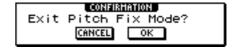

13 To return to the BOUNCE page move the cursor to the OK button and press the [ENTER] key.

The PITCH FIX mode will be exited and the BOUNCE display will appear.

# **Convenient functions during mixdown/bounce operations**

Here are some convenient functions that you can use during mixdown or bounce operations.

# Adding input signals or pad performances during mixdown

During mixdown, you can add signals from the input channels or pad channels. For example, you could add a performance from a workstation-type synthesizer (with built-in sequencer) that is synchronized to the AW1600 song, or add sound effects that have been assigned to the pads. To do this, perform the following steps after you have completed "Preparing for mixdown" (→ p. 83).

- In the Quick Navigate section, repeatedly press the [RECORD] key or hold down the [RECORD] key and use the CURSOR [▲]/[▼] keys to access the MIXDOWN page of the RECORD screen.
- 2 Press the [INPUT SEL] key or pad that corresponds to the input channel or pad channel you want to use, to add that channel as a mixdown-source.

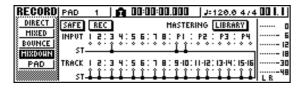

3 In the Selected Channel section, repeatedly press the [PAN/BAL] knob or hold down the [PAN/BAL] knob and use the CURSOR [▲]/[▼] keys to access the PAN page of the PAN screen.

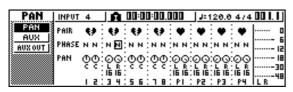

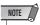

- If the page you see is different than shown above, make sure that input channels/pad channels are selected as the object of your operations. (This is shown in the upper left of the screen.) If track channels are selected, press one of the [INPUT SEL] keys or pads.
- 4 Move the cursor to the PAN knob of the channel you want to use, and turn the [DATA/JOG] dial to adjust the pan setting.

5 In the Selected Channel section, repeatedly press the [VIEW] key or hold down the [VIEW] key and use the CURSOR [▲]/[▼] keys to access the FADER page of the VIEW screen.

In the FADER page of the VIEW screen, you can use on-screen faders to adjust the faders (input level) of each channel.

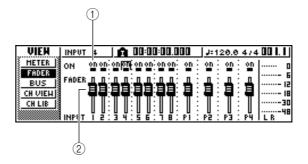

1 ON/OFF buttons

These buttons switch each channel on/off.

② Faders

These faders adjust the input level of each channel.

- 6 While you play back the song, move the cursor to the on-screen faders and turn the [DATA/JOG] dial to adjust the level of the input channels/pad channels that you want to use.
- 7 If necessary, adjust EQ, dynamics, and the send level to the internal effects for each input channel or pad channel.

Now you have completed the preparations for adding input channel or pad channel signals to the mixdown. Record the mixdown on the stereo channel as described in "Recording on the stereo track" ( $\rightarrow$  p. 87).

# Using meters to check the level of each channel

During mixdown or bouncing, you can watch meters that indicate the input levels in a single screen. To do so, repeatedly press the Selected Channel section [VIEW] key or hold down the [VIEW] key and use the CURSOR [ ▲ ]/ ▼] keys to access the METER page of the VIEW screen. In the METER page, the display will change depending on the channel that is currently selected (shown in the upper left of the screen). Press an [INPUT SEL] key to view the meters for the input channels/pad channels, or press a [TRACK SEL] key to view the meters for the track channels.

### If a track channel is selected

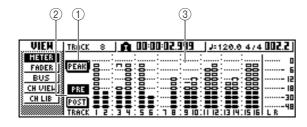

### If an input channel/pad channel is selected

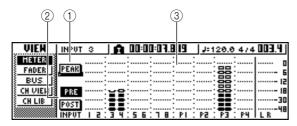

### 1 PEAK button

This button switches the level meter peak hold function on/off. When this button is on, a  $\sqcap$  indicator will show the peaks of the level meters, and this indicator will be held. To reset the indicator, temporarily turn off the PEAK button. This setting is shared with the BUS page of the VIEW screen.

### 2 PRE/POST buttons

These buttons select whether the level meters in the METER page will indicate the pre-fader levels (PRE) or the post-fader levels (POST). This setting is independent from the BUS page of the VIEW screen.

### (3) Level meters

These indicate the input level of each channel.

# Viewing all parameters for a certain channel

Sometimes you will want to see all mix parameters for a certain channel in a single screen. To do this, repeatedly press the Selected Channel section [VIEW] key or hold down the [VIEW] key and use the CURSOR [▲]/[▼] keys to access the CH VIEW page of the VIEW screen. (Some items can also be edited from this page.) The display in the CH VIEW page will change depending on the currently selected channel (shown in the upper left of the screen). Use the [INPUT SEL] keys, pads 1–4, [TRACK SEL] keys, and [STEREO SEL] key to select the channel that you want to view.

### If an input channel, pad channel, or track channel is selected

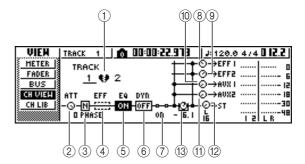

### If the stereo output channel is selected

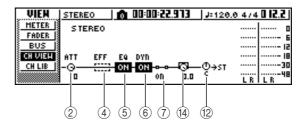

### 1 Pairing

Indicates the pairing status of adjacent odd-numbered/ even-numbered channels. Paired channels are indicated by a heart-shaped symbol, and unpaired channels are indicated by a broken heart.

Move the cursor here and press the [ENTER] key to switch pairing on/off.

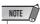

 Pairing cannot be switched off for track channels 9/10–15/16, pad channels 1–4, and the stereo channel.

### ② ATT knob

Move the cursor to this knob and turn the [DATA/JOG] dial to adjust the attenuation of the signal over a range of 0 to –96 dB before it enters the EQ. This is the same function as the ATT. knob in the EDIT page of the EQ screen.

③ Phase (except for the stereo output channel) Move the cursor here and press the [ENTER] key to switch the phase of the signal between N (Normal) and R (Reverse).

### (4) Effect insert

This lets you insert an internal effect into the channel. When you move the cursor here and press the [ENTER] key, a popup window will appear, allowing you to select internal effect 1 or 2.

### (5) **EQ**

Move the cursor here and press the [ENTER] key to switch EQ on/off.

#### (6) DYN

Move the cursor here and press the [ENTER] key to switch dynamics on/off.

### (7) ON/OFF

Move the cursor here and press the [ENTER] key to switch the channel on/off.

- (8) EFF1 (except for the stereo output channel)
- (1) AUX1 (except for the stereo output channel)
- (1) AUX2 (except for the stereo output channel)

Move the cursor to these knobs and turn the [DATA/JOG] dial to adjust the send levels to effect buses 1/2 and AUX buses 1/2.

By moving the cursor to the left of the knob and pressing the [ENTER] key, you can switch between pre-fader (send the pre-fader signal to the bus) and post-fader (send the post-fader signal to the bus).

#### 12 PAN/BALANCE knob

Move the cursor to this knob and turn the [DATA/JOG] dial to adjust the pan (or balance, in the case of the stereo output channel) of the signal that is sent from the channel to the stereo bus or L/R bus.

### (3) FADER knob

### (except for the stereo output channel)

Move the cursor to this knob and turn the [DATA/JOG] dial to adjust the level of the signal that is sent from the channel to the stereo bus or L/R bus. The range is  $-\infty$  to +6 dB.

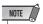

 The FADER knob of a track channel will follow the operation of the corresponding panel fader 1–8 or 9/10–15/16. However, please note that if you adjust an on-screen knob and then operate the panel fader, the value will not change until the fader passes the current value.

### (14) OUTPUT LEVEL

### (only for the stereo output channel)

Move the cursor to this knob and turn the [DATA/JOG] dial to adjust the output level of the signal that is sent from the stereo output channel to the STEREO/AUX OUT jacks and MONITOR OUT jacks. The range is  $-\infty$  to 0 dB.

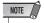

 The OUTPUT LEVEL knob will follow the operation of the panel [STEREO FADER]. However, please note that if you adjust the onscreen knob and then operate the panel fader, the value will not change until the fader passes the current value.

### **Initializing a channel**

The mix parameters (EQ, dynamics, pan, etc.) of a channel can be reset to their default settings in a single operation. This function lets you start mixdown or bounce operations with the track channels "zeroed," and provides an easy way to reset the levels back to the nominal setting if you can no longer hear any sound.

In the Quick Navigate section, repeatedly press the [MONITOR] key or hold down the [MONITOR] key and use the CURSOR [▲]/[▼] keys to access the INIT page.

| HOHITOR  | STEREO 00:00:22.973 J:120.0 474                                                | 0 12.2 |
|----------|--------------------------------------------------------------------------------|--------|
| ON/OFF   | SELECT CH FOR INITIALIZE!                                                      |        |
| SOLO     | INPUT   2:3 4:5 6:7 8: PI : P2 : P3 : P4                                       | Б      |
| INIT     | ST 1 1 1 1 1 1 1 1 1 1 1 1 1 1 1 1 1 1 1                                       | 15     |
| ST.TRACK | TRACK   2:3 4:5 6:7 8:940:1142:1344:1546                                       | 101    |
|          |                                                                                |        |
|          | 5T # # * # # * # # * # # * # # * # # * # # # # # # # # # # # # # # # # # # # # | LR "   |

In this page you can separately initialize the mix parameters of input channels 1–8, pad channels 1–4, or track channels 1–16.

# 2 Press the [INPUT SEL] key, pad, or [TRACK SEL] key for the channel that you want to initialize.

When you press a key or pad, the upper line of the screen will indicate "CH.PARAMETER INITIAL-IZED," and the corresponding channel will be initialized. (Channel library 00 will be recalled.)

An initialized channel will have the following mix parameter settings.

|                     | Input channel                                                            | Pad channel                        | Track channel                                                            |
|---------------------|--------------------------------------------------------------------------|------------------------------------|--------------------------------------------------------------------------|
| Phase               | no change                                                                | no change                          | no change                                                                |
| Attenuation         | 0 dB                                                                     | 0 dB                               | 0 dB                                                                     |
| EQ                  | ON                                                                       | ON                                 | ON                                                                       |
| EQ parameters       | default (flat)                                                           | default (flat)                     | default (flat)                                                           |
| Dynamics on/off     | OFF                                                                      | OFF                                | OFF                                                                      |
| Dynamics type       | COMP                                                                     | COMP                               | COMP                                                                     |
| Dynamics parameters | no effect                                                                | no effect                          | no effect                                                                |
| Pan                 | If paired:<br>L channel = L16,<br>R channel = R16<br>If unpaired: center | L channel = L16<br>R channel = R16 | If paired:<br>L channel = L16,<br>R channel = R16<br>If unpaired: center |
| Fader               | 0 dB*                                                                    | 0 dB                               | no change*                                                               |

<sup>\*</sup> If FADER FLIP is set to TRACK in the UTILITY screen PREFER page.

### **Editing the EQ parameters**

The chapters entitled "Track recording" and "Overdubbing" explained how to load an EQ library and use the Selected Channel section [EQ] knob to make adjustments. Here's how you can make more detailed adjustments to the EQ parameters.

- 1 Press an [INPUT SEL] key, a pad 1–4, a [TRACK SEL] key, or the [STEREO SEL] key to select the channel whose EQ you want to adjust.
- 2 If desired, load library data from the EQ library.
- 3 Repeatedly press the Selected Channel section [EQ] knob or hold down the [EQ] knob and use the CURSOR [▲]/[▼] keys to access the EDIT page of the EQ screen.

The EDIT page of the EQ screen lets you edit all of the EQ parameters.

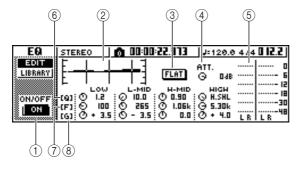

### 1 ON/OFF button

Switches the EQ on/off.

#### 2 Response curve

Graphically indicates the approximate response of the EQ.

### ③ FLAT button

Move the cursor to this button and press the [ENTER] key to reset the boost/cut amount of all bands to 0 dB.

### (4) ATT. (Attenuation) knob

Attenuates the signal immediately before it is input to the EQ, over a range of –96 to 0 dB. This is used mainly to prevent the signal from clipping when you use the EQ to boost a specific frequency region.

### (5) Output meter

Indicates the level of the signal after it has passed through the EQ.

### 6 Q knobs

Specify the Q (steepness) at which each band (HIGH, HI-MID, LO-MID, LOW) will be boosted or cut. The range is 10–0.10, and higher settings will produce a steeper curve.

### 7 F (Frequency) knobs

Specify the center frequency of the boost/cut, over a range of 21.2 Hz–20.0 kHz.

### 8 G (Gain) knobs

Specify the amount of boost/cut, over a range of -18.0 dB to +18.0 dB.

- 4 Move the cursor to the parameter that you want to edit, and use the [DATA/JOG] dial to adjust the value.
- 5 To switch the LOW band type, move the cursor to the LOW band Q knob and turn the [DATA/JOG] dial toward the left.

With the default EQ settings, the LOW band is a shelving type. (The value field for the Q knob will indicate "L.SHL".)

If you turn the Q knob toward the left, the Q knob value field will change to a numerical value, and will switch to the same boost/cut type as the HI-MID and LO-MID bands.

If you continue turning the Q knob toward the left, the Q knob value field will indicate "HPF," and the LOW band will function as a high-pass filter. If "HPF" is selected, you can use the LOW band G knob to switch the high-pass filter on/off.

# 6 To switch the HIGH band type, turn the HIGH band Q knob all the way to the left.

With the default EQ settings, the HIGH band is a shelving type. (The value field for the Q knob will indicate "H.SHL".)

If you turn the Q knob toward the left, the Q knob value field will change to a numerical value, and will switch to the same boost/cut type as the HI-MID and LO-MID bands.

If you continue turning the Q knob toward the left, the Q knob value field will indicate "LPF," and the HIGH band will function as a low-pass filter. If "LPF" is selected, you can use the HIGH band G knob to switch the low-pass filter on/off.

# 7 To switch the EQ on/off, press the [ENTER] key.

In the EDIT page, you can press the [ENTER] key to switch the EQ on/off (except when the cursor is located at the FLAT button).

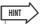

- If the meter display clips because you boosted a certain band, lower the ATT. knob to attenuate the signal.
- The [EQ] knob of the Selected Channel section will still operate even while the EDIT page of the EQ screen is displayed.

# **Editing the dynamics parameters**

You can perform detailed editing of the dynamics parameters in the same way as for the EQ parameters.

- 1 Press an [INPUT SEL] key, a pad 1–4, a [TRACK SEL] key, or the [STEREO SEL] key to select the channel whose dynamics parameters you want to edit.
- 2 From the dynamics library, recall the settings that are closest to what you have in mind.
- 3 Repeatedly press the Selected Channel section [DYN] knob or hold down the [DYN] knob and use the CURSOR [▲]/[▼] keys to access the EDIT page of the DYN screen.

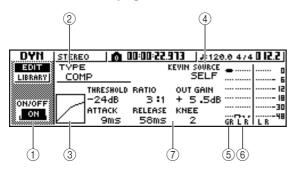

### (1) ON/OFF button

Switches dynamics on/off.

### ② TYPE

Indicates the currently selected dynamics type. The displayed indication has the following meaning.

| • COMP      | Compressor       |
|-------------|------------------|
| • EXPAND    | Expander         |
| • GATE      | Gate             |
| • COMPAND-H | Compander (hard) |
| • COMPAND-S | Compander (soft) |
| • DUCKING   | Ducking          |

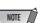

You cannot change the dynamics type in this page. If you
want to use a different type, you must recall library settings
that use the desired type.

### **③ Response curve**

This graph indicates the approximate response of dynamics settings. The horizontal axis of the graph is the input level, and the vertical axis is the output level.

### **(4) KEYIN SOURCE**

Selects one of the following as the trigger signal (keyin signal) that will control dynamics processing.

- SELF ...... The post-EQ signal of the currently selected channel
- LEFT ..... The post-EQ signal of the adjacent channel to the left
- AUX1 ...... The signal immediately before the master send level of the AUX 1 bus
- AUX2 ...... The signal immediately before the master send level of the AUX 2 bus

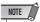

 You will not be able to select LEFT if you have selected input channel 1, pad channel 1, track channel 1, or the stereo output channel.

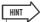

 Dynamics settings and operation are linked for paired channels and for the stereo output channel. In this case, dynamics processing will operate simultaneously for both channels if either channel exceeds the threshold level.

### **5** GR (Gain Reduction)

Indicates the amount of gain reduction produced by the dynamics processor, in a range of -18 dB to 0 dB.

#### 6 Output meter

Indicates the level of the signal after it has passed through the dynamics processor.

### (7) Parameters

Here you can edit the parameters of the dynamics processor. The type of parameters and their ranges will differ depending on the dynamics processor type. For details on the types of parameter and their function, refer to the appendix.

- 4. Move the cursor to the parameter that you want to edit, and use the [DATA/JOG] dial to edit the value.
- 5 To switch dynamics on/off, press the [ENTER] key.

In the EDIT page, you can press the [ENTER] key to switch dynamics on/off regardless of the cursor location

Please be aware that if you edit even one parameter in the EDIT page of the DYN screen, the operation of the Selected Channel section [DYN] knob will change as follows for that channel. ① Immediately after recalling a read-only library that contains dynamics settings, turning the [DYN] knob will simultaneously adjust multiple parameters to affect the dynamics processing. (The amount of change will depend on the last-recalled library.)

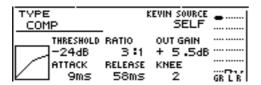

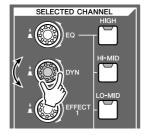

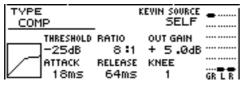

② For a channel for which you edited even one parameter in the EDIT page of the DYN screen, turning the [DYN] knob will adjust only the lastedited parameter. (The last-edited parameter is remembered for each channel.)

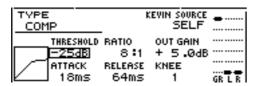

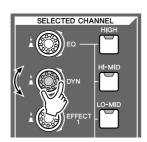

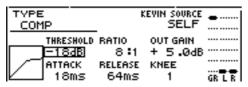

③ If you once again recall a read-only library that contains dynamics settings, turning the [DYN] knob will again simultaneously adjust multiple parameters.

# Editing the parameters of an internal effect

By using the EDIT page of the EFF1 screen or EFF2 screen, you can make detailed edits to the effect parameters of the internal effects 1 and 2.

If an effect is internally connected via send/return in the mixer section, the parameters (EQ, pan, AUX send, etc.) of the return channel that processes the return signal can also be edited in this page.

As an example, here's how you can edit the settings of internal effect 1, internally connected via send/return.

# 1 For internal effect 1, recall an effect library that uses the desired effect type.

You cannot change the effect type (e.g., reverb, delay) in the EDIT page. You must first recall library settings that use the desired type.

2 In the Selected Channel section, repeatedly press the [EFFECT 1] knob or hold down the [EFFECT 1] knob and use the CURSOR [▲]/[▼] keys to access the EDIT page of the EFF1 screen.

The EDIT page lets you edit all of the effect parameters.

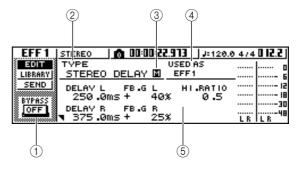

### 1 BYPASS ON/OFF button

Switches effect bypass on/off. For effects connected to the send/return loop, however, this function mutes or un-mutes the effect rather than turning bypass on or off.

### **② TYPE**

Indicates the type of the currently selected effect.

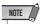

 You cannot change the effect type in this page. If you want to use a different type, you must recall library settings that use the desired effect type.

### ③ STEREO/MONO

Indicates whether the effect is stereo or monaural. A stereo-input effect is indicated by  $\square$ , and a monaural-input effect is indicated by  $\square$ .

### (4) USED AS

Indicates how this effect is being used. If the effect is internally connected to the mixer section via send/return, this will indicate "EFF1" or "EFF2." If the effect is inserted into a specific channel, this will indicate the name of the channel into which the effect is inserted (e.g., "INPUT 1").

### (5) Parameter page/Return channel page

In this area you can edit the various effect parameters. The content and range of the parameters will depend on the currently-used effect type.

If the effect is internally connected to the mixer section via send/return, this area will show the mix parameters of the return channel, allowing you to edit them.

# 3 Move the cursor to the effect parameter that you want to edit, and turn the [DATA/JOG] dial to edit the value.

Depending on the effect type, this area may be used to show multiple parameter pages. In this case, repeatedly press the CURSOR [ ▼] key to access the parameter page that contains the parameter you want to edit. For example, the illustration below shows the parameter pages for the STEREO DELAY effect type.

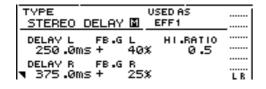

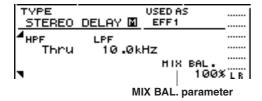

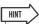

- The parameter pages show the parameters that are specific to that effect type. However for all effect types, the lower right of the last parameter page will have a MIX BAL. parameter which sets the mix balance between the effect sound and the original sound.
- 4 To edit the mix parameters of the return channel, access the last parameter page, and then press the CURSOR [▼] key once again.

If the effect is internally connected to the mixer section via send/return, you can repeatedly press the CURSOR [ $\bigvee$ ] key to access the mix parameters of the return channel. The following pages are the same for all effect types.

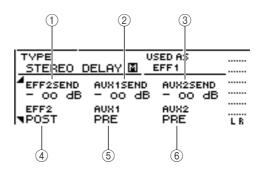

### 1 EFF2SEND

Adjusts the level at which the signal is sent from the return channel to the other internal effect.

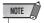

- You cannot send the signal from return channel 1 to insert effect 1 (since this would mean sending the signal back to the same effect itself). For this reason, the EDIT page of the EFF1 screen has no send level to effect 1. For the same reason, the EDIT page of the EFF2 screen has no send level to effect 2.
- ② AUX1SEND
- **3 AUX2SEND**

These adjust the send level of the signal that is sent from the return channel to AUX buses 1/2.

### (4) EFF2 PRE/POST

Switches the signal that is sent from the return channel to the other effect bus between pre-fader and post-fader.

- **5) AUX1 PRE/POST**
- **(6) AUX2 PRE/POST**

These switch the signals that are sent from the return channel to AUX buses 1/2 between pre-fader and post-fader.

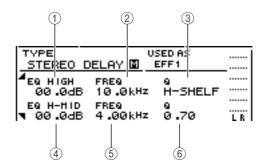

- **1 EQ HIGH GAIN**
- 2 EQ HIGH FREQ
- ③ EQ HIGH Q
- (4) EQ H-MID GAIN
- (5) EQ H-MID FREQ
- 6 EQ H-MID Q

These specify the gain, frequency, and Q for the HIGH and HI-MID bands of the return channel EQ. The range of each parameter is the same as in the EDIT page of the EQ screen.

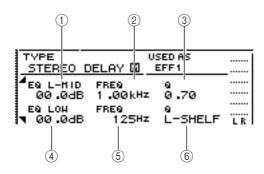

- 1 EQ L-MID GAIN
- **(2) EQ L-MID FREQ**
- ③ EQ L-MID Q
- (4) EQ LOW GAIN
- (5) EQ LOW FREQ
- 6 EQ LOW Q

These specify the gain, frequency, and Q for the LO-MID and LOW bands of the return channel EQ. The range of each parameter is the same as in the EDIT page of the EQ screen.

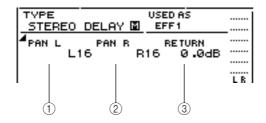

- ① PAN L
- 2 PAN R

Independently specify the return channel panning for the L and R channels.

#### **③ RETURN**

Adjusts the input level for return channel 1.

- 5 Access the desired return channel page, move the cursor to a parameter, and turn the [DATA/JOG] dial.
- 6 To switch effect BYPASS on/off, press the [ENTER] key.

In the EDIT page, you can press the [ENTER] key to switch BYPASS on/off regardless of the current location.

# Inserting an effect into a track channel

The chapter "Track recording" explained how to insert an internal effect into an input channel. In the same way, you can also insert an effect into a track channel or pad channel. As an example, here's how to insert internal effect 1 into a track channel for use during mixdown or bouncing.

In the Selected Channel section, repeatedly press the [EFFECT 1] knob or hold down the [EFFECT 1] knob and use the CURSOR [▲]/[▼] keys to access the SEND page of the EFF1 screen.

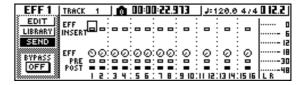

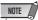

- If the displayed page is different than shown above, make sure that a track channel is selected as the object of operations. (This is indicated in the upper left of the screen.) If an input channel/pad channel is selected, press any one of the [TRACK SEL] keys.
- 2 Move the cursor to the EFF INSERT field of the track channel into which you want to insert an effect, and press the [ENTER] key.

A popup window will appear, asking whether it is ok to release internal effect 1 from the send/return connection.

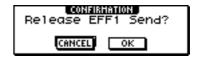

3 Move the cursor to the OK button and press the [ENTER] key.

Internal effect 1 will be inserted into the selected track channel.

4 Press the [EFFECT 1] knob twice to access the LIBRARY page of the EFF1 screen.

# Mixdown and bounce operations

# 5 Select the library that you want to use for that channel.

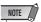

• If you insert an internal effect into a channel, the SEND page of the EFF1 screen will no longer show return channel pages 1–4. To adjust the balance between the original sound and the effect sound, use the MIX BAL. parameter that is shown in the last parameter page.

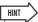

• You can also insert an effect by using the effect insert field in the CH VIEW page of the VIEW screen (→ p. 94).

# Chapter 10

# **Creating an audio CD**

This chapter explains how you can use the CD-RW drive to create an audio CD, and how to play back an audio CD.

# Creating an audio CD

On the AW1600, you can select one or more songs on the hard disk, and write the audio data from the stereo track of each song to a CD-R/RW disc in CD-DA format. The CD-R/RW media to which you write this data can be played by the CD-RW drive or a conventional CD player in the same way as any audio CD.

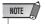

 Some CD players that do not support CD-R/RW media may not be able to play back a CD you create.

In order to create a CD, you must first register one or more songs in a "track list," and then write the virtual track currently selected for the stereo track of each song (the "current track") to the CD in the order specified by the track list.

A maximum of 99 tracks (areas on CD media to which audio data can be written individually) can be written to one volume of CD-R/RW media, and each track must be at least four seconds long. The maximum length of time that can be written is approximately 74 minutes for 650 MB media, or approximately 80 minutes for 700 MB media.

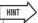

The total size of audio data that can be written is 746 MB (approximately 74 minutes) for 650 MB media, or 807 MB (approximately 80 minutes) for 700 MB media.

# Types of media that you can use with the CD-RW drive

The CD-RW drive of the AW1600 can use two types of media: "CD-R" which lets you record and add data, and "CD-RW" which lets you erase previously-recorded data and rewrite it. Each type of media has the following characteristics.

### • CD-R

You can write data to this media, and add additional data later. You cannot erase and rewrite data that has already been written. Once you perform a process known as "finalizing the disc," the audio data written to the CD-R can be played by the CD-RW drive or by most CD players.

### CD-RW

In addition to writing and adding data, this media lets you erase all recorded data and rewrite it. Audio data written to a CD-RW can be played back by the CD-RW or by CD players that support CD-RW media.

# **Methods of writing an audio CD**

There are two ways in which you can write audio data to CD-R/RW media.

#### Track At Once

This method writes the data in units of CD tracks. The advantage of this method is that you can add new data to media that already contains existing data.

With the Track At Once method, the data from the beginning to the end of the stereo track of a song is written to the CD as one track. (Even if there is a portion during the song that contains no data, it will be written as silent audio data.)

Since each track is written individually when you use this method, an interval of approximately two seconds will be created between each track.

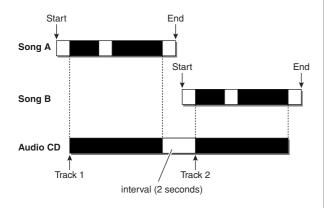

In order for a disc written using Track At Once to be playable by the CD-RW drive or a CD player, you must perform a process known as "finalizing" to write track information to the disc. Once you have finalized a disc, you cannot write any more data to it.

#### Disc At Once

This method writes all tracks at once. Similarly to when using the Track At Once method, the data from the beginning to the end of the stereo track of each song is written to the CD as one track.

However since writing does not stop until all data has been written, there will be no gap between the tracks.

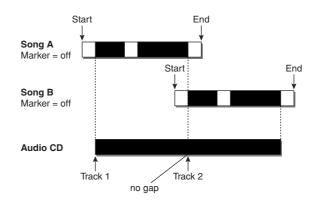

When using Disc At Once to write a CD, you can use the start point, end point and markers that were assigned within the AW1600 song to divide a single continuous song into multiple tracks for writing.

For example, this is convenient when you have recorded a live performance as a single song, and want to assign track numbers while leaving the playback in continuous form.

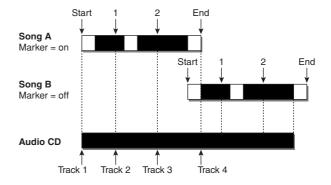

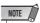

- A track shorter than four seconds cannot be written to an audio CD. If you use start point/end point/markers to divide a song into multiple tracks, make sure that each track is at least four seconds long.
- If the length of the stereo track exceeds the writable length of the media, you can create an audio CD by adjusting the start point/ end point so that the region is within the allowable length. (→ p. 106)

Media that you write using Disc At Once will be finalized automatically, and can be played back by a CD-RW drive or CD player that supports that type of media. However, no further data can be written to a disc that was written using Disc At Once.

# **Basic settings for the CD-RW drive**

Before you actually write data to a CD, you will need to make basic settings for the CD-RW drive.

In the Work Navigate section, repeatedly press the [CD] key or hold down the [CD] key and use the CURSOR [▲]/[▼] keys to access the SETTING page of the CD screen.

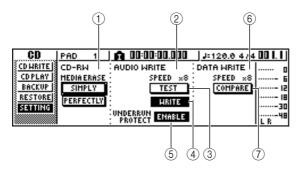

### **(1) CD-RW MEDIA ERASE**

Erases the data that was written to CD-RW media. For details, refer to "Erasing CD-RW media" ( $\rightarrow$  p. 109).

### **2 AUDIO WRITE SPEED**

Selects the speed at which audio data will be written to CD-R/RW media.

#### **③ TEST button**

Specifies whether a writing test will be performed when you execute writing.

### **4** WRITE button

Specifies whether the actual writing operation will be performed.

### **(5) UNDERRUN PROTECT button**

Enables/disables the function that prevents buffer underrun (an error that can occur when data transfer cannot keep up with writing speed).

### **6 DATA WRITE SPEED**

This indicates the speed at which data other than CD audio (e.g., backup data or WAV files) is written to CD-R/RW media. Normally this will indicate x8. This will indicate x4 if the media supports a maximum writing speed of x4. This field is for display only, and cannot be edited.

### 7 COMPARE button

If this button is on, the original data will be compared with the backed-up data or the exported WAV file after a backup or export operation is performed, to check whether any errors occurred while writing the data.

# 2 Move the cursor to the AUDIO WRITE SPEED field, and turn the [DATA/JOG] dial to select the writing speed.

You can select either x8 (eight times as fast as audio playback) or x4 (four times as fast as audio playback). Normally you should use x8, and drop down to x4 if errors occur during writing.

# 3 Use the TEST button and WRITE button to select the writing operation(s).

The TEST button and WRITE button specify whether a writing test and/or the actual writing operation will be performed. The combination of buttons that are on will determine the operation(s) that will occur, as follows.

- · Only the TEST button on
  - ..... Only a writing test will be performed.
- . Only the WRITE button on
  - ...... Writing will occur immediately.
- Both the WRITE button and TEST button on

............ First a writing test will be performed, and then the actual writing will be performed.

Depending on the media and the state of the hard disk, it is possible that an error may occur while the data is being written. (If you are using a CD-R, this will make the media unusable.) Thus, you can turn on the TEST button to check whether an error will occur before you actually write the disc. If an error occurs during the test, halt the procedure, and either lower the writing speed or set the UNDERRUN PROTECT button to ENABLE.

# 4 If desired, set the UNDERRUN PROTECT button to ENABLE.

The CD-RW drive of the AW1600 has a function to prevent "buffer underrun" errors which can occur if data transfer cannot keep up with the writing speed. If you switch the UNDERRUN PROTECT button to the "ENABLE" setting, this function will be enabled, and buffer underruns will be prevented.

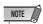

 If this button is set to ENABLE, the TEST button will automatically be turned off. Also, if the TEST button is turned on, this button will automatically be set to DISABLE.

# **Writing audio data (Track At Once)**

Here's how to use the Track At Once method to write stereo tracks from songs saved on the hard disk to CD-R/RW media. Use this method if you expect to be adding tracks to the disc later, or if you want a two-second gap between tracks.

1 Make sure that the appropriate virtual track is selected for the stereo track of the song(s) you want to write.

Only the virtual track that can be played by the stereo track (i.e., the "current track") will be written to disc. If the correct virtual track is not selected, load that song, use the ST.TRACK page of the MONITOR screen to switch to the correct virtual track, and then save the song.

2 Repeatedly press the [CD] key or hold down the [CD] key and use the CURSOR [▲]/[▼] keys to access the CD WRITE page of the CD screen.

Immediately after you access this page, the following two buttons will appear in the display.

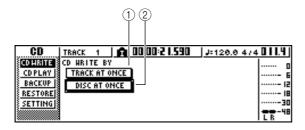

### **1) TRACK AT ONCE button**

Creates an audio CD using the Track At Once method.

### 2 DISC AT ONCE button

Creates an audio CD using the Disc At Once method.

3 Insert CD-R/RW media in the drive, move the cursor to the TRACK AT ONCE button, and press the [ENTER] key.

A display like the following will appear.

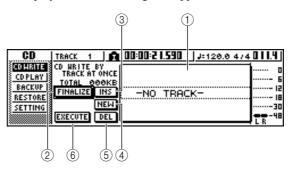

### 1 Song list

This is a list of the songs containing stereo tracks that will be written to the CD-R/RW media. The line enclosed by a dotted frame is currently selected for operations. If no songs have been registered, this will indicate "-NO TRACK-".

If audio data has already been written to the inserted CD-R/RW media but the media has not yet been finalized, a title of "--EXIST--" will be displayed for the already-written data.

### 2 FINALIZE button

Finalizes the inserted media by writing track information to it.

### ③ INS button

Inserts a new song in front of the song currently selected in the list.

### 4 NEW button

Adds a song at the end of the song list.

### **(5) DEL** button

Deletes the selected song from the list.

### **6** EXECUTE button

Executes writing to the CD media.

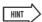

 If you have inserted CD-RW media that contains data written using other than the Track At Once method, a popup window will appear immediately after step 3, asking whether you want to erase the data. If you want to erase the entire media, move the cursor to the OK button. If you want to cancel creation of an audio CD, move the cursor to the CANCEL button. Then press the [ENTER] key.

# 4 Move the cursor to the NEW button, and press the [ENTER] key.

The song list will show information (track number/song name/size of the stereo track) for the song that will be written to track 1 of the CD.

Move the cursor to the dotted frame in the song list, and turn the [DATA/JOG] dial to select the song that will be written to track 1.

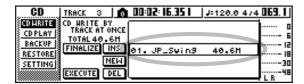

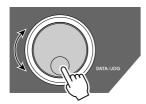

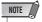

- When you turn the [DATA/JOG] dial, you will see only songs for which the current stereo track contains data.
- Songs with a stereo track shorter than four seconds will not be displayed.
- 6 Repeat steps 4 and 5 to select the songs that will be written to track 2 and following.

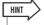

- When you move the cursor to the NEW button and press the [ENTER] key, a new song will be added at the end of the existing songs.
- By using the INS button instead of the NEW button, you can insert a new song immediately before the song that is selected in the list.
- You can use the DEL button to delete the currently selected song from the song list.

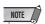

- When you add a song to the song list, the same song will always be initially selected. Change this as desired.
- 7 Move the cursor to the EXECUTE button and press the [ENTER] key.

A popup window will ask you to confirm.

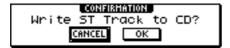

# 8 To begin writing, move the cursor to the OK button and press the [ENTER] key.

While data is being written to the media, a popup window will indicate "CD Writing..." When writing is completed, a popup window will ask you whether you want to finalize.

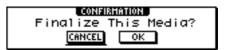

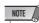

- If an error message of "BUFFER UNDERRUN!" appears while writing, a buffer underrun has occurred. In this case, either decrease the writing speed to 4x or set the UNDERRUN PROTECT button to the ENABLE position (→ p. 103).
- If you enabled the writing test in "Basic settings for the CD-RW drive" (→ p. 103), a writing test will be performed before the data is actually written. If a problem occurs during the writing test, an error message will appear.
- Copy-prohibit data will automatically be written into the CD that is created.

# 9 To finalize the disc, move the cursor to the OK button and press the [ENTER] key.

If you do not want to finalize the disc, move the cursor to the CANCEL button and press the [ENTER] key. This completes the writing process.

# **Writing audio data (Disc At Once)**

Here's how to use the Disc At Once method to write stereo tracks from songs saved on the hard disk to CD-R/RW media. Use this method if you do not want to create silence between each track of the CD, or if you want to write a single song divided into multiple tracks on the CD.

- Make sure that the appropriate virtual track is selected for the stereo track of the song(s) you want to write.
- 2 If you want to divide the song into CD tracks at the marker locations specified within the song, check that markers have been set at the appropriate locations.
- 3 Repeatedly press the [CD] key or hold down the [CD] key and use the CURSOR [▲]/[▼] keys to access the CD WRITE page of the CD screen.

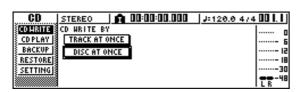

# 4 Move the cursor to DISC AT ONCE and press the [ENTER] key.

The following screen will appear.

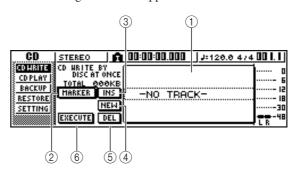

### (1) Song list

This is a list of the songs containing stereo tracks that will be written to the CD-R/RW media. The line enclosed by a dotted frame is currently selected for operations. If no songs have been registered, this will indicate "-NO TRACK-".

#### (2) MARKER button

For each stereo track, this enables or disables the markers that have been set within that song.

When you move the cursor to this button and press the [ENTER] key, the start pint, end point and markers within the currently selected stereo track will be enabled. (A "flag" icon will appear at the left of the list.) If markers are enabled for a stereo track, a track number will be written to the CD at the location of each marker. Regardless of any areas of silence, the entire region from the Start point to the End point will be written.

### **③ INS button**

Inserts a new song in front of the song currently selected in the list.

### **4** NEW button

Adds a song at the end of the song list.

### (5) **DEL button**

Deletes the selected song from the list.

### **6** EXECUTE button

Executes writing to the CD media.

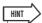

 If data has already been written on the CD-RW media that you insert, a popup window will appear immediately after step 3, asking whether you want to erase the data. Move the cursor to the OK button if you want to erase the entire media, or to the CANCEL button if you want to cancel execution. Then press the [ENTER] key.

# 5 Move the cursor to the NEW button, and press the [ENTER] key.

The song list will show information (track number/song name/size of the stereo track) for the song that will be written to track 1 of the CD.

6 Move the cursor to the dotted frame in the song list, and turn the [DATA/JOG] dial to select the song that will be written to track 1.

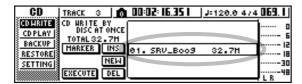

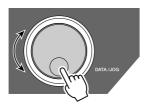

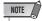

- When you turn the [DATA/JOG] dial, you will see only songs for which the current stereo track contains data.
- Songs with a stereo track shorter than four seconds will not be displayed.
- 7 If you want the stereo track of the selected song to be divided into CD tracks at the location of each marker, move the cursor to the MARKER button and press the [ENTER] key.

Markers will be enabled for that song, and a "flag" icon will appear at the right of the list.

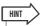

- Markers can be enabled/disabled independently for each song.
- When you use markers to divide a stereo track, the location of the divisions will be specified in units of 1/75 second.

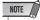

- Note that if markers are enabled, the track numbers shown in the list will not match the number of tracks written to the CD.
- A maximum of 99 tracks can be written to an audio CD. If, for example, markers are enabled for the song you write to CD track 1, and this song contains 98 markers, it will not be possible to write any more songs to that CD-R/RW media.

Repeat steps 5–7 to select the songs that will be written to track 2 and following.

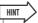

- When you move the cursor to the NEW button and press the [ENTER] key, a new song will be added at the end of the existing songs.
- By using the INS button instead of the NEW button, you can insert a new song immediately before the song that is selected in the list.
- You can use the DEL button to delete the currently selected song from the song list.

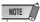

- When you add a song to the song list, the same song will always be initially selected. Change this as desired.
- 9 Move the cursor to the EXECUTE button and press the [ENTER] key.

A popup window will ask you to confirm.

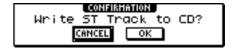

10 To begin writing, move the cursor to the OK button and press the [ENTER] key.

While data is being written to the media, a popup window will indicate "CD Writing..." When writing is completed, the CD-R/RW media will be ejected, and the following popup window will appear.

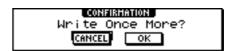

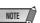

- If you enabled the writing test in "Basic settings for the CD-RW drive" (→ p. 103), a writing test will be performed before the data is actually written. If a problem occurs during the writing test, an error message will appear.
- Copy-prohibit data will automatically be written into the CD that is greated.
- 11 If you want to create another CD with the identical contents, insert a new volume of media, and move the cursor to the OK button and press the [ENTER] key.

Writing will begin again.

Alternatively, you can move the cursor to the CAN-CEL button and press the [ENTER] key to exit the writing process.

# **Finalizing CD-R/RW media**

Here's how to finalize CD-R/RW media that you wrote using Track At Once, so that the disc can be played by a CD-RW drive or a CD player.

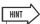

- CD-R/RW media written by the AW1600 using Track At Once (and not yet finalized) cannot be
  played by another CD-RW drive or a CD player, but it can be played by the AW1600's CD Play
  function. (→ p. 110)
- 1 Insert the CD-R/RW media that you want to finalize into the CD-RW drive.
- 2 Repeatedly press the [CD] key or hold down the [CD] key and use the CURSOR [▲]/[▼] keys to access the CD WRITE page of the CD screen.
- 3 Move the cursor to the TRACK AT ONCE button, and press the [ENTER] key.

The following screen will appear, and the track list will show the content that has been written to that CD-R/RW media. Already-recorded tracks will be displayed as "--EXIST--".

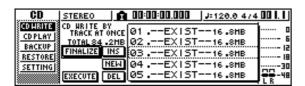

4 Move the cursor to the FINALIZE button, and press the [ENTER] key.

A popup window will ask you to confirm the finalize operation.

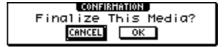

5 To finalize the disc, move the cursor to the OK button and press the [ENTER] key.

If you decide not to finalize the disc, move the cursor to the CANCEL button and press the [ENTER] key.

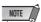

 The finalize operation cannot be halted once it has been started. Perform this operation with care.

## **Erasing CD-RW media**

Here's how to erase all data that has been written to CD-RW media, so that the CD-RW disc can be used as a blank disc. You will need to perform this operation on a disc that has been used to store computer data etc. if you want to use that disc on the AW1600.

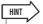

Since data is erased as necessary when you back up AW1600 data to CD-RW media or when you
write audio data to CD-RW media, you do not need to perform the following procedure each time
you re-use the disc.

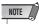

- The erased data cannot be recovered. Perform this operation with care.
- In the Work Navigate section, repeatedly press the [CD] key or hold down the [CD] key and use the CURSOR [▲]/[▼] keys to access the SETTING page of the CD screen.

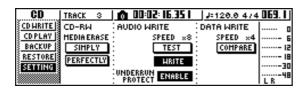

2 Move the cursor to the CD-RW MEDIA ERASE field, and press the [ENTER] key to select the desired erasure method.

Each button selects the following erasure method.

- SIMPLY button......Only the TOC (Table Of Contents) data written to the CD-RW media will be erased. If you select this method, it will take only a short time to erase the CD-RW media.
- PERFECTLY button ... All data written to the CD-RW media will be erased completely. Since this method erases all data from the media, it will take a longer time than SIMPLY.

Move the cursor to the desired button, and press the [ENTER] key. A popup window will ask you to confirm the erasure.

• If you turn on the SIMPLY button

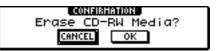

If you turn on the PERFECTLY button

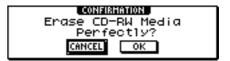

3 To execute the erasure, move the cursor to the OK button. If you decide not to erase the disc, move the cursor to the CANCEL button. Then press the [ENTER] key.

If you selected the OK button, erasure will begin. (This operation cannot be halted.)

## **Playing an audio CD**

You can use the CD-RW drive to play back a conventional audio CD or CD-R/RW media to which audio data has been written. This is referred to as the CD Play function.

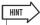

- The CD Play function can also play audio data from a mixed-mode CD-ROM (only track 2 and following) or CD Extra (only the first session).
- In the Work Navigate section, repeatedly press the [CD] key or hold down the [CD] key and use the CURSOR [▲]/[▼] keys to access the CD PLAY page of the CD screen.

In this page you can play back an audio CD inserted in the CD-RW drive.

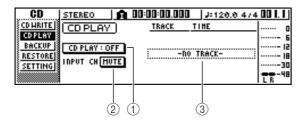

1 CD PLAY button

Switches the CD Play function on/off.

#### ② INPUT CH MUTE/MIX button

Use this button to specify whether the signals of input channels 1–8 will be output together with the CD playback (MIX button), or whether only the CD signal will be output (MUTE button).

#### 3 List

Displays the tracks of the audio CD that is inserted in the CD-RW drive.

- 2 Insert the audio CD that you want to play into the CD-RW drive.
- 3 Move the cursor to the CD PLAY button and press the [ENTER] key.

The CD Play function will be turned on, and the CD track data will be read.

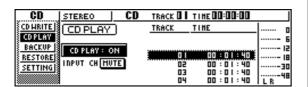

## 4 To play the CD tracks, press the PLAY [►] key. To stop, press the STOP [■] key.

During playback, the audio output of the CD-RW drive will be sent directly to the stereo output channel. Use the STEREO fader to adjust the volume.

When the CD Play function is on, the keys of the transport section will have the following functions.

| Key                                          | Operation                                                            |
|----------------------------------------------|----------------------------------------------------------------------|
| PLAY [►] key                                 | Play                                                                 |
| STOP [■] key                                 | Stop                                                                 |
| REW [ <b>◄ 4</b> ] key/FF [ <b>▶ ▶</b> ] key | Rewind/Fast-forward                                                  |
| [DATA/JOG] dial                              | Select tracks<br>(Press the [ENTER] key<br>to confirm the selection) |
| [ <b>I</b> ◄] key/[ ► <b>I</b> ] key         | Select tracks                                                        |

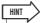

- When the cursor is located in the list, you can turn the [DATA/ JOG] dial and press the [ENTER] key to select tracks.
- While an audio CD is playing, the access indicator on the CD-RW drive will blink
- 5 To exit the CD Play function, move the cursor to the CD PLAY button and press the [ENTER] key.

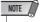

- The CD PLAY button can be switched on/off only while the CD is stopped.
- While the CD PLAY button is on, the CD-RW drive will be locked, and it will not be possible to eject the disc.

## Chapter 11

## **Quick loop sampler**

This chapter explains how to use the Quick Loop Sampler section.

## **About the quick loop sampler**

The AW1600 contains a quick loop sampler that lets you play stereo waveforms (samples) by striking the four pads.

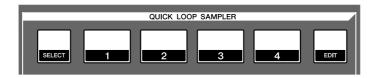

Each pad 1–4 has four sample banks (A–D) to which you can assign samples. By switching the sample bank for each pad, you can use up to sixteen different samples.

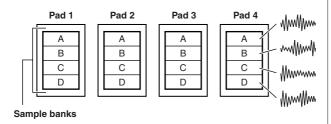

When you strike a pad 1–4, the assigned sample will be sent via pad channel 1–4 to the stereo bus. For each pad channel, you can adjust the EQ, dynamics, and effects 1/2 send levels just as you can for the track channels or input channels.

 Signal flow when using the Quick Loop Sampler

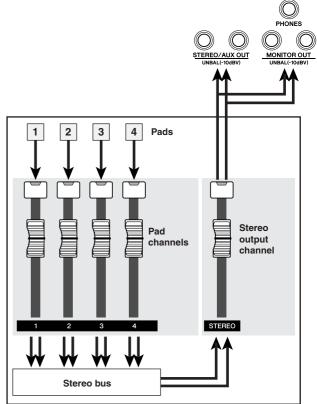

**Mixer section** 

You can load samples into the pads from the sample library (a library for the Quick Loop Sampler), load a portion of an audio track or audio CD, or load a WAV file.

Quick loop sampler

A sample can be played back in one of two ways. "One shot mode" plays the sample once from start to end. "Loop mode" plays the sample repeatedly from start to end.

In addition, you can choose either "Gate mode" which plays the sample only while you continue holding down the pad, or "Trigger mode" which plays the sample all the way to the end when you press the pad once.

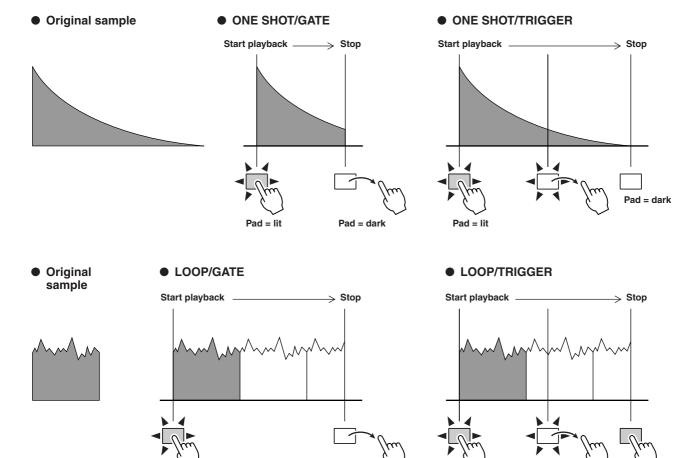

Your pad operations can be recorded in an area of memory called the Pad Tracks. The pad tracks always operates in synchronization with the recorder. By recording your pad operations in the pad tracks while you listen to the song play back, you can use the pad tracks as supplementary audio track.

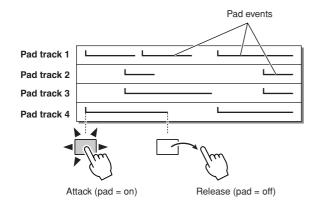

#### NOTE

Pad = dark

 Be aware that the pad tracks do not record the sample or audio data itself, but merely the pad on/off data. (Each such piece of data is called a "pad event.") The playback produced by a pad track will change if you switch to other samples after recording pad events, or if you change the playback mode.

Pad = dark

The AW1600 also provides a "Slice function" that divides a sample into eight to sixteen segments, and adjusts the playback timing of each segment according to the tempo of the song.

By using the Slice function you can change only the tempo of a phrase without affecting its pitch. For example, a sampled drum pattern can be played back at the tempo specified by the song's tempo map. (For details on using the Slice function  $\rightarrow$  p. 124)

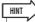

• The settings of the Quick Loop Sampler and the sample data assigned to each pad are saved as part of the song.

### **Using sample libraries**

Sample libraries contain sets of up to sixteen different samples that can be used by the Quick Loop Sampler.

When the AW1600 is shipped from the factory, sets of samples such as drum loops and sounds effects are stored on the hard disk as sample libraries. When you load one of these libraries, samples will be assigned to each pad/sample bank, and you can use the pads to play the samples immediately. Here's how to load a sample library and try it out.

In the Quick Loop Sampler section, either repeatedly press the [SAMPLE EDIT] key or hold down the [SAMPLE EDIT] key and use the CURSOR [▲]/[▼] keys to access the LIBRARY page of the SAMPLE screen.

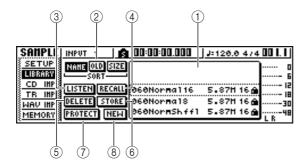

#### 1 List

This area displays a list of the sample libraries saved on the hard disk.

#### ② SORT field

These buttons sort the sample libraries shown in the list, either alphabetically (NAME), by when they were saved (OLD), or by their size (SIZE).

#### ③ LISTEN button

When you move the cursor to this button and press the [ENTER] key, the button will be highlighted. If you now press a pad 1–4, the sample assigned to sample bank A of the currently selected sample library will play repeatedly. Playback will stop when you press the pad once again.

#### (4) **RECALL** button

This button recalls the library that is selected in the list, and assigns the samples to each pad/sample bank.

#### **⑤ DELETE button**

This button deletes the library selected in the list from the hard disk.

#### (6) STORE button

This button stores a library that you edited.

#### 7 PROTECT button

Move the cursor to this button and press the [ENTER] key to switch the Protect setting on/off for the library selected in the list. A lock icon will be displayed to indicate a library that is protected, and it will not be possible to edit or delete this library.

#### (8) NEW button

This button creates a new library on the hard disk.

2 Move the cursor into the list, and turn the [DATA/JOG] dial to select the library that you want to load.

By turning on the LISTEN button and pressing a pad 1–4, you can audition the samples that are assigned to sample bank A for each pad in that library. For details on the library contents, refer to "Appendix."

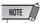

- All sample libraries initially supplied with the unit use 16-bit samples and cannot be read into 24-bit songs.
- 3 Move the cursor to the RECALL button and press the [ENTER] key. A popup window will open. Move the cursor to the ALL button, and press the [ENTER] key.

When the library has been loaded, the popup window will automatically close.

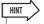

- When the popup window is open, you can move the cursor to the 1SAMPLE button and press the [ENTER] key to select and load just a single sample from the library.
- 4 Raise the [STEREO] fader to the 0 dB position.
- 5 Strike pads 1-4.

You can play the samples that are assigned to sample bank A of each pad.

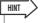

 Of the sample libraries saved on the hard disk when the AW1600 is shipped, most drum pattern libraries that are set to Loop mode have the Slice function turned on. If you load this type of library, you only need to press the pad, and the tempo of the drum pattern will match the tempo of the song. This lets you use the Quick Loop Sampler similarly to a drum machine.

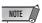

- If a sample is assigned to a pad, that pad will light while the sample plays when you press it. However if no sample is assigned, nothing will play and the pad will not light. You can either assign a sample to the pad, or switch the sample bank.
- If the pad lights when you strike a pad but you hear no sound, access the METER page of the VIEW screen, and check whether the meter of the corresponding pad channel (P1-P4) is moving (→ p. 93).
- If the meter moves when you strike a pad, make sure that the [STEREO] fader has not been lowered, and that your monitor system is connected correctly and that its volume is set appropriately.
- If you hear no sound even after raising the [STEREO] fader, access the INIT page of the MONITOR screen and press that pad. This will initialize the pad channel so that it will produce sound. (→ p. 94)
- 6 To switch the sample bank for each pad, repeatedly press the [SAMPLE EDIT] key to access the SETUP page of the SAMPLE screen.

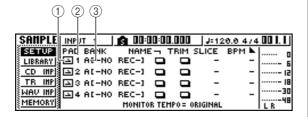

#### 1 One shot/loop mode

An icon indicates whether the sample assigned to the pad is set to One Shot mode (♠) or Loop mode (♠).

#### 2 Pad number

This indicates the pad number 1–4.

#### ③ Bank

This selects the sample bank (A–D) used by each pad. The name of the sample assigned to that bank is displayed at the right.

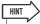

 If no sample is assigned to the selected bank, the sample name area will indicate [-NO REC-].

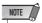

- Sample banks recorded in and played back with a song are specified via the Tempo Map. Check the Tempo Map setup (→ p. 149) when recording phrases played on the pads to a song.
- 7 Move the cursor to the bank area for the desired pad, and turn the [DATA/JOG] dial.

The sample bank will change, and the sample name will change accordingly.

8 As desired, use the knobs and keys of the Selected Channel section to process the sound of pads 1–4.

EQ, dynamics, and effect send 1/2 levels can be adjusted for the pad channels in the same way as for the track channels or input channels. Press a pad 1–4 to select the pad channel that you want to control, and use the knobs and keys of the Selected Channel section.

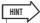

- When you press a pad 1–4, the assigned sample will always sound. If you want to select a pad for operations without making it sound, hold down the [SELECT] key and press a pad 1– 4
- The playback sounds of pads 1–4 are sent via pad channels 1–4 to the stereo bus. By using the MIXDOWN page of the RECORD screen, you can record your pad performance on the stereo track (→ p. 92). A recording on the stereo track can also be moved to an audio track (→ p. 132).

### Recording/playing a pad performance

Here's how you can record your pad performance (pad events) onto the pad tracks.

In the Quick Navigation section, repeatedly press the [RECORD] key or hold down the [RECORD] key and use the CURSOR [▲]/[▼] keys to access the PAD page of the RECORD screen.

In the PAD page you can record pad events on the pad tracks.

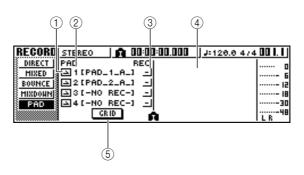

#### 1 One Shot/Loop mode

An icon indicates whether the sample assigned to the pad is set to One Shot mode ( ) or Loop mode ( ).

#### 2 Pad track number

This shows the pad track number 1–4. At the right is shown the name of the sample for the sample bank selected for that pad.

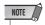

 Sample banks recorded in and played back with a song are specified via the Tempo Map. Check the Tempo Map setup (→ p. 149) when recording phrases played on the pads to a song.

#### **③ Track status button**

This indicates the operating state of the track. If you move the cursor to this button and press the [ENTER] key, the following two displays will alternate.

- R .....The pad track can be recorded.
- \_ .....The pad track can be played.

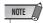

 Depending on the settings in the PAD page of the TRACK screen, this may also indicate (muted).

#### (4) Pad track view

In this area, the pad events recorded in the pad track are shown as a bar graph. Locator positions are shown as icons in the lower part of the screen.

#### (5) GRID button

Grid-records (step-records) pad performances in one-measure increments ( $\rightarrow$  p. 116).

2 Move the cursor to the track status button, and press the [ENTER] key several times to switch the button display to (ready to record). (You may select more than one pad track.)

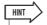

- The track status button can be switched only when the recorder is stopped.
- 3 Use the track channel faders and the [STE-REO] fader to set the audio tracks to an appropriate level for monitoring.
- 4 Locate the song to the point at which you want to begin recording.
- 5 To begin recording on the pad track, press the PLAY [▶] key.

The recording will begin running, and pad event recording will begin.

## 6 Play the pads while you listen to the audio tracks play back.

Pad events will be recorded on the pad tracks. The pad events that are recorded will appear in the pad track view in realtime.

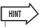

- · Pad tracks record only the pad on/off status.
- 7 To stop recording, press the STOP [■] key.
  The recorder will stop.
- 8 To play back the events that were recorded on the pad tracks, move the cursor to the track status button and press the [ENTER] key several times to switch the display to \_\_i.
- 9 Locate to the point from which you want to start playing back, and press the PLAY [►] key.

The pad track(s) will play back in synchronization with the recorder. If you want to re-do the recording, repeat steps 6–9.

It is also possible to re-record just a specific region of a pad track. In this case, the newly recorded pad events will overwrite the previously-recorded events. However, you need to be careful, since this will also affect any overlapping pad events before or after the rerecorded region.

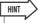

- The contents of a recorded pad track can be edited in a variety of ways using editing commands. For details, refer to
  "What you can do using editing commands" (→ p. 127).
- 1() If you want to mute a specific pad track, press the Work Navigate section [TRACK] key repeatedly or hold down the [TRACK] key and use the CURSOR [▲]/[▼] keys to access the PAD page of the TRACK screen.

In the PAD page of the TRACK screen you can switch muting on/off for each pad track.

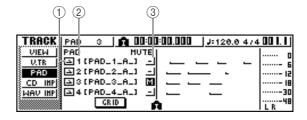

#### ① One Shot/Loop mode

An icon indicates whether the sample assigned to the pad is set to One Shot mode (♠) or Loop mode (♠).

#### 2 Pad track number

This indicates the pad track number 1–4. At the right is displayed the name of the sample assigned to the sample bank selected for that pad.

#### **③ Track mute button**

This button switches muting on/off for each track. Move the cursor to this button and press the [ENTER] key to switch between the following two settings.

- \_ .....The pad track can be played.
- M .....The pad track is muted.

# 11 Move the cursor to the track mute button for the track that you want to mute, and press the [ENTER] key to switch the button to (muted).

To cancel muting, move the cursor to the track mute button and press the [ENTER] key once again.

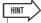

 If a pad track is muted and the pad is set to LOOP/TRIGGER, the pad will play if you simply press the [PLAY] key to play back the recorder. This means that you can use this feature as a rhythm machine even without recording on a pad track.

## **Grid Recording (Step Recording) the Pads**

Here we'll describe how pad performances (pad events) can be recorded to the pad track via offline (non-realtime) operation. Since pad events can be recorded at the beginning of each measure, this method is useful when you want to align pad timing with the top of each measure.

1 Either press the Quick Navigate section [RECORD] key repeatedly, or use the CUR-SOR [▲]/[▼] keys while holding the [RECORD] key to select the RECORD screen PAD page.

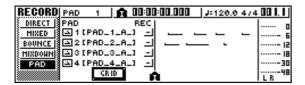

2 Move the cursor to the GRID button and press [ENTER].

The GRID REC popup window will appear. The pad tracks will be displayed on a measure grid.

| PAD         |   |   |   | 004 | ı |   | G | 8110<br>006 | R | 0 |   | 0 12 | !  |          |          | 0 IE | i Þ |
|-------------|---|---|---|-----|---|---|---|-------------|---|---|---|------|----|----------|----------|------|-----|
| <u> →</u> 1 |   | 0 | 0 | 0   | 0 | 0 | 0 |             | 0 | 0 | 0 | 0    |    |          |          |      |     |
| 으ㄹ          | 0 | 0 | 0 | 0   | 0 |   | 0 |             |   |   |   |      |    |          | $\vdash$ |      |     |
| 달:          | Н | ╙ | Н | Н   | Н | Н | ⊢ | Н           | Н | ш | Н | Н    | ш  | Н        | ⊢        | ⊢    |     |
| <b>≥</b> 4  | ш | _ | _ | _   | _ | _ | _ | Ш           |   |   | _ | 닏    | Ц_ | <u> </u> | Ļ.       | _    |     |
|             |   |   |   |     |   |   |   |             |   |   |   | E    | AN | CEL      |          | E    | XEC |

The grid symbols have the following meanings:

- O..... Measure in which a pad event is already recorded.
- Measure in which a pad event has been recorded via grid recording.
- Blank ...... Measure in which no pad event is recorded.

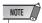

 A maximum of 999 measures can be displayed/edited in the GRID REC popup window.

- 3 To enter a pad event, move the cursor to the measure on the grid for which you want to enter the event, then press the appropriate pad.
  - "•" will appear on the grid at the corresponding measure and pad track.

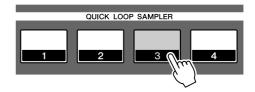

| PAD        |   |   |   | 004 |   |   | G | 8110<br>000 | la: | ø |   | 0 12 | !  |    |     | 0 IE | <b>+</b> |
|------------|---|---|---|-----|---|---|---|-------------|-----|---|---|------|----|----|-----|------|----------|
| <b>⊇</b> I |   | 0 | 0 | 0   | 0 | 0 | 0 |             | 0   | 0 | 0 | 0    |    |    |     |      | ]        |
| ≥ 2        | 0 | 0 | 0 | 0   | 0 |   | 0 |             |     |   |   |      |    |    |     |      | ]        |
| <b>≟</b> 3 |   |   |   |     |   |   |   |             | •   |   |   |      |    |    |     |      | 1        |
| <b>≥</b> 4 |   |   |   |     |   |   |   |             |     |   |   |      |    |    |     |      |          |
|            |   |   |   |     |   |   |   |             |     |   |   | C    | ĤΝ | ŒL | ) ( | E    | XEC      |

4 Press the pad a second time to turn the event off.

The symbol at the corresponding grid point will disappear (blank). If a previously-recorded pad event exists at that point, however, pressing the pad will sequentially select  $\bigcirc \rightarrow \bullet \rightarrow Blank$ .

5 When you have finished editing, move the cursor to EXEC and press [ENTER].

The grid recording will be executed, and the popup window will close.

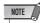

- Grid recording will not be executed until you move the cursor to the EXEC button and press the [ENTER] key.
- If you edit a measure in which a pad event has already been recorded, the results may not always be shown correctly on the display.

## Importing from an audio CD/WAV file to a pad

Here's how you can import CD audio data (CD-DA) or a WAV file from a CD-ROM/CD-R into a sample bank for pads 1–4.

## 1 Switch the internal settings of the AW1600 to enable digital recording.

For details on digital recording settings, refer to page 168

#### 2 Insert a CD into the CD-RW drive.

You can load audio data (CD-DA) or WAV files from the following types of media.

#### Audio data (CD-DA)

- Audio CD
- · CD-Extra (only the first session of CD-DA)
- Mixed Mode CD (only CD-DA data of the second and later tracks)

#### WAV files

- ISO9660 Level 1 format CD-ROM, CD-R, CD-RW\*
- Mixed Mode CD
  - \* The directory name and file name cannot use characters other than uppercase alphanumeric characters and the "\_" (underscore) character.
- 3 In the Quick Loop Sampler section, repeatedly press the [SAMPLE EDIT] key or hold down the [SAMPLE EDIT] key and use the CURSOR [▲]/[▼] keys to access the CD IMPORT page of the SAMPLE screen.

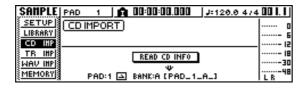

## 4 Make sure that the cursor is located at the READ CD INFO button, and press the [ENTER] key.

The display will indicate "READ CD INFO...", and the AW1600 will begin reading the CD that is inserted in the CD-RW drive.

Depending on the source from which data is read, the screen will change as follows.

#### ● When importing from an audio CD/CD-Extra

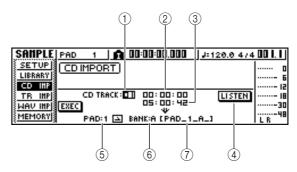

#### 1 From CD TRACK

Specifies the number (01–99) of the audio track that will be imported from the source CD.

#### ② From Start

Specifies the starting location of the data that will be imported, in units of minutes/seconds/frames (1/75th of a second).

#### ③ From End

Specifies the ending location of the data that will be imported, in units of minutes/seconds/frames (1/75th of a second).

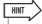

 The "frames" here are the smallest unit of time used by a CD track. Do not confuse them with the frames used in MTC or SMPTE.

#### (4) LISTEN button

If you move the cursor to this button and press the [ENTER] key, the specified region of the currently selected CD track will be played back repeatedly.

#### (5) To PAD

Selects the pad number (1–4) to which the audio material will be imported.

#### **(6) To BANK**

Selects the sample bank (A–D) to which the audio material will be imported.

#### 7 To NAME

Indicates the name of the sample that is currently assigned to the import-destination sample bank. If nothing is assigned, this will indicate [-NO REC-]. This field is only for display, and cannot be edited.

#### When importing from a WAV file

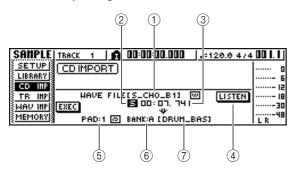

#### 1 From WAV File

Specifies the WAV file that will be imported. If the media contains folders (directories), move to the folder that contains the WAV file you want to import, and then specify the desired WAV file.

The following icons will be displayed.

- w .....Indicates that a WAV file is selected.
- 🗀 .....Indicates that a folder in the same level is selected.
- † .....Indicates that the folder for the next higher level is selected.

#### (2) Mono/Stereo

Indicates whether the WAV file selected for importing is monaural (M) or stereo (S). This field is only for display, and cannot be edited.

#### ③ Size

Indicates the size (length in msec units) of the WAV file selected for importing. This field is only for display, and cannot be edited.

#### 4 LISTEN/ENTER/UP buttons

The name and function of the button displayed here will depend on the item that you select for the From WAV File parameter.

#### ● If WAV file (□) is selected

The LISTEN button will be displayed, allowing you to hear the WAV file repeatedly.

#### If a folder in the same level is selected

The ENTER button will be displayed, allowing you to move into that folder.

#### ● If the next higher folder ( L) is selected

The UP button will be displayed, allowing you to move to the folder above.

- (5) To PAD
- (6) To BANK
- (7) To NAME

These have the same function as when importing from an audio CD/CD-Extra.

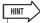

- If a mixed mode format CD-ROM is inserted in the CD-RW drive, a popup window will appear, allowing you to select AUDIO (CD-DA) or WAVE (WAV files) for importing. Move the cursor to the button for the type of data that you want to import, and press the [ENTER] key.
- Only 16-bit or 24-bit, 44.1 kHz, mono or stereo WAV files can be imported. Also, WAV files having a different bit depth from the song cannot be imported.

- If you import a monaural WAV file, the same sample will be assigned to the L and R channels.
- When you move the cursor to the LISTEN button and press the [ENTER] key, there will be a slight interval of time before you hear the sound, since the data is being read from CD.

#### 5 If you are importing a WAV file, move the cursor to the From WAVE file field, and turn the [DATA/JOG] dial to select the WAV file that you want to import.

To move to a lower-level folder, display the ( ) icon in this area, move the cursor to the ENTER button in the screen, and press the [ENTER] key.

To move to the folder above, display the (✝) in this area, move the cursor to the UP button in the screen, and press the [ENTER] key.

- 6 If you are importing from an audio CD or CD-Extra, use the From Start/From End fields to specify the region that you want to import.
- 7 Use the To PAD and To BANK fields to specify the pad/sample bank into which the data will be imported.

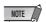

- If the import destination already contains data, the existing sample will be overwritten by the newly imported sample. Be careful that you do not accidentally erase a sample that you want to keep.
- When you have finished specifying the data to be imported, move the cursor to the EXEC button and press the [ENTER] key.

A popup window will appear, asking you to confirm the operation.

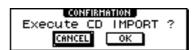

9 To execute the import, move the cursor to the OK button and press the [ENTER] key.

Importing will begin. If you decide to cancel the import, move the cursor to the CANCEL button and press the [ENTER] key.

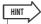

- When you import from CD-DA, a name of "PAD\_x\_y" (x= pad number, y= sample bank) will automatically be assigned to the sample. You are free to change this name later (→ p. 121).
- When you import a WAV file, the first eight characters (not including the extension) of that filename will be assigned as the name of the sample.
- The imported sample will be saved together with the current song.

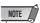

• It is not possible to import samples while the AW1600 is running.

## **Importing from an audio track/stereo track to a pad**

Here's how a region of an already-recorded track of the current song can be imported into a sample bank for pads 1–4.

- 1 Play back the song, and find the track and region that you want to import.
- 2 In the Quick Loop Sampler section, repeatedly press the [SAMPLE EDIT] key or hold down the [SAMPLE EDIT] key and use the CURSOR [▲]/[▼] keys to access the TR IMPORT page of the SAMPLE screen.

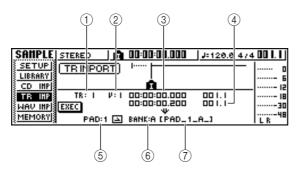

This page contains the following items.

#### 1 From TR

Specifies the track from which the data will be imported.

#### ② From V.TR

Specifies the virtual track from which the data will be imported.

#### 3 From Start

Specifies the beginning of the region that will be imported.

#### 4 From End

Specifies the end of the region that will be imported.

#### 5) To PAD

Selects the pad (1–4) to which the data will be imported.

#### 6 To BANK

Selects the sample bank (A–D) to which the data will be imported.

#### 7 NAME

Indicates the name of the sample that is currently assigned to the sample bank you specified as the import destination. If no sample is currently assigned, this will indicate [-NO REC-]. This item is for display only, and cannot be edited.

- 3 Move the cursor to the From TR field, and turn the [DATA/JOG] dial to select one of the following as the import source track.
  - 1–16.....Import monaural audio from a track 1–16.
  - 1/2–15/16 .......Import stereo audio from tracks 1/2–15/16.
  - ST ......Import stereo audio from the stereo track.

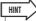

- If you import monaural audio from a track 1–16, the same sample will be assigned to the left and right channels.
- 4 Move the cursor to the V.TR field, and turn the [DATA/JOG] dial to select a virtual track 1–8 as the import destination.
- Move the cursor to the From Start and From End fields, and turn the [DATA/JOG] dial to specify the start and end of the region that will be imported.

The units by which you specify the location will depend on the current counter display method. For details on the counter display, refer to page 146.

- 6 Move the cursor to the To PAD and To BANK fields, and turn the [DATA/JOG] dial to specify the pad number and sample bank into which the data will be imported.
- 7 When you have finished making the settings, move the cursor to the EXEC button and press the [ENTER] key.

A popup window will ask you to confirm the operation.

8 To execute the import, move the cursor to the OK button and press the [ENTER] key.

The data will begin being read from the track. If you decide to cancel the import operation, move the cursor to the CANCEL button and press the [ENTER] key.

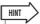

- The imported sample will be assigned the same name as the track from which the data was imported. You are free to edit this name later (→ p. 121).
- The imported sample is saved together with the current song.

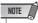

- A total of up to approximately 47 seconds (approximately 29 seconds in 24-bit songs) of samples can be imported into the Quick Loop Sampler. If you specify a region that exceeds this amount, an error message will be displayed, and the import operation cannot be executed.
- If you import once again into the same pad and sample bank, that sample will be overwritten by the newly imported data. If you want to keep the previously-imported sample, you must import the new data into a different pad or sample bank.
- It is not possible to import samples while the AW1600 is running.

## **Importing From a Computer To the Pads**

WAV files imported into the AW1600 from a computer via the USB interface can be assigned to the pads.

#### **■** Importing WAV files from a computer -

With the AW1600 connected to a computer via a USB cable, copy the required file(s) from the computer's hard disk to the "Transport" folder in the AW1600. For details see "Transferring WAV Files To and From a Computer" on page 137.

#### ■ Assigning WAV files to the pads

In the Quick Loop Sampler section, repeatedly press the [SAMPLE EDIT] key or hold down the [SAMPLE EDIT] key and use the CURSOR [▲]/[▼] keys to access the WAV IMPORT page of the SAMPLE screen.

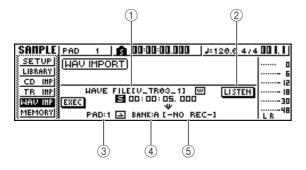

This page contains the following items.

#### 1 From WAVE File

Specifies the WAV file that will be imported.

#### **2** LISTEN button

If you move the cursor to this button and press the [ENTER] key, the currently selected WAV file will be played back repeatedly.

#### ③ To PAD

Selects the pad number (1–4) to which the WAV file will be imported.

#### (4) To BANK

Selects the sample bank (A–D) to which the WAV file will be imported.

#### (5) NAME

Indicates the name of the sample that is currently assigned to the import-destination sample bank. If nothing is assigned, this will indicate [-NO REC-]. This field is only for display, and cannot be edited.

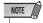

 Only 16-bit or 24-bit, 44.1 kHz, mono or stereo WAV files can be imported. Also, WAV files having a different bit depth from the song cannot be imported.

## 2 Move the cursor to the From WAVE File field, and turn the [DATA/JOG] dial to select the WAV file that you want to import.

WAV files to be imported must first be copied from the computer's hard disk to the "Transport" folder on the AW1600 internal hard disk. WAV files stored in subfolders within the Transport folder can also be used. For details see "Transferring WAV Files To and From a Computer" on page 137.

- 3 Use the To PAD and To BANK fields to specify the pad/sample bank into which the data will be imported.
- 4 When you have finished specifying the data to be imported, move the cursor to the EXEC button and press the [ENTER] key.

A popup window will appear, asking you to confirm the operation.

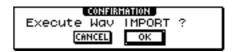

5 To execute the import, move the cursor to the OK button and press the [ENTER] key.

Importing will begin. If you decide to cancel the import, move the cursor to the CANCEL button and press the [ENTER] key.

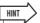

- The imported sample will be assigned the same name as the WAV file from which the data was imported. You are free to edit this name later (→ p. 121).
- The imported sample will be saved together with the current song.

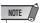

- A total of up to approximately 47 seconds (approximately 29 seconds in 24-bit songs) of samples can be imported into the Quick Loop Sampler. If you specify a WAV file that exceeds this amount, an error message will be displayed, and the import operation cannot be executed.
- If you import once again into the same pad and sample bank, that sample will be overwritten by the newly imported data. If you want to keep the previously-imported sample, you must import the new data into a different pad or sample bank.
- It is not possible to import samples while the AW1600 is running.

### **Editing the sample name**

Here's how you can edit the sample name that is assigned when you import from an audio CD or WAV file.

In the Quick Loop Sampler section, repeatedly press the [SAMPLE EDIT] key or hold down the [SAMPLE EDIT] key and use CURSOR [▲]/[▼] keys to access the SETUP page of the SAMPLE screen.

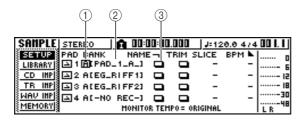

1) Bank

Selects the sample bank that will be used for each pad.

#### 2 Sample name

Indicates the name of the sample that is assigned to the currently selected sample bank.

#### ③ NAME button

Opens the TITLE EDIT popup window, where you can edit the name of the sample.

2 Move the cursor to the Bank field, and turn the [DATA/JOG] dial to select the sample bank whose name you want to edit.

The sample name is displayed at the right.

3 Move the cursor to the NAME button and press the [ENTER] key.

The TITLE EDIT popup window will appear.

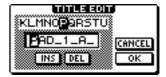

You may use only capital letters, numerals, and the underscore "\_" character.

4 When you have finished editing the name, move the cursor to the OK button and press the [ENTER] key.

The popup window will close, and the new name will be applied.

## **Trimming the playback region**

Here's how you can view the waveform of the sample assigned to a sample bank, and adjust the playback start and end points.

In the Quick Sampler Section, repeatedly press the [SAMPLE EDIT] key or hold down the [SAMPLE EDIT] key and use the CUR-SOR [▲]/[▼] keys to access the SETUP page of the SAMPLE screen.

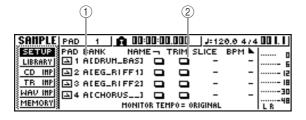

#### ① Bank

Selects the sample bank used for each pad.

#### (2) TRIM button

Accesses a popup window that displays the waveform of the sample.

- 2 Move the cursor to the bank field for the pad whose playback region you want to adjust, and select the sample bank.
- 3 Move the cursor to the TRIM button for the pad whose playback region you want to adjust, and press the [ENTER] key.

The WAVE DISPLAY popup window will appear. In this popup window you can view the waveform of the selected sample, and specify the start point (playback start location) and end point (playback end location).

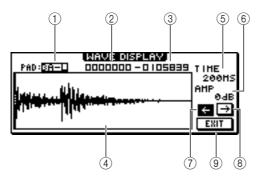

#### **1) PAD**

Indicates the currently selected pad and sample bank. Use the [DATA/JOG] dial to specify whether the L or the R channel will be displayed.

#### ② Start point

Specifies the start point of the sample.

#### (3) End point

Specifies the end point of the sample.

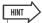

• In the WAVE DISPLAY popup window, the start point and end point are indicated by vertical dotted lines.

#### (4) Waveform display

Displays the waveform of the selected sample.

#### (5) TIME

Specifies the range of time that will be displayed for the waveform. If you select 1SEC, the distance from the left edge of the screen to the right edge will correspond to one second. If you select SAMPLE, the display will be at maximum magnification, and each pixel in the horizontal direction will correspond to one sample (1/44,100 second).

#### (6) **AMP**

Specifies the range of levels that will be displayed for the waveform. If you select 0 dB, the top and bottom edges of the screen will be the maximum level.

#### (7) ← button

Displays the area near the Start point of the waveform.

#### (8) → button

Displays the area near the End point of the waveform.

#### (9) EXIT button

Applies the settings and closes the popup window.

## 4 Move the cursor to the Start point, and turn the [DATA/JOG] dial to adjust the playback start point of the sample.

If you expand or shrink the time axis of the waveform display, the movement that occurs when you turn the [DATA/JOG] dial will change accordingly. It is a good idea to start with a lower magnification, set the location approximately, and then zoom in to a higher magnification and make detailed adjustments.

5 In the same way, move the cursor to the end point and adjust the playback end point of the sample.

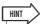

- The unused region before the Start point and after the End point can be deleted later if you wish. For details, refer to "Deleting an unwanted sample" (→ p. 126).
- 6 When you have finished making settings, move the cursor to the EXIT button and press the [ENTER] key.

The popup window will close.

## Switching the playback mode for each pad

Here's how you can switch the playback mode for each pad between One Shot or Loop modes, and between Trigger and Gate modes.

- In the Quick Loop Sampler section, repeatedly press the [SAMPLE EDIT] key or hold down the [SAMPLE EDIT] key and use the CURSOR [▲]/[▼] keys to access the SETUP page of the SAMPLE screen.
- 2 Repeatedly press the CURSOR [►] key to access the second page of the SETUP page.

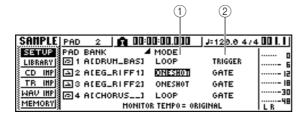

Since the SETUP page contains numerous settings, it is divided into two pages. (To return to the first page, press the CURSOR [◀] key repeatedly.) The second page contains the following items.

#### 1) One Shot/Loop mode

Selects one of the following two modes to specify how the sample assigned to the pad will play back.

- ONE SHOT .....The playback region of the sample will be played only once.
- LOOP.....The playback region will be played repeatedly.

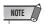

 If you select LOOP, the playback will automatically follow the time signature and tempo that are specified in the TEMPO MAP page of the SONG screen. In this case, the way in which the sample plays back will depend on the SLICE setting.

#### 2 Trigger/Gate

Selects one of the following two types of operation for when the pad is pressed.

- GATE .....The sample will play only while you hold down the pad.
- TRIGGER.....The sample will play to the end when you press the pad once.

3 Move the cursor to the item that you want to set, and turn the [DATA/JOG] dial to select the setting.

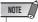

 Playback mode settings are made for each pad. The playback mode of a pad will not change when you switch the sample bank of that pad.

### **Using the Slice function**

Slice is a function that divides a sample (whose playback mode is set to Loop) into eight to sixteen segments, and adjusts the timing of each segment so that it can be played at a different tempo without affecting the pitch.

Here's how you can use the Slice function to play a sampled phrase at the tempo of the current song.

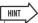

- The Slice function always handles the playback region of the sample as one measure. Before using the Slice function, you must trim the playback region of the sample so that it is one measure long.
- In the Quick Loop Sampler section, repeatedly press the [SAMPLE EDIT] key or hold down the [SAMPLE EDIT] key and use the CURSOR [▲]/[▼] keys to access the SETUP page of the SAMPLE screen.

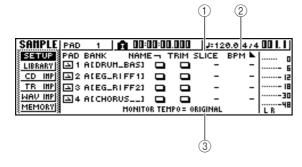

#### 1) SLICE

Turns the Slice function on/off. If this is on, you can specify the number of segments into which the sample will be divided. If the playback mode is not set to Loop mode, this will be displayed as "—" and cannot be changed.

#### **② BPM**

Indicates the tempo calculated by considering the playback region of the sample as one measure. This field is for display only, and cannot be edited.

#### **3 MONITOR TEMPO**

Selects the basic tempo that will be used for playing the phrase sample when the recorder is stopped. This item only affects a sample whose playback mode is set to LOOP. While the recorder is running, the tempo of the song will be used.

2 Move the cursor to the bank field of the pad for which you want to use the Slice function, and select the sample bank.

- 3 Move the cursor to the SLICE field of the pad for which you want to use the Slice function, and select one of the following as the slice setting.
  - OFF ...... The Slice function will not be used.
  - 8 ...... The playback region of the sample will be divided into eight equal segments.
  - The playback region of the sample will be divided into twelve equal segments.
  - The playback region of the sample will be divided into sixteen equal segments.

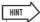

- Normally when you use the Slice function, you will select the number of segments based on the shortest note value in the original phrase. For example you would use a setting of 16 if the shortest note value in the original phrase is a sixteenth note, a setting of 12 for eighth note triplets, or a setting of 8 for eighth notes.
- If the Slice function is OFF, the waveform will play from the beginning of the measure without being divided. If the waveform is longer than one measure, it may not play completely.
- 4 Move the cursor to the MONITOR TEMPO field, and turn the [DATA/JOG] dial to select SONG.

The MONITOR TEMPO field selects one of the following as the basic tempo at which the phrase will be played if you play the sample while the recorder is stopped.

- ORIGINAL ...... The original tempo of the sample, shown in the BPM field
- SONG...... The tempo specified by the tempo map
- 30–250 ..... The numerically specified tempo

If you select SONG, the playback timing of each segment will be adjusted according to the tempo that is specified by the tempo map for the current location.

The following diagram shows how, for a sample with an original tempo of 100 BPM, the playback timing of each segment will change at a song tempo of 120 BPM or 80 BPM.

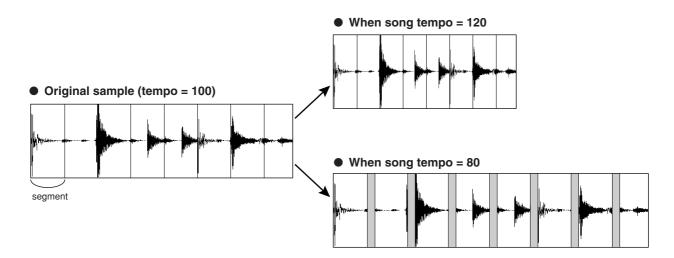

#### 5 Strike the pad to hear the result.

If the playback of the sample is broken in an unnatural way, go back to step 3 and try changing the number of segments into which the sample is divided. However, this may not improve the result if there is too great a difference between the tempo of the sample and the tempo of the current song.

- 6 Repeatedly press the [TRACK] key or hold down the [TRACK] key and use the CURSOR [▲]/[▼] keys to access the VIEW page of the TRACK screen.
- 7 Play back the song, and press the pad for which you turned the Slice function on.

The phrase of the sample assigned to the pad will play in synchronization with the tempo of the current song. If you have input data in the tempo map to change the tempo during the song, the sample phrase will follow the change. (For details on tempo map settings → p. 149.)

### **Deleting an unwanted sample**

Here's how you can delete unused data (before the start point and after the end point) from a specific sample, or completely erase an individual sample.

In the Quick Loop Sampler section, repeatedly press the [SAMPLE EDIT] key or hold down the [SAMPLE EDIT] key and use the CURSOR [▲]/[▼] keys to access the MEMORY page of the SAMPLE screen.

In this page you can delete the unused portion of a sample, or erase an unwanted sample.

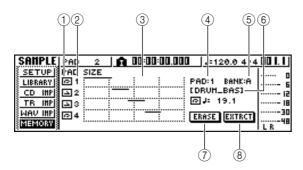

#### 1 One Shot/Loop mode

This icon indicates whether One Shot mode (☑) or Loop Mode (☑) is selected for the sample assigned to the pad.

#### (2) Pad number

Indicates the pad number 1–4.

#### 3 Size

This area graphically indicates the memory size of each sample. The horizontal line indicates the amount of memory used by each pad.

- (4) PAD
- **5** BANK

These select the pad (1–4) and sample bank (A–D) to which the operation will apply.

#### 6 Sample name

Indicates the name of the sample for the pad and sample selected in (4) and (5).

#### 7 ERASE button

Erases the specified sample.

#### **8 EXTRACT button**

Discards the unused portions (before the start point and after the end point) of the specified sample.

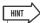

- For details on how to adjust the start point and end point of a sample, refer to page 122.
- 2 Move the cursor to the PAD/BANK fields, and turn the [DATA/JOG] dial to select the pad and sample bank.

The procedure after this point will depend on the function that you want to execute.

#### **■** To erase the entire sample

1 To erase the entire selected sample, move the cursor to the ERASE button and press the [ENTER] key.

A popup window will ask you to confirm that you want to erase the sample.

2 To execute the erasure, move the cursor to the OK button and press the [ENTER] key.

If you decide to cancel, move the cursor to the CAN-CEL button and press the [ENTER] key.

## To delete the unused portions of the selected sample -

1 Move the cursor to the EXTRACT button and press the [ENTER] key.

A popup window will ask you to confirm that you want to delete the data.

2 To execute the deletion, move the cursor to the OK button and press the [ENTER] key.

If you decide to cancel, move the cursor to the CANCEL button and press the [ENTER] key.

## Chapter 12

## **Track editing**

This chapter explains how you can edit the audio data recorded in an audio track, and how to edit the pad events recorded in a pad track.

## What you can do using editing commands

The AW1600 provides various editing commands for editing the recorded audio tracks and pad tracks. Editing commands are functions that let you specify a track or region, and delete or move the data of that track or region.

The AW1600 provides the following editing commands.

#### ERASE

Erases the data of the specified region.

#### DELETE

Deletes the data of the specified region. Any data that follows the deleted region will be moved forward by the corresponding distance.

#### INSERT

Inserts blank space into the specified region.

#### COPY

Copies the data from the specified region to the desired location of the desired track.

#### MOVE

Moves the data from the specified region to the desired location of the desired track. The move-source data will be erased.

#### EXCHANGE

Exchanges data between the specified tracks.

#### TIME COMP/EXP (Time Compression/Expansion)

Adjusts the length of the specified region of an audio track without affecting its pitch.

#### PITCH CHANGE

Adjusts the pitch of the specified region of an audio track without affecting its length.

#### EXPORT

Writes the specified region of an audio track to a WAV file.

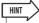

 The EXCHANGE, TIME COMP/EXP, PITCH CHANGE, and EXPORT commands can only be used on audio tracks. The remaining commands can be used on either audio tracks or pad tracks. Here are some ways in which you can use these editing commands.

#### (1) Erase unwanted regions

You can use the ERASE command to erase just a specific region of a specific track. For example, this provides a convenient way to erase a few wrong notes from a performance, or to eliminate noise that occurred while an instrument was not playing.

#### ② Change the structure of the tracks

You can use the EXCHANGE command to exchange an entire track with another track. By using this command you can bring tracks of widely separated track numbers closer to each other for easier operation during mixdown. You can use the COPY or MOVE commands to copy/ move the specified region of a track to a different track. This is convenient when you have recorded a solo part among two or more virtual tracks, and want to assemble the best parts into a single track.

#### (3) Change the structure of the song

You can use the DELETE or COPY commands to delete/copy entire tracks, changing the structure of the song itself. Even after all parts of the song have been recorded, you can use this method to adjust the length of the song, for example by shortening the number of measures or increasing the number of choruses.

#### (4) Create special effects

You can also use editing commands to create special effects. For example, you can copy a guitar or vocal solo part to another track and use the PITCH CHANGE command to slightly detune one of these tracks, creating a chorus effect without using the internal effect processor. By applying the PITCH CHANGE command to a drum track to lower the pitch, you can create a unique lo-fi effect.

## Basic procedure for track editing

Here is the basic procedure for using a track editing command. The procedure is essentially the same for all track editing commands.

#### **■** Select the editing command

## 1 In the Work Navigate section, repeatedly press the [EDIT] key.

The EDIT screen will appear. This screen displays the following information.

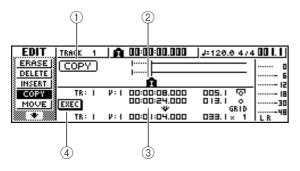

#### 1 Editing command

Indicates the currently selected editing command.

#### 2 Locator/marker

Indicates the approximate location of the currently set locate points and markers.

If the current track is selected as the virtual track to be edited, the approximate range(s) of recorded data will also be displayed.

#### **3** Parameters

Sets various parameters (track/virtual track number, editing region, etc.) required in order to execute the command. The type of parameters and the ranges of the settings will depend on the command that is selected.

#### (4) EXEC button

Move the cursor to this button and press the [ENTER] key to execute the editing command.

# 2 Repeatedly press the [EDIT] key or hold down the [EDIT] key and use the CURSOR [▲]/[▼] keys to select the desired editing command.

The EDIT screen is divided into pages for each editing command. For example, a screen like the one shown below will appear if you choose the ERASE command.

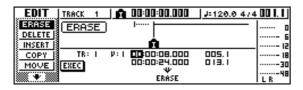

#### ■ Select the track(s) to edit

After you choose an editing command, the next step is to specify the track(s) that will be edited.

# 3 To select the track for editing, move the cursor to the TR (Track) field in the lower left of the EDIT screen, and turn the [DATA/JOG] dial.

For any command, the TR (Track) field will appear in the lower left of the screen, allowing you to select the track(s).

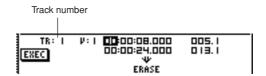

In the TR field you can select the following types of data.

- CLIP ..... Sound clip
- 1-16 ..... An audio track
- 1/2-15/16 ..... A pair of adjacent odd-numbered/ even-numbered audio tracks
- ST.....The stereo track
- PAD ..... A pad track
- ALL ..... Audio tracks 1-16 and pad tracks 1-4

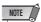

The data that can actually be selected will depend on the command.

## 4 Select the virtual track or pad that you want to edit.

If you selected an audio track (1–16,1/2–15/16, STE-REO) in step 3, the V (V.TRACK) field will appear at the right, allowing you to select the virtual track number. Move the cursor to this field and select a virtual track number 1–8.

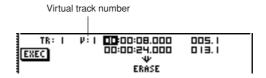

If you selected PAD in step 3, a field allowing you to select pad number will appear at the right. Move the cursor to this field and select a number 1–4.

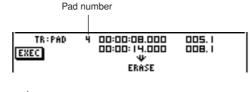

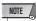

 For some commands, you will need to specify both source and destination tracks.

#### ■ Specify the editing region

For most commands, you will need to set the Start (the beginning of the edited region) and End (the end of the edited region) parameters to specify the region that will be affected by the command.

5 To specify the beginning of the region to be edited, move the cursor to the desired digit of the Start field, and turn the [DATA/JOG] dial

The Start/End parameters are displayed at the right of the TR field.

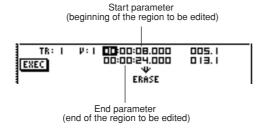

You can set the Start/End parameters in terms of the counter display format (the value at the left) or in units of measures/beats (the value at the right). Move the cursor to the digit that you want to change, and turn the [DATA/JOG] dial to set the value.

6 To specify the end of the region to be edited, move the cursor to the desired digit of the End field, and turn the [DATA/JOG] dial.

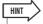

 If you move the cursor to the Start or End parameter and press the [ENTER] key, the current counter location will be input. Alternatively, you can recall a locate point or marker to move to that location in the song, and then press the [ENTER] key to input that location as the value of the Start or End parameter.

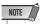

 For some commands, you will also need to specify a location in the editing-destination track. In the same way as described above, move the cursor to the counter display format field or the measure/beat field, and specify the location.

#### **Execute the command**

When you have finished setting parameters, execute the command.

7 Move the cursor to the EXEC button, and press the [ENTER] key.

A popup window will ask you to confirm the operation.

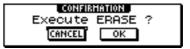

8 Move the cursor to the OK button to execute the command, or move the cursor to the CANCEL button to cancel without executing. Then press the [ENTER] key.

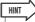

Even after you press the [ENTER] key to execute the command, you can press the [UNDO/REDO] key to return to the state prior to executing the command. You can use this function to compare the original data with the results produced by executing the command.

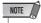

If as a result of executing a command, a track no longer contains any recorded data, the name of that track will change to "-NO REC-".

## **List of editing commands**

This section lists all the commands that are provided in the EDIT screen, and explains their parameters.

#### **ERASE**

Erases the data in the specified region (between Start and End) of the specified track(s).

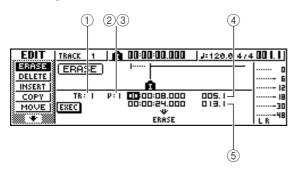

#### • For an audio track

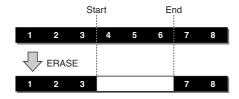

#### For a pad track (loop)

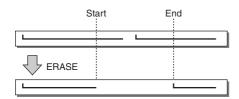

#### • For a pad track (one shot)

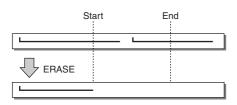

#### NOTE

If you select the pad track of a pad that is set to one-shot mode, all
pad events whose attack falls within the Start/End region will be
erased.

#### **■** Parameter list

| Parameter | Range           | Explanation                                                    |  |  |  |
|-----------|-----------------|----------------------------------------------------------------|--|--|--|
|           | 1–16            | A single audio track                                           |  |  |  |
|           | 7/2–15/16       | A pair of adjacent odd-numbered/<br>even-numbered audio tracks |  |  |  |
| ① TR      | ST              | The stereo track                                               |  |  |  |
|           | PAD             | A single pad track                                             |  |  |  |
|           | ALL             | Tracks 1-16 + Pad tracks 1-4                                   |  |  |  |
| ② V.TR *1 | 1–8             | Virtual track number                                           |  |  |  |
| ③ PAD *2  | 1–4             | Pad number                                                     |  |  |  |
| 4 Start   | Specify a point | Beginning of the edited region                                 |  |  |  |
| ⑤ End     | Specify a point | End of the edited region                                       |  |  |  |

- \*1. ② V.TR can be selected only if TR=1–16, 1/2–15/16, or ST.
- \*2. ③ PAD can be selected only if TR=PAD.

### **DELETE**

Deletes the data from the specified region of the specified track(s).

This command is similar to ERASE, but differs in that the data that follows the specified region will move forward to fill the gap.

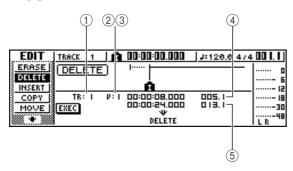

#### For an audio track

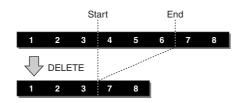

#### • For a pad track (loop)

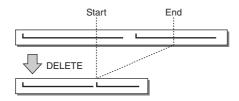

#### For a pad track (one shot)

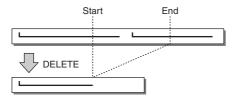

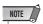

 If you select the pad track of a pad that is set to one-shot mode, all pad events whose attack falls within the Start/End region will be erased.

#### **■** Parameter list

The parameters are the same as for the ERASE command.

#### **INSERT**

Inserts blank space into the specified region. Data following the location of the Start parameter will be moved backward to make room.

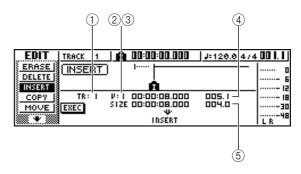

#### For an audio track

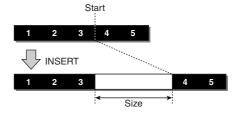

#### • For a pad track (loop)

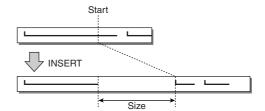

#### For a pad track (one shot)

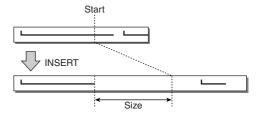

#### **■ Parameter list**

The parameters are the same as for the ERASE command. However instead of ⑤ End, use ⑤ Size to specify the region that will be inserted.

#### **COPY**

Copies the specified region of data to the specified location of the specified track.

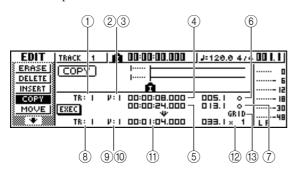

#### • For an audio track

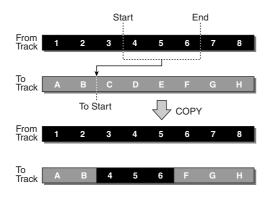

#### For a pad track (loop)

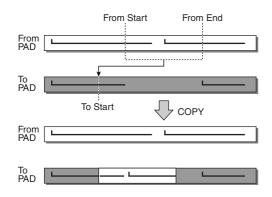

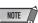

 If you set ① From TR to other than ALL (INS), the copy-destination track will be overwritten, and the data that follows the copied region will not be moved backward.

If you set ① From TR to ALL (INS), the copy-destination track will be moved backward by the size of the copied region. Note that this may cause the bar lines specified by the tempo map to change their location relative to the audio data.

#### • For a pad track (one shot)

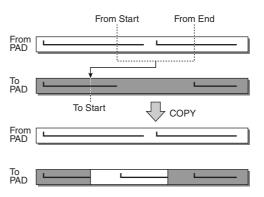

#### **■** Parameter list -

| Parameter                                   | Range                                                       | Explanation                                                        |  |  |  |
|---------------------------------------------|-------------------------------------------------------------|--------------------------------------------------------------------|--|--|--|
|                                             | CLIP                                                        | Content recorded in a sound clip (the region specified by CLIP)    |  |  |  |
|                                             | 1–16                                                        | A single audio track                                               |  |  |  |
|                                             | 1/2–15/16                                                   | A pair of adjacent odd-numbered/<br>even-numbered audio tracks     |  |  |  |
| ① From TR                                   | ST                                                          | The stereo track                                                   |  |  |  |
| 0.10                                        | PAD                                                         | A single pad track                                                 |  |  |  |
|                                             | ALL (OVER)                                                  | Tracks 1–16 + Pad tracks 1–4 (overwrite onto the copy-destination) |  |  |  |
|                                             | ALL (INS)                                                   | Tracks 1–16 + Pad tracks 1–4 (insert into the copy-destination)    |  |  |  |
| ② From V.TR*1                               | 1–8                                                         | Copy-source virtual track number                                   |  |  |  |
| ③ From PAD*2                                | 1–4                                                         | Copy-source pad number                                             |  |  |  |
| 4 From Start                                | Specify a point                                             | Copy-source starting location                                      |  |  |  |
| ⑤ From End                                  | Specify a point                                             | Copy-source ending location                                        |  |  |  |
| 6 Start Measure Lock*3 7 End Measure Lock*3 | On/off (indicated by "lock" icon)                           | Switch the measure lock function for From Start/From End           |  |  |  |
|                                             | 1–16                                                        | A single audio track                                               |  |  |  |
| ® To TR*4                                   | 1/2–15/16                                                   | A pair of adjacent odd-numbered/<br>even-numbered audio tracks     |  |  |  |
|                                             | ST                                                          | The stereo track                                                   |  |  |  |
|                                             | PAD                                                         | A single pad track                                                 |  |  |  |
| ⑨ To V.TR <sup>*1</sup>                     | 1–8                                                         | Copy-destination virtual track number                              |  |  |  |
| 10 To PAD*2                                 | 1–4                                                         | Copy-destination pad number                                        |  |  |  |
| ① To Start                                  | Specify a point                                             | Copy-destination starting location                                 |  |  |  |
| 12 To Times                                 | 1–99                                                        | Number of copies                                                   |  |  |  |
| ③ GRID <sup>*5</sup>                        | ON/OFF (indicated by high-<br>lighted GRID<br>text when on) | Switch the grid function                                           |  |  |  |

<sup>\*1.</sup> ② From V.TR and ③ To V.TR can be selected only if From TR=1–16, 1/2–15/16, or ST.

<sup>\*2.</sup> 3 From PAD and 10 To PAD can be selected only if TR=PAD.

\*3. Measure lock function (⑥ Start Measure Lock, ⑦ End Measure Lock)

Measure Lock allows a measure/beat to be specified within a region to be copied so that it aligns with the specified measure/beat in the copy destination. For example, in a situation in which you have an abstract or rubato segment before the in-tempo performance begins, you can "Measure Lock" the beginning of the in-tempo segment so that it is copied to the appropriate location in the destination. To use the measure lock function.

move the cursor to the measure display field of From Start or From End, specify the measure/beat location that will be the reference point for the matching, and press the [ENTER] key.

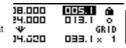

A "lock" icon will appear beside the value that you specified, and the measure lock function will be turned on for From Start or From End. (This can be turned on for either Start or End, not both.)

While the measure lock function is on, the value of that measure display format setting will be fixed, and cannot be modified. In this state if you use the counter display format field to specify the From Start and From End locations, and execute the copy, the location you specified in the measure display format field will be aligned with the copy-destination To Start setting.

#### When measure lock = on

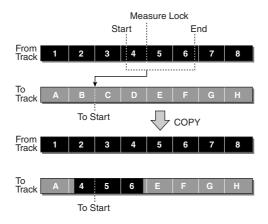

- \*4. The possible choices for ® To TR (copy-destination track) will depend on your selection for ① From TR (copy-source track). If ① From TR is a single audio track 1–16, you will be able to select only a single audio track 1–16.
  - If (1) From TR is CLIP, ST, 1/2–15/16 (a pair of adjacent audio tracks), you will be able to select only ST or 1/2–15/16 (a pair of adjacent audio tracks).
  - If 1 From TR is PAD, you will be able to select only PAD.
  - If 1 From TR is ALL (OVER) or ALL (INS), you cannot select TO TR.
- \*5. Grid function (13 GRID)

When this function is on, the To Start location cannot be specified in counter-display format; it can be specified only in measure/beat units.

By using the Grid function in conjunction with the Measure Lock function, you can easily copy measure/beat-length segments of data whose divisions do not fall precisely on the measure or beat.

#### MOVE

Moves the specified region of data to the specified location of the specified track. This is similar to COPY, but differs in that the move-source data will be deleted.

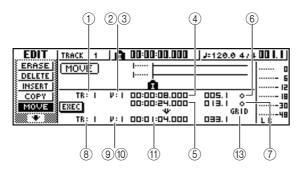

#### For an audio track

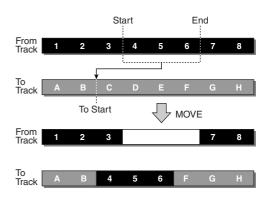

#### For a pad track (loop)

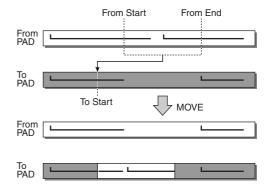

#### For a pad track (one shot)

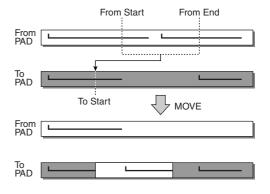

#### ■ Parameter list

The parameters are the same as for the COPY command. However, you cannot select CLIP for ① From TR. Also, there is no ② To Times setting.

#### **EXCHANGE**

Exchanges data between the specified tracks.

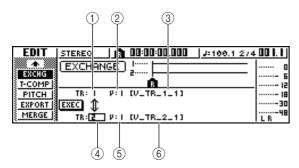

#### • For an audio track

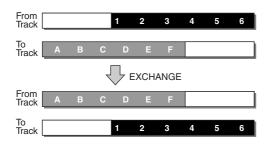

#### **■** Parameter list

| Parameter             | Range                               | Explanation                                                    |
|-----------------------|-------------------------------------|----------------------------------------------------------------|
|                       | 1–16                                | A single audio track                                           |
| ① From TR             | 1/2–15/16                           | A pair of adjacent odd-numbered/<br>even-numbered audio tracks |
|                       | ST                                  | The stereo track                                               |
| ② From V.TR           | 1–8                                 | Exchange-source virtual track number                           |
| ③ Name                | Up to eight alphanumeric characters | Exchange-source virtual track name (display only)              |
|                       | 1–16                                | A single audio track                                           |
| ④ To TR <sup>*1</sup> | 1/2–15/16                           | A pair of adjacent odd-numbered/<br>even-numbered audio tracks |
| ⑤ To V.TR             | 1–8                                 | Exchange-destination virtual track number                      |
| 6 Name                | Up to eight alphanumeric characters | Exchange-destination virtual track name (display only)         |

- \*1. The items that you can select in ④ To TR (copy-destination track) will depend on the ① From TR (copy-source track) setting. If ① From TR is a single audio track 1–16, you can select only a single audio track 1–16.
  - If  $\widehat{\ }$  From TR is ST or 1/2–15/16 (a pair of adjacent audio tracks), you can select only 1/2–15/16 (a pair of adjacent audio tracks).

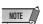

• The track names will not be exchanged.

## **TIME COMP/EXP**(Time Compression/Expansion)

Adjusts the length of the specified region of an audio track, without changing the pitch.

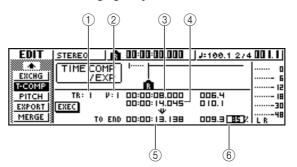

#### ● If you set Ratio = 50%

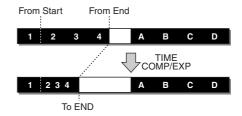

#### ● If you set Ratio = 200%

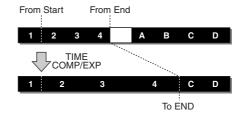

#### **■** Parameter list

| Parameter                  | Range           | Explanation                                                                                |  |  |  |
|----------------------------|-----------------|--------------------------------------------------------------------------------------------|--|--|--|
|                            | 1–16            | A single audio track                                                                       |  |  |  |
| ① From TR                  | 1/2-15/16       | A pair of adjacent odd-numbered even-numbered audio tracks                                 |  |  |  |
|                            | ST              | The stereo track                                                                           |  |  |  |
| ② From V.TR                | 1–8             | Virtual track number                                                                       |  |  |  |
| ③ From Start               | Specify a point | Beginning of the edited region                                                             |  |  |  |
| 4 From End Specify a point |                 | End of the edited region                                                                   |  |  |  |
| ⑤ To End                   | Specify a point | Specify the length to which the selected region will be compressed or expanded             |  |  |  |
| ⑥ To Ratio                 | 50–200%         | Specify the percentage by which<br>the selected region will be com-<br>pressed or expanded |  |  |  |

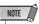

- To End and To Ratio are linked, so that editing one field will cause the other field to change.
- You cannot set To End or To Ratio to a value that would cause the ratio to exceed 50–200 percent.
- From Start value and From End value must be at least 45 msec apart. These cannot be set to a shorter interval.

### **PITCH CHANGE**

Adjusts the pitch of the specified region of an audio track, without changing the length.

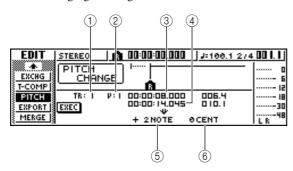

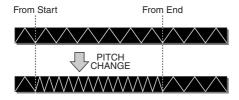

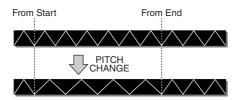

#### **■** Parameter list

| Parameter    | Range                | Explanation                                                                  |  |  |  |
|--------------|----------------------|------------------------------------------------------------------------------|--|--|--|
|              | 1–16                 | A single audio track                                                         |  |  |  |
| ① From TR    | 1/2–15/16            | A pair of adjacent odd-numbered even-numbered audio tracks                   |  |  |  |
|              | ST                   | The stereo track                                                             |  |  |  |
| ② From V.TR  | 1–8                  | Virtual track number                                                         |  |  |  |
| ③ From Start | Specify a point      | Beginning of the edited region                                               |  |  |  |
| 4 From End   | Specify a point      | End of the edited region                                                     |  |  |  |
| ⑤ Pitch      | -12 to +12 semitones | Specify the amount of pitch change in semitone units                         |  |  |  |
| 6 Fine       | -50 to +50 cents     | Specify the amount of pitch change in one-cent units (1/100th of a semitone) |  |  |  |

#### **EXPORT**

Writes the specified region of an audio track to a WAV file.

Use this when you want to transfer audio data to your computer so that you can edit the data using a waveform editing program.

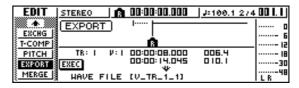

For details on the parameters and procedure for the Export command, refer to "Exporting WAV files" ( $\rightarrow$  p. 136).

#### **MERGE**

Audio playback performance can be improved by using this command to merge a number of separate regions (sections of audio data created in separate recording passes) in a specified track into one continuous region.

The merge command creates a continuous region from the beginning of the track to the end of the last region on the track, and sections of the track that contained no regions are replaced with audio silence.

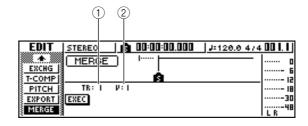

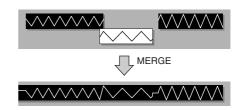

#### **■ Parameter list**

| Parameter   | Range     | Explanation                                                    |
|-------------|-----------|----------------------------------------------------------------|
|             | 1–16      | A single audio track                                           |
| ① From TR   | 1/2–15/16 | A pair of adjacent odd-numbered/<br>even-numbered audio tracks |
| ② From V.TR | 1–8       | Virtual track number                                           |

### **Exporting WAV files and importing audio CD or WAV files**

In this section we'll discuss transferring (exporting) audio data from the AW1600 tracks to a computer in WAV file format, and transferring (importing) audio data in WAV file format from a computer or CD into the AW1600 audio tracks or pads. It is also possible to directly access the internal hard disk from a computer and edit the audio data using appropriate audio editor software.

## Importing and Exporting Audio Data From and To a Computer

Computer WAV file operations can be carried out either via an import/export folder, or by directly accessing the audio track or pad data.

When transferring via an import/export folder, the files must first be written to the folder named "Transport" provided specifically for import and export. The AW1600 can then be connected to the computer via a USB cable, and the Transport folder can be opened from the computer. The required WAV files can then be copied from the Transport folder to the computer, or WAV files to be used in the AW1600 audio tracks or pads can be copied from the computer to the folder from which they can be imported to the appropriate locations.

To directly access audio track or pad data the AW1600 must be connected to the computer via a USB cable, after which the WAV files can be directly accessed inside the appropriate folders in the AW1600. You can use a waveform editor application running on your computer to directly edit the AW1600 audio data. For operational details see "Transferring WAV Files To and From a Computer" on page 137, and refer to "Song Folder Organization" on page 144 for information on how the folders are organized.

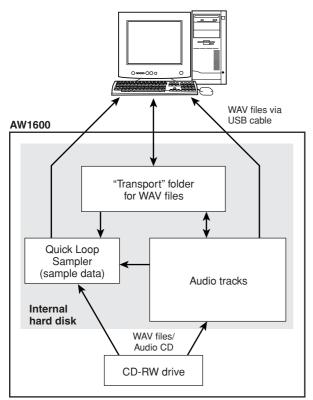

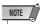

 Either the Windows XP SP1 or Mac OS X 10.3 or higher operating system is required for computer WAV file management with the AW1600 (→ p. 137).

#### **Exporting WAV files**

The WAV files corresponding to the audio tracks you want to transfer to a computer must first be exported to the "Transport" folder on the internal hard disk drive. Once these files have been transferred to the computer they can be edited using appropriate waveform editing software, or imported into a DAW application for further processing or integration with other projects.

In the Work Navigate section, press the [EDIT] key.

The EDIT screen will appear.

2 Repeatedly press the [EDIT] key or hold down the [EDIT] key and use the CURSOR [▲]/[▼] keys to access the EXPORT page.

This page shows the following information.

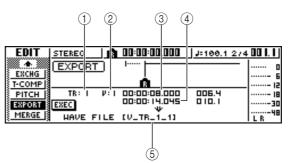

| Parameter     | Range                               | Explanation                                                     |  |  |  |
|---------------|-------------------------------------|-----------------------------------------------------------------|--|--|--|
|               | 1–16                                | A single audio track                                            |  |  |  |
| ① From TR     | 1/2–15/16                           | A pair of adjacent odd-numbered even-numbered audio tracks      |  |  |  |
|               | ST                                  | The stereo track                                                |  |  |  |
|               | 1–16                                | The current track of tracks 1-16                                |  |  |  |
| ② From V.TR   | 1–8                                 | Virtual track number                                            |  |  |  |
| ③ From Start  | Specify a point                     | Beginning of the audio track region that will be written        |  |  |  |
| 4 From End    | Specify a point                     | End of the audio track region that will be written              |  |  |  |
| 5 File Name*1 | Up to eight alphanumeric characters | Displays the name of the file to which the data will be written |  |  |  |

<sup>\*1.</sup> The name of the individual source track (or odd-numbered track in the case of a pair) will be assigned by default.

## 3 Move the cursor to the From TR field, and select the audio track that you want to

If you select "1–16," the current tracks of tracks 1–16 will be written as separate monaural WAV files.

If you select "1"—"16," the single specified track will be written as a monaural WAV file.

If you select "1/2"—"15/16" or ST, the specified pair of tracks (or the STEREO track) will be written as a stereo WAV file.

4 If you selected 1–16, 1/2–15/16, or ST as the source for exporting, move the cursor to the From V.TR, From Start, and From End fields, and specify the virtual track number and region that will be exported.

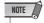

- If you selected "1–16" as the export-source, the current tracks for all sixteen tracks will be exported automatically. It is not possible to specify the virtual track number for each.
- When you have finished setting the parameters, move the cursor to the EXEC button and press the [ENTER] key.

If select a source other than "1–16" the TITLE EDIT popup window will appear, allowing you to enter a file name.

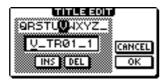

If you select "1–16" as the source the TITLE EDIT popup window will appear, allowing you to enter a folder name. The WAV files ("TRACK\_01.WAV" – "TRACK\_16.WAV") will be stored in the new folder, which will be created inside the "Transport" folder.

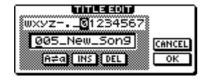

6 Enter an appropriate file or folder name via the TITLE EDIT popup window, as required.

For details on how to enter a name, refer to page 25.

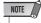

- Characters that can be used in folder names are: the letters of the alphabet, numbers, "", "-", and "\_". Characters that can e used in file names are: the capital letters of the alphabet, numbers, and "\_".
- 7 To execute the export, move the cursor to the OK button and press the [ENTER] key.

Exporting will begin. If you move the cursor to the CANCEL button (instead of the OK button) and press the [ENTER] key, the export operation will be cancelled. (However, it is not possible to abort the export process once it has been started.)

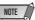

- Since the AW1600 does not have a concept of the real-world date and time, dummy values will be written as the file creation date and time of the WAV files.
- Tracks that do not contain data in the specified region will not be exported.
- 8 Connect to a computer using a USB cable, and copy the WAV files that have been exported to the Transport folder to the computer.

## Transferring WAV Files To and From a Computer

Connect the AW1600 to the computer using a USB cable, and copy the WAV files that have been exported to the Transport folder to the computer, or copy files from the computer to the Transport folder. It is also possible to directly access and edit audio data using waveform editing software, and backup complete songs to the computer.

- 1 Make sure that your computer meets the following requirements.

  - USB Interface...... USB 2.0

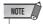

- A USB 1.1 interface can also be used, but in that case file transfer will occur at USB 1.1 speed.
- 2 Make sure the POWER switch on the AW1600 is set to STANDBY, then connect the AW1600 to the computer via a USB cable.
- 3 Turn on the AW1600.

No driver installation is necessary for WAV file transfer. If it is the first time you have connected a USB cable on a Windows machine, however, you may see a message prompting you to install a USB MIDI driver. Even if you will not send and receive MIDI messages via the USB cable, install the USB MIDI driver as described on page 209.

4 Repeatedly press the Work Navigate section [UTILITY] key or hold down the [UTILITY] key and use the CURSOR [▲]/[▼] keys to access the USB page of the UTILITY screen.

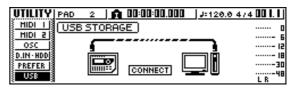

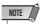

 Before turning the Storage mode on, make sure that no MIDI data is being transferred via the USB connection from and to your computer.

## 5 Move the cursor to the CONNECT button, and press the [ENTER] key.

The USB file transfer mode (USB Storage mode) will be engaged and the display shown below will appear. Most of the AW1600 functions are temporarily off while this mode is engaged.

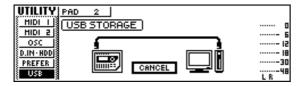

6 Display the AW1600 internal hard disk on the computer screen.

#### In the case of Windows XP:

The two windows will appear.

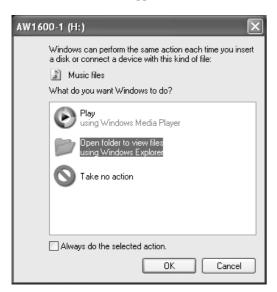

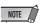

 If the windows shown above do not appear, choose to display the "AW1600-1" and "AW1600-2" drives from the Windows → Start → My Computer menu.

#### • In the case of Mac OS X:

The "AW1600-1" and "AW1600-2" drive icons will appear on the desktop.

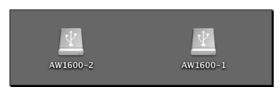

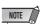

 If the icons are not displayed properly, use the Disk Utility to temporarily un-mount the appropriate volume, and then mount it again.

#### 7 Open the appropriate drive/folder and copy the required WAV files or directly edit the WAV files using a waveform editor application.

To access the Transport folder open the "AW1600-2" drive.

To directly access WAV files on the AW1600 open the "Song1" folder on the "AW1600-1" drive and the "Song2" folder on the "AW1600-2" drive. These folders contain folders bearing the names of the recorded songs (extension .AWS), and those folders further contain folders labeled "Audio" that contain the actual audio data. To backup a complete song to the computer simply copy the folder bearing the name of the song you want to backup to the computer.

Refer to "Song Folder Organization" on page 144 for information on how the folders are organized.

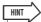

 Verification and repair of the internal hard disk can be carried out from the computer. From a Windows computer enter the "chkdsk" command at the command prompt, or from a Macintosh computer running OS X use the Disk Utility First Aid function.

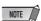

- For 24-bit songs, the audio data contained in the "Audio" folders is stored in 32-bit WAV format. If your waveform editor application cannot handle 32-bit data, first export the WAV file(s) to the "Transport" folder. WAV files imported or exported via the "Transport" folder are automatically converted to 24-bit format that can be edited using most waveform editor software.
- Do not change the names of any folders/files other than those in the Transport folder. Any folder/file names that have been added or changed outside the Transport folder from the computer will be automatically deleted. Be especially careful not to change a song folder or song file name.
- Files larger than 4 GB cannot be copied.
- Once the required WAV file transfer and/or editing operations have been finished, be sure the "unmount" the AW1600 hard disk from your computer after closing all AW1600 windows.

#### • In the case of Windows XP:

Click the "Safely Remove Hardware" icon in the taskbar and remove the corresponding two "USB mass storage devices".

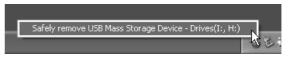

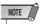

If an error message appears, execute "Safely Remove Hardware" one or two more times. You should then be able to remove the device without seeing an error message.

#### In the case of Mac OSX:

Drag the "AW1600-1" and "AW1600-2" icons from the desktop to the trash.

9 In the AW1600 screen, move the cursor to the CANCEL button and press the [ENTER] key.

A popup window confirming whether the AW1600 has been safely removed from the computer will appear.

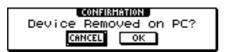

10 To return to the normal mode move the cursor to the OK button and press the [ENTER] key.

### **Importing WAV Files**

This procedure allows you to import WAV files transferred from a computer to the "Transport" folder to be imported into specified audio tracks. This is useful when importing WAV files you have edited on your computer into the AW1600.

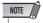

- For information on importing WAV file data into the AW1600 pads, refer to "Importing From a Computer To the Pads" on page 120.
- 1 Begin by transferring the required WAV files from your computer to the AW1600 "Transport" folder (→ p. 137).
- 2 In the Work Navigate section, repeatedly press the [TRACK] key or hold down the [TRACK] key and use the CURSOR [▲]/[▼] keys to access the TRACK screen WAV IMPORT page.

This page shows the following information.

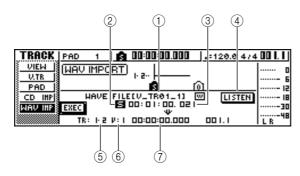

#### **1** From WAVE File

Selects the WAV file that will be imported.

If the media contains folders (directories), move to the folder that contains the WAV file you want to import, and then specify the desired WAV file.

The icons shown here have the following meaning.

- w.....Indicates that a WAV file is selected.
- 🗀 ...... Indicates that a folder in the same level is selected.
- † ........... Indicates that the folder in the next higher level is selected.

#### (2) Mono/stereo

Indicates whether the WAV file selected for importing is monaural (M) or stereo (S). This field is for display only, and cannot be changed.

#### ③ Size

Indicates the playback length (in msec) of the WAV file selected for importing. This field is for display only, and cannot be changed.

#### (4) LISTEN button

You can move the cursor to this button and press the [ENTER] key to repeatedly hear the currently selected WAV file.

#### (5) **To TR**

Selects the track number into which the WAV file will be imported.

#### (6) To V.TR

Selects the virtual track number (1–8) into which the WAV file will be imported.

#### (7) To Start

Specifies the starting location (in counter-display format) of the import-destination to which the WAV file will be imported.

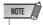

- Only 16-bit or 24-bit, 44.1 kHz, mono or stereo WAV files can be imported. Also, WAV files having a different bit depth from the song cannot be imported.
- 3 Move the cursor to the From WAVE file field, and turn the [DATA/JOG] dial to select the WAV file that you want to import.

The WAV files stored in the "Transport" folder will be displayed ( $\rightarrow$  p. 144).

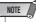

- The maximum number of WAV files that can be displayed is 100
- 4 Use the To TR, To V.TR, and To Start fields to specify the track number, virtual track number, and starting location into which the WAV file will be imported.

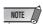

 If the import-destination already contains data, it will be overwritten. Be careful not to accidentally overwrite important data. When you have finished making settings, move the cursor to the EXEC button and press the [ENTER] key.

A popup window will ask you to confirm the operation.

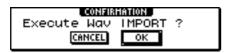

6 To execute the import operation, move the cursor to the OK button and press the [ENTER] key.

Importing will begin. If you move the cursor to the CANCEL button and press the [ENTER] key, importing will be cancelled.

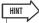

 Even after you press the [ENTER] key, you can press the [UNDO/REDO] key to return to the state prior to importing, as long as you have not executed any editing or recording operation since the import.

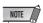

 You cannot execute the Import operation while the AW1600 is running.

### **Importing from the CD-RW drive**

CD audio data (CD-DA) or a WAV file from a CD-ROM or CD-R can be imported (loaded) into an AW1600 audio track. After being imported, this data can be handled in the same way as any recorded audio track.

If you want to import from an audio CD, repeatedly press the Work Navigate section [UTILITY] key or hold down the [UTILITY] key and use the CURSOR [▲]/[▼] keys to access the D.IN • HDD page of the UTILITY screen.

Immediately after the AW1600 is powered-on, it will be set to prohibit digital recording from an external source or importing from a CD. Before you can import, you will need to disable this prohibition in the D.IN • HDD page of the UTILITY screen.

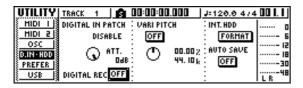

2 Move the cursor to the DIGITAL REC button, and press the [ENTER] key.

A message will ask you to confirm that you will observe the applicable copyright laws.

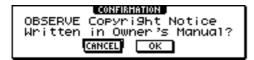

# 3 Carefully read "Copyright Notice" (→ p. 6), and if you accept these terms, move the cursor to the OK button and press the [ENTER] key.

The button display will change from OFF to ON, and digital recording and importing from a CD will be enabled.

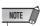

 The DIGITAL REC button will return to the OFF setting each time you turn on the power.

#### 4 Insert a CD into the CD-RW drive.

You can import data from the following types of media.

#### Audio data (CD-DA)

- Audio CD
- · CD-Extra (only the first session of CD-DA)
- Mixed Mode CD (only CD-DA data of the second and later tracks)

#### WAV files

- ISO9660 Level 1 format CD-ROM, CD-R, CD-RW\*
- Mixed Mode CD
  - \* The directory name and file name cannot use characters other than uppercase alphanumeric characters and the "\_" (underscore) character.
- 5 In the Work Navigate section, repeatedly press the [TRACK] key or hold down the [TRACK] key and use the CURSOR [▲]/[▼] keys to access the CD IMPORT page of the TRACK screen.

The READ CD INFO button will appear in the center of the display.

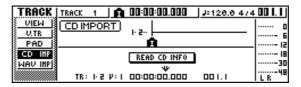

#### 6 Press the [ENTER] key.

The display will indicate "Read CD Info...," and information will be read from the CD inserted in the CD-RW drive.

Depending on the import-source data, the screen will change as follows.

#### When importing from audio CD/CD-Extra

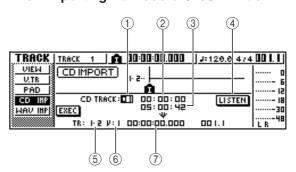

#### 1 From CD TRACK

Specifies the audio track number (01–99) of the import-source CD.

#### 2 From Start

Specifies the beginning of the data that will be imported, in minutes/seconds/frames (1/75 second).

#### ③ From End

Specifies the end of the data that will be imported, in minutes/seconds/frames (1/75 second).

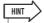

 The "frames" referred to here are the minimum time-axis units used in CD-DA. Do not confuse them with the frames used in MTC or SMPTE.

#### (4) LISTEN button

You can move the cursor to this button and press the [ENTER] key to repeatedly hear the currently selected region of the CD-DA.

#### (5) **To TR**

Selects the track number into which the data will be imported. If the import-source is an audio CD or a stereo WAV file, you will only be able to select a pair of tracks 1/2–15/16.

#### 6 To V.TR

Selects the virtual track number (1–8) into which the data will be imported.

#### (7) To Start

Specifies the starting location (in counter-display format) of the import-destination to which the data will be imported.

#### When importing a WAV file

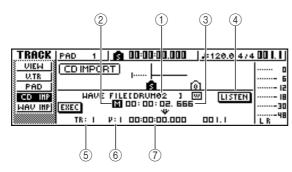

#### 1 From WAVE file

Selects the WAV file that will be imported.

If the media contains folders (directories), move to the folder that contains the WAV file you want to import, and then specify the desired WAV file.

The icons shown here have the following meaning.

- w ....... Indicates that a WAV file is selected.
- Image: Indicates that a folder in the same level is selected.
- † ...... Indicates that the folder in the next higher level is selected.

#### 2 Mono/stereo

Indicates whether the WAV file selected for importing is monaural (M) or stereo (S). This field is for display only, and cannot be changed.

#### ③ Size

Indicates the playback length (in msec) of the WAV file selected for importing. This field is for display only, and cannot be changed.

#### (4) LISTEN/ENTER/UP button

The name and function of the button displayed here will change depending on the item that is selected by the From WAVE file parameter.

#### ● If a WAV file () is selected

The LISTEN button will be displayed, allowing you to hear the WAV file repeatedly.

- If a folder in the same level (□) is selected
  The ENTER button will be displayed, allowing you to move into that folder.
- If the next higher folder ( \_\_\_) is selected The UP button will be displayed, allowing you to move to the next higher folder.
- (5) **To TR**
- (6) To V.TR
- (7) To Start

These fields are the same as when you are importing from audio CD or CD-Extra.

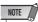

- If a Mixed Mode CD is inserted in the CD-RW drive, a popup window will appear, allowing you to select AUDIO (CD-DA) or WAVE (WAV files) to import. Move the cursor to the button for the data that you want to import, and press the [ENTER] key.
- Only 16-bit or 24-bit, 44.1 kHz, mono or stereo WAV files can be imported.
- When the import source is an audio CD or CD Extra disc and the song is 24-bit, the audio data will be automatically converted to 24-bit format during the import operation.
- When you move the cursor to the LISTEN button and press the [ENTER] key, there will be a slight time lag while the data is read from the CD before you hear it.

#### 7 If you are importing a WAV file, move the cursor to the From WAVE file field, and turn the [DATA/JOG] dial to select the WAV file that you want to import.

To move to a lower level, display the icon in this field, then move the cursor to the ENTER button in the screen and press the [ENTER] key.

To move to the next higher level, display the <u>t</u> icon in this area, then move the cursor to the UP button and press the [ENTER] key.

8 If you are importing from audio CD or CD-Extra, use the From Start and From End fields to specify the region that will be imported.

Irack editin

- 9 Use the To TR, To V.TR, and To Start fields to specify the track number, virtual track number, and starting location into which the data will be imported.
- 10 When you have finished making settings, move the cursor to the EXEC button and press the [ENTER] key.

A popup window will ask you to confirm the operation

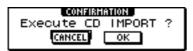

11 To execute the import operation, move the cursor to the OK button and press the [ENTER] key.

Importing will begin. If you move the cursor to the CANCEL button and press the [ENTER] key, importing will be cancelled.

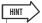

 Even after you press the [ENTER] key, you can press the [UNDO/REDO] key to return to the state prior to importing, as long as you have not executed any editing or recording operation since the import.

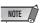

You cannot execute the Import operation while the AW1600 is

## Chapter 13

## **Song management**

This chapter explains how to perform song management operations such as copying, deleting, backing up, and restoring songs.

## **About songs**

#### ■ Song Organization

On the AW1600, your recorded compositions are managed in units called "songs." When you save a song on the hard disk, the audio data, the sample data used by the quick loop sampler, scene memories, and the data for each library are all stored together. By loading a saved song, you can return it to the original condition at any time. You can store as many songs on the internal hard disk as its capacity allows. Songs stored on hard disk are divided into a song file containing all the basic setup information for the song, and WAV files containing the audio data.

#### ■ Song Bit Depth

The AW1600 allows the bit depth of individual songs to be set to either 16 or 24 bits. 24-bit songs are capable of providing higher audio quality than 16-bit songs, but the following limitations on the number of simultaneous record/ playback tracks apply.

| Song Bit Depth | Max. Simultaneous<br>Record Tracks | Max. Simultaneous<br>Play Tracks |
|----------------|------------------------------------|----------------------------------|
|                | 8                                  | 8                                |
| 16 bits        | :                                  | :                                |
| 10 Dits        | 1                                  | 15                               |
|                | 0*                                 | 16*                              |
|                | 8                                  | 0                                |
| 24 bits        | :                                  | :                                |
|                | 1                                  | 7                                |
|                | 0*                                 | 8*                               |

<sup>\*</sup> For mixdown the number of simultaneous record tracks is two, and the number of simultaneous playback tracks is 16 for 16-bit songs, or 8 for 24-bit songs.

Only 24-bit audio data can be used in 24-bit songs. 16-bit WAV files cannot be imported from a computer or CD-RW drive. Audio data imported from audio CDs, however, will be automatically converted to 24-bit format. In the same way, only 16-bit audio data can be used in 16-bit songs.

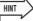

 The bit depth of a song can be checked via the SONG screen LIST page.

#### **■ Song Folder Organization**

Song and related data stored on hard disk can be accessed from a computer connected via USB in the same way as the hierarchical files and folders on the computer's hard disk. The folders are organized as follows:

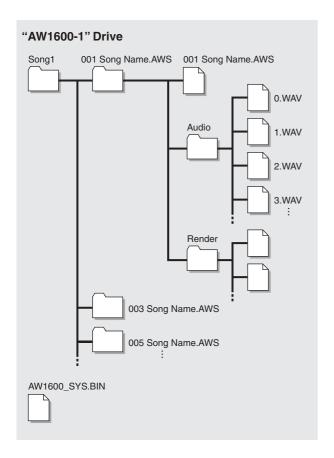

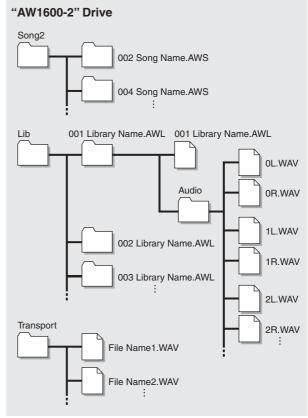

#### ■ "Song1" Folder

Songs are stored in either the "Song1" or "Song2" folder.

#### ■ Individual Song Folders

Each song is stored in a folder bearing the song's name (extension .AWS).

#### Song Files

The following song settings are stored in a file bearing the name of the song (extension .AWS):

- Recorder section settings (SONG screen, TRACK screen).
- Mixer section settings (channels, effects).
- · Quick loop sampler settings.
- · Library settings (excluding the sample library).
- REMOTE screen settings.
- · Pad track event data.

#### ■ "Audio" Folder

The following song audio data is saved in WAV file format. File names are automatically created in the order of recording, as in: "0.WAV", "1.WAV", "2.WAV", etc. 24-bit song data is saved as 32-bit WAV files.

- 16 + 2 (stereo track) audio x 8 virtual tracks.
- · Quick loop sampler sample data.
- Sound clip audio data.
- Audio data for undo and redo operations.

#### ● System File (AW1600\_SYS.BIN)

Stores UTILITY screen settings and information for data management.

#### ■ "Song2" Folder

Songs are stored in either the "Song1" or "Song2" folder.

#### ■ "Lib" Folder

Sample library data is stored in the "Lib" folder.

#### ■ Individual Sample Library Folders

Sample library data is stored in a folder bearing the name of the sample library (extension .AWL).

#### Sample Library Files

Sample library settings are stored in a file bearing the name of the sample library (extension .AWL).

#### ■ "Audio" Folder

Sample library samples are stored as WAV files. The pads use stereo samples which are stored as separate left- and right-channel mono files: "\*L.WAV", "\*R.WAV". For 24-bit songs the samples are saved as 32-bit WAV files.

#### ■ "Transport" Folder

This folder is used to store WAV files for import and export. Data is stored as 16-bit or 24-bit WAV files.

The following operations are possible by directly accessing the data on the internal hard disk from a computer. For detailed operating procedures refer to "Exporting WAV files and importing audio CD or WAV files" on page 136.

- Specified audio data on the internal hard disk can be directly edited from a computer using an appropriate waveform editor application. The song will become unplayable if you change the sampling frequency or quantization of the audio data, but you can change the length of the waveforms without problems.
- WAV files transferred from a computer to the "Transport" folder can be imported to the AW1600 audio tracks or pads as required, and specified regions of audio data can be exported to the computer as WAV files which can then be imported into computer-based DAW applications.
- The entire contents of the internal hard disk or individual songs can be backed up to the computer.

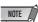

- For 24-bit songs, the audio data contained in the "Audio" folders is stored in 32-bit WAV format. If your waveform editor application cannot handle 32-bit data, first export the WAV file(s) to the "Transport" folder. WAV files imported or exported via the "Transport" folder are automatically converted to 24-bit format that can be edited using most waveform editor software.
- Song data is created in either the "Song1" or "Song2" folder. You
  may have to check both of these folders to locate a specific song.
- To restore the sample library data to it's initial factory state, restore the sample library data from the supplied CD-ROM.
- If you initialize the AW1600 hard disk from your computer it will become unreadable by the AW1600. Always use the UTILITY screen D.IN • HDD page to initialize the AW1600 hard disk.
- The song folders also contain audio data for undo and redo operations that is not normally used. The undo/redo data can be deleted by performing an Optimize operation (→ p. 148).

### **Editing the song name**

Here's how to edit the song name that is assigned when you create a new song.

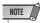

- This setting applies only to the current song. Before you perform this procedure, load the song whose name you want to edit.
- 1 In the Work Navigate section, press the [SONG] key.

The SONG screen will appear.

2 Repeatedly press the [SONG] key or hold down the [SONG] key and use the CURSOR [▲]/[▼] keys to access the SETUP page.

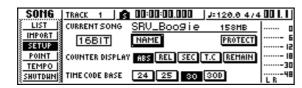

3 To edit the song name, move the cursor to the NAME button and press the [ENTER] key.

The TITLE EDIT popup window will appear, allowing you to edit the song name.

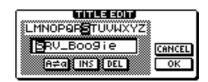

4 Input the new name. Then move the cursor to the OK button and press the [ENTER] key.

The new name will be applied, and the popup window will close. (For details on inputting a name  $\rightarrow$  p. 25)

# g management

# **Editing various settings for the song**

Here's how to make various settings for a song, such as switching protect on/off and selecting the counter display format and time code format.

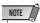

- These settings apply only to the current song. Before you perform this procedure, load the song whose settings you want to edit.
- The counter display mode (with the exception of REMAIN) and timecode frame rate changes will be saved with the song data when the song is saved.
- 1 In the Work Navigate section, press the [SONG] key.

The SONG screen will appear.

2 Repeatedly press the [SONG] key or hold down the [SONG] key and use the CURSOR [▲]/[▼] keys to access the SETUP page.

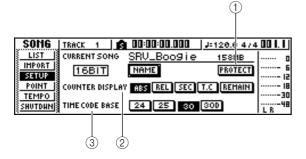

This page contains the following items.

### 1) PROTECT button

Switches protect on/off.

### **② COUNTER DISPLAY**

Selects the display format for the counter that appears in the center of the top line in the display.

### **③ TIME CODE BASE**

Selects the format (the number of frames per second) for the time code used by the AW1600.

3 To switch the protect setting on/off, move the cursor to the PROTECT button and press the [ENTER] key.

Protect is a setting that prohibits any change to the song data. If protect is turned on, the PROTECT button will be highlighted, and it will not be possible to perform additional recording or editing, or to erase the song.

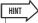

- We recommend that you turn protect on for important songs.
- Even if protect is on, you can still copy the song (→ p. 147) and adjust the mixer settings.
- 4 To change the counter display format, move the cursor to one of the buttons in the COUNTER DISPLAY area and press the [ENTER] key.

In the COUNTER DISPLAY area, use the following buttons to select the display format for the counter that is shown in the center of the top line in the display.

### · ABS (absolute time)

............ Display the current location in hours/ minutes/seconds/milliseconds, with the absolute time zero location as 0.

### • REL (relative time)

- ........... Display the current location in hours/ minutes/seconds/milliseconds, with the relative time zero location as 0.
- SEC ...... Display the current location in hours/ minutes/seconds/milliseconds, with the Start point as 0.
- T.C .......... Display the current location in time code (hours/minutes/seconds/frames), with the Start point as 0.
- REMAIN ... When this button is on, the remaining recordable time with the selected number of recording tracks will be displayed instead of the current location.

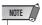

- The counter in the upper right of the display always shows the current location in measure/beat units, relative to the Start point.
- The measure/beat display will depend on the settings in the TEMPO page of the SONG screen. For details, refer to "Creating a tempo map" (→ p. 149).
- To change the time code frame rate, move the cursor to one of the buttons in the TIME CODE BASE area, and press the [ENTER] key.

In the TIME CODE BASE area you can choose one of the following frame rates to specify the minimum unit of time code.

- 24 ...... 24 frames/second
- 25 ...... 25 frames/second
- **30** ........... 30 frames/second (30 non-drop frame)
- 30D........... 29.97 frames/second (30 drop-frame)

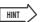

 This setting affects both the counter time code display and the MTC that the AW1600 transmits and receives. If the AW1600 is sending or receiving MTC to or from an external device, you must set both devices to the same frame rate.

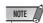

 With the exception of COUNTER DISPLAY, the settings in the SETUP page of the SONG screen cannot be changed while the AW1600 is running.

### **Copying or deleting a song**

Here's how to copy or delete a song in the hard disk.

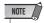

- You cannot copy or delete a song while the AW1600 is running.
- A deleted song will be lost forever. Use great caution when deleting a song.
- You cannot delete a song for which protect is on, or delete the current song (the highlighted song). If you
  want to delete such a song, you must first turn off the protect setting or switch the current song.
- 1 In the Work Navigate section, press the [SONG] key.

The SONG screen will appear.

2 Repeatedly press the [SONG] key or hold down the [SONG] key and use the CURSOR [▲]/[▼] keys to access the LIST page.

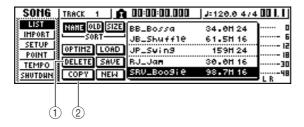

This page contains the following items.

### 1 DELETE button

Displays a popup window that allows you to delete a song.

### 2 COPY button

Displays a popup window that allows you to copy a song.

3 Turn the [DATA/JOG] dial to select the song that you want to copy or delete.

The line that is enclosed by a dotted frame indicates the selected song.

### ■ To copy a song

4 Move the cursor to the COPY button and press the [ENTER] key.

A popup window will ask you to confirm the copy operation.

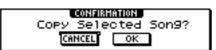

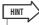

If you have selected the current song as the song to be copied, a popup window will ask you whether you want to save the current song. Move the cursor to either the YES button (if you want to save) or the NO button (if you don't want to save), and then press the [ENTER] key.

# 5 To execute the copy, move the cursor to the OK button and press the [ENTER] key.

A popup window will prompt you to enter new song name.

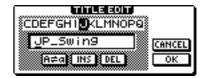

6 Enter a new song title, move the cursor to the OK button and press the [ENTER] key.

The song you selected in step 3 will be copied, and you will return to step 2. If you move the cursor to the CANCEL button and press the [ENTER] key, the copy operation will be cancelled.

### ■ To delete a song —

4 Following step 3, move the cursor to the DELETE button and press the [ENTER] key.

A popup window will ask you to confirm the delete operation.

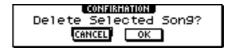

5 To delete the song, move the cursor to the OK button and press the [ENTER] key.

The song you selected in step 3 will be deleted, and you will return to step 2. If you move the cursor to the CANCEL button and press the [ENTER] key, the delete operation will be cancelled.

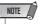

 If you have selected the current song as the song to be deleted, a popup window will warn you that it is not possible to delete the current song.

### **Optimizing a song**

"Optimize" is an operation that deletes the undo/redo audio data and the unused sample data maintained within the song. When you have finished recording and editing a song, you can execute the Optimize operation on that song to increase the amount of free space on the hard disk.

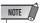

- The deleted undo/redo audio data will be lost forever. Use this operation with caution.
- In the Work Navigate section, repeatedly press the [SONG] key or hold down the [SONG] key and use the CURSOR [▲]/[▼] keys to access the LIST page of the SONG screen.

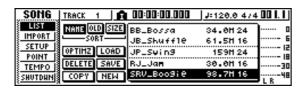

2 Turn the [DATA/JOG] dial to select the song that you want to optimize.

The line enclosed by the dotted frame indicates the selected song.

3 Move the cursor to the OPTIMZ button, and press the [ENTER] key.

A popup window will ask you to confirm the optimize operation.

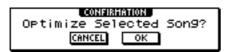

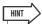

 You may select the current song to be optimized. In this case, a popup window will ask you whether you want to save the current song. Move the cursor to the OK button (if you want to save) or the CANCEL button (if you don't want to save), and press the [ENTER] key. 4 To execute the optimize operation, move the cursor to the OK button and press the [ENTER] key.

The undo/redo audio data and unused sample data of the song you selected in step 2 will be deleted, and you will return to step 1. If you decide not to execute the optimize operation, move the cursor to the CANCEL button and press the [ENTER] key.

### **Creating a tempo map**

The "tempo map" contains data to change the tempo or time signature at the beginning of the song or at any measure or beat within the song. The measure/beat display counter, the Quick Loop Sampler, the internal metronome, and the MIDI clock data generated within the AW1600 are all based on this tempo map.

The AW1600's tempo map can also record data to switch scenes ( $\rightarrow$  p. 73) or Pad sample banks ( $\rightarrow$  p. 111). You can use this to switch scenes as the song progresses, or to switch the sounds that are played by the Quick Loop Sampler.

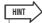

- The Start point of the song corresponds to the starting location of the tempo map.
- The data ("tempo map events") recorded in the tempo map will continue to apply until the location at which the next event of the same type has been input.

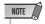

If you modify the tempo map after recording on an audio track, the measure/beat counter
display values will be affected. For this reason if you want to use MIDI clock to synchronize with an external MIDI device, or if you want to control the song in measure units, you
should create the tempo map before you record. If you modify the tempo map after a
track has already been recorded, a popup window will ask you for confirmation.

### **■** Editing a tempo map event

When you create a new song, the following tempo map event will be input at the beginning of the tempo map (the first beat of the first measure).

• Time signature: 4/4

• Tempo: 120.0

 Pad sample bank: Pad 1=A, Pad 2=A, Pad 3=A, Pad 4=A

· Scene number: not assigned

Here's how to edit the values of this tempo map event.

1 In the Work Navigate section, press the [SONG] key.

The SONG screen will appear.

2 Repeatedly press the [SONG] key or hold down the [SONG] key and use the CURSOR [▲]/[▼] keys to access the TEMPO page.

In this page you can input or edit tempo map events for the current song.

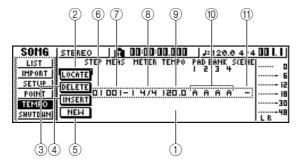

This page contains the following items.

### 1 List

This area lists the tempo map events that have been input for the current song. The line enclosed by a dotted frame is the currently selected tempo map event.

### 2 LOCATE button

By moving the cursor to this button and pressing the [ENTER] key, you can move the song to the location of the tempo map event currently selected in the list.

### **③ DELETE button**

To delete the tempo map event currently selected in the list, move the cursor to this button and press the [ENTER] key.

### (4) INSERT button

To insert a blank event at the step preceding the tempo map event currently selected in the list, move the cursor to this button and press the [ENTER] key.

### **⑤ NEW button**

To create an event at the beginning of the measure following the last step, move the cursor to this button and press the [ENTER] key.

### (6) STEP

Indicates the step number of the tempo map event.

### 7 MFAS

Indicates the location (measure/beat) at which the tempo map event is input.

- ® METER
- (9) TEMPO
- **10 PAD BANK 1-4**
- (11) SCENE

These fields show the time signature, tempo, pad sample bank, and scene number of each tempo map event.

# 3 Move the cursor to the item that you want to edit, and turn the [DATA/JOG] dial to edit the value.

If the METER, TEMPO, PAD BANK 1–4, or SCENE value is "–", move the cursor to the item and press the [ENTER] key before you edit the value.

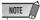

- The METER, TEMPO, and PAD BANK 1-4 at the beginning of the song cannot be set to "-".
- You cannot change the METER value to other than "-" for a step that is not located at beat 1.

The range for each item is as follows.

| Event           | Range            | Content                                                                                                    |
|-----------------|------------------|----------------------------------------------------------------------------------------------------|
| METER           | 1/4 to 8/4, —    | Specifies the time signature of the song.                                                                       |
| ТЕМРО           | 30.0 to 250.0, – | Specifies the tempo of the song.<br>You can set the tempo in units of<br>0.1 over a range of 30.0–250.0<br>BPM. |
| PAD<br>BANK 1–4 | A to D, –        | Selects the sample bank that will be used for each pad 1–4.                                                     |
| SCENE           | 00 to 96, –      | Switches the scene number used by the song.                                                                     |

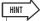

- You cannot delete the tempo map event located at the beginning of the song, or change its location. If you want to change the tempo or time signature during the song, you can insert a new event.
- If you set METER, TEMPO, PAD BANK 1-4, or SCENE to a value of "-", that event will be disabled. For example if you want to specify only the time signature and tempo, you should set the pad bank and scene to "-".

### ■ Adding a tempo map event

1 Access the TEMPO page, move the cursor to the NEW button, and press the [ENTER] key.

A blank tempo map event will be created after the last step that is currently input.

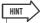

- If you use the INSERT button instead of the NEW button, a blank tempo map event will be inserted before the currently selected step. However, you cannot insert an event before the tempo map event at the beginning of the song (i.e., the tempo map event that is input when you create the song).
- 2 Make sure that the cursor is outside the list, and turn the [DATA/JOG] dial to select a tempo map event that you created.

When the cursor is located outside the list, you can turn the [DATA/JOG] dial to scroll the contents of the list.

3 Move the cursor to the MEAS field of the event that is selected in the list, and turn the [DATA/JOG] dial to specify the location of the event.

You can adjust the location of a tempo map event in units of measures or beats. However, you cannot move an event past the preceding or following event.

4 Move the cursor to the item that you want to edit, and turn the [DATA/JOG] dial to adjust the value.

If necessary, you can play back the song to check that the tempo map event works as you expect.

5 In the same way, use the NEW or INSERT button to add new events, and set their parameters.

### ■ Deleting a tempo map event

Here's how to delete an unwanted event from the tempo map. (However, you cannot delete the event that is located at the beginning of the song.)

- 1 Access the TEMPO page, and scroll the list to select the tempo map event that you want to delete.
- 2 Move the cursor to the DELETE button and press the [ENTER] key.

The selected event will be deleted.

### **Importing data from an existing song**

Here's how selected items of data such as scenes, libraries, or individual tracks of audio data from a song saved on the hard disk can be imported into the current song.

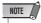

 When you execute this import operation, the previous data (for that item) in the current song will be lost. Use this procedure with caution.

# ■ Selecting the song from which you will import data

1 In the Work Navigate section, press the [SONG] key.

The SONG screen will appear.

2 Repeatedly press the [SONG] key or hold down the [SONG] key and use the CURSOR [▲]/[▼] keys to access the IMPORT page.

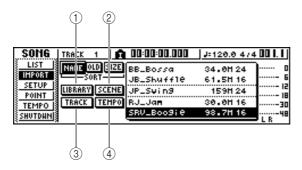

This page contains the following items.

### 1 LIBRARY button

Imports all libraries into the current song.

### 2 SCENE button

Imports all scenes into the current song.

### **③ TRACK button**

Imports the audio data of a single track into the current song.

### (4) TEMPO MAP button

Imports the tempo map into the current song.

# 3 Turn the [DATA/JOG] dial to select the song from which you want to import data.

The line enclosed by the dotted frame is the song you have selected as the import-source.

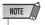

• The songs whose bit depth differs from the current song cannot be imported.

### ■ Importing library/ scene/tempo map data

4 Move the cursor to either the LIBRARY, SCENE, or TEMPO MAP button, and press the [ENTER] key.

A popup window will ask you to confirm the import operation.

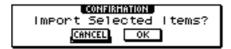

5 To execute the import, move the cursor to the OK button and press the [ENTER] key.

Importing will begin. When the data has been imported, you will return to the screen of step 2.

### **■ Importing a specific track** -

4 Move the cursor to the TRACK button and press the [ENTER] key.

A popup window will ask you to select the track to be imported.

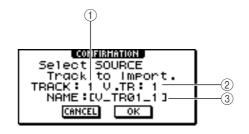

### ① TRACK

Specify the import-source track number.

② **V.TR** 

Specify the import-source virtual track number.

③ NAME

Displays the name of the currently selected virtual track.

5 Move the cursor to the TRACK field and V.TR field, and turn the [DATA/JOG] dial to specify the track number and virtual track number.

The name of the selected import-source track will be displayed in the NAME field.

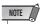

- You can import only one track at a time.
- 6 Move the cursor to the OK button and press the [ENTER] key.

A popup window will ask you to select the import-destination track.

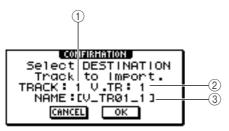

### 1 TRACK

Specify the import-destination track number.

### 2 V.TR

Specify the import-destination virtual track number.

### ③ NAME

Displays the name of the virtual track that you selected as the import-destination.

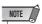

- When ST (stereo track) is selected as the import source, the destination track will also be ST (stereo track).
- 7 Move the cursor to the TRACK field and V.TR field, and turn the [DATA/JOG] dial to specify the track number and virtual track number for the import-destination.
- 8 To execute the import, move the cursor to the OK button and press the [ENTER] key.

Importing will begin. When the track has been imported, you will return to the state of step 2.

### **Backing up songs and sample libraries**

Here's how you can back up songs or sample libraries from the internal hard disk to CD-R/RW media.

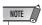

- To backup AW1600 data to a computer, connect the AW1600 to the computer via a USB cable and copy the song folders directly from the internal AW1600 hard disk to the computer. For detailed operation refer to "Transferring WAV Files To and From a Computer" on page 137.
- 1 Insert CD-R/RW media into the CD-RW drive.
- $\begin{tabular}{ll} 2 & \mbox{In the Work Navigate section, press the [CD]} \\ & \mbox{kev.} \end{tabular}$

The CD screen will appear.

3 Repeatedly press the [CD] key or hold down the [CD] key and use the CURSOR [▲]/[▼] keys to access the BACKUP page.

In this page you can back up songs or sample libraries from the internal hard disk to CD-R/RW media.

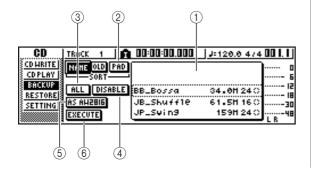

This page contains the following items.

### 1 List

This area lists the songs or sample libraries that are saved on the hard disk. The symbols at the right of the list indicate whether an item of data has been selected

(●) or disabled (○) for backup.

### 2 PAD button

When this button is off, the list will show the songs that are saved on the hard disk. When this button is on, the list will show the sample libraries that are saved on the hard disk.

### (3) ALL button

If you turn this button on and then turn the ENABLE/ DISABLE button on, all data displayed in the list will be selected for backup.

### (4) ENABLE/DISABLE button

Selects whether an item of data will be selected for backup (ENABLE) or not selected (DISABLE).

### (5) AS AW2816 button

Backs up the audio tracks within a song in the format of an AW2816 backup file.

Select this format when restoring data on a Yamaha AW-series Audio Workstation other than the AW1600 (AW4416, AW2816, AW2400, AW16G). This format can only be used with 16-bit songs.

If you turn this button on, you will be able to back up only one song at a time.

### 6 EXECUTE button

Executes the backup operation for the selected song(s) or sample library(ies).

# 4 Turn the [DATA/JOG] dial to select the song or sample library data that you want to back up. Then move the cursor to the ENABLE/DISABLE button and press the [ENTER] key.

The symbol for the selected data will change to the symbol, indicating that this data has been selected for backup. You can repeat this step to select multiple items of data for backup.

If you turn on the ALL button and then move the cursor to the ENABLE/DISABLE button and press the [ENTER] key, you can select all data in the list in one step.

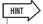

 If you turn on the NAME or OLD button, the data in the list will be sorted alphabetically or by the order in which it was saved.

# To execute the backup, move the cursor to the EXECUTE button and press the [ENTER] key.

A popup window will ask you to confirm the operation.

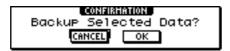

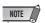

- If previously-recorded CD-RW media is inserted in the CD-RW drive, a popup window will ask you if it is OK to erase the media first. Move the cursor to the OK button and press the [ENTER] key, and the media will be erased.
- If a CD-ROM or previously-recorded CD-R media is inserted in the CD-RW drive, a popup window with a message of "Change Media, Please" will appear, and the media will be ejected. Remove the media, and replace it with writable media.

# 6 Move the cursor to the OK button and press the [ENTER] key.

Writing to the CD-R/RW media will begin. If you decide to cancel the backup operation, move the cursor to the CANCEL button and press the [ENTER] key. While the backup operation is being executed, a popup window will indicate the progress. When the backup

If the backup data does not fit on a single volume of media, a message of "Number Ejected Media, Insert Blank Media." will appear, and the media will be ejected. Insert a new volume of media. Then move the cursor to the OK button and press the [ENTER] key.

has been completed, you will return to step 3.

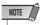

- You cannot execute the backup operation without selecting data.
- If you execute the backup operation with the AS AW2816 button turned off, system data (the settings you make in the UTILITY screen) will be backed up on the media together with the selected data.
- If you execute the backup operation with the AS AW2816 button turned on, data other than audio tracks will not be backed up. All virtual tracks for tracks 1–16 will be backed up. For the stereo track, only the current track will be backed up. 24-bit songs are not compatible.
- When you restore data that was backed up to more than one volume of media, you must insert the media in the order in which it was backed up. Be sure to make a note of the backup sequence on the label surface of each CD-R/RW media.

# Restoring songs or sample <u>libraries</u>

Here's how data that you backed up to CD-R/RW media can be restored to the hard disk of the AW1600.

# 1 Insert the CD-R/RW media containing the backup data into the CD-RW drive.

If the backup data occupies more than one volume of media, insert the first volume.

2 In the Work Navigate section, press the [CD] key.

The CD screen will appear.

3 Repeatedly press the [CD] key or hold down the [CD] key and use the CURSOR [▲]/[▼] keys to access the RESTORE page.

In this page, data that you backed up to CD-R/RW media can be restored to the internal hard disk.

4 Make sure that the cursor is located at the READ CD INFO button, and press the [ENTER] key.

Information will be read from the inserted CD-R/RW media. When the information has been read, a display like the following will appear.

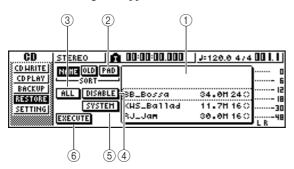

### 1 List

This area lists the data that has been backed up on the CD-R/RW media. The symbols at the right of the list indicate whether an item of data has been selected  $(\bullet)$  or disabled  $(\bigcirc)$  for restore.

### (2) PAD button

When this button is off, the list will show the songs that were backed up on the CD-R/RW media. When this button is on, the list will show the sample libraries that were backed up on the CD-R/RW media.

### 3 ALL button

You can use this button to select all the data that appears in the list. If you turn this button on and then turn the ENABLE/DISABLE button on, all data displayed in the list will be selected for restore.

### 4 ENABLE/DISABLE button

Selects whether an item of data will be selected for restore (ENABLE) or not selected (DISABLE).

### (5) SYSTEM button

Selects the system data (AW1600 settings you make in the UTILITY screen) for restoring.

### **6** EXECUTE button

Executes the restore operation

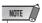

- You cannot operate the items in the RESTORE page until the inserted CD-R/RW media has been read.
- Turn the [DATA/JOG] dial to select the data that you want to restore. Then move the cursor to the ENABLE/DISABLE button and press the [ENTER] key.

The symbol at the right will change to the ● symbol, indicating that this data has been selected for restoring.

If you turn on the ALL button and then move the cursor to the ENABLE/DISABLE button and press the [ENTER] key, all data shown in the list will be selected in one step.

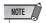

- The maximum number of songs or sample libraries that can be displayed is 100.
- 6 If you want to restore the system data, move the cursor to the SYSTEM button and press the [ENTER] key.

The button will be turned on, and the system data will be selected for restoring.

7 To execute the restore operation, move the cursor to the EXECUTE button and press the [ENTER] key.

A popup window will ask you to confirm the operation.

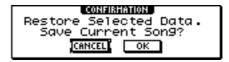

# 8 Move the cursor to the OK button if you want to execute the restore operation (or to the CANCEL button if you decide not to restore), and press the [ENTER] key.

The current song will be saved automatically, and the restore operation will begin.

A popup window will indicate the progress of the restore operation. When the operation is finished, you will return to step 3.

If the backup occupied more than one volume of CD-R/RW media, a message of "Exchange Next Media #XXX" (where XXX is a number) will be displayed during the restore process. Exchange the CD-R/RW media for the media of the corresponding number. Then move the cursor to the OK button and press the [ENTER] key.

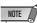

 When a song or sample library with the same name already exists, the name of the restored song or sample library will automatically be changed. For example, if "001\_Song" already exists, the song name will be altered as in: "001\_Song0", "001\_Song1"... etc.

# **Exchanging Song Data With Other AW-series Audio Workstations**

You can back up an AW1600 song in a format that is compatible with the other AW-series (AW4416/AW2816/AW2400/AW16G). Conversely, a song that was backed up by the other AW-series can be restored into the AW1600.

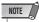

 Only the audio data recorded in a song can be exchanged with the other AW-series. Mix parameters, libraries, and system data cannot be backed-up/restored in this way.

# ■ Backing up an AW1600 song in a format compatible with the other AW-series

If you turn on the AS AW2816 button in the BACKUP page of the CD screen, the data will be saved in the AW2816 backup file format.

An AW2816 backup file can be restored into the other AW-series (version 2.0 or later for AW4416).

For the procedure, refer to "Backing up songs and sample libraries," earlier in this manual.

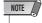

- Backup in the AW2816 backup file format is limited to one song at a time.
- When you perform a backup in the AW2816 backup file format, data other than the audio tracks will not be backed up. All virtual tracks of tracks 1–16 will be backed up. For the stereo track, only the current track will be backed up. 24-bit songs are not compatible.
- Depending on the data size, some songs can't be saved as AW2816 backup files. If this problem occurs use the Optimize function to reduce the data size.

### **■** Restoring the other AW-series songs —

- 1 Insert CD-R/RW media containing the other AW-series song backup into the AW1600.
- 2 In the Work Navigate section, press the [CD] key.

The CD screen will appear.

- 3 Repeatedly press the [CD] key or hold down the [CD] key and use the CURSOR [▲]/[▼] keys to access the RESTORE page.
- 4 Make sure that the cursor is located at the READ CD INFO button, and press the [ENTER] key.

Data will be read from the inserted CD-R/RW media. When the data has been read, a screen like the following will appear.

| CD                                      | STEREO 🖍    | 00:00:00.000 | J:120.0 47 | 4 00 I. I J |
|-----------------------------------------|-------------|--------------|------------|-------------|
| CDHRITE                                 |             |              |            | ] o         |
| CDPLAY                                  |             |              |            | Б           |
| BACKUP                                  | ALL DISABLE | KHS_Ballad   | 3.00H 160  | : I  2      |
| SETTING                                 |             |              |            | 130         |
| 3211114                                 | EXECUTE     |              |            | 48          |
| *************************************** |             |              |            | <b>→</b> LK |

- 5 Turn the [DATA/JOG] dial to select a song that you want to restore.
- 6 Move the cursor to the ENABLE/DISABLE button and press the [ENTER] key.

The symbol at the right of the data will change to ●, and the data will be selected for restoring.

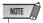

- The list will show all the songs that were backed up to CD-R/ RW media, but you can execute the restore operation only for 44.1 kHz/16-bit songs.
- 7 Repeat steps 5 and 6 to select all of the other AW-series songs that you want to restore.
- 8 To execute the restore operation, move the cursor to the EXECUTE button and press the [ENTER] key.

The restore operation will begin. While the song data is being loaded, a popup window will indicate the progress.

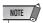

 When a song with the same name already exists, the name of the restored song will automatically be changed. For example, if "001\_Song" already exists, the song name will be altered as in: "001\_Song0", "001\_Song1" ... etc.

# Chapter 14

# **MIDI** and utility functions

This chapter explains basic MIDI-related settings, functions that use MIDI, and various utility functions.

### What you can do using MIDI

On the AW1600, you can use MIDI to do the following things.

# Synchronize operation with an external device

You can synchronize an AW1600 song with the playback of an external device (such as a MIDI sequencer) by exchanging synchronization messages such as MTC (MIDI Time Code) or MIDI Clock with the external device.

### Remote control of the transport

You can transmit MMC (MIDI Machine Control) messages from a MIDI sequencer or other external MIDI device to the AW1600 to remotely control the AW1600's transport. Conversely, you can also transmit MMC from the AW1600 to an external device to control its transport.

 Example of using MTC/MMC to synchronize the operation of the AW1600 and a MIDI sequencer (computer)

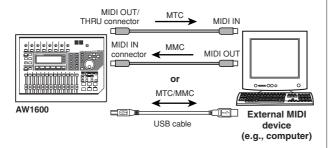

# Automate scene changes and mix parameter operations

When you recall a scene on the AW1600 or operate its mix parameters, the corresponding messages (program changes or control changes) can be transmitted to an external device.

If you record these messages on a MIDI sequencer that is synchronized to the AW1600 song, these scene recall operations or realtime mix parameter operations can be reproduced whenever you want.

 Example of recording/playing scene selections and mix parameter operations on a MIDI sequencer (computer)

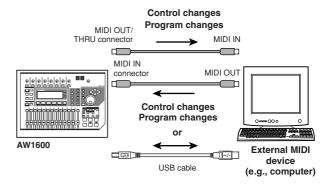

### MIDI Remote

"MIDI Remote" is a function that lets you use the AW1600 as a physical controller for an external device. You can assign the desired MIDI messages to the faders and [TRACK SEL] keys of the top panel, and use them to remotely control a MIDI device or computer program.

 Example of using the AW1600 as a physical controller for a MIDI sound module

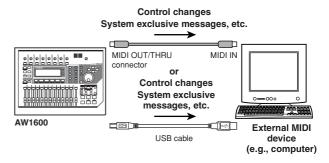

### **Basic MIDI Settings**

The UTILITY screen MIDI 1 page lets you specify the connector/port to be used for MIDI message transmission and reception to and from external MIDI devices.

To access this page, repeatedly press the Work Navigation section [UTILITY] key or hold down the [UTILITY] key and use the CURSOR  $[ \blacktriangle ]/[ \blacktriangledown ]$  keys.

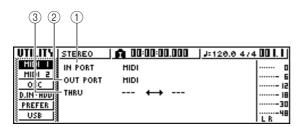

This page contains the following items.

### 1 IN PORT

Selects the input connector/port to be used for MIDI message reception.

- MIDI .....MIDI IN connector.
- USB 1 .....USB connector input port 1.
- USB 2 .....USB connector input port 2.
- --- Disabled.

### ② OUT PORT

Selects the output connector/port to be used for MIDI transmission. MIDI data internally generated by the AW1600 is transmitted via this connector/port.

- MIDI ......MIDI OUT/THRU connector.
- USB 1 .....USB connector output port 1.
- USB 2 .....USB connector output port 2.
- --- ......Disabled.

### ③ THRU

Selects the THRU input/output connector/port separately from the IN PORT and OUT PORT listed left. When this setting is enabled, no internally generated AW1600 MIDI data is transmitted.

- MIDI ↔ USB 1
  - ............MIDI messages received via the MIDI IN connector are retransmitted via USB output port 1, and MIDI messages received via USB connector input port 1 are retransmitted via the MIDI OUT/THRU connector.
- MIDI ↔ USB 2
  - .........MIDI messages received via the MIDI IN connector are retransmitted via USB output port 2, and MIDI messages received via USB connector input port 2 are retransmitted via the MIDI OUT/THRU connector.
- USB 1 ↔ USB 2
  - ............MIDI messages received via the USB connector input port 1 are retransmitted via USB output port 2, and MIDI messages received via USB connector input port 2 are retransmitted via the USB connector output port 1.
- --- ↔ ---.... No THRU settings.

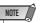

 It may be necessary to install an appropriate USB MIDI driver in order to use the USB connector for MIDI communication on computers (→ p. 209).

### **Setting MIDI messages**

In the MIDI 2 page of the UTILITY screen, you can make various MIDI-related settings such as selecting the MIDI messages that will be output from the MIDI OUT/THRU or USB connector, and specifying MTC/MMC transmission and reception.

To access this page, repeatedly press the Work Navigation section [UTILITY] key or hold down the [UTILITY] key and use the CURSOR  $[ \blacktriangle ]/[ \blacktriangledown ]$  keys.

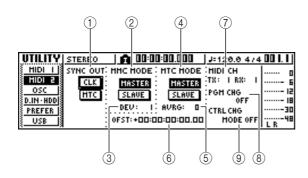

This page contains the following items.

### ① SYNC OUT

Selects the type of MIDI messages that will be output from the MIDI OUT/THRU connector or USB connector.

- CLK button....... If this button is on, MIDI Clock (and Start, Stop, Continue, and Song Position Pointer) messages will be transmitted while the recorder is running. If you turn this button on, the MTC button will be defeated.
- MTC button.......If this button is on, MTC (MIDI Time Code) will be transmit while the recorder is running. If you turn this button on, the CLK button will be defeated.

### ② MMC MODE

Specifies how MMC will be transmitted/received.

MASTER button.... If this button is on, the AW1600 will be the MMC master. When you operate the transport, the corresponding MMC command will be transmitted from the MIDI OUT/THRU or USB connector. Use this setting when you want to remotely control an external MIDI device

from the AW1600.

SLAVE button ...... If this button is on, the AW1600 will be the MTC slave, and will follow MMC commands that it receives at the MIDI IN or USB connector. Use this setting when you want to remotely control the transport of the AW1600 from an external MIDI device.

### 3 DEV (device number)

Specifies the MMC device number (1–127) that the AW1600 will receive.

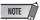

- The MMC device number is an identifying number used to distinguish devices that transmit and receive MMC commands. When using MMC, the AW1600 and the external MIDI device must be set to the same MMC device number.
- The MMC device number is displayed as a decimal number starting from one. Some devices display the MMC device number as a hexadecimal number starting from zero. In this case, the numbers will correspond as follows.

 The AW1600 always transmits MMC commands using the "All" device number (7Fh in hexadecimal).

### (4) MTC MODE

Specifies how the AW1600 operate when synchronized with an external MIDI device using MTC (MIDI Time Code).

- MASTER button....If this button is on, the AW1600 will be the MTC master. When you operate the transport of the AW1600, MTC will be transmitted from the MIDI OUT/THRU or USB connector. Use this setting if you want to the external MIDI device to follow the AW1600, or if you are using the AW1600 by itself.
- SLAVE button ...... If this button is on, the AW1600 will be an MTC slave, and will follow MTC data it receives at the MIDI IN or USB connector. Use this setting if you want to synchronize with a second AW1600 unit, or if you want to synchronize the AW1600 with an external MIDI device that can function only as the MTC master.

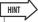

• When using the AW1600 as the MTC master, make sure that the MTC button in the SYNC OUT area is turned on.

### **5** AVRG (Average)

Select one of the following to specify how closely the AW1600 will follow the incoming MTC data when functioning as an MTC slave.

- 0 ............. The AW1600 will synchronize to the incoming MTC data at the highest precision. However if the incoming MTC has significant instability, synchronization may be interrupted or become unreliable.
- 1 ...... This setting allows more tolerance of MTC instability than the "0" setting.

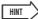

When the AW1600 is functioning as an MTC slave and is operating in synchronization to an external MIDI device, and the accuracy of the incoming MTC becomes unstable, the AW1600 will make slight adjustments in its playback pitch in an attempt to follow. The AVRG parameter specifies the range of MTC variance that will be tolerated.

### 6 OFST (Offset)

When using the AW1600 as an MTC slave, this parameter shifts the absolute time within the AW1600 forward or backward relative to the incoming MTC. The range is -24:00:00:00.00 to +24:00:00:00.00.

#### OFST = 00:00:00:00.00

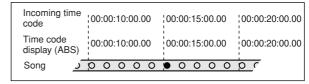

### **OFST = +**00:00:**05**:00.00

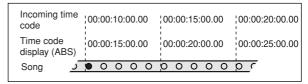

### **OFST =-** 00:00:**05**:00.00

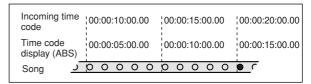

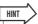

 The OFST setting has no effect on the MTC that is transmitted from the AW1600's MIDI OUT/THRU or USB connector.

# MIDI and utility functions

### (7) MIDI CH

Selects the MIDI channel that will be used to transmit and receive MIDI messages such as program changes and control changes. This area contains the following two items.

- TX .....Selects the transmit MIDI channel, in a range of 1–16. While MIDI messages are being transmitted, the characters "TX" will be highlighted.
- RX ......Selects the receive MIDI channel, in a range of 1–16 or ALL. If you select ALL, MIDI messages of all MIDI channels will be received (Omni mode). While MIDI messages are being received, the characters "RX" will be highlighted.

### **8 PGM CHG MODE**

Switches program change transmission and reception on/ off.

If program change reception is on, the AW1600 will recall the corresponding scene when it receives a program change at the MIDI IN or USB connector. If program change transmission is on, the AW1600 will transmit the corresponding program change from the MIDI OUT/THRU or USB connector when a scene is recalled on the AW1600.

You can select the following choices.

- OFF.....Program changes will not be transmitted or received.
- TX .....Program changes will only be transmitted.
- RX .....Program change will only be received.
- TX-RX ......Program changes will be transmitted and received.

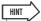

 In the SCENE screen PC TABLE page you can specify the scene number that will correspond to each program change number (→ p. 173)

### **9 CTRL CHG MODE**

Specifies how control changes will be transmitted and received.

If control change transmission and reception are enabled, the corresponding control change will be transmitted when you operate a mix parameter (fader, pan, effect send, etc.) for track channel 1–16 on the AW1600.

When a control change is received, the corresponding mix parameter will change.

You can select one of the following choices.

- OFF.....Control changes will not be transmitted or received.
- 1 ......Control changes will be transmitted and received on MIDI channels 1–16. (MIDI channels 1–16 will correspond to AW1600 track channels 1–16.)
- 2......Control changes will be transmitted and received only on the MIDI channel that is selected in the MIDI CH field. (This mapping is compatible with the other AW-series.)
- 3 .......This is the same as 2 in that control changes of only one MIDI channel are received and transmitted, but the parameter mapping differs from 2. (A single MIDI channel will correspond to AW1600 track channels 1–16.)

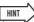

- For details on the mix parameters that correspond to each control change, refer to the tables that follow.
- When you operate a mix parameter of track channel 9/10–15/16 on the AW1600, two types of control changes will be transmitted.

### ● When CTRL CHG MODE = 1

| MIDI CH | CC# | PARAMETER          |           |  |  |  |  |  |
|---------|-----|--------------------|-----------|--|--|--|--|--|
|         | 7   |                    | FADER     |  |  |  |  |  |
|         | 10  |                    | PAN       |  |  |  |  |  |
| 1       | 91  | TRACK CHANNEL 1    | EFF1 SEND |  |  |  |  |  |
|         | 93  |                    | EFF2 SEND |  |  |  |  |  |
|         | 7   |                    | FADER     |  |  |  |  |  |
|         | 10  |                    | PAN       |  |  |  |  |  |
| 2       | 91  | TRACK CHANNEL 2    | EFF1 SEND |  |  |  |  |  |
|         | 93  | -                  | EFF2 SEND |  |  |  |  |  |
|         | 7   |                    | FADER     |  |  |  |  |  |
|         | 10  |                    | PAN       |  |  |  |  |  |
| 3       | 91  | TRACK CHANNEL 3    | EFF1 SEND |  |  |  |  |  |
|         | 93  |                    | EFF2 SEND |  |  |  |  |  |
|         | 7   |                    | FADER     |  |  |  |  |  |
|         | 10  |                    | PAN       |  |  |  |  |  |
| 4       | 91  | TRACK CHANNEL 4    | EFF1 SEND |  |  |  |  |  |
|         | 93  |                    | EFF2 SEND |  |  |  |  |  |
|         | 7   |                    | FADER     |  |  |  |  |  |
|         | 10  |                    | PAN       |  |  |  |  |  |
| 5       | 91  | TRACK CHANNEL 5    | EFF1 SEND |  |  |  |  |  |
|         | 93  |                    | EFF2 SEND |  |  |  |  |  |
|         | 7   |                    | FADER     |  |  |  |  |  |
|         | 10  |                    | PAN       |  |  |  |  |  |
| 6       | 91  | TRACK CHANNEL 6    | EFF1 SEND |  |  |  |  |  |
|         | 93  |                    | EFF2 SEND |  |  |  |  |  |
|         | 7   |                    | FADER     |  |  |  |  |  |
|         | 10  |                    | PAN       |  |  |  |  |  |
| 7       | 91  | TRACK CHANNEL 7    | EFF1 SEND |  |  |  |  |  |
|         | 93  |                    | EFF2 SEND |  |  |  |  |  |
|         | 7   |                    | FADER     |  |  |  |  |  |
|         | 10  |                    | PAN       |  |  |  |  |  |
| 8       | 91  | TRACK CHANNEL 8    | EFF1 SEND |  |  |  |  |  |
|         | 93  |                    | EFF2 SEND |  |  |  |  |  |
|         | 7   |                    | FADER     |  |  |  |  |  |
|         | 10  | TDAOL OLIANDIEL O  | PAN       |  |  |  |  |  |
| 9       | 91  | TRACK CHANNEL 9    | EFF1 SEND |  |  |  |  |  |
|         | 93  |                    | EFF2 SEND |  |  |  |  |  |
|         | 7   |                    | FADER     |  |  |  |  |  |
| 40      | 10  | TDAOK OHANNEL 40   | PAN       |  |  |  |  |  |
| 10      | 91  | TRACK CHANNEL 10   | EFF1 SEND |  |  |  |  |  |
|         | 93  |                    | EFF2 SEND |  |  |  |  |  |
|         | 7   |                    | FADER     |  |  |  |  |  |
|         | 10  | TDAOK OLIANINEL 44 | PAN       |  |  |  |  |  |
| 11      | 91  | TRACK CHANNEL 11   | EFF1 SEND |  |  |  |  |  |
|         | 93  |                    | EFF2 SEND |  |  |  |  |  |
|         | 7   |                    | FADER     |  |  |  |  |  |
| 12      | 10  | TRACK CHANNEL 12   | PAN       |  |  |  |  |  |
| 12      | 91  | THACK CHAININEL 12 | EFF1 SEND |  |  |  |  |  |
|         | 93  |                    | EFF2 SEND |  |  |  |  |  |
|         | 7   |                    | FADER     |  |  |  |  |  |
| 10      | 10  | TRACK CHANNEL 13   | PAN       |  |  |  |  |  |
| 13      | 91  | THACK CHANNEL 13   | EFF1 SEND |  |  |  |  |  |
|         | 93  |                    | EFF2 SEND |  |  |  |  |  |
|         | 7   |                    | FADER     |  |  |  |  |  |
| 14      | 10  | TDACK CHANNEL 44   | PAN       |  |  |  |  |  |
| 14      | 91  | TRACK CHANNEL 14   | EFF1 SEND |  |  |  |  |  |
|         | 93  |                    | EFF2 SEND |  |  |  |  |  |
|         | 7   |                    | FADER     |  |  |  |  |  |
| 15      | 10  | TDACK CHANNEL 45   | PAN       |  |  |  |  |  |
| 15      | 91  | TRACK CHANNEL 15   | EFF1 SEND |  |  |  |  |  |
|         | 93  |                    | EFF2 SEND |  |  |  |  |  |
|         | 7   |                    | FADER     |  |  |  |  |  |
| 16      | 10  | TDACK CHANNEL 40   | PAN       |  |  |  |  |  |
| 16      | 91  | TRACK CHANNEL 16   | EFF1 SEND |  |  |  |  |  |
|         | 93  |                    | EFF2 SEND |  |  |  |  |  |
|         |     |                    |           |  |  |  |  |  |

### ● When CTRL CHG MODE = 2

| CC# |       | PARAMETER           |            |
|-----|-------|---------------------|------------|
| 0   |       | NO ASSIGN           |            |
| 1   | FADER | CHANNEL             | INPUT 1    |
| 2   | FADER | CHANNEL             | INPUT 2    |
| 3   | FADER | CHANNEL             | INPUT 3    |
| 4   | FADER | CHANNEL             | INPUT 4    |
| 5   | FADER | CHANNEL             | INPUT 5    |
| 6   | FADER | CHANNEL             | INPUT 6    |
| 7   | FADER | CHANNEL             | INPUT 7    |
| 8   | FADER | CHANNEL             | INPUT 8    |
| 9   | FADER | CHANNEL             | PAD 1      |
| 10  |       | NO ASSIGN           |            |
| 11  | FADER | CHANNEL             | PAD 2      |
| 12  |       | NO ASSIGN           |            |
| 13  | FADER | CHANNEL             | PAD 3      |
| 14  |       | NO ASSIGN           |            |
| 15  | FADER | CHANNEL             | PAD 4      |
| 16  |       | NO ASSIGN           |            |
| 17  |       | NO ASSIGN           |            |
| 18  |       | NO ASSIGN           |            |
| 19  |       | NO ASSIGN           |            |
| 20  |       | NO ASSIGN           |            |
| 21  | FADER | CHANNEL             | RETURN 1   |
| 22  | FADER | CHANNEL             | RETURN 2   |
| 23  | FADER | MASTER              | STEREO OUT |
| 24  | FADER | MASTER              | AUX 1      |
| 25  | FADER | MASTER              | AUX 2      |
| 26  | FADER | MASTER              | EFF 1      |
| 27  | FADER | MASTER              | EFF 2      |
| 28  |       | NO ASSIGN           |            |
| 29  |       | NO ASSIGN           |            |
| 30  |       | NO ASSIGN           |            |
| 31  |       | NO ASSIGN           |            |
| 32  | FADER | NO ASSIGN           | DLIC       |
| 33  | FADER | MASTER<br>NO ASSIGN | BUS        |
| 35  |       | NO ASSIGN           |            |
| 36  |       | NO ASSIGN           |            |
| 37  |       | NO ASSIGN           |            |
| 38  |       | NO ASSIGN           |            |
| 39  |       | NO ASSIGN           |            |
| 40  |       | NO ASSIGN           |            |
| 41  | ON    | CHANNEL             | INPUT 1    |
| 42  | ON    | CHANNEL             | INPUT 2    |
| 43  | ON    | CHANNEL             | INPUT 3    |
| 44  | ON    | CHANNEL             | INPUT 4    |
| 45  | ON    | CHANNEL             | INPUT 5    |
| 46  | ON    | CHANNEL             | INPUT 6    |
| 47  | ON    | CHANNEL             | INPUT 7    |
| 48  | ON    | CHANNEL             | INPUT 8    |
| 49  | ON    | CHANNEL             | PAD 1      |
| 50  |       | NO ASSIGN           |            |
| 51  | ON    | CHANNEL             | PAD 2      |
| 52  |       | NO ASSIGN           |            |
| 53  | ON    | CHANNEL             | PAD 3      |
| 54  |       | NO ASSIGN           |            |
| 55  | ON    | CHANNEL             | PAD 4      |
| 56  |       | NO ASSIGN           |            |
| 57  |       | NO ASSIGN           |            |
| 58  |       | NO ASSIGN           |            |
| 59  |       | NO ASSIGN           |            |
| 60  |       | NO ASSIGN           |            |
| 61  |       | NO ASSIGN           |            |
| 62  | 6     | NO ASSIGN           | OTEDEO OUT |
| 63  | ON    | MASTER              | STEREO OUT |

| CC# |       | PARAMETER              |            |
|-----|-------|------------------------|------------|
| 64  | PAN   | CHANNEL                | INPUT 1    |
| 65  | PAN   | CHANNEL                | INPUT 2    |
| 66  | PAN   | CHANNEL                | INPUT 3    |
| 67  | PAN   | CHANNEL                | INPUT 4    |
| 68  | PAN   | CHANNEL                | INPUT 5    |
| 69  | PAN   | CHANNEL                | INPUT 6    |
| 70  | PAN   | CHANNEL                | INPUT 7    |
| 71  | PAN   | CHANNEL                | INPUT 8    |
| 72  | PAN   | CHANNEL                | PAD 1 L    |
| 73  | PAN   | CHANNEL                | PAD 1 R    |
| 74  | PAN   | CHANNEL                | PAD 2 L    |
| 75  | PAN   | CHANNEL                | PAD 2 R    |
| 76  | PAN   | CHANNEL                | PAD 3 L    |
| 77  | PAN   | CHANNEL                | PAD 3 R    |
| 78  | PAN   | CHANNEL                | PAD 4 L    |
| 79  | PAN   | CHANNEL                | PAD 4 R    |
| 80  |       | NO ASSIGN              |            |
| 81  |       | NO ASSIGN              |            |
| 82  |       | NO ASSIGN              |            |
| 83  |       | NO ASSIGN              |            |
| 84  |       | NO ASSIGN              |            |
| 85  |       | NO ASSIGN              |            |
| 86  |       | NO ASSIGN              |            |
| 87  |       | NO ASSIGN              |            |
| 88  |       | NO ASSIGN              |            |
| 89  |       | NO ASSIGN              |            |
| 90  |       | NO ASSIGN              |            |
| 91  |       | NO ASSIGN              |            |
| 92  | PAN   | BALANCE                | STEREO OUT |
| 93  |       | NO ASSIGN              |            |
| 94  |       | NO ASSIGN              |            |
| 95  |       | NO ASSIGN              |            |
| 96  |       | NO ASSIGN              |            |
| 97  |       | NO ASSIGN              |            |
| 98  |       | NO ASSIGN              |            |
| 99  |       | NO ASSIGN              |            |
| 100 |       | NO ASSIGN              |            |
| 101 |       | NO ASSIGN              |            |
| 102 | FADER | EFF1 SEND              | INPUT 1    |
| 103 | FADER | EFF1 SEND              | INPUT 2    |
| 104 | FADER | EFF1 SEND              | INPUT 3    |
| 105 | FADER | EFF1 SEND              | INPUT 4    |
| 106 | FADER | EFF1 SEND              | INPUT 5    |
| 107 | FADER | EFF1 SEND              | INPUT 6    |
| 107 | FADER | EFF1 SEND              | INPUT 7    |
| 108 | FADER | EFF1 SEND              | INPUT 8    |
| 110 | FADER | EFF1 SEND              | PAD 1      |
| 111 | IVAEU |                        | FAUI       |
|     | EVDED | NO ASSIGN<br>EFF1 SEND | DV D 0     |
| 112 | FADER |                        | PAD 2      |
| 113 | EVDED | NO ASSIGN              | PAD 3      |
| 114 | FADER | EFF1 SEND              | PAU 3      |
| 115 | EADED | NO ASSIGN              | DAD 4      |
| 116 | FADER | EFF1 SEND              | PAD 4      |
| 117 |       | NO ASSIGN              |            |
| 118 |       | NO ASSIGN              |            |
| 119 |       | NO ASSIGN              |            |
| 120 |       | NO ASSIGN              |            |
| 121 |       | NO ASSIGN              |            |
| 122 |       | NO ASSIGN              |            |
| 123 |       | NO ASSIGN              |            |
| 124 |       | NO ASSIGN              |            |
| 125 |       | NO ASSIGN              |            |
| 126 |       | NO ASSIGN              |            |
| 127 |       | NO ASSIGN              |            |

### ● When CTRL CHG MODE = 3

| CC# |                | PARAMETER              |            |
|-----|----------------|------------------------|------------|
| 0   |                | NO ASSIGN              |            |
| 1   | FADER          | CHANNEL                | TRACK 1    |
| 2   | FADER          | CHANNEL                | TRACK 2    |
| 3   | FADER          | CHANNEL                | TRACK 3    |
| 4   | FADER          | CHANNEL                | TRACK 4    |
| 5   | FADER          | CHANNEL                | TRACK 5    |
| 6   | FADER          | CHANNEL                | TRACK 6    |
| 7   | FADER          | CHANNEL                | TRACK 7    |
| 8   | FADER          | CHANNEL                | TRACK 8    |
| 9   | FADER          | CHANNEL                | TRACK 9    |
| 10  | FADER          | CHANNEL                | TRACK 10   |
| 11  | FADER          | CHANNEL                | TRACK 11   |
| 12  | FADER          | CHANNEL                | TRACK 12   |
| 13  | FADER          | CHANNEL                | TRACK 13   |
| 14  | FADER          | CHANNEL                | TRACK 14   |
| 15  | FADER          | CHANNEL                | TRACK 15   |
| 16  | FADER          | CHANNEL                | TRACK 16   |
| 17  |                | NO ASSIGN              |            |
| 18  |                | NO ASSIGN              |            |
| 19  |                | NO ASSIGN              |            |
| 20  | FADER          | NO ASSIGN<br>CHANNEL   | RETURN 1   |
| 21  |                |                        | RETURN 2   |
| 22  | FADER<br>FADER | CHANNEL<br>MASTER      | STEREO OUT |
| 24  | FADER          | MASTER                 | AUX 1      |
| 25  | FADER          | MASTER                 | AUX 2      |
| 26  | FADER          | MASTER                 | EFF 1      |
| 27  | FADER          | MASTER                 | EFF 2      |
| 28  | INDER          | NO ASSIGN              | LII Z      |
| 29  |                | NO ASSIGN              |            |
| 30  |                | NO ASSIGN              |            |
| 31  |                | NO ASSIGN              |            |
| 32  |                | NO ASSIGN              |            |
| 33  | FADER          | MASTER                 | BUS        |
| 34  |                | NO ASSIGN              |            |
| 35  |                | NO ASSIGN              |            |
| 36  |                | NO ASSIGN              |            |
| 37  |                | NO ASSIGN              |            |
| 38  |                | NO ASSIGN              |            |
| 39  |                | NO ASSIGN              |            |
| 40  |                | NO ASSIGN              |            |
| 41  | ON             | CHANNEL                | TRACK 1    |
| 42  | ON             | CHANNEL                | TRACK 2    |
| 43  | ON             | CHANNEL                | TRACK 3    |
| 44  | ON             | CHANNEL                | TRACK 4    |
| 45  | ON             | CHANNEL                | TRACK 5    |
| 46  | ON             | CHANNEL                | TRACK 6    |
| 47  | ON             | CHANNEL                | TRACK 7    |
| 48  | ON             | CHANNEL                | TRACK 8    |
| 49  | ON             | CHANNEL                | TRACK 9    |
| 50  | ON             | CHANNEL                | TRACK 10   |
| 51  | ON             | CHANNEL                | TRACK 11   |
| 52  | ON             | CHANNEL                | TRACK 12   |
| 53  | ON             | CHANNEL                | TRACK 13   |
| 54  | ON             | CHANNEL                | TRACK 14   |
| 55  | ON             | CHANNEL                | TRACK 15   |
| 56  | ON             | CHANNEL                | TRACK 16   |
| 57  |                | NO ASSIGN              |            |
| 58  |                | NO ASSIGN<br>NO ASSIGN |            |
| 59  |                | NO ASSIGN<br>NO ASSIGN |            |
| 60  |                | NO ASSIGN              |            |
| 61  |                | NO ASSIGN              |            |
| 63  | ON             | MASTER                 | STEREO OUT |
|     | UN             | IVIAGILA               | 3121120001 |

| CC# |       | PARAMETER              |             |
|-----|-------|------------------------|-------------|
| 64  | PAN   | CHANNEL                | TRACK 1     |
| 65  | PAN   | CHANNEL                | TRACK 2     |
| 66  | PAN   | CHANNEL                | TRACK 3     |
| 67  | PAN   | CHANNEL                | TRACK 4     |
| 68  | PAN   | CHANNEL                | TRACK 5     |
| 69  | PAN   | CHANNEL                | TRACK 6     |
| 70  | PAN   | CHANNEL                | TRACK 7     |
| 71  | PAN   | CHANNEL                | TRACK 8     |
| 72  | PAN   | CHANNEL                | TRACK 9     |
| 73  | PAN   | CHANNEL                | TRACK 10    |
| 74  | PAN   | CHANNEL                | TRACK 11    |
| 75  | PAN   | CHANNEL                | TRACK 12    |
| 76  | PAN   | CHANNEL                | TRACK 13    |
| 77  | PAN   | CHANNEL                | TRACK 14    |
| 78  | PAN   | CHANNEL                | TRACK 15    |
| 79  | PAN   | CHANNEL                | TRACK 16    |
| 80  | .,,,, | NO ASSIGN              |             |
| 81  |       | NO ASSIGN              |             |
| 82  |       | NO ASSIGN              |             |
| 83  |       | NO ASSIGN              |             |
| 84  |       | NO ASSIGN              |             |
| 85  |       | NO ASSIGN              |             |
| 86  |       | NO ASSIGN              |             |
|     |       | NO ASSIGN              |             |
| 87  |       |                        |             |
|     |       | NO ASSIGN<br>NO ASSIGN |             |
| 89  |       |                        |             |
| 90  |       | NO ASSIGN              |             |
| 91  | 5411  | NO ASSIGN              | 075050 0117 |
| 92  | PAN   | BALANCE                | STEREO OUT  |
| 93  |       | NO ASSIGN              |             |
| 94  |       | NO ASSIGN              |             |
| 95  |       | NO ASSIGN              |             |
| 96  |       | NO ASSIGN              |             |
| 97  |       | NO ASSIGN              |             |
| 98  |       | NO ASSIGN              |             |
| 99  |       | NO ASSIGN              |             |
| 100 |       | NO ASSIGN              |             |
| 101 |       | NO ASSIGN              |             |
| 102 | FADER | EFF1 SEND              | TRACK 1     |
| 103 | FADER | EFF1 SEND              | TRACK 2     |
| 104 | FADER | EFF1 SEND              | TRACK 3     |
| 105 | FADER | EFF1 SEND              | TRACK 4     |
| 106 | FADER | EFF1 SEND              | TRACK 5     |
| 107 | FADER | EFF1 SEND              | TRACK 6     |
| 108 | FADER | EFF1 SEND              | TRACK 7     |
| 109 | FADER | EFF1 SEND              | TRACK 8     |
| 110 | FADER | EFF1 SEND              | TRACK 9     |
| 111 | FADER | EFF1 SEND              | TRACK 10    |
| 112 | FADER | EFF1 SEND              | TRACK 11    |
| 113 | FADER | EFF1 SEND              | TRACK 12    |
| 114 | FADER | EFF1 SEND              | TRACK 13    |
| 115 | FADER | EFF1 SEND              | TRACK 14    |
| 116 | FADER | EFF1 SEND              | TRACK 15    |
| 117 | FADER | EFF1 SEND              | TRACK 16    |
| 118 |       | NO ASSIGN              |             |
| 119 |       | NO ASSIGN              |             |
| 120 |       | NO ASSIGN              |             |
| 121 |       | NO ASSIGN              |             |
| 122 |       | NO ASSIGN              |             |
| 123 |       | NO ASSIGN              |             |
| 123 |       | NO ASSIGN              |             |
| 125 |       | NO ASSIGN              |             |
| 125 |       | NO ASSIGN              |             |
|     |       |                        |             |
| 127 |       | NO ASSIGN              |             |

# **Using the MIDI Remote function**

### **About the MIDI Remote function**

The AW1600 provides a MIDI Remote function that lets you use the controls of the top panel to transmit the desired MIDI messages.

By using the MIDI Remote function, you can use the AW1600 as a physical controller for a computer program or MIDI tone generator.

MIDI messages can be assigned to the following controls.

### Mixer section

- Faders 1-8, 9/10-15/16
- [TRACK SEL] keys 1-8, 9/10-15/16

### Transport section

- RTZ [ **◄** ] key
- REW [ ◀◀ ] key
- FF [►►] key
- STOP [■] key
- PLAY [▶] key
- REC [●] key

Of these, the MIDI messages assigned to the faders and [TRACK SEL] keys can be freely reassigned. You can assign the following types of message.

# ■ Messages that can be assigned to faders

A MIDI message whose value changes in a range of 0–127 can be assigned to each fader. For example if you assign control change #7 (volume) to a fader, you can move the fader to control the volume of a MIDI tone generator.

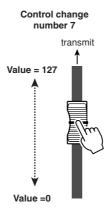

# ■ Messages that can be assigned to the [TRACK SEL] keys

A MIDI message whose value changes between the two states of 0 or 127 can be assigned to each [TRACK SEL] key. For example if you assign control change #64 (hold) to a [TRACK SEL] key and specify that the control change value alternates between 0 and 127, pressing the [TRACK SEL] key to turn it on (lit) will transmit control change #64 with a value of 127 (Hold on), and turning it off (dark) will transmit control change #64 with a value of 0 (Hold off).

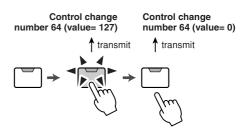

Alternatively, you can specify that a MIDI message with a fixed value is transmitted only when you press the [TRACK SEL] key to turn it on (lit). For example if you assign program change #1, the program change of that number will be transmitted each time you turn on the [TRACK SEL] key.

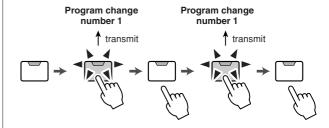

# **Using the MIDI Remote function presets**

The PRESET page of the REMOTE screen provides ten different MIDI Remote presets. These presets have been created with specific devices and computer sequencer programs in mind, and assign the necessary messages to the AW1600's faders and [TRACK SEL] keys. You can use the MIDI Remote function immediately, just by selecting a preset in this page and connecting the appropriate external MIDI device.

### Sequencer programs that are supported

### Windows

- Cubase SX 3.0.1
- Logic Platinum 5.5.1 (\*1)
- Nuendo 3.0.1
- Sonar 4.0.1 Producer
   Edition

### Macintosh

- Cubase SX 3.0.1
- Logic Pro 7.0.1 (\*1)
- Nuendo 3.0.1
- Protools TDM 6.7 (\*2)
- \*1 Use the setting file from the included CD-ROM to map the AW1600's faders/[TRACK SEL] keys/transport keys to the Logic key commands. Track assignments must be made within Logic as appropriate for your system.
- \*2 Select the CS-10 settings as the MIDI controller type. For details on the CS-10 settings, ask Digidesign.

To access the PRESET page of the REMOTE screen, repeatedly press the Work Navigate section [REMOTE] key or hold down the [REMOTE] key and use the CUR-SOR [ ▲ ]/[ ▼ ] keys.

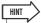

• The MIDI Remote function will automatically be on while this page is displayed. The track channel faders and [TRACK SEL] keys will not perform their usual functions, but will work as specified by the preset you have selected in the PRESET page.

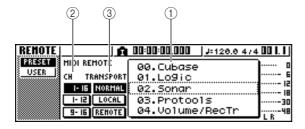

This page contains the following items.

### 1 List

Select one of the ten presets shown in this list. The line enclosed in the dotted frame is the currently selected preset. When you turn the [DATA/JOG] dial to select another preset, the MIDI message assignments will be switched immediately.

The AW1600 provides the following presets.

- 00 Cubase
- 01 Logic
- 02 Sonar
- 03 ProTools

These presets let you use the AW1600 as a physical controller for various software sequencers.

- [TRACK SEL] key operations will control mute on/off operations on the sequencer software.
- · Fader operations will control the volume of the sequencer software tracks.

You will need to install the appropriate setting file into your sequencer software, and make the necessary settings. For details, refer to the "Appendix" section "About the CD-ROM included with the AW1600" ( $\rightarrow$  p. 209).

### 04 Volume/RecTr

Use this preset to control the volume of an external tone generator or the recording tracks of an external recorder.

- [TRACK SEL] key operations will transmit MMC commands to select recording tracks.
- · Fader operations will transmit Volume control changes (CC#=07).

### 05 Volume

Use this preset to control the volume of an external tone generator.

- [TRACK SEL] key operations will transmit Volume control change messages (CC#=07).
- . When you turn a [TRACK SEL] key off (dark), volume = 0 will be transmitted.
- When you turn a [TRACK SEL] key on (lit green), the volume value corresponding to the fader position will be transmitted.
- · When a [TRACK SEL] key is on operating the fader will transmit Volume control change messages (CC#=07).
- 06 XG 1-16
- 07 XG 17-32
- 08 XG 33-48
- 09 XG 49-64

These presets let you use the AW1600 as a volume controller for an XG tone generator. Each preset will control the XG-compatible tone generator's parts 1–16, 17–32, 33–48, and 49–64 respectively.

- [TRACK SEL] key operations will switch the part on/
- Fader operations will control the volume of the part.

If you select preset 07–09, the button indications will change as follows.

### Preset 07

1-16 button → 17-32 button

1-12 button → 17-28 button

9-16 button → 25-32 button

### Preset 08

1-16 button → 33-48 button

1-12 button → 33-44 button

9-16 button → 41-48 button

### Preset 09

1-16 button → 49-64 button

1-12 button → 49-60 button

9-16 button → 57-64 button

Choose one of these buttons to select the MIDI channels that will be assigned to the faders and the [TRACK SEL] keys, as shown in the following tables.

### When the 1-16 button is selected

| Faders/[TRACK SEL] keys | 1 | 2 | 3 | 4 | 5 | 6 | 7 | 8 | 9/10 | 11/12 | 13/14 | 15/16 |
|-------------------------|---|---|---|---|---|---|---|---|------|-------|-------|-------|
| MIDI channel            | 1 | 2 | 3 | 4 | 5 | 6 | 7 | 8 | 9/10 | 11/12 | 13/14 | 15/16 |

#### When the 1-12 button is selected

| Faders/[TRACK SEL] keys | 1 | 2 | 3 | 4 | 5 | 6 | 7 | 8 | 9/10 | 11/12 | 13/14 | 15/16 |
|-------------------------|---|---|---|---|---|---|---|---|------|-------|-------|-------|
| MIDI channel            | 1 | 2 | 3 | 4 | 5 | 6 | 7 | 8 | 9    | 10    | 11    | 12    |

### When the 9-16 button is selected

| Faders/[TRACK SEL] keys | 1 | 2  | 3  | 4  | 5  | 6  | 7  | 8  | 9/10 | 11/12 | 13/14 | 15/16 |
|-------------------------|---|----|----|----|----|----|----|----|------|-------|-------|-------|
| MIDI channel            | 9 | 10 | 11 | 12 | 13 | 14 | 15 | 16 | _    | _     | _     | -     |

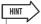

• When the 1-16 button is on, operating a fader 9/10-15/16 or a [TRACK SEL] key 9/10-15/16 will transmit two channels of MIDI messages.

### (3) TRANSPORT

Select one of the following to specify what will happen when you operate the keys of the transport section while using the MIDI Remote function.

• NORMAL button ....... The transport keys will perform the same operations as normally; play, stop, or locate etc. the current song. MTC/MMC/ MIDI Clock messages will be transmitted and received as specified in the MIDI page of the UTILITY screen.

 LOCAL button......The transport keys will play, stop, or locate the current song. However, MTC/MMC/MIDI Clock messages will not be transmitted or received.

• REMOTE button......The transport keys will not operate the recorder, but will only transmit the MIDI messages that have been preset for each key.

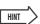

• These settings will also apply if you use a foot switch to operate the song transport.

### **Using the user-defined Remote function**

The USER page of the REMOTE screen lets you assign your own MIDI messages to each fader and [TRACK

To access this page, repeatedly press the Work Navigate section [REMOTE] key or hold down the [REMOTE] key and use the CURSOR [  $\blacktriangle$  ]/[  $\blacktriangledown$  ] keys.

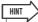

• The MIDI Remote function will automatically be on while this page is displayed. The track channel faders and [TRACK SEL] keys will not perform their usual functions, but will work as specified by the settings you have made in the USER page.

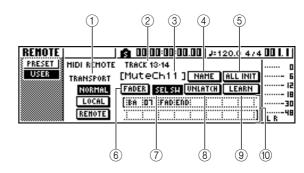

This page contains the following items.

### **1 TRANSPORT**

Selects what will happen when you operate the keys of the transport section while using the MIDI Remote function.

### (2) Selected channel

Indicates the name of the channel that is currently selected for operations.

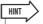

• When you operate a fader 1-8 or 9/10-15/16 or a [TRACK SEL] key 1-8 or 9/10-15/16, the displayed contents of the page will change to the corresponding channel.

### ③ Fader/[TRACK SEL] key function name

Displays the name that is assigned to the currently displayed fader or [TRACK SEL] key.

### (4) NAME button

Edits the name that is assigned to the fader/[TRACK SEL] key. Move the cursor to the button and press the [ENTER] key, and the TITLE EDIT popup window will appear.

### (5) ALL INIT button

Resets all MIDI messages assigned to the faders/[TRACK SEL] keys to the initial settings. To initialize, move the cursor to this button and press the [ENTER] key.

### **6** FADER button

If you turn this button on, the MIDI message assigned to the fader of the currently selected channel will be displayed.

This button will automatically be turned on when you operate the fader of a track channel.

### (7) SEL SW button

If you turn this button on, the MIDI message assigned to the [TRACK SEL] key of the currently selected channel will be displayed.

This button will automatically be turned on when you operate the [TRACK SEL] key of a track channel.

### **8 LATCH/UNLATCH button**

Selects how the [TRACK SEL] key of a track channel will operate when pressed.

• LATCH .....The setting will alternate on/off each time you press the [TRACK SEL] key.

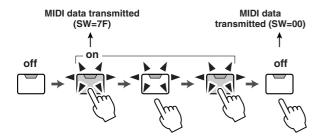

 UNLATCH ......The setting will be on while you hold down the [TRACK SEL] key, and will turn off when you release the key.

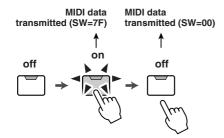

### (9) LEARN button

When this button is on, the MIDI message received from the MIDI IN connector will be assigned to the currently selected fader or [TRACK SEL] key. This is a convenient way to assign MIDI messages quickly.

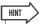

- If two or more MIDI messages are received while the LEARN button is on, the last-received MIDI message will be input in the MIDI message field.
- If a system exclusive message longer than sixteen bytes is received, the first sixteen bytes will be displayed.

### (10) MIDI message

This area displays (in hexadecimal form) the MIDI message that is assigned to the currently selected fader or [TRACK SEL] key.

You can move the cursor to each numeric box and turn the [DATA/JOG] dial to edit the value of each byte (two-digital hexadecimal number). You can select the following values.

### • 00-FF (hexadecimal)

END......Indicates the end of the MIDI message.
 When you operate a fader or [TRACK SEL] key, the MIDI message starting with the first byte and ending with the byte that precedes END will be transmitted.

### • SW ([TRACK SEL] key only)

......Indicates the on/off status of the [TRACK SEL] key. The byte you specify as SW will be transmitted as 7F (hexadecimal) when the key is turned on, or 00 (hexadecimal) when the key is turned off.

FAD ...........Indicates the current position of the fader.
 If the message is assigned to a fader, the byte you specify as FAD will be transmitted as a value of 00–7F (hexadecimal) corresponding to the fader position when you operate the fader.

If the message is assigned to a [TRACK SEL] key, this byte will be transmitted as a value corresponding to the current position of the fader when the [TRACK SEL] key is turned on, and will be transmitted as a value of 00 (hexadecimal) when the [TRACK SEL] key is turned off.

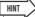

- The MIDI message assigned to a single fader or key cannot be longer than sixteen bytes.
- If a SW byte is not assigned to a [TRACK SEL] key, the MIDI message you input will be transmitted only when you turn the key on. (In this case you will normally use the UNLATCH setting.)
- When you use the LEARN button to assign a control change to a fader, the END byte will automatically be input at the end of the MIDI message.
- When you use the LEARN button to assign a control change to a fader, the FAD byte will be automatically input as the variable

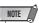

- If you assign a MIDI message manually, be sure to input END at the end of the MIDI message.
- When you assign a MIDI message to a fader, FAD must be input for one of the bytes. If FAD is not input, operating the fader will not do anything.
- If you input the values manually, it is possible that an invalid MIDI message will be input. For this reason, you should use the 
   LEARN button to assign MIDI messages whenever possible.

### **Using the test tone oscillator**

The OSC page of the UTILITY screen lets you send the signal of the AW1600's built-in test oscillator (the test tone oscillator) to the desired bus.

To access this page, repeatedly press the Work Navigate section [UTILITY] key or hold down the [UTILITY] key and use the CURSOR  $[ \blacktriangle ]/[ \blacktriangledown ]$  keys.

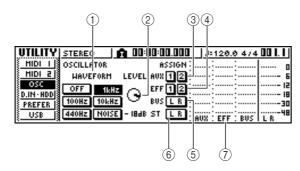

This page contains the following items.

### (1) WAVEFORM

Selects one of the following signals for output from the oscillator.

| OFF button      | Oscillator is off |
|-----------------|-------------------|
| • 100Hz button  | 100 Hz sine wave  |
| • 440Hz button  | 440 Hz sine wave  |
| • 1kHz button   | 1 kHz sine wave   |
| • 10 kHz button | 10 kHz sine wave  |
| NOISE button    | White noise       |

When you turn on a button, the oscillator output will immediately be sent to the specified bus. Use the ③—⑥ buttons to specify the bus to which the signal will be sent.

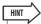

 If the LEVEL knob is raised when you output the oscillator signal, a high volume level may be produced suddenly. Be sure to lower the LEVEL knob before you switch on the oscillator.

### ② LEVEL knob

Adjusts the output level of the oscillator.

### ③ AUX 1/2 buttons

Send the oscillator output to AUX buses 1/2.

### (4) EFF 1/2 buttons

Send the oscillator output to effect buses 1/2.

### (5) BUS L R button

Sends the oscillator output to the L/R bus.

### 6 ST L R button

Sends the oscillator output to the stereo bus.

### (7) Level meter

Indicates the output level of AUX 1/2, effect bus 1/2, and the L/R bus.

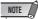

 Sine waves and white noise have a higher sound pressure than they perceptually appear. These signals may damage your speakers if played at a high volume, so please use caution.

### Digital input settings and Initializing the internal hard disk

In the D.IN HDD page of the UTILITY screen you can make settings for digital input, and initialize the internal hard disk.

To access this page, repeatedly press the Work Navigation section [UTILITY] key or hold down the [UTILITY] key and use the CURSOR [▲]/[▼] keys.

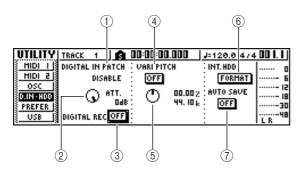

This page contains the following items.

### 1 DIGITAL IN PATCH

Selects one of the following as the destination to which the signal from the DIGITAL IN jack will be sent.

- DISABLE ......The DIGITAL STEREO IN jack will be disabled.
- INPUT 1/2–7/8 ....... The signal will be sent to input channels 1/2–7/8. If you select this setting, the MIC/LINE input jacks for the corresponding input channels will be disabled.
- STEREO BUS....... The signal will be sent to the stereo bus.

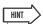

 If you select DISABLE, the AW1600 will operate using its own internal clock. If you select any other setting, the AW1600 will synchronize to the clock contained in the input signal from the DIGI-TAL STEREO IN jack. However when playing an audio CD, the AW1600 always operates using its own clock.

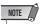

- You cannot switch this setting while the recorder is running.
- If you select a setting other than DISABLE, a message of
   "((((WRONG WORD CLOCK!!))))" will be displayed if appropriate
   clock data is not being sent to the DIGITAL STEREO IN jack.
   While this message is displayed, all channels will be muted and
   the recorder section will not operate. To make the AW1600 oper ate, you must either input the correct clock signal or switch the
   DIGITAL IN PATCH setting to DISABLE.

### ② ATT knob

Adjusts the level of the signal that is sent from the DIGITAL STEREO IN jack to the stereo bus.

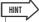

• The ATT knob is meaningful only if DIGITAL IN PATCH is set to STEREO BUS.

### **③ DIGITAL REC ON/OFF button**

Enables (ON) or disables (OFF) digital recording from the DIGITAL IN jack, and importing of digital audio data from an audio CD or WAV file inserted in the CD-RW drive.

When you switch this setting ON, the following message will be displayed.

OBSERVE Copyright Notice Written in Owner's Manual? [Cancel] [OK]

If you agree to the conditions described in "Copyright Notice" ( $\rightarrow$  p. 6), select [OK]. When you select [OK], recording and importing of digital audio data will be enabled.

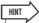

 The DIGITAL REC ON/OFF button is always set to OFF when you turn on the power.

### (4) VARI PITCH ON/OFF button

Selects whether the sampling frequency will be adjustable (Vari-pitch function) when DIGITAL IN PATCH is set to DISABLE. If you turn this button on, vari-pitch will be enabled, and you can use the VARI PITCH knob to adjust the sampling frequency.

### **(5) VARI PITCH knob**

Adjusts the sampling frequency of the current song in a range of -5.97 to +6.00%.

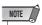

 Vari-pitch is not available if DIGITAL IN PATCH is set to other than DISABLE, or if you have selected MTC Slave in the MIDI 2 page of the UTILITY screen.

### **6** FORMAT button

Formats (initializes) the internal hard disk. When you move the cursor to this button and press the [ENTER] key, the hard disk will be formatted. During execution, a popup window will indicate the progress. When formatting has been completed, the popup window will close automatically.

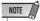

- Executing the Format operation will erase all data from the internal hard disk, and the data cannot be recovered. We recommend you to backup all data on the internal hard disk to a computer before executing the Format operation.
- You cannot abort the Format operation once it has been started.
- Never turn off or disconnect the power during formatting, since this may damage the hard disk and cause malfunctions.

### 7 AUTO SAVE button

Enables or disables the Auto Save function. When the Auto Save function is enabled the current song state will be backed up to temporary memory when the following operation occurs. If the power is accidentally turned off before the unit is properly shut down, the song will be restored from the backup data in temporary memory the next time the power is turned on.

- · Recording is stopped.
- Track editing is ended.
- Import from the CD-RW drive is completed.
- Import of a WAV file is completed.

# **Overall settings for the AW1600**

In the PREFER page of the UTILITY screen, you can make settings that affect the overall operation of the AW1600, such as specifying whether or not popup windows will appear, and switching copy protect on/off.

To access this page, repeatedly press the Work Navigate section [UTILITY] key or hold down the [UTILITY] key and use the CURSOR  $[ \blacktriangle ]/[ \blacktriangledown ]$  keys.

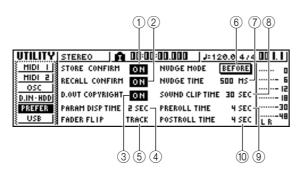

This page contains the following items.

### 1) STORE CONFIRM ON/OFF button

Specifies whether the TITLE EDIT popup window (allowing you to assign a name) will appear when you store a scene/library.

### 2 RECALL CONFIRM ON/OFF button

Specifies whether a popup window will ask you to confirm the operation when you recall a scene or library.

### 3 D.OUT COPYRIGHT ON/OFF button

Specifies whether SCMS (Serial Copy Management System) copy protect flags will be written into the digital signal that is output from the DIGITAL STEREO OUT jack. Protect is enabled if the button is on, and disabled if the button is off.

If copy protect is enabled, you will be able to copy the signal from the DIGITAL STEREO OUT jack on an MD or DAT recorder, but it will not be possible to make a second-generation digital copy from that data.

### When copy protect is enabled

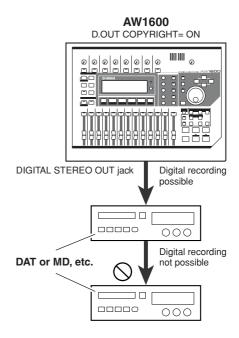

### **4 PARAM DISP TIME**

Adjusts the duration for which the value will be displayed in the upper right of the screen when you use the knobs of the Selected Channel section to edit a parameter. This setting has a range of 0–9 (seconds).

### (5) FADER FLIP

Specifies whether faders 1–8 and 9/10–15/16 will adjust the track channel levels (TRACK) or the input channel/pad levels (INPUT). When the power is turned on, this setting will always return to TRACK.

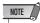

• Even if you select INPUT, the function of the [TRACK SEL] keys will not be affected.

### **6 NUDGE MODE**

Selects the playback method that will be used by the Nudge function (a function that lets you use the [JOG ON] key and [DATA/JOG] dial to search for a location).

- AFTER ......Play back repeatedly, starting at the current location, for the duration specified by the NUDGE TIME.
- BEFORE .......Play back repeatedly, ending at the current location, for the duration specified by the NUDGE TIME.

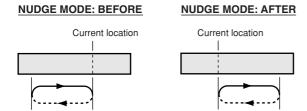

### **7 NUDGE TIME**

Specifies the duration (Nudge Time) that will be played repeatedly by the Nudge function. The nudge time can be set in a range of 25–800 ms in 1 ms (millisecond) steps.

### **8 SOUND CLIP TIME**

Selects the recording time for the Sound Clip function. This can be set in a range of 30 sec–180 sec, in 30 sec (second) steps.

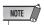

 The SOUND CLIP TIME setting is used when you create a new song. You cannot change the recording time for the sound clip function after the song has been created.

### **9 PREROLL TIME**

Specifies the duration (preroll time) that will be played back before the punch-in point when you use Auto Punch-in. This can be set in a range of 0–5 seconds.

### **10 POSTROLL TIME**

Specifies the duration (postroll time) that will be played back after the punch-out point when you use Auto Punchin. This can be set in a range of 0–5 seconds.

# • Chapter 15 •

# **Using the AW1600 with external devices**

This chapter describes various examples of how you can use the AW1600 in conjunction with external devices.

### **Using the AW1600 with a "workstation synth"**

There are numerous ways in which you can use the AW1600 together with a workstation synthesizer (a synthesizer that has a built-in sequencer).

# Synchronizing the AW1600 with the workstation's sequencer

Here's how you can use MTC to synchronize the AW1600 song with the sequencer built into your workstation synth. In this example we will also use MMC to remotely control the transport of the AW1600 from your workstation synth.

1 Refer to the following diagram, and connect the AW1600 to your workstation synthesizer.

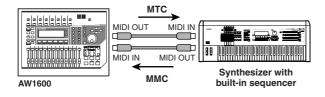

- 2 In the Work Navigate section, use the [UTIL-ITY] key to access the MIDI 1 page of the UTILITY screen. Set the IN PORT and OUT PORT to MIDI.
- 3 In the Work Navigate section, use the [UTIL-ITY] key to access the MIDI 2 page of the UTILITY screen. Turn on the SLAVE button in the MMC MODE field, and turn on the MASTER button in the MTC MODE field.

The AW1600 will be set to function as MMC slave and MTC master.

 Example settings for synchronization using MTC and MMC

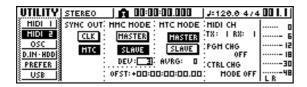

4. Move the cursor to the DEV field, and set the value to match the device number of your workstation synthesizer.

When using MMC, you must set the AW1600 and the external MIDI device to the same MMC device number. For details on the device numbers that your workstation synth can use, refer to its owner's manual.

5 In the Work Navigate section, use the [SONG] key to access the SETUP page of the SONG screen, and select a frame rate in the TIME CODE BASE area.

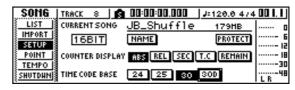

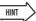

- The frame rate you specify here will affect not only synchronization with the external device, but also the time code that is displayed in the counter, etc.
- 6 Set your workstation synth to function as MMC master and MTC slave, and set its MMC device number and MTC frame rate to the same settings as the AW1600.

For details on how to make these settings, refer to the manual for your workstation synth.

7 Play back the sequencer (of your workstation synth).

When you play back the sequencer of your workstation synth, the corresponding MMC commands will be sent to the AW1600, and the AW1600 will begin running.

At the same time, the AW1600 will transmit MTC to your workstation synth, and the sequencer will run in synchronization with it.

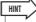

You can synchronize using MIDI Clock and Start/Stop/Continue messages instead of using MTC and MMC. For details on the settings in this case, refer to the section that follows, "Recording/playing AW1600 mix operations on the workstation's sequencer."

# Recording/playing AW1600 mix operations on the workstation's sequencer

Here's how you can synchronize the AW1600 and the built-in sequencer of your workstation synth, and use the sequencer to record/play the fader and pan operations you perform on the AW1600.

Since operating the AW1600's mix parameters will cause a large number of control change messages to be transmitted, we will use MIDI Clock (which uses less data) as the synchronization signal rather than MTC.

1 Connect the AW1600 and your workstation as shown in the following diagram.

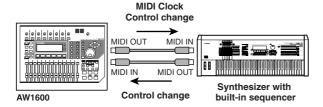

2 In the Work Navigate section, use the [UTIL-ITY] key to access the MIDI 2 page of the UTILITY screen. Turn on the MASTER button in the MTC MODE area, and turn on the CLK button in the SYNC OUT area.

With these settings, the AW1600 will transmit MIDI Clock, Start/Stop/Continue, and Song Position Pointer messages from its MIDI OUT/THRU connector when it is running.

 Example settings for synchronization using MIDI Clock and Start/Stop/Continue

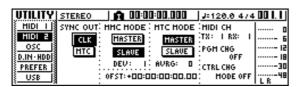

3 Move the cursor to the CTRL CHG MODE area, and turn the [DATA/JOG] dial to select 1 out of the possible range of 1–3.

The CTRL CHG MODE lets you choose one of three combinations (1–3) that specify how control changes will correspond to the mix parameters of the AW1600. (For details on the contents of each choice, refer to page 160.)

If you want to divide your operations into a separate MIDI channel for each of the AW1600's track channels, choose 1. If you want all track channels to be controlled on a single MIDI channel, choose 2 or 3.

If you chose 2 or 3, you will also need to set the MIDI CH field to specify the MIDI channel that will be used to transmit and receive the control changes.

4 Make settings on your workstation synth so that its built-in sequencer will follow external MIDI Clock messages. Also set the sequencer to record-ready mode.

For details on how to make these settings, refer to the manual for your workstation synth.

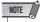

If your workstation synth has a function by which MIDI messages received at its MIDI IN connector are retransmitted from its MIDI OUT connector (a function called "MIDI Echo" or "MIDI Thru"), you must turn it off. If this function is turned on while you are recording, the control change messages transmitted when you operate the AW1600 will be immediately returned to the AW1600, causing malfunctions.

# 5 Play back the AW1600 song from the beginning.

When the AW1600 begins playing, it will transmit a Start message and MIDI Clock messages to the sequencer, and the sequencer will begin running in synchronization with the AW1600.

6 Operate the AW1600's mix parameters such as fader and pan.

The control changes assigned to each parameter will be recorded on the sequencer.

The type of mix parameters that can be recorded will depend on the setting of the CTRL CHG MODE field ( $\rightarrow$  p. 160).

- When you are finished recording, stop the AW1600 song.
- Switch the workstation's sequencer to playback-ready mode, and play back the AW1600 song from the beginning.

The recorded control changes will be transmitted to the AW1600, and the corresponding mix parameters will change.

If necessary, you can use the editing functionality of your sequencer to edit the values and timing of the control changes that were recorded.

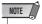

 If you set CTRL CHG MODE to 1, operating track channels 1– 16 will transmit control changes on the corresponding MIDI channel 1–16. For this reason, you should normally record operations only for a single channel at a time, unless your sequencer is able to record multiple MIDI channels simultaneously.

# Switching AW1600 scenes from the workstation's sequencer

Here's how you can transmit program changes from the built-in sequencer of your workstation to switch scenes on the AW1600.

### ■ Assign scenes to program changes -

1 In the Control section, use the [SCENE] key to access the PC TABLE page of the SCENE screen.

This page lets you assign a scene number to each program change.

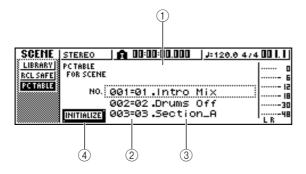

### 1 List

This lists the scenes of the current song. The line enclosed by a dotted frame is the scene currently selected for operations.

### 2 Program change number

This indicates the program change number 001–128. Move the cursor to this number and turn the [DATA/ JOG] dial to scroll the list upward or downward.

### ③ Scene

Move the cursor to this area and turn the [DATA/JOG] dial to select the scene that you want to assign to the corresponding program number.

### (4) INITIALIZE button

Returns the program change assignments to the initial state.

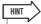

- With the initial settings, program changes 1–96 correspond to scenes 1–96, and program changes 97–128 are set to NO ASSIGN (no assignment).
- 2 Move the cursor to the program change number, and turn the [DATA/JOG] dial to select the program change number whose assignment you want to change.
- 3 Move the cursor to the scene in the list, and turn the [DATA/JOG] dial to select the scene that you want to assign to the corresponding program change number.

4 Repeat steps 3–4 to assign the desired scenes to other program change numbers.

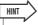

 If you want to reset the scene assignments to the initial setting, move the cursor to the INITIALIZE button and press the [ENTER] key.

# ■ Transmit program changes to switch scenes

1 Connect the AW1600 and your workstation synth as shown in the diagram below.

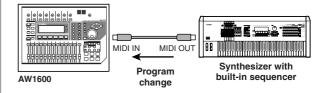

2 In the Work Navigate section, use the [UTIL-ITY] key to access the MIDI 2 page of the UTILITY screen.

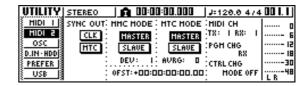

3 Set the PGM CHG MODE field to RX.

With this setting, the AW1600 will receive program changes.

- 4 Move the cursor to RX in the MIDI CH area, and select the MIDI channel on which MIDI messages will be received.
- 5 Transmit a program change message from your workstation synth to the AW1600 on the MIDI channel that you selected.

The scene assigned to that program change number will be recalled.

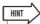

 If you insert program changes into the appropriate locations of your sequencer track, scenes will be recalled automatically as the AW1600 and your sequencer run in synchronization.

# Remotely controlling a tone generator module

Here's how you can use the AW1600's MIDI Remote function to remotely control a tone generator module.

1 Connect the AW1600 to your tone generator module as shown in the following diagram.

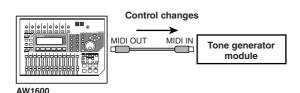

2 Use the Work Navigate section [REMOTE] key to access the PRESET page of the REMOTE screen.

The Remote function will be enabled.

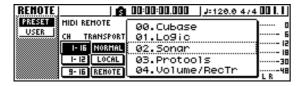

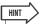

- While the REMOTE screen is displayed, the functions of the faders and [TRACK SEL] keys will be disabled; the faders and keys will function as controllers that transmit MIDI messages.
- The MIDI Remote function is enabled whenever the REMOTE screen is displayed.

3 Turn the [DATA/JOG] dial to select the preset that you want to use.

For example if you select preset 06 (XG 1-16), the AW1600's faders will control the volume of parts 1–16 of your XG tone generator, and [TRACK SEL] keys 1–16 will control the on/off status of parts 1–16.

4 If necessary, use the buttons in the CH area to select the MIDI channels to which the faders and [TRACK SEL] keys will correspond.

The buttons in the CH area select the combination of MIDI channels that are assigned to the faders and [TRACK SEL] keys. For the combination of MIDI channels used when each button is on, refer to "MIDI and utility functions" ( $\rightarrow$  p. 157).

5 Operate the faders and [TRACK SEL] keys of the AW1600.

The messages assigned to the faders and [TRACK SEL] keys will be transmitted from the MIDI OUT/THRU connector, and the parameters of your tone generator module will change accordingly.

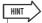

 It is also possible to assign your own MIDI messages to the AW1600's faders and [TRACK SEL] keys. For details, refer to "MIDI and utility functions" (→ p. 157).

### **Using external effects**

As an alternative to using the internal effects, you can use an external effect processor connected to the STEREO/AUX OUT jacks. As an example, here's how you can use AUX bus 1 to apply a mono-in stereo-out reverb to the track channels during mixdown.

- 1 Lower the [STEREO] fader to the  $-\infty$  position.
- In the Selected Channel section, repeatedly press the [PAN/BAL] knob or hold down the [PAN/BAL] knob and use the CURSOR [▲]/[▼] keys to access the AUX OUT page of the PAN screen.

In this page you can select one of the following as the signal that will be output from the STEREO/AUX OUT jacks.

- STEREO .....Stereo bus (default)
- AUX 1/2.....AUX bus 1/2
- 3 Move the cursor to the AUX 1/2 button and press the [ENTER] key.

The AUX bus 1 signal will be output from the L channel of the STEREO/AUX OUT jacks, and the AUX bus 2 signal will be output from the R channel of the STEREO/AUX OUT jacks.

4 As shown in the following diagram, connect your external effect processor to the AW1600.

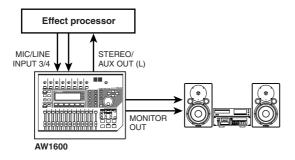

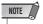

- If you make the above connection with the [STEREO] fader raised before performing steps 2 and 3, oscillation may occur. Please use caution.
- 5 Press the [PAN/BAL] knob twice to access the AUX page of the PAN screen.

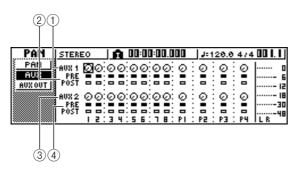

### 1 AUX 1 knobs

Adjust the send level of the signals that are sent from each channel to AUX bus 1.

### 2 PRE/POST (upper line)

Select the location from which the signal is sent from each channel to AUX bus 1. Move the cursor to the desired channel and press the [ENTER] key to switch between the following two settings.

- PRE (pre-fader)....... The signal immediately before the fader will be sent.
- POST (post-fader)..... The signal immediately after the fader will be sent.
- ③ AUX2 knobs

Adjust the send level of the signals that are sent from each channel to AUX bus 2.

### (4) PRE/POST (lower line)

Select the location from which the signal is sent from each channel to AUX bus 2. Move the cursor and press the [ENTER] key to switch between PRE and POST.

6 Raise the AUX knob 1 of each channel to an appropriate level, and switch the PRE/POST setting in the upper line as desired.

With the settings so far, the signal from the track channel will be sent from AUX bus 1 via the STEREO/AUX OUT jack to the external effect processor.

7 Use the Quick Navigate section [RECORD] key to access the MIXDOWN page of the RECORD screen, and make the settings shown below.

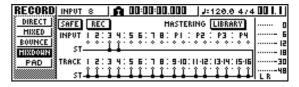

With these settings, the unprocessed sound of track channels 1–16 and the effect sound returned to input channels 3/4 will be sent to the stereo bus and mixed. You can monitor these signals via the MONITOR OUT jacks.

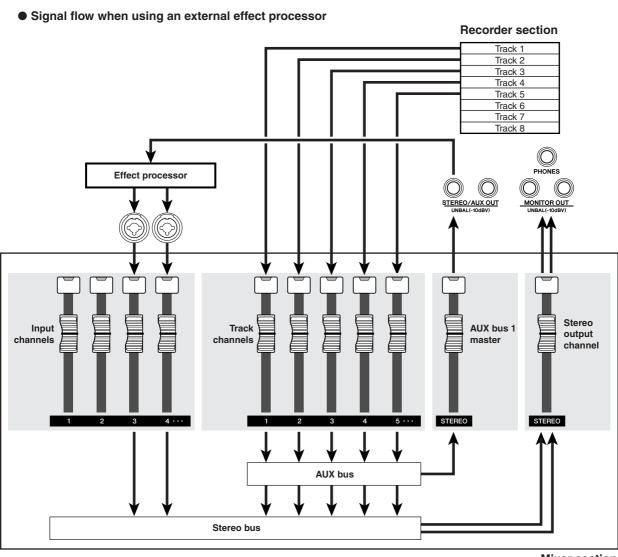

Mixer section

8 In the Selected Channel section, repeatedly press the [PAN/BAL] knob to access the PAN page of the PAN screen, and spread apart the pan settings of input channels 3/4.

The effect sound will be heard in stereo. If desired, you can specify input channels 3/4 as a pair.

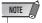

 If you use these settings, leave the AUX 1 knob and AUX 2 knob of input channels 3/4 set all the way to the left (-\infty dB). If you raise these levels, the signal will loop, creating oscillation.

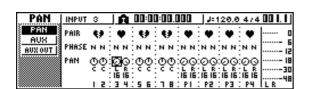

9 Raise the [STEREO] fader to the 0 dB position, and while playing back the song, adjust the input level of your external effect processor and use the [GAIN] knobs to adjust the input level of input channels 3/4.

If desired, return to step 5 and readjust the send level to AUX bus 1 for each track channel. If you want to adjust the AUX bus 1 master level, use the BUS page of the VIEW screen (or the AUX OUT page of the PAN screen).

| VIEH   | INPUT | 3 ]      | A 00:0 | 0:00.00 | :ر 📗       | 120.6 | 4/4 | 00 I. I |
|--------|-------|----------|--------|---------|------------|-------|-----|---------|
| METER  |       | AUX      |        | EFF     |            | BUS   |     |         |
| FADER  | PEAK  |          |        | 99      | · ·······I |       |     | E       |
| BUS    |       | 围帽       |        | 무무      |            | #     |     | 12      |
| CHILIR | PKE   | I ITTI I |        |         |            |       |     | 30      |
|        | POST  | ו וייייו | اا     | ÜЙ      |            | Ш     |     | 48      |

10 In the MIXDOWN page of the RECORD screen, switch the REC button on, and perform the mixdown.

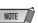

 When you are finished with the mixdown, turn the PAN screen AUX OUT page setting back to its original setting of STEREO.

### Connecting a digital recorder such as MD or DAT

By connecting a digital recorder to the AW1600's DIGITAL STEREO IN or DIGITAL STEREO OUT jack, you can mixdown to the digital recorder such as MD or DAT while keeping the signal in the digital domain, or record an audio signal from the digital recorder into the AW1600.

### Mixing down to a digital recorder

Here's how you can connect a digital recorder to the AW1600's DIGITAL STEREO OUT jack and mix down. The DIGITAL STEREO OUT jack always outputs the same signal as is recorded on the stereo track. This means that the procedure is essentially the same as for normal mixdown.

- 1 Lower the [STEREO] fader to the  $-\infty$  position.
- 2 As shown in the diagram below, connect the AW1600 to your digital recorder.

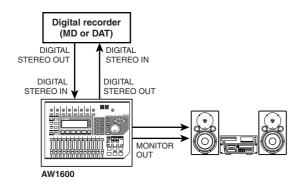

3 Use the Quick Navigation section [RECORD] key to access the MIXDOWN page of the RECORD screen, and select the channels that you want to send to the stereo bus.

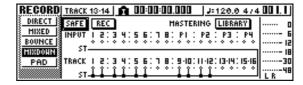

4 Raise the [STEREO] fader to the 0 dB position, and while you play back the song, adjust the level, pan, EQ, and dynamics for each track channel.

If desired, you can also use the mastering library.

When you have finished adjusting the sound and the levels, put your digital recorder in record mode, then play the AW1600 from the beginning and perform the mixdown.

You do not need to turn on the REC button in the MIXDOWN page at this time.

6 When you have finished the mixdown, stop the AW1600 and your digital recorder.

Signal flow when mixing down to a digital recorder

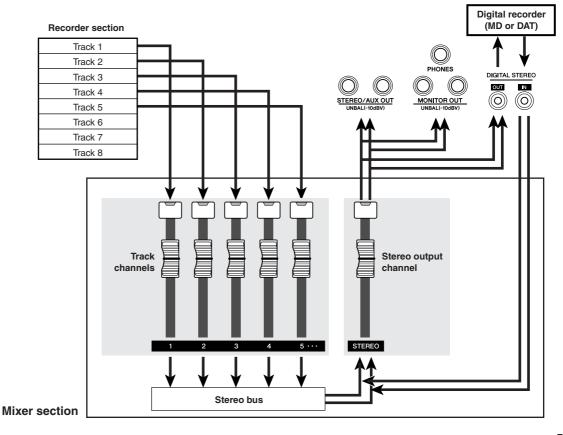

To play back your digital recorder and listen to the recorded result, connect the DIGITAL STEREO OUT jack of your digital recorder to the AW1600's DIGITAL STEREO IN jack, and perform the following steps.

7 If you want to hear the result that was recorded on the digital recorder, lower the [STEREO] fader to the  $-\infty$  position, and use the [UTILITY] key to access the D.IN - HDD page of the UTILITY screen.

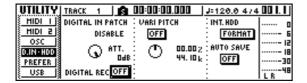

Move the cursor to the DIGITAL REC ON/ OFF button, and press the [ENTER] key.

A message will ask you to confirm your observance of copyright laws. If you accept the conditions described in "Copyright Notice" ( $\rightarrow$  p. 6), move the cursor to the OK button and press the [ENTER] key. The DIGITAL REC ON/OFF button will be switched ON, and digital audio data input will be enabled.

9 Move the cursor to the DIGITAL PATCH IN field, and turn the [DATA/JOG] dial to select "STEREO BUS" as the destination for the input signal from the DIGITAL STEREO IN jack.

With this setting, the input signal from the DIGITAL STEREO IN jack will be connected directly to the stereo hus

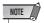

- Please note that the EQ and dynamics settings you made for the stereo output channel during mixdown are still valid at this point. If necessary, turn off EQ and dynamics.
- 1() Raise the [STEREO] fader to the 0 dB position, and play back your digital recorder.

# Recording audio data from a digital recorder

Here's how the signal from a digital recorder connected to the DIGITAL STEREO IN jack can be recorded on an AW1600 track while still in the digital domain.

1 Lower the [STEREO] fader to the  $-\infty$  position

2 As shown in the diagram below, connect your digital recorder to the AW1600.

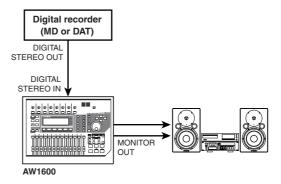

- 3 Use the [UTILITY] key to access the D.IN HDD page of the UTILITY screen.
- 4 Move the cursor to the DIGITAL REC ON/ OFF button, and press the [ENTER] key.

A message will ask you to confirm your observance of copyright laws. If you accept the conditions described in "Copyright Notice" (→ p. 6), move the cursor to the OK button and press the [ENTER] key. The DIGITAL REC ON/OFF button will be switched ON, and digital audio data input will be enabled.

Move the cursor to the DIGITAL PATCH IN field, and turn the [DATA/JOG] dial to select "1/2" (input channels 1/2) as the destination for the input signal from the DIGITAL STEREO IN jack.

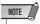

- If necessary, use the INIT page of the MONITOR screen to initialize the input channels.
- 6 Use the Quick Navigation section [RECORD] key to access the DIRECT page of the RECORD screen, and connect input channels 1/2 directly to tracks 1/2.

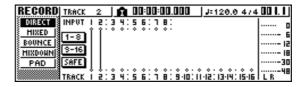

7 Raise the [STEREO] fader, play back your digital recorder, and check the recording level and monitor level.

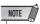

- If you want to lower the recording level, access the FADER page of the VIEW screen and lower the on-screen faders for input channels 1/2. (The [GAIN] knobs have no effect on input signals from the DIGITAL STEREO INPUT jack.)
- 8 When you are finished setting the levels, put the AW1600 in record mode, and play back your digital recorder.

# **Appendix**

# **Input library list**

| No.     | Name                | Effect Type | Description                                                                              |  |  |  |  |
|---------|---------------------|-------------|------------------------------------------------------------------------------------------|--|--|--|--|
| 00      | Initial Data        |             | Initialize to a default state in which EQ, DYN, and EFFECT are not applied.              |  |  |  |  |
| EG: Ele | EG: Electric guitar |             |                                                                                          |  |  |  |  |
| 01      | Multi Drive         | AmpSimulate | Drive sound usable in a wide range of situations from backing to lead.                   |  |  |  |  |
| 02      | Light Crunch        | AmpSimulate | Light crunch sound suitable for chords (that are allowed to ring).                       |  |  |  |  |
| 03      | Studio Lead         | Dist->Delay | Lead with delay sound, with an amp-like character.                                       |  |  |  |  |
| 04      | Clean Lead          | Rev->Sympho | Clean and transparent sound.                                                             |  |  |  |  |
| 05      | Hard Blues          | AmpSimulate | Hard blues sound with rich distortion.                                                   |  |  |  |  |
| 06      | Melody Drive        | Dist->Delay | Long sustaining sound suitable for melodies or ballades.                                 |  |  |  |  |
| 07      | Pop Ryhthm          | Mono Delay  | Clean backing sound with doubling.                                                       |  |  |  |  |
| 08      | Heavy Rock          | AmpSimulate | Heavy rock sound with all frequency ranges distorted.                                    |  |  |  |  |
| 09      | Stack Lead          | AmpSimulate | Sound that simulates an old amp stack.                                                   |  |  |  |  |
| 10      | Funk Cut            | Dyna.Phaser | Phase sound that adds an effect to the picking attack.                                   |  |  |  |  |
| 11      | Trad Blues          | AmpSimulate | Simulation of a traditional blues guitar sound.                                          |  |  |  |  |
| 12      | NeoRockabily        | Dist->Delay | Rockabilly sound using a short delay, warped by adding distortion.                       |  |  |  |  |
| 13      | Air Clean           | Delay+Rev   | Clean sound with a sense of air.                                                         |  |  |  |  |
| 14      | City Lead           | Mod.Delay   | Combination sound with lightly applied modulation and delay.                             |  |  |  |  |
| 15      | Pop Chorus          | Chorus      | Chorus sound suitable for a wide range of uses, from chording to arpeggios.              |  |  |  |  |
| 16      | Fuzzy Drive         | AmpSimulate | A useful and original fuzz sound.                                                        |  |  |  |  |
| 17      | Jazzy Night         | Reverb Room | Comp sound that lets you express nuances by your picking dynamics.                       |  |  |  |  |
| 18      | Retro Phase         | Phaser      | Simulation of a classic compact phaser.                                                  |  |  |  |  |
| 19      | Mistic Chord        | Dual Pitch  | SFX sound that produces a mystical effect from chords or harmonics.                      |  |  |  |  |
| 20      | Drive Amp           | AmpSimulate | Natural-sounding overdrive that simulates overdriving a combo amp.                       |  |  |  |  |
| 21      | Smooth Lead         | AmpSimulate | Smooth distortion lead with a smooth playing feel.                                       |  |  |  |  |
| 22      | Crunch Box          | AmpSimulate | Crunch sound with a nice amount of distortion, usable for anything from backing to lead. |  |  |  |  |
| 23      | Double Drive        | Dist->Delay | Heavy distortion with doubling.                                                          |  |  |  |  |
| 24      | Comp Driver         | AmpSimulate | Overdrive with compressor to bring out the nuances of your picking.                      |  |  |  |  |
| 25      | Rotary              | Rotary      | The familiar rotary speaker sound, optimized for guitar.                                 |  |  |  |  |
| AG: Ac  | AG: Acoustic guitar |             |                                                                                          |  |  |  |  |
| 26      | Arppegio            | Rev+Sympho  | Graceful arpeggio sound with good definition.                                            |  |  |  |  |
| 27      | Chorus              | Chorus      | Deep chorus sound usable in any situation.                                               |  |  |  |  |
| 28      | Lead                | Mod.Delay   | Light modulation sound, suitable for lead guitar.                                        |  |  |  |  |
| 29      | Finger Cut          | ReverbRoom  | Suitable for finger strumming or walking-bass phrases.                                   |  |  |  |  |
| 30      | Stroke              | Symphonic   | Symphonic sound effective on single-note melodic playing.                                |  |  |  |  |
| BA: Ba  | ss                  |             |                                                                                          |  |  |  |  |
| 31      | Pick Drive          | AmpSimulate | A sound ideal for root-note picking.                                                     |  |  |  |  |
| 32      | Finger Pick         | AmpSimulate | Sound suitable for finger-picking, with emphasis on response.                            |  |  |  |  |
| 33      | Rock Boost          | AmpSimulate | Heavy and solid distortion sound.                                                        |  |  |  |  |
| 34      | Best Slap           | AmpSimulate | Slap bass sound for everyone (reminiscent of when slap became fashionable).              |  |  |  |  |
| 35      | Melody              | Rev->Chorus | Sweet-toned sound for lead melodies.                                                     |  |  |  |  |
| VO: Vo  | VO: Vocal           |             |                                                                                          |  |  |  |  |
| 36      | Pop Vocal           | ReverbPlate | Clear and transparent effect for vocal, that cuts the low range.                         |  |  |  |  |
| 37      | Rock Vocal          | MonoDelay   | Effect for rock vocal that uses doubling to create depth.                                |  |  |  |  |
| 38      | Delay Vocal         | MonoDelay   | Vocal effect that uses a basic delay.                                                    |  |  |  |  |
| 39      | Ballad Vocal        | Symphonic   | Vocal effect with symphonic, effective on ballades etc.                                  |  |  |  |  |
| 40      | ROBOT               | RingMod     | SFX sound for vocal and speech, also usable as a sound-effect.                           |  |  |  |  |

| Speake | Speaker simulation |   |                                                     |  |  |  |
|--------|--------------------|---|-----------------------------------------------------|--|--|--|
| 01     | SMALL TYPE         | _ | Small cabinet simulation.                           |  |  |  |
| 02     | REAL FEEL          | _ | Creates realism (picking produces grit).            |  |  |  |
| 03     | HIGH RANGE         | _ | Cabinet with boosted highs.                         |  |  |  |
| 04     | STACK TYPE         | _ | Large cabinet simulation.                           |  |  |  |
| 05     | MID RANGE          | _ | Simulation of a cabinet with distinctive mid-range. |  |  |  |

# **Mastering library list**

| No. | Name         | Description                                                                                                    |  |
|-----|--------------|----------------------------------------------------------------------------------------------------|--|
| 00  | Initial Data | Initialize to a state in which EQ and DYN are not applied.                                                                                                    |  |
| 01  | VITAL MIX    | Standard mastering effect that enhances the overall loudness, creating a mix with extended low and high ranges. Use on the two-track mix for any type of song.                                                                        |  |
| 02  | SOFT COMP    | Soft compressor that enhances the overall loudness without greatly changing the original nuances (dynamics). Ideal for songs in which the mid and low ranges are important.                                                           |  |
| 03  | HARD ATTACKY | Limiter that emphasizes the attacks and produces an overall "flattened" feel. Ideal for songs that emphasize the rhythm.                                                                                                    |  |
| 04  | SOFT ATTACKY | Soft compressor that enhances the overall loudness and emphasizes the attacks without greatly changing the original nuances (dynamics). Ideal for songs in which the low and mid ranges are important, and that emphasize the rhythm. |  |
| 05  | LO-FI        | Limiter that produces a "lo-fi" character.                                                                                                    |  |
| 06  | DARK/SOFT    | Soft limiter that produces the slightly flattened feel characteristic of the 60's and 70's. (Ideal for Beatles-type rock of the 60's and 70's, or more recently for a Vincent Gallo feel.)                                            |  |
| 07  | DARK/HARD    | Hard limiter that produces a strongly flattened feel characteristic of the 60's and 70's. (Ideal when you want to make the song sound like 60's or 70's rock such as the Beatles.)                                                    |  |
| 08  | BRIGHT       | Compressor that produces a boosted high range.                                                                                                    |  |
| 09  | LO BOOST     | Compressor that produces a boosted low range.                                                                                                    |  |
| 10  | HARD LIMIT   | Limiter that produces an extremely flattened feel. Ideal for hard-edged songs.                                                                                                    |  |
| 11  | LIMITER      | Limiter without EQ. Ideal when you need only limiting.                                                                                                    |  |
| 12  | NARROW       | Limiter that produces a sound like that of a small AM radio.                                                                                                    |  |
| 13  | DIST         | Limiter that distorts the sound within the effect.                                                                                                    |  |

### **EQ library list**

These are the preset equalizer settings provided by the library.

| No.     | Name         | Description                                                                                               |  |  |  |
|---------|--------------|----------------------------------------------------------------------------------------------------|--|--|--|
| 001     | Bass Drum 1  | Emphasizes the low range of the bass drum and the attack created by the beater.                           |  |  |  |
| 002     | Bass Drum 2  | Creates a peak around 80Hz, producing a tight, stiff sound.                                               |  |  |  |
| 003     | Snare Drum 1 | Emphasizes snapping and rimshot sounds.                                                                   |  |  |  |
| 004     | Snare Drum 2 | Emphasizes the ranges of that classic rock snare drum sound.                                              |  |  |  |
| 005     | Tom-tom 1    | Emphasizes the attack of tom-toms, and creates a long, "leathery" decay.                                  |  |  |  |
| 006     | Cymbal       | Emphasizes the attack of crash cymbals, extending the "sparkling" decay.                                  |  |  |  |
| 007     | High Hat     | Use on a tight high-hat, emphasizing the mid to high range.                                               |  |  |  |
| 008     | Percussion   | Emphasizes the attack and clarifies the high-range of instruments, such as shakers, cabasas, and congas.  |  |  |  |
| 009     | E.Bass 1     | Makes a tight electric bass sound by cutting very low frequencies.                                        |  |  |  |
| 010     | E.Bass 2     | Unlike program 009, this emphasizes the low range of the electric bass.                                   |  |  |  |
| 011     | Syn.Bass 1   | Use on a synth bass with emphasized low range.                                                            |  |  |  |
| 012     | Syn.Bass 2   | Emphasizes the attack that is peculiar to a synth bass.                                                   |  |  |  |
| 013     | Piano 1      | This is used to make a piano sound brighter.                                                              |  |  |  |
| 014     | Piano 2      | Emphasize the attack and low range of the piano sound by using a compressor.                              |  |  |  |
| 015     | E.G.Clean    | Use for line-recording an electric guitar or semi-acoustic guitar to get a slightly hard sound.           |  |  |  |
| 016     | E.G.Crunch 1 | Adjusts the tonal quality of a slightly distorted guitar sound.                                           |  |  |  |
| 017     | E.G.Crunch 2 | This is a variation on program 016.                                                                       |  |  |  |
| 018     | E.G.Dist 1   | Makes a heavily distorted guitar sound clearer.                                                           |  |  |  |
| 019     | E.G.Dist 2   | This is a variation on program 018.                                                                       |  |  |  |
| 020     | A.G.Stroke 1 | Emphasizes the bright tones of an acoustic guitar.                                                        |  |  |  |
| 021     | A.G.Stroke 2 | This is a variation on program 020. You can also use it for the electric gut guitar.                      |  |  |  |
| 022     | A.G.Arpeg. 1 | Corrects arpeggio technique of an acoustic guitar.                                                        |  |  |  |
| 023     | A.G.Arpeg. 2 | This is a variation on program 022.                                                                       |  |  |  |
| 024     | BrassSection | Use with trumpets, trombones, or sax. With one instrument, adjust the HIGH or H-MID frequency.            |  |  |  |
| 025     | Male Vocal 1 | Use as a template for male vocal. Adjust the HIGH or H-MID setting according to the voice quality.        |  |  |  |
| 026     | Male Vocal 2 | This is a variation on program 025.                                                                       |  |  |  |
| 027     | Female Vo. 1 | Use as a template for female vocal. Adjust the HIGH or H-MID setting according to the voice quality.      |  |  |  |
| 028     | Female Vo. 2 | This is a variation on program 027.                                                                       |  |  |  |
| 029     | Chorus&Harmo | Use as a template for a chorus. It makes the entire chorus much brighter.                                 |  |  |  |
| 030     | Total EQ 1   | Use on the STEREO bus during mixdown. For more effect, try it with a compressor.                          |  |  |  |
| 031     | Total EQ 2   | This is a variation on program 030.                                                                       |  |  |  |
| 032     | Total EQ 3   | This is a variation on program 030. Also use these programs for stereo inputs or external effect returns. |  |  |  |
| 033     | Bass Drum 3  | This is a variation on program 001. The low and mid range is removed.                                     |  |  |  |
| 034     | Snare Drum 3 | This is a variation on program 003. It creates rather thick sound.                                        |  |  |  |
| 035     | Tom-tom 2    | This is a variation on program 005. Emphasizes the mid and high range.                                    |  |  |  |
| 036     | Piano 3      | This is a variation on program 013.                                                                       |  |  |  |
| 037     | Piano Low    | Use for the low range of the piano sound when it is recorded in stereo. Use with program 038.             |  |  |  |
| 038     | Piano High   | Use for the high range of the piano sound when it is recorded in stereo. Use with program 037.            |  |  |  |
| 039     | Fine-EQ Cass | Use for recording to or from cassette tape to make the sound clearer.                                     |  |  |  |
| 040     | Narrator     | Use for recording a voice reading a text.                                                                 |  |  |  |
| 041–128 | [ No Data! ] | User area.                                                                                                |  |  |  |

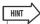

<sup>•</sup> The EQ programs were programmed for recording acoustic musical instruments. If you are using them for a sampler, synthesizer, or rhythm machine, adjust the parameters accordingly.

### **Dynamics Parameters**

Dynamics processors are generally used to correct or control signal levels. However, you can also use them creatively to shape the volume envelope of a sound. The AW1600 features comprehensive dynamics processors for all the input channels, tape returns, and the bus and stereo outputs. These processors allow you to compress, expand, compress-expand (compand), gate, or duck the signals passing through the mixer, giving you unparalleled sonic quality and flexibility.

### **■** Compressor

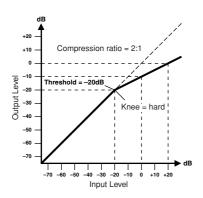

A compressor provides a form of automatic level control. By attenuating high levels, thus effectively reducing the dynamic range, the compressor makes it much easier to control signals and set appropriate fader levels. Reducing the dynamic range also means that recording levels can be set higher, therefore improving the signal-to-noise performance.

#### Compressor (CMP) parameters:

| Parameter      | Value                                                                                  |  |  |
|----------------|----------------------------------------------------------------------------------------|--|--|
| Threshold (dB) | -54 to 0 (55 points)                                                                   |  |  |
| Ratio          | 1.0, 1.1, 1.3, 1.5, 1.7, 2.0, 2.5, 3.0, 3.5, 4.0, 5.0, 6.0, 8.0, 10, 20, ∞ (16 points) |  |  |
| Attack (ms)    | 0 to 120 (121 points)                                                                  |  |  |
| Outgain (dB)   | 0 to +18 (36 points)                                                                   |  |  |
| Knee           | hard,1,2,3,4,5 (6 points)                                                              |  |  |
| Release (ms)   | 6 ms to 46.1 sec (160 points)                                                          |  |  |

- Threshold determines the level of input signal required to trigger the compressor. Signals at a level below the threshold pass through unaffected. Signals at and above the threshold level are compressed by the amount specified using the Ratio parameter. The trigger signal is determined using the KEYIN SOURCE parameter.
- Ratio controls the amount of compression-the change in output signal level relative to change in input signal level. With a 2:1 ratio, for example, a 10 dB change in input level (above the threshold) results in a 5 dB change in output level. For a 5:1 ratio, a 10 dB change in input level (above the threshold) results in a 2 dB change in output level.
- Attack controls how soon the signal is compressed once the compressor has been triggered. With a fast attack time, the signal is compressed almost immediately. With a slow attack time, the initial transient of a sound passes through unaffected.

- Out Gain sets the compressor's output signal level. Compression tends to reduce the average signal level. Out Gain can be used to counter this level reduction and set an appropriate level for the next stage in the audio path.
- **Knee** sets the transition of the signal at the threshold. With a hard knee, the transition between uncompressed and compressed signal is immediate. With the softest knee, knee5, the transition starts before the signal reaches the threshold and gradually ends above the threshold.
- Release determines how soon the compressor returns to its normal gain once the trigger signal level drops below the threshold. If the release time is too short, the gain will recover too quickly causing level pumping-noticeable gain fluctuations. If it is set too long, the compressor may not have time to recover before the next high level signal appears, and it will be compressed incorrectly.

### **Expander**

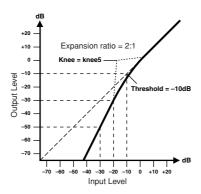

An expander is another form of automatic level control. By attenuating the signal below the threshold, the expander reduces low-level noise and effectively increases the dynamic range of the recorded material.

### **Expander (EXP) parameters:**

| Parameter      | Value                                                                                  |
|----------------|----------------------------------------------------------------------------------------|
| Threshold (dB) | -54 to 0 (55 points)                                                                   |
| Ratio          | 1.0, 1.1, 1.3, 1.5, 1.7, 2.0, 2.5, 3.0, 3.5, 4.0, 5.0, 6.0, 8.0, 10, 20, ∞ (16 points) |
| Attack (ms)    | 0 to 120 (121 points)                                                                  |
| Outgain (dB)   | 0 to +18 (36 points)                                                                   |
| Knee           | hard,1,2,3,4,5 (6 points)                                                              |
| Release (ms)   | 6 ms to 46.1 sec (160 points)                                                          |

- Threshold determines the level of input signal required to trigger the expander. Signals above the threshold pass through unaffected. Signals at and below the threshold level are attenuated by the amount specified using the Ratio parameter. The trigger signal is determined using the KEYIN SOURCE parameter.
- Ratio controls the amount of expansion-the change in output signal level relative to change in input signal level. With a 1:2 ratio, for example, a 5 dB change in input level (below the threshold) results in a 10 dB change in output level. For a 1:5 ratio, a 2 dB change in input level (below the threshold) results in a 10 dB change in output level.
- Attack controls how soon the signal is expanded once the expander has been triggered. With a fast attack time, the signal is expanded almost immediately. With a slow attack time, the initial transient of a sound passes through unaffected.
- Out Gain sets the expander's output signal level.
- **Knee** sets the transition of the signal at the threshold. With a hard knee, the transition between unexpanded and expanded signal is immediate. With the softest knee, knee5, the transition starts before the signal reaches the threshold and gradually ends above the threshold.
- **Release** determines how soon the expander returns to its normal gain once the trigger signal level drops below the threshold.

### Compander

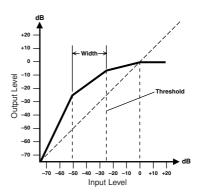

A compander is a compressor-expander-a combination of signal compression and expansion. The compander attenuates the input signal above the threshold as well as the level below the width. For very dynamic material, this program allows you to retain the dynamic range without having to be concerned with excessive output signal levels and clipping.

### CompanderH (CPH) and CompanderS (CPS) parameters:

| Parameter      | Value                                                                               |
|----------------|-------------------------------------------------------------------------------------|
| Threshold (dB) | -54 to 0 (55 points)                                                                |
| Ratio          | 1.0, 1.1, 1.3, 1.5, 1.7, 2.0, 2.5, 3.0, 3.5, 4.0, 5.0, 6.0, 8.0, 10, 20 (15 points) |
| Attack (ms)    | 0 to 120 (121 points)                                                               |
| Outgain (dB)   | -18 to 0 (36 points)                                                                |
| Width (dB)     | 1 to 90 (90 points)                                                                 |
| Release (ms)   | 6 ms to 46.1 sec (160 points)                                                       |

- Threshold determines the level of input signal required to trigger the compander. Signals above the threshold pass through unaffected. Signals at and below the threshold level are attenuated by the amount specified using the Ratio parameter. The trigger signal is determined using the KEYIN SOURCE parameter.
- Ratio controls the amount of companding-the change in output signal level relative to change in input signal level. With a 2:1 ratio, for example, a 10 dB change in input level (above the threshold) results in a 5 dB change in output level. The hard compander (CPH) has a fixed ratio of 5:1 for expansion and the soft compander (CPS) has a fixed ratio of 1.5:1 for expansion.
- Attack controls how soon the signal is companded once the compander has been triggered. With a fast attack time, the signal is companded almost immediately. With a slow attack time, the initial transient of a sound passes through unaffected.
- Out Gain sets the compander's output signal level.
- Width is used to determine the distance, in decibels, between the expander and the compressor. With a width of 90 dB, the expander is effectively switched off and the compander is simply a compressor-limiter. With a smaller width (30dB) and a high threshold (0dB), the compander is an expander-compressor-limiter.
- **Release** determines how soon the compander returns to its normal gain once the trigger signal level drops below the threshold.

### **■** Gate and Ducking

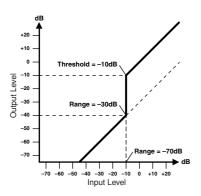

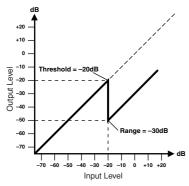

A gate, or noise gate is an audio switch used to mute signals below a set threshold level. It can be used to suppress background noise and hiss from valve (tube) amps, effects pedals, and microphones.

Ducking is used to automatically reduce the levels of one signal when the level of a source signal exceeds a specified threshold. It is used for voice-over applications where, for example, level of background music is automatically reduced, allowing an announcer to be heard clearly.

### Gate (GAT) and Ducking (DUK) parameters:

| Parameter      | Value                            |
|----------------|----------------------------------|
| Threshold (dB) | -54 to 0 (55 points)             |
| Range (dB)     | -70 to 0 (71 points)             |
| Attack (ms)    | 0 to 120 (121 points)            |
| Hold (ms)      | 0.02 ms to 2.14 sec (216 points) |
| Decay (ms)     | 6 ms to 46.1 sec (160 points)    |

• Threshold — sets the level at which the gate closes, cutting off the signal. Signals above the threshold level pass through unaffected. Signals at or below the threshold cause the gate to close.

For ducking, trigger signal levels at and above the threshold level activate ducking, and the signal level is reduced to a level set by the Range parameter.

The trigger signal is determined using the KEYIN SOURCE parameter.

• Range — controls the level to which the gate closes. It can be used to reduce the signal level rather than cut it completely. At a setting of –70 dB, the gate closes completely when the input signal falls below the threshold. At a setting of –30 dB, the gate only closes so far allowing an attenuated signal through. At a setting of 0 dB, the gate has no effect. When signals are gated abruptly, the sudden cutoff can sound odd.

For ducking, a setting of -70 dB causes the signal to be virtually cutoff. At a setting of -30 dB the signal is ducked by 30 dB. At a setting of 0 dB, the duck has no effect.

• Attack — determines how fast the gate opens when the signal exceeds the threshold level. Slow attack times can be used to remove the initial transient edge of percussive sounds. Too slow an attack time makes some signals sound backwards.

For ducking, this controls how soon the signal is ducked once the duck has been triggered. With a fast attack time, the signal is ducked almost immediately. With a slow attack time, ducking fades the signal. Too fast an attack time may sound abrupt.

- **Hold** sets how long the gate stays open or the ducking remains active once the trigger signal has fallen below the threshold level.
- **Decay** controls how fast the gate closes once the hold time has expired. A longer decay time produces a more natural gating effect, allowing the natural decay of an instrument to pass through.

For ducking, this determines how soon the ducker returns to its normal gain after the hold time has expired.

### Dynamics library list

These are the preset dynamics settings provided by the AW1600. For details on the function of each parameter, refer to page 182.

001 A.Dr.BD (CMP) 002 A.Dr.BD (EXP) 003 A.Dr.BD (GAT) 004 A.Dr.BD (CPH)

Use these presets to apply CMP, EXP, GAT, or CPH respectively to the bass drum of an acoustic drum kit.

005 A.Dr.SN (CMP) 006 A.Dr.SN (EXP) 007 A.Dr.SN (GAT) 008 A.Dr.SN (CPS)

These presets modify preset programs 1-4 for use with a snare drum.

### 009 A.Dr.Tom (EXP)

Expander for acoustic toms automatically reduces the volume when the toms are not played, helping to differentiate the bass and snare drums clearly.

### 010 A.Dr.OverTop (CPS)

Soft compander to emphasize the attack and ambience of cymbals using overhead microphones. It automatically reduces the volume when the cymbals are not played, helping differentiate the bass and snare drums clearly.

### 011 E.B.finger (CMP)

Compressor to equalize the attack and volume level of a finger-picked electric bass guitar.

### 012 E.B.slap (CMP)

Compressor to equalize the attack and volume level of a slap electric bass guitar.

### 013 Syn.Bass (CMP)

Compressor to adjust and/or emphasize the level of a synth bass.

014 Piano1 (CMP) 015 Piano2 (CMP)

Piano1 brightens the sound to make it stand out slightly. Piano2 uses a deeper threshold setting, producing a more consistent overall level and sense of attack.

### 016 E.Guitar (CMP)

Suitable for electric guitar chording or arpeggios. Try various adjustments depending on your tone or playing style.

### 017 A.Guitar (CMP)

Compressor intended for acoustic guitar playing rhythm chords or arpeggios.

018 Strings1 (CMP) 019 Strings2 (CMP) 020 Strings3 (CMP)

Compressor suitable for strings. Numbers 19 and 20 can also be used on low-range instruments (cello, contrabass).

#### 021 BrassSection (CMP)

Compressor intended for brass sounds with fast and strong attack.

### 022 Syn.Pad (CMP)

This has a restraining effect on sounds that tend to become diffuse. For example, this is ideal for some rich-sounding synth pads that conversely lack definition.

023 SamplingPerc (CPS) 024 Sampling BD (CMP) 025 Sampling SN (CMP) 026 Hip Comp (CPS)

It is effective to apply these programs to sampled sounds (such as from a CD-ROM) that are used among acoustic instruments, so that they will not seem to lack power and clarity. Four variations are provided; for Perc, BD, SN, and for looped materials (Hip Comp).

027 Solo Vocal1 (CMP) 028 Solo Vocal2 (CMP)

These are variations that are suitable for solo vocal sources.

#### 029 Chorus (CMP)

This variation of Vocal is suitable for choruses.

030 Compander(H) (CPH) 031 Compander(S) (CPS)

A template for the compander program.

#### 032 Click Erase (EXP)

Expander to remove click track sounds that may bleed out of the monitor headphones the musicians are using.

#### 033 Announcer (CPH)

Hard compander reduces the level during the interval between the words, making the voice sound even.

#### 034 Easy Gate (GAT)

A template for the gate program.

### 035 BGM Ducking (DUK)

Ducking background music for voiceovers, typically keyed from the announcer's channel.

036 Limiter 1 (CPS) 037 Limiter 2 (CMP)

A limiter template. 1 has a slow release, and 2 is a peak stopping type.

038 Total Comp1 (CMP) 039 Total Comp2 (CMP) 040 Total Comp3 (CMP)

Since these presets are effective in restraining the overall level or improving the overall definition, it is useful to apply them to the stereo output during mixdown. You can apply theses presets to a stereo source, and adjust them to create interesting effects.

### ■ Reverb-type Effects

| No. | Title        | Туре         | Description                                                                                                    |
|-----|--------------|--------------|----------------------------------------------------------------------------------------------------|
| 01  | Reverb Hall  | REVERB HALL  | Reverb simulating a large space such as a concert hall.                                                                           |
| 02  | Reverb Room  | REVERB ROOM  | Reverb simulating the acoustics of a smaller space (room) than REVERB HALL.                                                       |
| 03  | Reverb Stage | REVERB STAGE | Reverb designed with vocals in mind.                                                                                              |
| 04  | Reverb Plate | REVERB PLATE | Simulation of a metal-plate reverb unit, producing a feeling of hard-edged reverberation.                                         |
| 05  | Early Ref.   | EARLY REF.   | An effect which isolates only the early reflection (ER) component from reverberation.  A flashier effect than reverb is produced. |
| 06  | Gate Reverb  | GATE REVERB  | A type of ER designed for use as gated reverb.                                                                                    |
| 07  | Reverse Gate | REVERSE GATE | A reverse-playback type ER.                                                                                                    |

### ■ Delays

| No. | Title        | Туре         | Description                                                                                                    |
|-----|--------------|--------------|----------------------------------------------------------------------------------------------------|
| 08  | Mono Delay   | MONO DELAY   | Mono delay with simple operation. Use when you don't need to use complex parameter settings.                                         |
| 09  | Stereo Delay | STEREO DELAY | Stereo delay with independent left and right.                                                                                        |
| 10  | Mod.delay    | MOD.DELAY    | Mono delay with modulation.                                                                                                    |
| 11  | Delay LCR    | DELAY LCR    | Three-tap delay (L, C, R).                                                                                                    |
| 12  | Echo         | ECHO         | Stereo delay with additional parameters for more detailed control. The signal can be fed back from left to right, and right to left. |

### ■ Modulation-type Effects

| No. | Title      | Туре                        | Description                                                                                                    |
|-----|------------|-----------------------------|----------------------------------------------------------------------------------------------------|
| 13  | Chorus     | CHORUS                      | Three-phase stereo chorus.                                                                                                    |
| 14  | Flange     | FLANGE                      | The well-known flanging effect.                                                                                                    |
| 15  | Symphonic  | SYMPHONIC                   | A Yamaha proprietary effect that produces a richer and more complex modulation than chorus.                                                                                     |
| 16  | Phaser     | PHASER                      | Stereo phaser with 2–16 stages of phase shift.                                                                                                    |
| 17  | Auto Pan   | AUTO PAN                    | An effect which cyclically moves the sound between left and right.                                                                                                    |
| 18  | Tremolo    | TREMOLO                     | Tremolo.                                                                                                    |
| 19  | HQ.Pitch   | HQ.PITCH<br>(Effect 2 only) | Only one note is pitch-shifted, but a stable effect is produced.                                                                                                    |
| 20  | Dual Pitch | DUAL PITCH                  | Stereo pitch shift with left and right pitches set independently.                                                                                                    |
| 21  | Rotary     | ROTARY                      | Simulation of a rotary speaker.                                                                                                    |
| 22  | Ring Mod.  | RING MOD.                   | An effect that modifies the pitch by applying amplitude modulation to the frequency of the input. On the AW1600, even the modulation frequency can be controlled by modulation. |
| 23  | Mod.Filter | MOD.FILTER                  | An effect which uses an LFO to modulate the frequency of the filter.                                                                                                    |

### **■** Distortion-type Effects

| No. | Title        | Туре         | Description           |
|-----|--------------|--------------|-----------------------|
| 24  | Distortion   | DISTORTION   | Distortion.           |
| 25  | Amp Simulate | AMP SIMULATE | Guitar Amp Simulator. |

### **■** Dynamic Effects

| No. | Title       | Туре        | Description                                                                                      |
|-----|-------------|-------------|--------------------------------------------------------------------------------------------------|
| 26  | Dyna.Filter | DYNA.FILTER | Dynamically controlled filter. Responds to MIDI Note On velocity when SOURCE set to MIDI.        |
| 27  | Dyna.Flange | DYNA.FLANGE | Dynamically controlled flanger. Responds to MIDI Note On velocity when SOURCE set to MIDI.       |
| 28  | Dyna.Phaser | DYNA.PHASER | Dynamically controlled phase shifter. Responds to MIDI Note On velocity when SOURCE set to MIDI. |

### **■** Combined Effects

| No. | Title        | Туре         | Description                              |
|-----|--------------|--------------|------------------------------------------|
| 29  | Rev+Chorus   | REV+CHORUS   | Reverb and chorus in parallel.           |
| 30  | Rev->Chorus  | REV->CHORUS  | Reverb and chorus in series.             |
| 31  | Rev+Flange   | REV+FLANGE   | Reverb and flanger in parallel.          |
| 32  | Rev->Flange  | REV->FLANGE  | Reverb and flanger in series.            |
| 33  | Rev+Sympho.  | REV+SYMPHO.  | Reverb and symphonic in parallel.        |
| 34  | Rev->Sympho. | REV->SYMPHO. | Reverb and symphonic in series.          |
| 35  | Rev->Pan     | REV->PAN     | Reverb and auto-pan in parallel.         |
| 36  | Delay+ER.    | DELAY+ER.    | Delay and early reflections in parallel. |
| 37  | Delay->ER.   | DELAY->ER.   | Delay and early reflections in series.   |
| 38  | Delay+Rev    | DELAY+REV    | Delay and reverb in parallel.            |
| 39  | Delay->Rev   | DELAY->REV   | Delay and reverb in series.              |
| 40  | Dist->Delay  | DIST->DELAY  | Distortion and delay in series.          |

### **■** Other Effects

| No. | Title        | Туре         | Description                                |
|-----|--------------|--------------|--------------------------------------------|
| 41  | Multi.Filter | MULTI.FILTER | Three-band parallel filter (24 dB/octave). |

### **Effects Parameters**

### ■ REVERB HALL, REVERB ROOM, REVERB STAGE, REVERB PLATE

| Parameter | Range                   | Description                                                      |
|-----------|-------------------------|------------------------------------------------------------------|
| REV TIME  | 0.3 – 99.0 s            | Reverb time                                                      |
| INI.DLY   | 0.0 – 500.0 ms          | Initial delay before reverb begins                               |
| HI.RATIO  | 0.1 – 1.0               | High-frequency reverb time ratio                                 |
| LO.RATIO  | 0.1 – 2.4               | Low-frequency reverb time ratio                                  |
| DIFF.     | 0 – 10                  | Reverb diffusion (left–right reverb spread)                      |
| DENSITY   | 0 – 100%                | Reverb density                                                   |
| E/R DLY   | 0.0 – 100.0 ms          | Delay between early reflections and reverb                       |
| E/R BAL.  | 0 – 100%                | Balance of early reflections and reverb (0% = ER, 100% = reverb) |
| HPF       | Thru, 21.2 Hz – 8.0 kHz | High-pass filter cutoff frequency                                |
| LPF       | 50 Hz – 16.0 kHz, Thru  | Low-pass filter cutoff frequency                                 |
| GATE LVL  | OFF, -60 to 0 dB        | Level at which gate kicks in                                     |
| ATTACK    | 0 – 120 ms              | Gate opening speed                                               |
| HOLD      | 0.02 ms – 2.13 s        | Gate open time                                                   |
| DECAY     | 6.0 ms – 46.0 s         | Gate closing speed                                               |
| MIX BAL.  | 0 – 100 [%]             | Mix balance of the effects and dry sounds                        |

### **■ EARLY REF.**

| Parameter | Range                                            | Description                                                   |
|-----------|--------------------------------------------------|---------------------------------------------------------------|
| TYPE      | S-Hall, L-Hall, Random,<br>Revers, Plate, Spring | Type of early reflection simulation                           |
| ROOMSIZE  | 0.1 – 20.0                                       | Reflection spacing                                            |
| LIVENESS  | 0 – 10                                           | Early reflections decay characteristics (0 = dead, 10 = live) |
| INI.DLY   | 0.0 – 500.0 ms                                   | Initial delay before reverb begins                            |
| DIFF.     | 0 – 10                                           | Reverb diffusion (left–right reverb spread)                   |
| DENSITY   | 0 – 100%                                         | Reverb density                                                |
| ER NUM.   | 1 – 19                                           | Number of early reflections                                   |
| FB.GAIN   | -99 to +99%                                      | Feedback gain                                                 |
| HI.RATIO  | 0.1 – 1.0                                        | High-frequency feedback ratio                                 |
| HPF       | Thru, 21.2 Hz – 8.0 kHz                          | High-pass filter cutoff frequency                             |
| LPF       | 50 Hz – 16.0 kHz, Thru                           | Low-pass filter cutoff frequency                              |
| MIX BAL.  | 0 – 100 [%]                                      | Mix balance of the effects and dry sounds                     |

### **■** GATE REVERB, REVERSE GATE

| Parameter | Range                   | Description                                                   |
|-----------|-------------------------|---------------------------------------------------------------|
| TYPE      | Type-A, Type-B          | Type of early reflection simulation                           |
| ROOMSIZE  | 0.1 – 20.0              | Reflection spacing                                            |
| LIVENESS  | 0 – 10                  | Early reflections decay characteristics (0 = dead, 10 = live) |
| INI.DLY   | 0.0 - 500.0 ms          | Initial delay before reverb begins                            |
| DIFF.     | 0 – 10                  | Reverb diffusion (left–right reverb spread)                   |
| DENSITY   | 0 – 100%                | Reverb density                                                |
| ER NUM.   | 1 – 19                  | Number of early reflections                                   |
| FB.GAIN   | -99 to +99%             | Feedback gain                                                 |
| HI.RATIO  | 0.1 – 1.0               | High-frequency feedback ratio                                 |
| HPF       | Thru, 21.2 Hz – 8.0 kHz | High-pass filter cutoff frequency                             |
| LPF       | 50 Hz – 16.0 kHz, Thru  | Low-pass filter cutoff frequency                              |
| MIX BAL.  | 0 – 100 [%]             | Mix balance of the effects and dry sounds                     |

### **■ MONO DELAY**

| Parameter | Range                   | Description                                                                                    |
|-----------|-------------------------|------------------------------------------------------------------------------------------------|
| DELAY     | 0.0 – 2730.0 ms         | Delay time                                                                                     |
| FB.GAIN   | -99 to +99%             | Feedback gain (plus values for normal-phase feedback, minus values for reverse-phase feedback) |
| HI.RATIO  | 0.1 – 1.0               | High-frequency feedback ratio                                                                  |
| HPF       | Thru, 21.2 Hz – 8.0 kHz | High-pass filter cutoff frequency                                                              |
| LPF       | 50 Hz – 16.0 kHz, Thru  | Low-pass filter cutoff frequency                                                               |
| MIX BAL.  | 0 – 100 [%]             | Mix balance of the effects and dry sounds                                                      |

### **■ STEREO DELAY**

| Parameter | Range                   | Description                                                                                             |
|-----------|-------------------------|----------------------------------------------------------------------------------------------------|
| DELAY L   | 0.0 – 1350.0 ms         | Left channel delay time                                                                                 |
| FB.G L    | -99 to +99%             | Left channel feedback (plus values for normal-phase feedback, minus values for reverse-phase feedback)  |
| DELAY R   | 0.0 – 1350.0 ms         | Right channel delay time                                                                                |
| FB.G R    | -99 to +99%             | Right channel feedback (plus values for normal-phase feedback, minus values for reverse-phase feedback) |
| HI.RATIO  | 0.1 – 1.0               | High-frequency feedback ratio                                                                           |
| HPF       | Thru, 21.2 Hz – 8.0 kHz | High-pass filter cutoff frequency                                                                       |
| LPF       | 50 Hz – 16.0 kHz, Thru  | Low-pass filter cutoff frequency                                                                        |
| MIX BAL.  | 0 – 100 [%]             | Mix balance of the effects and dry sounds                                                               |

### **■** MOD.DELAY

| Parameter | Range                   | Description                                                                                    |
|-----------|-------------------------|------------------------------------------------------------------------------------------------|
| DELAY     | 0.0 – 2725.0 ms         | Delay time                                                                                     |
| FB.GAIN   | -99 to +99%             | Feedback gain (plus values for normal-phase feedback, minus values for reverse-phase feedback) |
| HI.RATIO  | 0.1 – 1.0               | High-frequency feedback ratio                                                                  |
| FREQ.     | 0.05 – 40.00 Hz         | Modulation speed                                                                               |
| DEPTH     | 0 – 100%                | Modulation depth                                                                               |
| WAVE      | Sine, Tri               | Modulation waveform                                                                            |
| HPF       | Thru, 21.2 Hz – 8.0 kHz | High-pass filter cutoff frequency                                                              |
| LPF       | 50 Hz – 16.0 kHz, Thru  | Low-pass filter cutoff frequency                                                               |
| MIX BAL.  | 0 – 100 [%]             | Mix balance of the effects and dry sounds                                                      |

### **■ DELAY LCR**

| Parameter | Range                   | Description                                                                                    |
|-----------|-------------------------|------------------------------------------------------------------------------------------------|
| DELAY L   | 0.0 – 2730.0 ms         | Left channel delay time                                                                        |
| DELAY C   | 0.0 – 2730.0 ms         | Center channel delay time                                                                      |
| DELAY R   | 0.0 – 2730.0 ms         | Right channel delay time                                                                       |
| LEVEL L   | -100 to +100%           | Left channel delay level                                                                       |
| LEVEL C   | -100 to +100%           | Center channel delay level                                                                     |
| LEVEL R   | -100 to +100%           | Right channel delay level                                                                      |
| FB.DLY    | 0.0 – 2730.0 ms         | Feedback delay time                                                                            |
| FB.GAIN   | -99 to +99%             | Feedback gain (plus values for normal-phase feedback, minus values for reverse-phase feedback) |
| HI.RATIO  | 0.1 – 1.0               | High-frequency feedback ratio                                                                  |
| HPF       | Thru, 21.2 Hz – 8.0 kHz | High-pass filter cutoff frequency                                                              |
| LPF       | 50 Hz – 16.0 kHz, Thru  | Low-pass filter cutoff frequency                                                               |
| MIX BAL.  | 0 – 100 [%]             | Mix balance of the effects and dry sounds                                                      |

| Parameter | Range                   | Description                                                                                                    |
|-----------|-------------------------|----------------------------------------------------------------------------------------------------|
| DELAY L   | 0.0 – 1350.0 ms         | Left channel delay time                                                                                              |
| FB.DLY L  | 0.0 – 1350.0 ms         | Left channel feedback delay time                                                                                     |
| FB.G L    | -99 to +99%             | Left channel feedback gain (plus values for normal-phase feedback, minus values for reverse-phase feedback)          |
| DELAY R   | 0.0 – 1350.0 ms         | Right channel delay time                                                                                             |
| FB.DLY R  | 0.0 – 1350.0 ms         | Right channel feedback delay time                                                                                    |
| FB.G R    | -99 to +99%             | Right channel feedback gain (plus values for normal-phase feedback, minus values for reverse-phase feedback)         |
| L->R FBG  | -99 to +99%             | Left to right channel feedback gain (plus values for normal-phase feedback, minus values for reverse-phase feedback) |
| R->L FBG  | -99 to +99%             | Right to left channel feedback gain (plus values for normal-phase feedback, minus values for reverse-phase feedback) |
| HI.RATIO  | 0.1 – 1.0               | High-frequency feedback ratio                                                                                        |
| HPF       | Thru, 21.2 Hz – 8.0 kHz | High-pass filter cutoff frequency                                                                                    |
| LPF       | 50 Hz – 16.0 kHz, Thru  | Low-pass filter cutoff frequency                                                                                     |
| MIX BAL.  | 0 – 100 [%]             | Mix balance of the effects and dry sounds                                                                            |

### **■ CHORUS**

| Parameter | Range              | Description                               |
|-----------|--------------------|-------------------------------------------|
| FREQ.     | 0.05 – 40.00 Hz    | Modulation speed                          |
| PM DEP.   | 0 – 100%           | Pitch modulation depth                    |
| AM DEP.   | 0 – 100%           | Amp modulation depth                      |
| MOD.DLY   | 0.0 – 500.0 ms     | Modulation delay time                     |
| WAVE      | Sine, Tri          | Modulation waveform                       |
| LSH F     | 21.2 – 8.00 k [Hz] | Low-shelving filter frequency             |
| LSH G     | -12 to +12 [dB]    | Low-shelving filter gain                  |
| EQ F      | 100 – 8.00 k [Hz]  | Parametric equalizer center frequency     |
| EQ G      | -12 to +12 [dB]    | Parametric equalizer gain                 |
| EQ Q      | 10 – 0.10          | Parametric equalizer band width           |
| HSH F     | 50.0 – 16.0 k [Hz] | High-shelving filter frequency            |
| HSH G     | -12 to +12 [dB]    | High-shelving filter gain                 |
| MIX BAL.  | 0 – 100 [%]        | Mix balance of the effects and dry sounds |

### **■ FLANGE**

| Parameter | Range              | Description                                                                                    |
|-----------|--------------------|------------------------------------------------------------------------------------------------|
| FREQ.     | 0.05 – 40.00 Hz    | Modulation speed                                                                               |
| DEPTH     | 0 – 100%           | Modulation depth                                                                               |
| MOD.DLY   | 0.0 – 500.0 ms     | Modulation delay time                                                                          |
| FB.GAIN   | -99 to +99%        | Feedback gain (plus values for normal-phase feedback, minus values for reverse-phase feedback) |
| WAVE      | Sine, Tri          | Modulation waveform                                                                            |
| LSH F     | 21.2 – 8.00 k [Hz] | Low-shelving filter frequency                                                                  |
| LSH G     | -12 to +12 [dB]    | Low-shelving filter gain                                                                       |
| EQ F      | 100 – 8.00 k [Hz]  | Parametric equalizer center frequency                                                          |
| EQ G      | -12 to +12 [dB]    | Parametric equalizer gain                                                                      |
| EQ Q      | 10 - 0.10          | Parametric equalizer band width                                                                |
| HSH F     | 50.0 – 16.0 k [Hz] | High-shelving filter frequency                                                                 |
| HSH G     | -12 to +12 [dB]    | High-shelving filter gain                                                                      |
| MIX BAL.  | 0 – 100 [%]        | Mix balance of the effects and dry sounds                                                      |

### **■** SYMPHONIC

| Parameter | Range              | Description                               |
|-----------|--------------------|-------------------------------------------|
| FREQ.     | 0.05 – 40.00 Hz    | Modulation speed                          |
| DEPTH     | 0 – 100%           | Modulation depth                          |
| MOD.DLY   | 0.0 – 500.0 ms     | Modulation delay time                     |
| WAVE      | Sine, Tri          | Modulation waveform                       |
| LSH F     | 21.2 – 8.00 k [Hz] | Low-shelving filter frequency             |
| LSH G     | -12 to +12 [dB]    | Low-shelving filter gain                  |
| EQ F      | 100 – 8.00 k [Hz]  | Parametric equalizer center frequency     |
| EQ G      | -12 to +12 [dB]    | Parametric equalizer gain                 |
| EQ Q      | 10 – 0.10          | Parametric equalizer band width           |
| HSH F     | 50.0 – 16.0 k [Hz] | High-shelving filter frequency            |
| HSH G     | -12 to +12 [dB]    | High-shelving filter gain                 |
| MIX BAL.  | 0 – 100 [%]        | Mix balance of the effects and dry sounds |

### **■ PHASER**

| Parameter | Range                      | Description                                                                                    |
|-----------|----------------------------|------------------------------------------------------------------------------------------------|
| FREQ.     | 0.05 – 40.00 Hz            | Modulation speed                                                                               |
| DEPTH     | 0 – 100%                   | Modulation depth                                                                               |
| FB.GAIN   | -99 to +99%                | Feedback gain (plus values for normal-phase feedback, minus values for reverse-phase feedback) |
| OFFSET    | 0 – 100                    | Lowest phase-shifted frequency offset                                                          |
| STAGE     | 2, 4, 6, 8, 10, 12, 14, 16 | Number of phase shift stages                                                                   |
| LSH F     | 21.2 – 8.00 k [Hz]         | Low-shelving filter frequency                                                                  |
| LSH G     | -12 to +12 [dB]            | Low-shelving filter gain                                                                       |
| HSH F     | 50.0 – 16.0 k [Hz]         | High-shelving filter frequency                                                                 |
| HSH G     | -12 to +12 [dB]            | High-shelving filter gain                                                                      |
| MIX BAL.  | 0 – 100 [%]                | Mix balance of the effects and dry sounds                                                      |

### **■** AUTOPAN

| Parameter | Range                                | Description                               |
|-----------|--------------------------------------|-------------------------------------------|
| FREQ.     | 0.05 – 40.00 Hz                      | Modulation speed                          |
| DEPTH     | 0 – 100%                             | Modulation depth                          |
| DIR.      | L<->R, L—>R, L<—R, Turn L,<br>Turn R | Panning direction                         |
| WAVE      | Sine, Tri, Square                    | Modulation waveform                       |
| LSH F     | 21.2 – 8.00 k [Hz]                   | Low-shelving filter frequency             |
| LSH G     | -12 to +12 [dB]                      | Low-shelving filter gain                  |
| EQ F      | 100 – 8.00 k [Hz]                    | Parametric equalizer center frequency     |
| EQ G      | -12 to +12 [dB]                      | Parametric equalizer gain                 |
| EQ Q      | 10 – 0.10                            | Parametric equalizer band width           |
| HSH F     | 50.0 – 16.0 k [Hz]                   | High-shelving filter frequency            |
| HSH G     | -12 to +12 [dB]                      | High-shelving filter gain                 |
| MIX BAL.  | 0 – 100 [%]                          | Mix balance of the effects and dry sounds |

| Parameter | Range              | Description                               |
|-----------|--------------------|-------------------------------------------|
| FREQ.     | 0.05 – 40.00 Hz    | Modulation speed                          |
| DEPTH     | 0 – 100%           | Modulation depth                          |
| WAVE      | Sine, Tri, Square  | Modulation waveform                       |
| LSH F     | 21.2 – 8.00 k [Hz] | Low-shelving filter frequency             |
| LSH G     | -12 to +12 [dB]    | Low-shelving filter gain                  |
| EQ F      | 100 – 8.00 k [Hz]  | Parametric equalizer center frequency     |
| EQ G      | -12 to +12 [dB]    | Parametric equalizer gain                 |
| EQ Q      | 10 - 0.10          | Parametric equalizer band width           |
| HSH F     | 50.0 – 16.0 k [Hz] | High-shelving filter frequency            |
| HSH G     | -12 to +12 [dB]    | High-shelving filter gain                 |
| MIX BAL.  | 0 – 100 [%]        | Mix balance of the effects and dry sounds |

### ■ HQ.PITCH (Effect 2 only)

| Parameter | Range                | Description                                                                                    |
|-----------|----------------------|------------------------------------------------------------------------------------------------|
| PITCH     | -12 to +12 semitones | Pitch shift                                                                                    |
| FINE      | -50 to +50 cents     | Pitch shift fine                                                                               |
| DELAY     | 0.0 - 1000.0 ms      | Delay time                                                                                     |
| FB.GAIN   | -99 to +99%          | Feedback gain (plus values for normal-phase feedback, minus values for reverse-phase feedback) |
| MODE      | 1 – 10               | Pitch shift precision                                                                          |
| MIX BAL.  | 0 – 100 [%]          | Mix balance of the effects and dry sounds                                                      |

### **■ DUAL PITCH**

| Parameter | Range                | Description                                                                                              |
|-----------|----------------------|----------------------------------------------------------------------------------------------------|
| PITCH 1   | -24 to +24 semitones | Channel 1 pitch shift                                                                                    |
| FINE 1    | -50 to +50 cents     | Channel 1 pitch shift fine                                                                               |
| PAN 1     | L16-1, C, R1-16      | Channel 1 panpot                                                                                         |
| DELAY 1   | 0.0 – 1000.0 ms      | Channel 1 delay time                                                                                     |
| FB.G 1    | -99 to +99%          | Channel 1 feedback gain (plus values for normal-phase feedback, minus values for reverse-phase feedback) |
| LEVEL 1   | -100 to +100%        | Channel 1 level (plus values for normal phase, minus values for reverse phase)                           |
| PITCH 2   | -24 to +24 semitones | Channel 2 pitch shift                                                                                    |
| FINE 2    | -50 to +50 cents     | Channel 2 pitch shift fine                                                                               |
| PAN 2     | L16-1, C, R1-16      | Channel 2 panpot                                                                                         |
| DELAY 2   | 0.0 – 1000.0 ms      | Channel 2 delay time                                                                                     |
| FB.G 2    | -99 to +99%          | Channel 2 feedback gain (plus values for normal-phase feedback, minus values for reverse-phase feedback) |
| LEVEL 2   | -100 to +100%        | Channel 2 level (plus values for normal phase, minus values for reverse phase)                           |
| MODE      | 1 – 10               | Pitch shift precision                                                                                    |
| MIX BAL.  | 0 – 100 [%]          | Mix balance of the effects and dry sounds                                                                |

### **■** ROTARY

| Parameter | Range           | Description                                   |
|-----------|-----------------|-----------------------------------------------|
| ROTATE    | STOP, START     | Rotation stop, start                          |
| SPEED     | SLOW, FAST      | Rotation speed (see SLOW and FAST parameters) |
| DRIVE     | 0 – 100         | Overdrive level                               |
| ACCEL     | 0 – 10          | Accelation at speed changes                   |
| LOW       | 0 – 100         | Low-frequency filter                          |
| HIGH      | 0 – 100         | High-frequency filter                         |
| SLOW      | 0.05 – 10.00 Hz | SLOW rotation speed                           |
| FAST      | 0.05 – 10.00 Hz | FAST rotation speed                           |
| MIX BAL.  | 0 – 100 [%]     | Mix balance of the effects and dry sounds     |

| Parameter | Range           | Description                                   |
|-----------|-----------------|-----------------------------------------------|
| SOURCE    | OSC, SELF       | Modulation source: oscillator or input signal |
| OSC FREQ  | 0.0 – 5000.0 Hz | Oscillator frequency                          |
| FM FREQ   | 0.05 – 40.00 Hz | Oscillator frequency modulation speed         |
| FM DEPTH  | 0 – 100%        | Oscillator frequency modulation depth         |
| MIX BAL.  | 0 – 100 [%]     | Mix balance of the effects and dry sounds     |

### **■** MOD.FILTER

| Parameter | Range           | Description                                                           |
|-----------|-----------------|-----------------------------------------------------------------------|
| FREQ.     | 0.05 – 40.00 Hz | Modulation speed                                                      |
| DEPTH     | 0 – 100%        | Modulation depth                                                      |
| TYPE      | LPF, HPF, BPF   | Filter type: low pass, high pass, band pass                           |
| OFFSET    | 0 – 100         | Filter frequency offset                                               |
| RESO.     | 0 – 20          | Filter resonance                                                      |
| PHASE     | 0.00 - 354.38°  | Left-channel modulation and right-channel modulation phase difference |
| LEVEL     | 0 – 100         | Output level                                                          |
| MIX BAL.  | 0 – 100 [%]     | Mix balance of the effects and dry sounds                             |

### **■ DISTORTION**

| Parameter | Range                             | Description                                         |
|-----------|-----------------------------------|-----------------------------------------------------|
| DST TYPE  | DST1, DST2, OVD1, OVD2,<br>CRUNCH | Distortion type (DST = distortion, OVD = overdrive) |
| DRIVE     | 0 – 100                           | Distortion drive                                    |
| MASTER    | 0 – 100                           | Master volume                                       |
| TONE      | -10 to +10                        | Tone                                                |
| N.GATE    | 0 – 20                            | Noise reduction                                     |
| MIX BAL.  | 0 – 100 [%]                       | Mix balance of the effects and dry sounds           |

### **■ AMP SIMULATE**

| Parameter | Range                                                                               | Description                                         |
|-----------|-------------------------------------------------------------------------------------|-----------------------------------------------------|
| AMP TYPE  | STK-M1, STK-M2, THRASH,<br>MIDBST, CMB-PG, CMB-VR,<br>CMB-DX, CMB-TW, MINI,<br>FLAT | Guitar amp simulation type                          |
| DST TYPE  | DST1, DST2, OVD1, OVD2,<br>CRUNCH                                                   | Distortion type (DST = distortion, OVD = overdrive) |
| N.GATE    | 0 – 20                                                                              | Noise reduction                                     |
| DRIVE     | 0 – 100                                                                             | Distortion drive                                    |
| MASTER    | 0 – 100                                                                             | Master volume                                       |
| CAB DEP   | 0 – 100%                                                                            | Speaker cabinet simulation depth                    |
| BASS      | 0 – 100                                                                             | Bass tone control                                   |
| MIDDLE    | 0 – 100                                                                             | Middle tone control                                 |
| TREBLE    | 0 – 100                                                                             | High tone control                                   |
| EQ F      | 99 – 8.0 kHz                                                                        | Parametric equalizer frequency                      |
| EQ G      | -12 to +12 dB                                                                       | Parametric equalizer gain                           |
| EQ Q      | 10.0 – 0.10                                                                         | Parametric equalizer bandwidth                      |
| MIX BAL.  | 0 – 100 [%]                                                                         | Mix balance of the effects and dry sounds           |

### **■ DYNA.FILTER**

| Parameter | Range           | Description                                           |
|-----------|-----------------|-------------------------------------------------------|
| SOURCE    | INPUT, MIDI     | Control source: input signal or MIDI note on velocity |
| SENSE     | 0 – 100         | Sensitivity                                           |
| TYPE      | LPF, HPF, BPF   | Filter type                                           |
| OFFSET    | 0 – 100         | Filter frequency offset                               |
| RESO.     | 0 – 20          | Filter resonance                                      |
| DIR.      | UP, DOWN        | Upward or downward frequency change                   |
| DECAY     | 6.0 ms – 46.0 s | Filter frequency change decay speed                   |
| LEVEL     | 0 – 100         | Output Level                                          |
| MIX BAL.  | 0 – 100 [%]     | Mix balance of the effects and dry sounds             |

### **■ DYNA.FLANGE**

| Parameter | Range              | Description                                                                                    |
|-----------|--------------------|------------------------------------------------------------------------------------------------|
| SOURCE    | INPUT, MIDI        | Control source: input signal or MIDI note on velocity                                          |
| SENSE     | 0 – 100            | Sensitivity                                                                                    |
| FB.GAIN   | -99 to +99%        | Feedback gain (plus values for normal-phase feedback, minus values for reverse-phase feedback) |
| OFFSET    | 0 – 100            | Delay time offset                                                                              |
| DIR.      | UP, DOWN           | Upward or downward frequency change                                                            |
| DECAY     | 6.0 ms – 46.0 s    | Decay speed                                                                                    |
| LSH F     | 21.2 – 8.00 k [Hz] | Low-shelving filter frequency                                                                  |
| LSH G     | -12 to +12 [dB]    | Low-shelving filter gain                                                                       |
| EQ F      | 100 – 8.00 k [Hz]  | Parametric equalizer center frequency                                                          |
| EQ G      | -12 to +12 [dB]    | Parametric equalizer gain                                                                      |
| EQ Q      | 10 – 0.10          | Parametric equalizer band width                                                                |
| HSH F     | 50.0 – 16.0 k [Hz] | High-shelving filter frequency                                                                 |
| HSH G     | -12 to +12 [dB]    | High-shelving filter gain                                                                      |
| MIX BAL.  | 0 – 100 [%]        | Mix balance of the effects and dry sounds                                                      |

### **■ DYNA.PHASER**

| Parameter | Range                      | Description                                                                                    |
|-----------|----------------------------|------------------------------------------------------------------------------------------------|
| SOURCE    | INPUT, MIDI                | Control source: input signal or MIDI note on velocity                                          |
| SENSE     | 0 – 100                    | Sensitivity                                                                                    |
| FB.GAIN   | -99 to +99%                | Feedback gain (plus values for normal-phase feedback, minus values for reverse-phase feedback) |
| OFFSET    | 0 – 100                    | Lowest phase-shifted frequency offset                                                          |
| STAGE     | 2, 4, 6, 8, 10, 12, 14, 16 | Number of phase shift stages                                                                   |
| DIR.      | UP, DOWN                   | Upward or downward frequency change                                                            |
| DECAY     | 6.0 ms – 46.0 s            | Decay speed                                                                                    |
| LSH F     | 21.2 – 8.00 k [Hz]         | Low-shelving filter frequency                                                                  |
| LSH G     | -12 to +12 [dB]            | Low-shelving filter gain                                                                       |
| HSH F     | 50.0 – 16.0 k [Hz]         | High-shelving filter frequency                                                                 |
| HSH G     | -12 to +12 [dB]            | High-shelving filter gain                                                                      |
| MIX BAL.  | 0 – 100 [%]                | Mix balance of the effects and dry sounds                                                      |

### ■ REV+CHORUS

| Parameter | Range                   | Description                                            |
|-----------|-------------------------|--------------------------------------------------------|
| REV TIME  | 0.3 – 99.9 s            | Reverb time                                            |
| INI.DLY   | 0.0 – 500.0 ms          | Initial delay before reverb begins                     |
| HI.RATIO  | 0.1 – 1.0               | High-frequency reverb time ratio                       |
| DIFF.     | 0 – 10                  | Reverb diffusion (left-right reverb spreed)            |
| DENSITY   | 0 – 100%                | Reverb density                                         |
| HPF       | Thru, 21.2 Hz – 8.0 kHz | High-pass filter cutoff frequency                      |
| LPF       | 50 Hz – 16.0 kHz, Thru  | Low-pass filter cutoff frequency                       |
| FREQ.     | 0.05 – 40.00 Hz         | Modulation speed                                       |
| PM DEP.   | 0 – 100%                | Pitch modulation depth                                 |
| AM DEP.   | 0 – 100%                | Amp modulation depth                                   |
| MOD.DLY   | 0.0 – 500.0 ms          | Modulation delay time                                  |
| WAVE      | Sine, Tri               | Modulation waveform                                    |
| REV/CHO   | 0 – 100%                | Reverb and chorus balance (0% = chorus, 100% = reverb) |
| MIX BAL.  | 0 – 100 [%]             | Mix balance of the effects and dry sounds              |

### **■** REV->CHORUS

| Parameter | Range                   | Description                                                              |
|-----------|-------------------------|--------------------------------------------------------------------------|
| REV TIME  | 0.3 – 99.9 s            | Reverb time                                                              |
| INI.DLY   | 0.0 – 500.0 ms          | Initial delay before reverb begins                                       |
| HI.RATIO  | 0.1 – 1.0               | High-frequency reverb time ratio                                         |
| DIFF.     | 0 – 10                  | Reverb diffusion (left-right reverb spreed)                              |
| DENSITY   | 0 – 100%                | Reverb density                                                           |
| HPF       | Thru, 21.2 Hz – 8.0 kHz | High-pass filter cutoff frequency                                        |
| LPF       | 50 Hz – 16.0 kHz, Thru  | Low-pass filter cutoff frequency                                         |
| FREQ.     | 0.05 – 40.00 Hz         | Modulation speed                                                         |
| PM DEP.   | 0 – 100%                | Pitch modulation depth                                                   |
| AM DEP.   | 0 – 100%                | Amp modulation depth                                                     |
| MOD.DLY   | 0.0 – 500.0 ms          | Modulation delay time                                                    |
| WAVE      | Sine, Tri               | Modulation waveform                                                      |
| REV.BAL   | 0 – 100%                | Reverb and chorused reverb balance (0% = chorused reverb, 100% = reverb) |
| MIX BAL.  | 0 – 100 [%]             | Mix balance of the effects and dry sounds                                |

### ■ REV+FLANGE

| Parameter | Range                   | Description                                                                                    |
|-----------|-------------------------|------------------------------------------------------------------------------------------------|
| REV TIME  | 0.3 – 99.9 s            | Reverb time                                                                                    |
| INI.DLY   | 0.0 – 500.0 ms          | Initial delay before reverb begins                                                             |
| HI.RATIO  | 0.1 – 1.0               | High-frequency reverb time ratio                                                               |
| DIFF.     | 0 – 10                  | Reverb diffusion (left-right reverb spreed)                                                    |
| DENSITY   | 0 – 100%                | Reverb density                                                                                 |
| HPF       | Thru, 21.2 Hz – 8.0 kHz | High-pass filter cutoff frequency                                                              |
| LPF       | 50 Hz – 16.0 kHz, Thru  | Low-pass filter cutoff frequency                                                               |
| FREQ.     | 0.05 – 40.00 Hz         | Modulation speed                                                                               |
| DEPTH     | 0 – 100%                | Modulation depth                                                                               |
| MOD.DLY   | 0.0 – 500.0 ms          | Modulation delay time                                                                          |
| FB.GAIN   | -99 to +99%             | Feedback gain (plus values for normal-phase feedback, minus values for reverse-phase feedback) |
| WAVE      | Sine, Tri               | Modulation waveform                                                                            |
| REV/FLG   | 0 – 100%                | Reverb and flange balance (0% = flange, 100% = reverb)                                         |
| MIX BAL.  | 0 – 100 [%]             | Mix balance of the effects and dry sounds                                                      |

| HI.RAIIO |
|----------|
| DIFF.    |
| DENSITY  |
| HPF      |
| LPF      |
| FREQ.    |
| DEPTH    |
| MOD.DLY  |
| FB.GAIN  |
| WAVE     |
| REV.BAL  |
| MIX BAL. |
|          |
| ■ RFV±9  |

| Parameter | Range                   | Description                                                                                    |
|-----------|-------------------------|------------------------------------------------------------------------------------------------|
| REV TIME  | 0.3 – 99.9 s            | Reverb time                                                                                    |
| INI.DLY   | 0.0 – 500.0 ms          | Initial delay before reverb begins                                                             |
| HI.RATIO  | 0.1 – 1.0               | High-frequency reverb time ratio                                                               |
| DIFF.     | 0 – 10                  | Reverb diffusion (left-right reverb spreed)                                                    |
| DENSITY   | 0 – 100%                | Reverb density                                                                                 |
| HPF       | Thru, 21.2 Hz – 8.0 kHz | High-pass filter cutoff frequency                                                              |
| LPF       | 50 Hz – 16.0 kHz, Thru  | Low-pass filter cutoff frequency                                                               |
| FREQ.     | 0.05 – 40.00 Hz         | Modulation speed                                                                               |
| DEPTH     | 0 – 100%                | Modulation depth                                                                               |
| MOD.DLY   | 0.0 – 500.0 ms          | Modulation delay time                                                                          |
| FB.GAIN   | -99 to +99%             | Feedback gain (plus values for normal-phase feedback, minus values for reverse-phase feedback) |
| WAVE      | Sine, Tri               | Modulation waveform                                                                            |
| REV.BAL   | 0 – 100%                | Reverb and flanged reverb balance (0% = flanged reverb, 100% = reverb)                         |
| MIX BAL.  | 0 – 100 [%]             | Mix balance of the effects and dry sounds                                                      |

### ■ REV+SYMPHO.

| Parameter | Range                   | Description                                                  |
|-----------|-------------------------|--------------------------------------------------------------|
| REV TIME  | 0.3 – 99.9 s            | Reverb time                                                  |
| INI.DLY   | 0.0 – 500.0 ms          | Initial delay before reverb begins                           |
| HI.RATIO  | 0.1 – 1.0               | High-frequency reverb time ratio                             |
| DIFF.     | 0 – 10                  | Reverb diffusion (left-right reverb spreed)                  |
| DENSITY   | 0 – 100%                | Reverb density                                               |
| HPF       | Thru, 21.2 Hz – 8.0 kHz | High-pass filter cutoff frequency                            |
| LPF       | 50 Hz – 16.0 kHz, Thru  | Low-pass filter cutoff frequency                             |
| FREQ.     | 0.05 – 40.00 Hz         | Modulation speed                                             |
| DEPTH     | 0 – 100%                | Modulation depth                                             |
| MOD.DLY   | 0.0 – 500.0 ms          | Modulation delay time                                        |
| WAVE      | Sine, Tri               | Modulation waveform                                          |
| REV/SYM   | 0 – 100%                | Reverb and symphonic balance (0% = symphonic, 100% = reverb) |
| MIX BAL.  | 0 – 100 [%]             | Mix balance of the effects and dry sounds                    |

### ■ REV->SYMPHO.

| Parameter | Range                   | Description                                                                |
|-----------|-------------------------|----------------------------------------------------------------------------|
| REV TIME  | 0.3 – 99.9 s            | Reverb time                                                                |
| INI.DLY   | 0.0 – 500.0 ms          | Initial delay before reverb begins                                         |
| HI.RATIO  | 0.1 – 1.0               | High-frequency reverb time ratio                                           |
| DIFF.     | 0 – 10                  | Reverb diffusion (left-right reverb spreed)                                |
| DENSITY   | 0 – 100%                | Reverb density                                                             |
| HPF       | Thru, 21.2 Hz – 8.0 kHz | High-pass filter cutoff frequency                                          |
| LPF       | 50 Hz – 16.0 kHz, Thru  | Low-pass filter cutoff frequency                                           |
| FREQ.     | 0.05 – 40.00 Hz         | Modulation speed                                                           |
| DEPTH     | 0 – 100%                | Modulation depth                                                           |
| MOD.DLY   | 0.0 – 500.0 ms          | Modulation delay time                                                      |
| WAVE      | Sine, Tri               | Modulation waveform                                                        |
| REV.BAL   | 0 – 100%                | Reverb and symphonic reverb balance (0% = symphonic reverb, 100% = reverb) |
| MIX BAL.  | 0 – 100 [%]             | Mix balance of the effects and dry sounds                                  |

### ■ REV->PAN

| Parameter | Range                                | Description                                                          |
|-----------|--------------------------------------|----------------------------------------------------------------------|
| REV TIME  | 0.3 – 99.9 s                         | Reverb time                                                          |
| INI.DLY   | 0.0 – 500.0 ms                       | Initial delay before reverb begins                                   |
| HI.RATIO  | 0.1 – 1.0                            | High-frequency reverb time ratio                                     |
| DIFF.     | 0 – 10                               | Reverb diffusion (left-right reverb spreed)                          |
| DENSITY   | 0 – 100%                             | Reverb density                                                       |
| HPF       | Thru, 21.2 Hz – 8.0 kHz              | High-pass filter cutoff frequency                                    |
| LPF       | 50 Hz – 16.0 kHz, Thru               | Low-pass filter cutoff frequency                                     |
| FREQ.     | 0.05 – 40.00 Hz                      | Modulation speed                                                     |
| DEPTH     | 0 – 100%                             | Modulation depth                                                     |
| DIR.      | L<->R, L—>R, L<—R, Turn L,<br>Turn R | Panning direction                                                    |
| WAVE      | Sine, Tri, Square                    | Modulation waveform                                                  |
| REV BAL.  | 0 – 100%                             | Reverb and panned reverb balance (0% = panned reverb, 100% = reverb) |
| MIX BAL.  | 0 – 100 [%]                          | Mix balance of the effects and dry sounds                            |

### ■ DELAY+ER.

| Parameter | Range                                            | Description                                                                                    |
|-----------|--------------------------------------------------|------------------------------------------------------------------------------------------------|
| DELAY L   | 0.0 – 1000.0 ms                                  | Left channel delay time                                                                        |
| DELAY R   | 0.0 – 1000.0 ms                                  | Right channel delay time                                                                       |
| FB.DLY    | 0.0 – 1000.0 ms                                  | Feedback delay time                                                                            |
| FB.GAIN   | -99 to +99%                                      | Feedback gain (plus values for normal-phase feedback, minus values for reverse-phase feedback) |
| HI.RATIO  | 0.1 – 1.0                                        | High-frequency feedback ratio                                                                  |
| TYPE      | S-Hall, L-Hall, Random,<br>Revers, Plate, Spring | Type of early reflection simulation                                                            |
| ROOMSIZE  | 0.1 – 20.0                                       | Reflection spacing                                                                             |
| LIVENESS  | 0 – 10                                           | Early reflections decay characteristics (0 = dead, 10 = live)                                  |
| INI.DLY   | 0.0 – 500.0 ms                                   | Initial delay before reverb begins                                                             |
| DIFF.     | 0 – 10                                           | Reverb diffusion (left-right reverb spreed)                                                    |
| DENSITY   | 0 – 100%                                         | Reverb density                                                                                 |
| ER NUM.   | 1 – 19                                           | Number of early reflections                                                                    |
| HPF       | Thru, 21.2 Hz – 8.0 kHz                          | High-pass filter cutoff frequency                                                              |
| LPF       | 50 Hz – 16.0 kHz, Thru                           | Low-pass filter cutoff frequency                                                               |
| DLY/ER    | 0 – 100%                                         | Delay and early reflections balance (0% = early reflections, 100% = delay)                     |
| MIX BAL.  | 0 – 100 [%]                                      | Mix balance of the effects and dry sounds                                                      |

Range

Left channel delay time

Right channel delay time

High-frequency feedback ratio

Type of early reflection simulation

Initial delay before reverb begins

Number of early reflections

High-pass filter cutoff frequency

Low-pass filter cutoff frequency

Reverb diffusion (left-right reverb spreed)

Mix balance of the effects and dry sounds

Early reflections decay characteristics (0 = dead, 10 = live)

Feedback delay time

Reflection spacing

Reverb density

0.0 - 1000.0 ms

0.0 - 1000.0 ms

0.0 - 1000.0 ms

S-Hall, L-Hall, Random,

Thru, 21.2 Hz - 8.0 kHz

50 Hz - 16.0 kHz, Thru

Revers, Plate, Spring

-99 to +99%

0.1 - 1.0

0.1 – 20.0

0.0 - 500.0 ms

0 - 10

0 – 10

1 – 19

0 – 100%

0 - 100%

0 - 100 [%]

Parameter

| DELAY L  |
|----------|
| DELAY R  |
| FB.DLY   |
| FB.GAIN  |
| HI.RATIO |
| TYPE     |
|          |
| ROOMSIZE |
| LIVENESS |
| INI.DLY  |
| DIFF.    |
| DENSITY  |
| ER NUM.  |
| HPF      |
| LPF      |
| DLY.BAL  |
|          |

MIX BAL.

### **■ DELAY+REV**

| Parameter | Range                   | Description                                                                                    |
|-----------|-------------------------|------------------------------------------------------------------------------------------------|
| DELAY L   | 0.0 – 1000.0 ms         | Left channel delay time                                                                        |
| DELAY R   | 0.0 – 1000.0 ms         | Right channel delay time                                                                       |
| FB.DLY    | 0.0 – 1000.0 ms         | Feedback delay time                                                                            |
| FB.GAIN   | -99 to +99%             | Feedback gain (plus values for normal-phase feedback, minus values for reverse-phase feedback) |
| DELAY HI  | 0.1 – 1.0               | Delay high-frequency feedback ratio                                                            |
| REV TIME  | 0.3 – 99.9 s            | Reverb time                                                                                    |
| INI.DLY   | 0.0 – 500.0 ms          | Initial delay before reverb begins                                                             |
| REV HI    | 0.1 – 1.0               | High-frequency reverb time ratio                                                               |
| DIFF.     | 0 – 10                  | Reverb diffusion (left-right reverb spreed)                                                    |
| DENSITY   | 0 – 100%                | Reverb density                                                                                 |
| HPF       | Thru, 21.2 Hz – 8.0 kHz | High-pass filter cutoff frequency                                                              |
| LPF       | 50 Hz – 16.0 kHz, Thru  | Low-pass filter cutoff frequency                                                               |
| DLY/REV   | 0 – 100%                | Delay and reverb balance (0% = reverb, 100% = delay)                                           |
| MIX BAL.  | 0 – 100 [%]             | Mix balance of the effects and dry sounds                                                      |

Description

Feedback gain (plus values for normal-phase feedback, minus values for reverse-phase feedback)

Delay and early reflected delay balance (0% = early reflected delay, 100% = delay)

### **■ DELAY->REV**

| Parameter | Range                   | Description                                                                                    |  |  |  |
|-----------|-------------------------|------------------------------------------------------------------------------------------------|--|--|--|
| DELAY L   | 0.0 – 1000.0 ms         | Left channel delay time                                                                        |  |  |  |
| DELAY R   | 0.0 – 1000.0 ms         | Right channel delay time                                                                       |  |  |  |
| FB.DLY    | 0.0 – 1000.0 ms         | Feedback delay time                                                                            |  |  |  |
| FB.GAIN   | -99 to +99%             | Feedback gain (plus values for normal-phase feedback, minus values for reverse-phase feedback) |  |  |  |
| DELAY HI  | 0.1 – 1.0               | Delay high-frequency feedback ratio                                                            |  |  |  |
| REV TIME  | 0.3 – 99.9 s            | Reverb time                                                                                    |  |  |  |
| INI.DLY   | 0.0 – 500.0 ms          | Initial delay before reverb begins                                                             |  |  |  |
| REV HI    | 0.1 – 1.0               | High-frequency reverb time ratio                                                               |  |  |  |
| DIFF.     | 0 – 10                  | Reverb diffusion (left-right reverb spreed)                                                    |  |  |  |
| DENSITY   | 0 – 100%                | Reverb density                                                                                 |  |  |  |
| HPF       | Thru, 21.2 Hz – 8.0 kHz | High-pass filter cutoff frequency                                                              |  |  |  |
| LPF       | 50 Hz – 16.0 kHz, Thru  | Low-pass filter cutoff frequency                                                               |  |  |  |
| DLY.BAL   | 0 – 100%                | Delay and delayed reverb balance (0% = delayed reverb, 100% = delay)                           |  |  |  |
| MIX BAL.  | 0 – 100 [%]             | Mix balance of the effects and dry sounds                                                      |  |  |  |

198

### ■ DIST->DELAY

| Parameter | Range                             | Description                                                                                    |
|-----------|-----------------------------------|------------------------------------------------------------------------------------------------|
| DST TYPE  | DST1, DST2, OVD1, OVD2,<br>CRUNCH | Distortion type (DST = distortion, OVD = overdrive)                                            |
| DRIVE     | 0 – 100                           | Distortion drive                                                                               |
| MASTER    | 0 – 100                           | Master volume                                                                                  |
| TONE      | -10 to +10                        | Tone control                                                                                   |
| N.GATE    | 0 – 20                            | Noise reduction                                                                                |
| DELAY     | 0.0 – 2725.0 ms                   | Delay time                                                                                     |
| FB.GAIN   | -99 to +99%                       | Feedback gain (plus values for normal-phase feedback, minus values for reverse-phase feedback) |
| HI.RATIO  | 0.1 – 1.0                         | High-frequency feedback ratio                                                                  |
| FREQ.     | 0.05 – 40.00 Hz                   | Modulation speed                                                                               |
| DEPTH     | 0 – 100%                          | Modulation depth                                                                               |
| DLY BAL   | 0 – 100%                          | Distortion and delay balance (0% = distortion, 100% = delayed distortion)                      |
| MIX BAL.  | 0 – 100 [%]                       | Mix balance of the effects and dry sounds                                                      |

### **■** MULTI FILTER

| Parameter | Range            | Description                                   |
|-----------|------------------|-----------------------------------------------|
| TYPE 1    | HPF, LPF, BPF    | Filter 1 type: low pass, high pass, band pass |
| TYPE 2    | HPF, LPF, BPF    | Filter 2 type: low pass, high pass, band pass |
| TYPE 3    | HPF, LPF, BPF    | Filter 3 type: low pass, high pass, band pass |
| FREQ. 1   | 28 Hz – 16.0 kHz | Filter 1 frequency                            |
| FREQ. 2   | 28 Hz – 16.0 kHz | Filter 2 frequency                            |
| FREQ. 3   | 28 Hz – 16.0 kHz | Filter 3 frequency                            |
| LEVEL 1   | 0 – 100          | Filter 1 level                                |
| LEVEL 2   | 0 – 100          | Filter 2 level                                |
| LEVEL 3   | 0 – 100          | Filter 3 level                                |
| RESO. 1   | 0 – 20           | Filter 1 resonance                            |
| RESO. 2   | 0 – 20           | Filter 2 resonance                            |
| RESO. 3   | 0 – 20           | Filter 3 resonance                            |
| MIX BAL.  | 0 – 100 [%]      | Mix balance of the effects and dry sounds     |

### Sample library list

This is a list of the sample libraries that are installed on the internal hard disk when the AW1600 is shipped from the factory.

- L:LOOP O:ONESHOT
- : No assigns

|              |   | PAD1 |   |   | PAD2 |   |   | PAD3 |   |   |   | PAD4 |   |   |   |   |
|--------------|---|------|---|---|------|---|---|------|---|---|---|------|---|---|---|---|
| Name         | Α | В    | С | D | Α    | В | С | D    | Α | В | С | D    | Α | В | С | D |
| 060Normal16  | L | L    | _ | _ | L    | L | _ | _    | L | L | _ | _    | 0 | 0 | _ | - |
| 060Normal8   | L | L    | - | - | L    | L | - | -    | L | L | - | _    | 0 | 0 | - | _ |
| 060NormShffl | L | L    | - | - | L    | L | - | -    | L | L | - | -    | 0 | 0 | - | - |
| 064RnBsmooth | L | L    | _ | _ | L    | L | _ | _    | L | L | _ | _    | 0 | 0 | _ | _ |
| 065Triplet   | L | L    | - | - | L    | L | - | -    | L | L | - | _    | 0 | 0 | - | - |
| 080Latin16   | L | _    | - | - | L    | - | - | -    | L | - | - | _    | L | - | - | _ |
| 089Syncopatn | L | L    | - | - | L    | L | - | -    | L | L | - | _    | 0 | 0 | - | _ |
| 090MedSlow8  | L | L    | - | - | L    | L | - | -    | L | L | - | _    | 0 | 0 | - | - |
| 093Bounce8   | L | L    | - | - | L    | L | - | -    | L | L | - | _    | 0 | 0 | - | _ |
| 093Southern  | L | L    | - | - | L    | L | - | _    | L | L | - | _    | 0 | 0 | - | _ |
| 094Gangsta   | L | L    | - | - | L    | L | - | -    | L | L | - | _    | 0 | 0 | _ | _ |
| 096Hip       | L | L    | _ | _ | L    | L | _ | -    | L | L | _ | _    | 0 | 0 | _ | _ |
| 102OldSkool2 | L | L    | _ | - | L    | L | _ | _    | L | L | _ | _    | L | L | _ | _ |
| 106BreakRock | L | L    | - | _ | L    | L | _ | _    | L | L | _ | _    | L | L | _ | _ |
| 106HipFunk   | L | L    | _ | _ | L    | L | _ | _    | L | L | _ | _    | 0 | 0 | _ | _ |
| 106OldSkool  | L | L    | _ | _ | L    | L | _ | _    | L | L | _ | _    | 0 | 0 | _ | _ |
| 108Funk1     | L | L    | _ | _ | L    | L | _ | _    | L | L | _ | _    | 0 | 0 | _ | _ |
| 108Funk2     | L | L    | _ | _ | L    | L | _ | _    | L | L | _ | _    | 0 | 0 | _ | _ |
| 110Med8      | L | L    | - | _ | L    | L | _ | _    | L | L | _ | _    | 0 | 0 | _ | _ |
| 110NJS       | L | L    | _ | _ | L    | L | _ | _    | L | L | _ | _    | 0 | 0 | _ | _ |
| 114Simple16  | L | L    | _ | _ | L    | L | _ | _    | L | L | _ | _    | 0 | 0 | _ | _ |
| 118LoudFunk  | L | L    | - | _ | L    | L | _ | _    | L | L | _ | _    | 0 | 0 | _ | _ |
| 120Normal16  | L | L    | - | - | L    | L | - | -    | L | L | - | _    | 0 | 0 | _ | - |
| 120Normal8   | L | L    | _ | _ | L    | L | _ | -    | L | L | _ | _    | 0 | 0 | _ | _ |
| 120NormShffl | L | L    | _ | - | L    | L | _ | _    | L | L | _ | _    | 0 | 0 | _ | _ |
| 125Simple8   | L | L    | - | - | L    | L | - | -    | L | L | - | _    | 0 | 0 | _ | - |
| 126BigBeat   | L | L    | _ | _ | L    | L | _ | _    | L | L | _ | _    | 0 | 0 | _ | _ |
| 126LatinRock | L | L    | - | - | L    | L | - | _    | L | L | - | _    | 0 | 0 | - | - |
| 127Shffle16  | L | L    | - | - | L    | L | - | -    | L | L | - | _    | 0 | 0 | _ | _ |
| 128FlipHop   | L | L    | _ | - | L    | L | _ | -    | L | L | _ | _    | 0 | _ | _ | _ |
| 128GarageHs  | L | L    | - | - | L    | L | - | -    | L | L | - | _    | 0 | 0 | - | - |
| 129Detroit   | L | L    | - | - | L    | L | _ | _    | L | L | - | _    | 0 | _ | - | _ |
| 130Latin8    | L | L    | _ | _ | L    | L | _ | _    | L | L | - | _    | L | L | _ | _ |
| 130Shuffle8  | L | L    | - | - | L    | L | _ | -    | L | L | - | _    | 0 | 0 | - | - |
| 134TecLectro | L | L    | _ | - | L    | L | _ | _    | L | L | - | _    | L | L | _ | _ |
| 135_2Step    | L | L    | - | - | L    | L | _ | _    | L | L | - | _    | L | L | - | - |
| 135lbiza     | L | L    | _ | _ | L    | L | _ | _    | L | L | _ | _    | L | L | _ | _ |
| 135TrncHouse | L | L    | _ | _ | L    | L | _ | _    | L | L | _ | _    | L | L | _ | _ |
| 137SambaEns  | L | L    | _ | _ | L    | L | _ | _    | L | L | _ | _    | L | L | _ | _ |
|              |   |      |   |   |      |   |   |      |   |   |   |      |   |   |   |   |

|   | 2        | < |
|---|----------|---|
|   | Annonary |   |
|   | 2        |   |
|   | ۵        | ľ |
|   | 2        | 2 |
|   | 2        | 2 |
| 4 | ◁        | ľ |
|   |          | 7 |

|              | PAD1 |   |   | PAD2 |   |   | PAD3 |   |   |   | PAD4 |   |   |   |   |   |
|--------------|------|---|---|------|---|---|------|---|---|---|------|---|---|---|---|---|
| Name         | Α    | В | С | D    | Α | В | С    | D | Α | В | С    | D | Α | В | С | D |
| 140MedFast8  | L    | L | _ | _    | L | L | _    | _ | L | L | _    | _ | 0 | 0 | _ | _ |
| 140Techno    | L    | L | _ | _    | L | L | _    | _ | L | L | _    | _ | 0 | 0 | - | _ |
| 147Drumn_Bs  | L    | L | _ | _    | L | L | _    | _ | L | L | _    | _ | L | L | _ | _ |
| 154LatinSwng | L    | L | _ | _    | L | L | _    | _ | L | L | _    | _ | L | L | _ | - |
| 170Fast8     | L    | L | _ | _    | L | L | _    | _ | L | L | _    | - | 0 | 0 | - | - |
| Bang_Explosn | 0    | 0 | - | -    | 0 | 0 | _    | - | 0 | 0 | _    | - | 0 | 0 | - | - |
| Bell_Beep    | 0    | 0 | _ | -    | 0 | 0 | _    | _ | 0 | 0 | -    | - | 0 | 0 | - | - |
| Birds        | L    | L | _ | -    | L | L | _    | _ | 0 | 0 | _    | _ | 0 | 0 | - | - |
| Car_Action   | 0    | 0 | _ | -    | 0 | 0 | _    | - | 0 | 0 | _    | - | 0 | 0 | - | - |
| City_Noise   | L    | L | _ | -    | L | L | _    | _ | 0 | 0 | _    | - | 0 | 0 | - | - |
| Dog_Cat      | 0    | 0 | _ | _    | 0 | 0 | _    | _ | 0 | 0 | _    | _ | 0 | 0 | _ | - |
| Door_Action  | 0    | 0 | - | _    | 0 | 0 | _    | _ | 0 | 0 | -    | - | 0 | 0 | _ | - |
| Female_Dry   | 0    | 0 | - | _    | 0 | 0 | _    | _ | 0 | 0 | -    | - | 0 | 0 | _ | - |
| Female_Wet   | 0    | 0 | - | -    | 0 | 0 | _    | _ | 0 | 0 | _    | _ | 0 | 0 | - | - |
| Fire         | L    | - | _ | _    | L | - | _    | _ | L | _ | -    | _ | L | - | _ | - |
| Guns         | 0    | 0 | - | _    | 0 | 0 | -    | _ | 0 | 0 | _    | _ | 0 | 0 | - | - |
| Hit_Swish    | 0    | 0 | _ | _    | 0 | 0 | _    | _ | 0 | 0 | _    | _ | 0 | 0 | _ | - |
| Human_Action | 0    | 0 | - | -    | 0 | 0 | _    | - | 0 | 0 | -    | - | 0 | 0 | - | - |
| Jungle_Amb   | L    | - | _ | _    | L | - | _    | _ | L | - | _    | - | L | - | - | - |
| Laser_Buzz   | 0    | 0 | - | -    | 0 | 0 | _    | _ | 0 | 0 | -    | - | 0 | 0 | - | - |
| Male_Dry     | 0    | 0 | _ | _    | 0 | 0 | _    | _ | 0 | 0 | _    | _ | 0 | 0 | - | _ |
| Night_Amb    | 0    | 0 | _ | _    | L | L | _    | _ | L | ı | _    | _ | L | _ | _ | _ |
| Other_Rides  | 0    | 0 | _ | _    | 0 | 0 | _    | _ | 0 | 0 | _    | _ | 0 | 0 | - | _ |
| Punch_Swish  | 0    | 0 | _ | _    | 0 | 0 | _    | _ | 0 | 0 | _    | _ | 0 | 0 | - | _ |
| Rain1        | L    | - | _ | -    | L | _ | _    | _ | L | - | _    | _ | L | - | - | _ |
| Rain2        | L    | _ | _ | _    | L | - | _    | _ | L | - | -    | _ | 0 | _ | _ | _ |
| River        | L    | L | _ | _    | L | L | _    | _ | L | L | _    | _ | L | L | _ | _ |
| Robot_Voice  | 0    | 0 | _ | _    | 0 | 0 | _    | _ | 0 | 0 | _    | _ | 0 | 0 | _ | _ |
| Scratch1     | 0    | 0 | _ | _    | 0 | 0 | _    | _ | 0 | 0 | _    | _ | 0 | 0 | - | _ |
| Scratch2     | 0    | 0 | _ | _    | 0 | 0 | _    | _ | 0 | 0 | _    | _ | 0 | 0 | _ | _ |
| SE_Analog    | 0    | 0 | _ | _    | 0 | 0 | _    | _ | 0 | 0 | _    | _ | 0 | 0 | _ | _ |
| SE_Beep      | 0    | 0 | _ | _    | 0 | 0 | _    | _ | 0 | 0 | _    | _ | 0 | 0 | _ | _ |
| SE_SFX       | 0    | 0 | _ | _    | 0 | 0 | _    | _ | 0 | 0 | _    | _ | 0 | 0 | - | _ |
| Sea          | 0    | 0 | - | _    | L | L | -    | _ | 0 | 0 | _    | - | L | L | _ | _ |
| Stock_Farm   | 0    | 0 | _ | _    | 0 | 0 | _    | _ | 0 | 0 | _    | _ | 0 | 0 | _ | _ |
| Storm        | L    | L | _ | _    | L | L | _    | _ | L | L | _    | _ | L | L | _ | _ |

# Appendix

### **Troubleshooting**

# Power does not turn on, operation not possible

### ■ Power does not turn on

- Is the AC adaptor connected to an AC outlet of the correct voltage?
- Is the POWER switch turned ON?
- If the power still does not turn on, please contact your Yamaha dealer.

### ■ LCD display is dim or dark

 Use the contrast knob located at the lower right of the screen to adjust the contrast.

### ■ Can't use the [DATA/JOG] dial to control onscreen parameters

- The [JOG ON] key may be on.
- Some parameters cannot be operated in certain states, such as while the recorder is running.

### No sound

### ■ No sound, or sound is too faint

- Are speakers or headphones connected correctly?
- Is your amp and other external devices turned on?
- Are you using connection cables with built-in resistors?
- Does the stereo output channel meter move?
- Is the stereo output channel fader raised? Is it turned on?
- The EQ gain may be set to an extremely low value.
- The dynamics processor may be set to an extreme threshold or ratio.
- If you are connecting an electric guitar, is it connected to the Hi-Z jack?
- Is the attenuator of the EQ screen or VIEW screen raised?
  - → Check the level (meter movement) in the METER page of the VIEW screen.
  - → If you press the [SEL] key in the MONITOR screen INIT page, that channel will be initialized to default values that allow sound to be output.
  - → If DIGITAL IN is set to other than DISABLE in the UTILITY screen D.IN HDD page, and no signal is being input to the DIGITAL INPUT jack, a message of "WRONG WORD CLOCK" will appear, and sound will not be output.

### ■ Input sound is not output

- Is the signal from the external device being input?
- The connection cable from the external device may be broken.
- Are cables connected to both the MIC/LINE INPUT 8 XLR/TRS connector and the HI-Z connector?
- Is the [GAIN] knob set to an appropriate level?
- Is the input channel fader raised? Is it turned on?
- The input channel may have been set to DIGITAL IN.
- When recording, is the recording-destination track fader (which adjusts the monitor level) raised?
  - → If you are recording, the sound of that input channel will not be heard during playback.

### ■ Recorded sound is not output

- · Has audio data been recorded on the recorder?
- Is the virtual track set to the track that was recorded?
- A recorded region shorter than 10 msec will not be played back.
- Tracks 1–16 will not play back if the AW1600 is in Stereo Track, Sound Clip, or Audio CD playback mode.

### ■ Can't play back the STEREO track

 Is the stereo track turned on in the MONITOR screen ST.TRACK page?

### ■ Metronome cannot be heard

- The metronome sound is normally sent only to the MONI-TOR OUT and headphones.
- The metronome will not sound while the recorder is stopped.
- In Sound Clip mode, the metronome will sound only during recording.

# Can't record, something is wrong with the recorded sound

### ■ Can't record

- Is there sufficient free space on the internal hard disk?
  - → You can check the remaining recordable time by setting the counter display to REMAIN in the SONG screen SETUP page
- The song may be protected.
- The stereo track may be in playback mode.
- Is the input signal routed appropriately to the recorder?
- Check the recording-source and recording-destination in the QUICK NAVIGATE page RECORD screen?
- DIGITAL REC may have been turned OFF in the UTIL-ITY screen D.IN•HDD page.
- Please read and understand the copyright warning (→ p. 6) before using digital input signals.

### ■ Can't record on the STEREO track

 It is not possible to record on the STEREO track while recording on other tracks.

### ■ Noise is present in the recorded signal

- The oscillator may be functioning.
- Does the word clock setting match for the AW1600 and the external device(s)?
- Go to the RECORD screen in the Quick Navigate section and check the recording-source and recording-destination.

### ■ Can't select a record track

 The number of 24-bit song tracks that can be recorded or played simultaneously is limited.

### Something wrong with the sound

### ■ Signal from the INPUT 8 jack is too loud

• A conventional line-level signal may be connected to the Hi-Z jack.

#### ■ Sound is distorted

- Is the [GAIN] knob set correctly?
- The connection cable from the external device may be broken.
- The fader of the input channel or monitor channel may be raised excessively.
- The stereo output channel fader may be raised excessively.
- The stereo output channel attenuator may be raised excessively.
- The EQ or dynamics processor may have been set to produce an extreme gain boost.
- Did you record at an appropriate level?
  - → Go to the VIEW screen METER page and check the level (meter movement).
- Is the word clock setting correct for both the AW1600 and the external device(s)?
- An effect such as Distortion or Amp Simulate may be in use.

# ■ The volume of a particular channel increases or decreases

- Are the dynamics processor settings appropriate?
- A scene recall may be specified in the SONG screen TEMPO page.

### ■ Can't store a scene

- The store-destination scene may be protected.
- A scene cannot be stored in scene number 00.

### ■ Can't reproduce a scene

• One or more channels may be set to Recall Safe.

### ■ Can't save to a library

• It is not possible to save to the factory-preset libraries.

### ■ Meters move even though the faders are lowered

• The meter display may be set to PRE FADER.

### ■ Moving a fader does not change the level

- In the VIEW screen FADER page, check whether the display moves in correspondence with fader operations.
  - → You cannot control the level until the panel fader position matches the position shown in the display.
- In the UTILITY screen PREFER page, is FADER FLIP set appropriately?
  - → When the power is turned on, FADER FLIP will be set to TRACK.

• The fader may be set to PRE FADE in AUX.

### ■ Pairing was specified, but the signal is monaural

• Is the odd-numbered channel panned far left and the evennumbered channel panned far right?

## ■ Pairing was specified, but the signal phase does not match

• Even when channels are paired, the phase setting is not linked.

### ■ Signal is delayed

• An effect such as delay may be inserted.

### ■ Can't use the internal effects

- Effect BYPASS may be turned ON.
- The effect may have been inserted into a different channel.
- Are the level of EFF.RTN 1, 2 faders raised?
- 019. HQ. Pitch can be used only with EFFECT 2.
- These do not affect the stereo track, sound clip, or audio CD playback.

### ■ Playback pitch is wrong

- · VARI PITCH may be adjusted.
- Is the synchronized external device operating on the same sampling frequency (44.1 kHz)?
- Is the master device operating in a stable way?
- You may have executed the EDIT screen PITCH command
- Is an effect such as HQ.Pitch or Dual Pitch selected for a monitor channel?

### A small amount of noise is produced when a song is played back on a different AW1600 unit

 A small amount of noise may be heard at the beginnings and ends of audio regions when a song created on an AW1600 unit with Version 1.1 firmware is played back on an AW1600 with Version 1.0 firmware. Please update all AW1600 units you are using to the latest firmware version. Information on the latest firmware version as well as update procedure can be found at the internet address below.

http://www.yamahasynth.com/

### **Recorder operations**

## ■ When you press the [PLAY] key it blinks, and playback does not occur

- Is the AW1600 set to MTC SLAVE?
  - → Access the UTILITY screen MIDI 2 page, and check the setting.

# ■ Something goes wrong with the sound when you use the [FF] key or [REW] key

 Differences in the number of simultaneously played tracks will affect the way in which the sound is heard when these controls are operated.

### ■ Can't edit a recorded track

- The song may be protected.
- Have you selected the virtual track that you recorded?

### ■ Editing results are not heard in the sound

- Have you selected the virtual track that you recorded?
- Are you using the appropriate editing command?

## ■ Counter display is not 0 when you return to the beginning of the song

- The display mode may be set to REMAIN (remaining recording time).
- If the display mode is set to REL (relative time), the start point may be specified.
  - → Go to the SONG screen SETUP, POINT page and check the settings.

# ■ Display indicates DISK FULL, MEMORY FULL, or REGION FULL, and you cannot record or edit

- There is insufficient free space, or too many recording regions. Erase unneeded tracks and then perform the Optimize operation to obtain more free space.
- If the "DISK FULL" message appears, erase unneeded songs, sample libraries, or WAV files located under the "Transport" folder. The WAV files under the "Transport" folder can be erased from your computer when the USB Storage mode is engaged.

# ■ The display indicates DISK BUSY during playback

 The recorded data might be so fragmented that the read speed is significantly reduced. It might be necessary to backup all hard disk data to your computer and then re-initialize the hard disk.

### Sampler operations

# ■ When you press a pad there is no sound, or the wrong bank is heard

- Have you selected a bank to which the waveform is assigned?
- A bank change may have been specified in the SONG screen TEMPO page.

# ■ The sound is not what you loaded, or the sound is different depending on whether you are stopped or playing

 If the playback mode is set to LOOP, the sound will play according to the monitor tempo specified in the SAMPLE screen SETUP page while the recorder is stopped, and will play according to the song tempo while the recorder is playing.

## ■ The sound you loaded only plays part of the way

- Have you made trim settings to shorten the Start–End region?
- If the playback mode is set to GATE, the sample will play only while you continue pressing the pad.
- If the playback mode is set to LOOP and Slice is turned off, the sample will play only for the length of a measure.

## ■ The display indicates MEMORY FULL, and you can't import

 Access the SAMPLE screen MEMORY page, and check the amount of used memory. Execute ERASE or EXTRACT to increase the amount of free memory.

### ■ WAV files to be imported are not displayed

• Have you copied WAV files with a different bit depth from the song? 16-bit WAV files will not be displayed for a 24-bit song, and 24-bit WAV files will not be displayed for a 16-bit song. WAV files with sampling frequency other than 44.1 kHz will also not be displayed.

### **MIDI** operations

### ■ Can't exchange MIDI data

- Are the MIDI cables or USB cables connected correctly?
- · A MIDI cable or USB cable may be broken.
- Is the power turned on for the transmitting and receiving devices?
- Do the channel settings match for the transmitted and receiving devices?
- Have the appropriate settings been made in the UTILITY screen MIDI 1/2 pages?
  - → Select the connector and port to be used (MIDI connector, USB connector port 1/2) in the MIDI 1 page.
- Is a scene assigned to the program change number being transmitted?
- If a USB connection is being used, is the required USB-MIDI driver properly installed on your computer?

### MTC messages are not transmitted

- In the UTILITY screen MIDI 2 page, has the MTC button been turned on?
- Is MTC SYNC set to MASTER?

## ■ The AW1600 does not synchronize to incoming MTC messages

- Is the MIDI cable connected to the MIDI IN connector?
- In the UTILITY screen MIDI 2 page, has MTC MODE been set to SLAVE?
- Is the connector and port to be used (MIDI connector, USB connector port 1/2) selected in the UTILITY screen MIDI 1 page?

### ■ MTC synchronization drifts

- Is a large amount of MIDI data (notes etc.) being received together with the MTC messages?
- Does the frame rate match between the AW1600 and the external device?
- In the UTILITY screen MIDI 2 page, the OFST (offset) may have been set.
- If jumps occur in the synchronized time, change the AVRG setting in the UTILITY screen MIDI 2 page, and try again.

### ■ MMC messages is not transmitted

- Is the MIDI cable connected to the MIDI OUT connector?
- In the UTILITY screen MIDI 1 page, has MMC MODE been set to MASTER? Does the DEVICE NO. match?

### ■ Can't receive MMC messages

- Is the MIDI cable connected to the MIDI IN connector?
- In the UTILITY screen MIDI 2 page, has MMC MODE been set to SLAVE? Does the DEVICE NO. match?

### Can't use the preset remote settings

- Depending on the sequencer that you want to control, you may need to make settings on the sequencer. For details, refer to page 209.
- Select the connector and port to be used (MIDI connector, USB connector port 1/2) in the UTILITY screen MIDI 1 page.

### Song operations

#### Can't save a file

- Is there sufficient space on the internal hard disk to create a new song?
- Did you perform the correct shut-down procedure when you last turned off the power?
  - → Disconnecting the power without performing the shutdown operation will shorten the lifespan of the hard disk and CD-RW drive, may damage the hard disk and CD-RW drive and disc, and may result in loss of data.
- Is the internal hard disk be subjected to strong physical shock?

### ■ AW2816 backup files cannot be saved

• Songs with a large data size cannot be saved. Try executing the Optimize function from the SONG screen LIST page.

### ■ Song file size is unnaturally large

• Even after you use recorder editing operations to erase a track or other data, that sound file will remain on the disk. Execute the Optimize command in the SONG screen LIST page.

### **CD** operations

### ■ Can't create an audio CD

- · Is CD-R/RW media inserted?
- The inserted CD-R may have already been finalized.
- Is a signal recorded on the stereo track?
- The stereo track must be at least four seconds long.
- Have you saved a song after the stereo track has been recorded?

### ■ An audio CD you created does not play back on a conventional player

• An audio CD you created you not play back on a conventional player unless the disc has been finalized.

### ■ Audio recorded on CD-RW media does not play back on some players

• In order for audio data recorded on CD-RW media to be played back, the player must support CD-RW. Contact the manufacturer of the player regarding CD-RW support.

### ■ The sound skips while playing an audio CD that you created

· Depending on the CD-R media you use, there may be differences in the quality of the completed CD.

### **WAV File Transfer To and From a** Computer

### ■ The computer doesn't recognize the AW1600 hard disk

- Is the USB cable properly connected?
- · Is your computer running the appropriate operating sys-
  - → Windows XP Professional/Home Edition SP1 or higher, or Mac OS X 10.3 or higher. Operation is not guaranteed with other operating systems.
- Is the USB storage mode turned ON?

### ■ Can't find WAV files copied from the computer to the Transport folder

• Have you copied WAV files with a different bit depth from the song? Have you copied WAV files with sampling frequency other than 44.1 kHz?

### ■ Can't find WAV files copied from the computer to the Audio folder

- Did you change the bit depth of the WAV file when editing it with waveform editing software?
  - → For 24-bit songs audio data is saved in the Audio folder in 32-bit WAV file format.
- · Have you changed the file name?
- Did you copy the file(s) to a different folder?

### ■ Can't copy files from the computer

• Files larger than 4 GB cannot be copied.

### ■ An error message appears when disconnecting the AW1600 from a Windows com-

- Before turning the USB storage mode OFF, remove the device via the "Safely Remove Hardware" icon in the taskbar.
- Close all AW1600 windows before removing the device via the "Safely Remove Hardware" icon.

### Pitch Fix operations

### ■ Can't hear any pitch change?

- Make sure that RATE is NOT set to "000."
- Make sure that BYPASS is off.

### ■ The voice is not recognized

• When the voice is high, set TYPE to FEMALE; when it is low, set TYPE to MALE.

### ■ Pitch correction doesn't sound right

• In some cases, pitch correction may sound unnatural especially for parts sung with vibrato. To make the pitchcorrected vocal sound more natural and subtle, set DETECT to a relatively short value and set RATE to a relatively slow value.

### Display message list

### **■** Messages

| A/B POINTS NOT FOUND         | Repeat Playback cannot be performed because A/B points are not specified.                                                                             |  |  |  |  |
|------------------------------|----------------------------------------------------------------------------------------------------|--|--|--|--|
| CANNOT DEFEAT MUTE           | Mute cannot be disengaged because the simultaneous playback limit will be exceedced.                                                                  |  |  |  |  |
| CANNOT REDO!                 | Redo (re-execution of an operation) is not possible.                                                                                                  |  |  |  |  |
| CANNOT SET MARK              | It is not possible to specify a mark at an already-specified position.                                                                                |  |  |  |  |
| CANNOT UNDO!                 | Undo (cancellation of an operation) is not possible.                                                                                                  |  |  |  |  |
| CD PLAY MODE NOW             | Since the AW1600 is in CD Play mode, this operation cannot be executed.                                                                               |  |  |  |  |
| CH. PARAMETER INITIALIZED    | The mixer parameters of the channel have been initialized.                                                                                            |  |  |  |  |
| DIFFERENT TC FRAME TYPE      | MTC of a different frame type than the internal setting is being received.                                                                            |  |  |  |  |
| DISK BUSY!!                  | The reading speed of the internal hard disk is not fast enough, or the reading speed has slowed down because the recorded data has become fragmented. |  |  |  |  |
| DISK FULL!!                  | There is insufficient space on the internal hard disk.                                                                                                |  |  |  |  |
| IN/OUT POINTS NOT FOUND      | Auto-punch recording cannot be performed because in/out points are not specified.                                                                     |  |  |  |  |
| IN/OUT POINTS REVERSE ORDER  | In/out points are set in wrong order.                                                                                                    |  |  |  |  |
| IN/OUT POINTS TOO CLOSE      | The auto punch-in/out interval is too short. It cannot be set less than approximately 100 msec.                                                       |  |  |  |  |
| LIBRARY: FOR EFFECT2 ONLY.   | The selected parameter is for Effect 2 only.                                                                                                    |  |  |  |  |
| LIBRARY: PROTECTED.          | The selected parameter is protected.                                                                                                    |  |  |  |  |
| LIBRARY: READ ONLY.          | The selected parameter is read-only.                                                                                                    |  |  |  |  |
| LOCATE POINT ERASED          | The locate point has been erased.                                                                                                    |  |  |  |  |
| LOCATE POINT SET             | The locate point has been set.                                                                                                    |  |  |  |  |
| MARK POINT ERASED            | The mark has been erased.                                                                                                    |  |  |  |  |
| MARK POINT SET               | The mark has been set.                                                                                                    |  |  |  |  |
| MEMORY FULL!!                | There is no more free space in sampling pad memory.                                                                                                   |  |  |  |  |
| MIDI IN: DATA FRAMING ERROR! | Invalid MIDI data may have been received.                                                                                                    |  |  |  |  |
| MIDI IN: DATA OVERRUN!       | Invalid MIDI data may have been received.                                                                                                    |  |  |  |  |
| MIDI: RX BUFFER FULL!        | Receiving more MIDI data than it can handle.                                                                                                    |  |  |  |  |
| MIDI: TX BUFFER FULL!        | Attempting to transmit more MIDI data than it can handle.                                                                                             |  |  |  |  |
| MTC SLAVE MODE NOW           | Since the AW1600 is in MTC Slave mode, this operation cannot be executed.                                                                             |  |  |  |  |
| NO MARK LEFT                 | The allowable number of marks has been exceeded.                                                                                                    |  |  |  |  |
| RECORD TRACK NOT SELECTED    | Recording cannot be performed because you have not selected a record track.                                                                           |  |  |  |  |
| RECORDER BUSY!               | The operation cannot be executed because the recorder is operating.                                                                                   |  |  |  |  |
| RECORDER RUNNING NOW         | Since the recorder is recording or playing, this operation cannot be executed.                                                                        |  |  |  |  |
| REDO COMPLETED               | Redo (re-execution of the previous operation) has been completed.                                                                                     |  |  |  |  |
| REPEAT POINTS TOO CLOSE      | The repeat interval is too short. It cannot be set to less than one second.                                                                           |  |  |  |  |
| SELECTED PAD NOT ASSIGNED.   | No sample is assigned to the selected pad.                                                                                                    |  |  |  |  |
| SOUND CLIP MODE NOW          | Since the AW1600 is in Sound Clip mode, this operation cannot be executed.                                                                            |  |  |  |  |
| STEREO TRACK PLAYBACK MODE   | Since the AW1600 is in Stereo Track Playback mode, this operation cannot be executed.                                                                 |  |  |  |  |
| THIS SONG IS PROTECTED.      | This song is protected, and cannot be edited or recorded.                                                                                             |  |  |  |  |
| TOO MANY REGIONS!!           | The maximum allowable number of regions* has been exceeded.                                                                                           |  |  |  |  |
| UNDO COMPLETED               | Undo (cancellation of the previous operation) has been executed.                                                                                      |  |  |  |  |
| USB STORAGE MODE NOW         | Since the AW1600 is in USB Storage mode, this operation cannot be executed.                                                                           |  |  |  |  |
| WRONG WORD CLOCK             | An inappropriate word clock is being received from the connected device to which you are synchronizing.                                               |  |  |  |  |

 $<sup>^{\</sup>star}$  A "region" is a continuous segment of audio data recorded on one track.

### **■** Popup messages

| ALL Song Data Corrupt! Format INT.HDD.       | The file system is corrupt. The internal hard disk will be initialized.                                                                                         |
|----------------------------------------------|----------------------------------------------------------------------------------------------------|
| Audio Data Too Short!                        | The sample is too short.                                                                                                    |
| Buffer Underrun!                             | A buffer underrun error was encountered while writing to the CD.                                                                                                |
| CD Import Prohibited!<br>Enable DIGITAL REC. | Can't import from a CD because DIGITAL REC is prohibited.                                                                                                    |
| CD or HD Access Error!                       | An error was encountered while accessing the internal hard disk or CD-RW drive.                                                                                 |
| CD-RW Drive Not Found!                       | A problem occurred with the CD-RW drive.                                                                                                    |
| Change Media,<br>Different Archive ID!       | The medium contains the wrong backup file. Insert the correct medium.                                                                                           |
| Change Media,<br>Wrong Media Order!          | Please exchange the media. The order of media volumes is incorrect.                                                                                             |
| Compare Error!                               | The data was not written correctly.                                                                                                    |
| Corrupt File!                                | The file is corrupt.                                                                                                    |
| Data Mismatch Found!                         | A data mismatch has been found in the song.                                                                                                    |
| Data Too Long!                               | No more data can be written because the capacity of the CD has been exceeded.                                                                                   |
| End of Archive File Not Found!               | The end of the backup file cannot be located.                                                                                                    |
| End Range Over!                              | The operation could not be executed, since the end of the song would be later than 24 hours.                                                                    |
| Erase CD-RW Media?                           | Is it OK to erase the CD-RW media?                                                                                                    |
| File in Use!                                 | Can't save, erase, or edit the title because the file is in use.                                                                                                |
| File List Full!                              | The file list is full and cannot be appended.                                                                                                    |
| File Name Already Exists!                    | The specified file name already exists. Use a different file name.                                                                                              |
| File Number Full!                            | No more songs can be created or restored, since this would exceed the maximum number of files.                                                                  |
| File Size Exceeds Limit!                     | The file is too large to be saved.                                                                                                    |
| HD Full!                                     | The internal hard disk is full and can accept no more data.                                                                                                    |
| HD Status is Out Of Range!                   | The hard disk reliability status (the number of past errors) has exceeded the threshold. Back up your data and have the hard disk replaced as soon as possible. |
| HDD Error!                                   | A problem occurred with the internal hard disk.                                                                                                    |
| Illegal/Unsupported Media!                   | An unrecognized or unsupported medium has been inserted.                                                                                                    |
| Insert Next Media #***.                      | Insert medium number ***.                                                                                                    |
| Invalid Parameter!                           | The parameter setting exceeds the allowable range.                                                                                                    |
| Invalid Region!                              | An invalid region has been specified.                                                                                                    |
| Marker Interval Under 4 sec!                 | Since the song length divided by the markers would be less than four seconds, you cannot divide it with a marker.                                               |
| Media Too Small. Cannot Save!                | The medium does not have enough space available to save the data.                                                                                               |
| No Data!                                     | The selected region does not contain data.                                                                                                    |
| No File!                                     | Can't save, erase, or edit the title because no file is found.                                                                                                  |
| No Media!                                    | Media has not been inserted.                                                                                                    |
| No Pad Memory!                               | There is no more free space in sampling pad memory.                                                                                                    |
| No Region!                                   | No region* is found.                                                                                                    |
| No Song to Write!                            | No songs to write to the CD have been selected.                                                                                                    |
| No Stereo Track!                             | There is no song that includes a master track longer than four seconds.                                                                                         |
| Not 44.1kHz/16Bit Song!                      | The song cannot be restored since it is not a 44.1 kHz/16-bit song.                                                                                             |
| Number Ejected Media,<br>Insert Blank Media. | Make a note of the number of the medium which has been writen to, then insert a blank medium.                                                                   |
| Number of Media Exceeds Limit!               | The maximum numberof media that can be handled at the same time has been exceeded.                                                                              |
|                                              |                                                                                                    |

| Protected!                                 | Can't edit the file because it is protected.                                                                                                    |  |  |  |  |  |  |
|--------------------------------------------|----------------------------------------------------------------------------------------------------|--|--|--|--|--|--|
| Read-Only File!                            | Can't save, erase, or edit the title because the file is read-only.                                                                                                    |  |  |  |  |  |  |
| Region Full!                               | The maximum allowable number of regions* has been exceeded.                                                                                                    |  |  |  |  |  |  |
| Selected Pad Not Assigned.                 | No sample is assigned to the selected pad.                                                                                                    |  |  |  |  |  |  |
| Song Data Corrupt!<br>Load Another Song.   | The song data is corrupt. A different song will be loaded.                                                                                                    |  |  |  |  |  |  |
| Song Too Large to Export!                  | The song file is too large to be exported.                                                                                                    |  |  |  |  |  |  |
| System Error!                              | An internal system error has occurred.                                                                                                    |  |  |  |  |  |  |
| This Song is Protected!                    | Can't save, erase, or edit the title because the song is protected.                                                                                                    |  |  |  |  |  |  |
| Too Many CD Tracks!                        | No new tracks can be added because the maximum number of allowable tracks has been exceeded.                                                                                                    |  |  |  |  |  |  |
| Track Not Recorded!                        | The track you selected does not contain any recorded data.                                                                                                    |  |  |  |  |  |  |
| Wav File Link Error!<br>Delete Wrong Data? | A portion of the song data is corrupt. Erase the corrupt data?  If you move the cursor to the OK button and press the [ENTER] key, the corrupt portion of the song will be erased. If you move the cursor to the CANCEL button and press the [ENTER] key, another song will be loaded instead. |  |  |  |  |  |  |
| Wave File Link Error!                      | A WAV file link error has been found.                                                                                                    |  |  |  |  |  |  |
| Wrong Bit Depth!                           | The bit depth of the selected file is incorrect.                                                                                                    |  |  |  |  |  |  |
| Wrong File Format!                         | The selected file is not PCM format.                                                                                                    |  |  |  |  |  |  |
| Wrong HD Format!                           | The internal hard disk is incorrectly formatted. The disk cannot be formatted from a computer.                                                                                                    |  |  |  |  |  |  |
| Wrong Number of Channels!                  | The number of channels in the selected file is incorrect.                                                                                                    |  |  |  |  |  |  |
| Wrong Sampling Frequency!                  | The sampling rate of the selected file is incorrect.                                                                                                    |  |  |  |  |  |  |
| Wrong Wav Chunk Data!                      | The WAV file's chunk data is incorrect.                                                                                                    |  |  |  |  |  |  |
| Wrong Wav File!                            | The WAV file cannot be used.                                                                                                    |  |  |  |  |  |  |

<sup>\*</sup> A "region" is a continuous segment of audio data recorded on one track.

### **About the CD-ROM included with the AW1600**

### **Special Notices**

- The software and this owner's manual are the exclusive copyrights of Yamaha Corporation.
- Copying of the software or reproduction of this manual in whole or in part by any means is expressly forbidden without the written consent of the manufacturer.
- Yamaha makes no representations or warranties with regard to the use of the software and documentation and cannot be held responsible for the results of the use of this manual and the software.
- This disk is a CD-ROM. Do not attempt to play the disk on an audio CD player. Doing so may result in irreparable damage to your audio CD player.
- Future upgrades of application and system software and any changes in specifications and functions will be announced separately.

### **Contents of the CD-ROM**

The included CD-ROM contains a backup file that you can use to restore the AW1600 to its factory-set condition, setting files that let you use the AW1600's MIDI Remote function with various DAW software, and a USB MIDI driver that is necessary to allow MIDI message transmission and reception via the USB connector.

| Folder/<br>file name | Software name                         | Contents                                                                                    |  |  |
|----------------------|---------------------------------------|---------------------------------------------------------------------------------------------|--|--|
| AW16 000.TAR         | Demo song                             | Backup file for restoring the internal hard disk to its fac-                                |  |  |
| AW10_000.1AI1        | Sample library                        | tory-set condition.                                                                         |  |  |
|                      | Cubase/Nuendo<br>remote setup file    | Setting file for remotely controlling the Cubase/Nuendo software from the AW1600.           |  |  |
| Remote               | Logic preference file                 | Setting file for remotely controlling the Logic software from the AW1600.                   |  |  |
|                      | SONAR template file<br>(Windows only) | Setting file for remotely controlling the SONAR software from the AW1600.                   |  |  |
| USBdrv_              | Yamaha USB MIDI<br>Driver             | Driver file for exchanging MIDI messages between the AW1600 and a computer via a USB cable. |  |  |

### **Installing USB MIDI driver**

If you are connecting the AW1600 to your computer via a USB cable for MIDI message transmission and reception, you need to install the Yamaha USB MIDI driver.

### ■ System Requirements –

OS: Windows XP Professional/Home Edition SP1 or higher, or Mac OS X 10.3 or higher

### **■ Installing on Windows XP** -

- 1 Start your computer to launch Windows, then log in as Administrator.
- 2 Click the [Start] button, and then click [Control Panel].

If the control panel appears as "Pick a category", click "Switch to Classic View" in the upper left of the window. All control panels and icons will be displayed.

- 3 Go to [System Hardware] → [Driver signatures] → [Driver signature options], select "Ignore Install software without asking for confirmation," and then click [OK].
- 4 Click [OK] to close the "System Properties" window, and then click the Close button to close the "Control Panel" window.
- 5 Insert the included CD-ROM into the CD-ROM drive.
- First, make sure the POWER switch on the AW1600 is set to STANDBY, then use a USB cable to connect the USB connector of the computer to the USB connector of the AW1600. When the AW1600 is turned on, the computer automatically displays the "Found New Hardware Wizard."
- 7 If the "Can Windows connect to Windows Update to search for software?" is displayed, select "No, not this time", and then click [Next].
- 8 Select "Install software automatically (recommended) (I)," and then click [Next].

The system starts the installation.

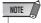

• Some computers may take a few minutes to show this screen.

9 When the installation is complete, the system displays "Completing the Found New Hardware Wizard." Click [Finish].

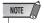

 Some computers may take about a few minutes to show this screen after the installation is complete.

### 1() Restart the computer.

The driver has been installed.

### **■** Installing on Macintosh computer

1 Start your computer, then log in as Administrator.

To confirm that the Administrator account is available, select [System Preferences], then [Users (Account)].

- 2 Double-click the "USBdrv\_" folder on the included CD-ROM.
- 3 Double-click "YAMAHA USB-MIDI Driver v1.\*\*\*\*\*.mpkg" (\*\*\*\*\*\* represents the version number).

An "Authenticate" window opens, prompting the password.

If the window does not prompt you to enter the password, click the lock icon.

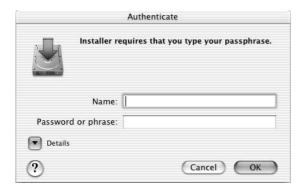

4 Enter the password for the Administrator's account. If you have not set the password, click [OK].

The "Welcome to the YAMAHA USBMIDI Driver Installer" window is displayed.

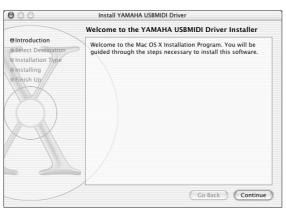

### 5 Click [Continue].

The "Select a Destination" is displayed.

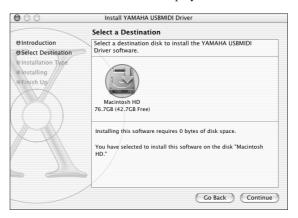

6 Select a destination for the driver installation, then click [Continue].

The message "Installing this software requires 100MB of disk space" may appear. However, the actual required free disk space is 2MB.

7 A window opens, displaying the message "Click install to perform a basic installation of this software." Click [Install].

If the driver has already been installed, the [Upgrade] button is displayed instead of the [Install] button.

The driver is installed, and message "The software was successfully installed" is displayed.

### 8 Click the [Close] button.

The driver installation is complete.

You can check the following locations to confirm that the driver has been installed:

- Library → Audio → MIDI Drivers → YAMAHAUSBMIDIDriver.plugin
- Library → PreferencePanes → YAMAHAUSBMIDIPatch.prefPane

# Restoring the internal hard disk to the factory-set condition

In order to restore the internal hard disk to the factory-set condition, you will need to perform the following two procedures.

- 1) Initialize the internal hard disk
- 2 Load the demo song and sample library

### **■** Initializing the internal hard disk

Initialize the internal hard disk. (→ p. 168) When you initialize the internal hard disk, the system settings will return to their factory-set state.

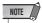

 Executing this operation will erase all data from the internal hard disk, and the data cannot be recovered. We recommend you to backup all data on the internal hard disk to a computer before executing this operation.

### ■ Loading the demo song and sample library

You can load the demo song and sample library from the included CD-ROM to restore the AW1600 to its factory-set condition.

- 1 Insert the included CD-ROM into the CD-RW drive of the AW1600.
- 2 In the Work Navigate section, repeatedly press the [CD] key to access the CD screen RESTORE page.
- 3 Make sure that the cursor is located at the READ CD INFO button, and press the [ENTER] key.

Loading from the CD-ROM will begin. When loading is finished, the contents of the display will change as follows.

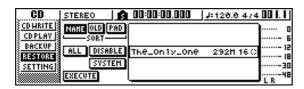

4 Move the cursor to the DISABLE button and press the [ENTER] key.

The DISABLE button will change to ENABLE, and the symbol at the right of the list will change to ●.

# 5 Move the cursor to the PAD button and press the [ENTER] key.

Once again, loading from the CD-ROM will begin. When loading is finished, the contents of the display will change as follows.

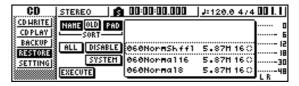

- 6 Move the cursor to the ALL button and press the [ENTER] key.
- 7 Move the cursor to the DISABLE button and press the [ENTER] key.

The DISPLAY button will change to ENABLE, and all symbols at the right of the list will change to ●.

This selects all songs and sample libraries.

- 8 Move the cursor to the EXECUTE button and press the [ENTER] key.
- 9 A popup window will ask you for confirmation, so move the cursor to the OK button or CANCEL button, and press the [ENTER] key.

While the Restore operation is being executed, the state of progress will be shown in a popup window. When this popup window closes, the operation has been completed.

### **Installing a remote file**

### ■ Supported DAW software

- Windows
  - Logic Platinum 5.5.1 (\*1)
  - Cubase SX 3.0.1
  - Nuendo 3 0 1
  - Sonar 4.0.1 Producer Edition
- Macintosh
  - Logic Pro 7.0.1 (\*1)
  - Cubase SX 3.0.1
  - Nuendo 3.0.1
  - Protools TDM 6.7 (\*2)
- \*1 Use the setting file from the included CD-ROM to map the AW1600's faders/[TRACK SEL] keys/transport keys to the Logic key commands. Track assignments must be made within Logic as appropriate for your system.
- \*2 Select the CS-10 settings as the MIDI controller type. For details on the CS-10 settings, ask Digidesign.

# Appendix

### ■ Windows users

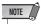

- In order to use a remote file, the corresponding software must be installed.
- Please be aware that the menu names and screens that appear in the explanation below may differ depending on the software you are using.
- Installing the Cubase/Nuendo remote setup file
- 1 Start up Cubase/Nuendo.
- 2 In the menu bar, select [Devices] menu → [Device Setup...].
- 3 The Device Setup window will appear. Select [Add Device] → [Generic Remote].

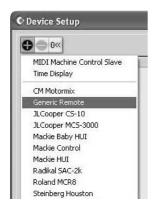

4 The Generic Remote setting display will appear. Set the "MIDI Input" and "MIDI Output" filed.

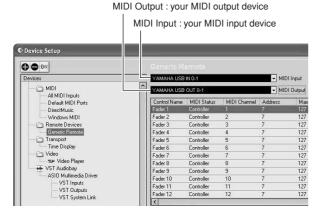

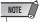

 The content that is shown for "MIDI Input" and "MIDI Output" will depend on the MIDI device(s) you are using. For details, refer to the owner's manual for the MIDI device(s) you are using.

- 5 Click the [Import] button.
- 6 A dialog box like the following will appear. Select the Cubase/Nuendo remote setup file (Yamaha AW1600 Remote.xml) from the included CD-ROM, and click the [Open] button.

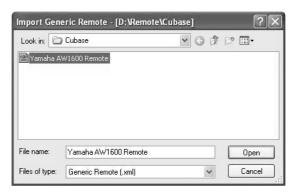

7 Close the Device Setup window.

Fader and [TRACK SEL] key operations can be used to control Cubase/Nuendo audio tracks. Create new projects with more than 16 audio tracks.

- Installing the Logic preference file
- 1 Start up Logic.
- 2 In the menu bar, select [Options] menu → [Preferences] → [Key Commands...].
- 3 The Key Commands window will open. In the menu bar, select [Options] → [Import Key Commands...].
- 4 A dialog box will appear. Select the Logic preference file (Logic32.prf) from the included CD-ROM, and click the [Open] button.

When you import the file, the following settings will be made.

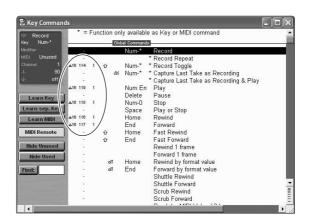

\* Please note that all the previously-specified key commands will be initialized. If you do not want to change your existing user key command settings, you can manually make the MIDI channel and CC# settings shown above.

### Installing the SONAR template file

- Copy the SONAR template file from the included CD-ROM to the folder in which SONAR is installed.
- 2 Start up SONAR.
- 3 In the menu bar, select [File] menu → [Open].
- 4 The "Open file" dialog box will appear. Choose Cakewalk template files as the type of file to be loaded. From the list in the dialog box, choose "Yamaha AW1600 Remote" and click the [OK] button.
- 5 In the menu bar, select [Option] → [MIDI Devices].
- 6 The MIDI Ports window will open. In the Input Ports field, assign the MIDI device that you are using.

# If you changed the track structure from the default settings of the template ...

With the Yamaha AW1600 Remote template started, click the [CONFIG] button in the StudioWare panel window. A cluster will open at the right.

Drag the [SET MIDI First Track] knob to the first track number of the MIDI tracks.

- \* If you use this template, you will not be able to control the tracks correctly from the AW1600 unless the MIDI tracks are continuous from 1 – 16.
- \* If you set the value to an invalid track (an unused track), the panel knobs, buttons, or sliders may be shaded. If this occurs, set the value back to the correct track.

### Macintosh users

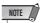

- In order to use a remote file, the corresponding software must be installed.
- Please be aware that the menu names and screens that appear in the explanation below may differ depending on the software you are using.

### Installing the Cubase/Nuendo remote setup file

For Cubase/Nuendo, the procedure is the same as for the Windows version.  $(\rightarrow p. 212)$ .

- Installing the Logic Pro preference file
- 1 Start up Logic Pro.
- 2 In the menu bar, select [Logic Pro] menu → [Preferences] → [Key Commands...].
- 3 The Key Commands window will open. In the menu bar, select [Options] → [Import Key Commands].
- 4 A dialog box will appear. Select the Logic preference file (Logic Preferences) from the included CD-ROM, and click the [Open] button.

When you import the file, the following settings will be made.

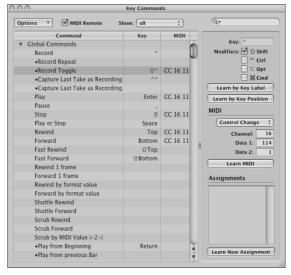

\* Please note that all the previously-specified key commands will be initialized. If you do not want to change your existing user key command settings, you can manually make the MIDI channel and CC# settings shown above.

### Setting Pro Tools remote control

You can remotely control the Pro Tools software from the AW1600. No special setting file is required. Use the following procedure to make settings.

- 1 In the menu bar, select [Setup] → [Peripherals...].
- 2 The Peripherals window will open. Click the [MIDI Controllers] button.

In the MIDI Controllers window, make the following settings. In the Receive From field and the Send To field, specify the MIDI device you are using.

|    | Туре  | Receive From           | Send To                 | #ch's |
|----|-------|------------------------|-------------------------|-------|
| #1 | CS-10 | Your MIDI input device | Your MIDI output device | 16    |

This completes preparations for using the AW1600's MIDI Remote function to control the Pro Tools software.

### **MIDI data format**

### 1. Functions

### 1.1. Scene Change

The settings of the [MIDI PROGRAM CHANGE TABLE] specify the scene that is recalled when a Program Change message is received.

The settings of the [MIDI PROGRAM CHANGE TABLE] specify the program number that is transmitted when a scene is recalled. If more than one program number has been assigned to that scene memory number, the lowest-numbered program number will be transmitted.

#### 1.2. MMC Control

These messages allow basic recorder operations such as STOP/PLAY/REC/LOCATE.

If you select the MIDI SETUP menu item MMC MASTER, MMC commands will be transmitted according to the operation of the transport. If you select MMC SLAVE, the internal recorder will operate according to the received MMC commands.

### 1.3. Effect Control

Depending on the type of effect, note-on/off messages can be used for control.

These settings are made for the parameters of each effect.

### 1.4. Pitch Fix Control

When the Pitch Fix mode is engaged, note-on/off messages can be used to control pitches.

### 1.5. MIDI Clock transmission

If you set MIDI OUT to MIDI CLOCK, MIDI clock messages can be transmitted during playback or recording.

In MIDI Clock transmission mode, Song Position Pointer and Start/ Stop/Continue commands will also be issued, and during playback or recording, MIDI Clock will be transmitted according to the MIDI Tempo Man.

### 1.6. MTC transmission (MTC Master)

If you set MIDI OUT to MTC, MTC can be transmitted during play-back or recording.

### 1.7. MTC reception (MTC Slave)

If you set MTC MODE to SLAVE, the internal recorder will operate in synchronization with MTC messages received from the MIDI IN connector.

### 1.8. Realtime control of parameters

Control changes can be used to send/receive internal parameters in realtime.

#### 1.9. MIDI Remote

The faders, SEL keys, and RTZ / FF / REW / STOP / PLAY / REC keys can be used to control an external MIDI device.

In PRESET mode, operating the above controllers will transmit MIDI data according to the preset settings of the AW1600.

In USER mode, operating the above controllers will transmit the MIDI data that you specify.

### 2. MIDI data flow diagram

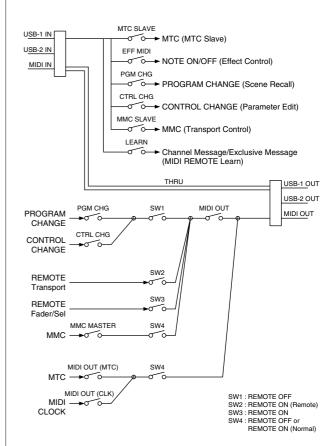

### 3. AW1600 settings and operation

### 3.1. MIDI Setup

Set basic MIDI operation.

### 3.1.1. MIDI OUT

Turn on/off the MIDI output other than MTC/MIDI CLOCK.

### 3.1.2. IN PORT

Specify the input port for MIDI communication.

### 3.1.3. OUT PORT

Specify the output port for MIDI communication.

### 3.1.4. THRU

Set the MIDI through function.

### 3.1.5. SYNC OUT

Turn on/off the output of MTC/MIDI CLOCK.

#### 3.1.6. MMC MODE

Select whether the AW1600 will be the MMC MASTER or SLAVE.

### 3.1.7. MMC Dev.

Specify the ID number that will be used when transmitting or receiving MMC commands.

#### 3.1.8. MTC SYNC MODE

Select whether the AW1600 will be the MTC MASTER or SLAVE.

#### 3.1.9. MTC SYNC AVERAGE

When the AW1600 is functioning as a MTC SLAVE, this setting specifies how it will follow the MTC data. Set this to 0 if the incoming MTC data has a highly accurate timing; set this to 1 or 2 if the timing of the incoming MTC data is not as accurate (such as when receiving MTC from a software sequencer).

### 3.1.10. MTC SYNC OFFSET

When the AW1600 is functioning as a MTC SLAVE, this setting adds an offset to the received MTC data. The received time code value shifted by this amount will correspond to the location indicated by the internal time code of the AW1600.

#### 3.1.11. MIDI Tx Ch

This sets the MIDI channel that will normally be used.

### 3.1.12. MIDI Rx Ch

This sets the MIDI channel that will be used for reception. If this is set to ALL, data of all MIDI channels will be received.

### 3.1.13. Program Change Mode

Enable/disable reception and transmission. If MIDI Rx Ch is set to ALL, these messages will be received regardless of their MIDI chan-

### 3.1.14. Control Change Mode

Enable/disable reception and transmission. If this is enabled, you can specify the correspondence between control numbers and operations of the mixer section. Three modes are available for correspondence with control numbers. For mode 1, transmission and reception will occur without regard to the MIDI Tx Ch and MIDI Rx Ch settings. For modes 2 and 3, reception will occur without regard to MIDI channel if you set MIDI Rx Ch to ALL.

### 4. MIDI format list **4.1. CHANNEL MESSAGE**

|    | Command        | Rx/Tx | function                    |
|----|----------------|-------|-----------------------------|
| 8n | NOTE OFF       | Rx    | Control the internal effect |
| 9n | NOTE ON        | Rx    | Control the internal effect |
| Bn | CONTROL CHANGE | Rx/Tx | Edit parameters             |
| Cn | PROGRAM CHANGE | Rx/Tx | Switch scene memories       |

### **4.2. SYSTEM COMMON MESSAGE**

|    | Command               | Rx/Tx | function                   |
|----|-----------------------|-------|----------------------------|
| F1 | MIDI TIME CODE        | Rx/Tx | MTC transmission           |
| F2 | SONG POSITION POINTER | Tx    | Song position transmission |

### **4.3. SYSTEM REALTIME MESSAGE**

|    | Command        | Rx/Tx | function                      |
|----|----------------|-------|-------------------------------|
| F8 | TIMING CLOCK   | Tx    | MIDI Clock transmission       |
| FA | START          | Tx    | Start command transmission    |
| FB | CONTINUE       | Tx    | Continue command transmission |
| FC | STOP           | Tx    | Stop command transmit         |
| FE | ACTIVE SENSING | Rx    | Check MIDI cable connections  |
| FF | RESET          | Rx    | Clear running status          |

### 4.4. SYSTEM EXCLUSIVE MESSAGE

### 4.4.1. REALTIME SYSTEM EXCLUSIVE

### 4.4.1.1. MMC

|    | Command       | Rx/Tx | function                  |
|----|---------------|-------|---------------------------|
| 01 | STOP          | Rx/Tx | Transport stop            |
| 02 | PLAY          | Rx    | Transport play            |
| 03 | DEFERRED PLAY | Rx/Tx | Transport play            |
| 04 | FAST FORWARD  | Rx/TX | Transport fast-forward    |
| 05 | REWIND        | Rx/Tx | Transport rewind          |
| 06 | RECORD STROBE | Rx    | Transport punch-in record |
| 07 | RECORD EXIT   | Rx    | Transport punch-out       |
| 0F | RESET         | Rx/Tx | MMC reset                 |
| 44 | LOCATE        | Rx/Tx | Transport locate          |

### 5. MIDI format details

### 5.1. **NOTE OFF** (8n)

### < Reception >

Received when [Rx CH] matches.

Used to control Effects/Pitch Fix. Refer NOTE ON for details.

1000nnnn 8n Note Off Message Onnnnnn nn Note No. DATA 0vvvvvvv vv Velocity (ignored)

### 5.2. NOTE ON (9n)

### < Reception >

Received when [Rx CH] matches.

Used to control Effects/Pitch Fix. Refer below for details. Velocity of 0x00 is equivalent to Note-Off.

1001nnnn 9n Note On Message Onnnnnn nn Note No. DATA 0vvvvvvv vv Velocity (1-127:On, 0:Off)

### \* Effect control by Note

1: Dynamic Flange/Dynamic Phase/Dynamic Filter When the SOURCE parameter is set to MIDI, the note velocity (both note-on and note-off) is used to control the Modulation frequency

### 5.3. CONTROL CHANGE (Bn)

### < Reception >

If [Control Change Mode] is mode 1, control change messages will be received and transmitted regardless of the MIDI Tx Ch and MIDI Rx Ch settings. For modes 2 and 3, reception will occur regardless of MIDI channel if MIDI Rx Ch is set to ALL.

#### < Transmission >

If [Control Change Mode] is TX or TX/RX, control change messages will be transmitted on the [MIDI Tx Ch] channel when you operate a parameter.

1011nnnn Bn Control Change STATUS 0cccccc cc Control No. (0-95, 102-119) DATA 0vvvvvvv vv Control Value (0-127)

The control value is converted into a parameter value according to the following equation.

S= total number of steps in the parameter's variable range 128 / S = X remainder Y

INT((Y+1)/2) = Z

If (MIDI DATA - Z) < 0, then Value = 0

If ((MIDI DATA - Z)/X) > MAX, then Value = MAX

Otherwise, Value = INT ((MIDI DATA -Z)/X)

### **5.4. PROGRAM CHANGE (Cn)**

#### < Reception >

Program change messages will be received if the [Program Change Mode] is RX or TX/RX and the [MIDI Rx Ch] matches. However if [MIDI Rx Ch] is ALL, this message is received regardless of the

A scene memory will be recalled according to the [PROGRAM CHANGE TABLE] settings.

#### < Transmission >

If [Program Change Mode] is TX or TX/RX, a program change will be transmitted on the [MIDI Tx Ch] according to the [PROGRAM CHANGE TABLE] settings when you recall a memory number. If the recalled memory number has been assigned to more than one program number, the lowest-numbered program number will be transmitted.

1100nnnn Cn Program Change DATA Onnnnnn nn Program No. (0-127)

## **5.5. MIDI TIME CODE QUARTER FRAME (F1)**

#### < Transmission >

If [MIDI OUT] is set to MTC, Quarter Frame messages will be transmitted according to the time code movements of the recorder when the recorder is playing or recording.

#### < Reception >

This message is received if [MTC SYNC MODE] is set to SLAVE. Quarter Frame messages received in realtime are internally assembled into time code that controls the recorder.

STATUS 11110001 F1 Quarter Frame Message 0nnndddd dd nnn = message type (0-7) dddd = data DATA

# **5.6. SONG POSITION POINTER (F2)**

#### < Transmission >

If [MIDI OUT] is set to CLK, a song position message will be transmitted when STOP or LOCATE is performed on the recorder, to indicate the song position from which the song should start at the next START or CONTINUE message.

11110010 F2 Song Position Pointer STATUS 0ddddddd dd0 data (H) high 7 bits of 14 bits data DATA 0ddddddd dd1 data (L) low 7 bits of 14 bits data

# 5.7. TIMING CLOCK (F8)

#### < Transmission >

If [MIDI CLK] is ON, this message is transmitted according to the MIDI Tempo Map from when the recorder begins playing or recording, until it stops.

11111000 F8 Timing Clock STATUS

# 5.8. START (FA)

#### < Transmission >

If [MIDI CLK] is ON, this message is transmitted when the recorder begins playing or recording at a location other than the first measure.

11111010 FA Start

## 5.9. CONTINUE (FB)

#### < Transmission >

If [MIDI CLK] is ON, this message is transmitted when the recorder begins playing or recording at a location other than the first measure.

STATUS 11111011 FB Continue

#### 5.10. STOP (FC)

#### < Transmission >

If [MIDI CLK] is ON, this message is transmitted when the recorder stops

11111100 FC Stop STATUS

#### **5.11. ACTIVE SENSING (FE)**

#### < Reception >

Once this message is received, subsequent failure to receive any message for a period of 300 ms will cause Running Status to be cleared, and MIDI communications to be initialized.

11111110 FE Active Sensing

#### 5.12. RESET (FF)

# < Reception >

When a Reset message is received, MIDI communications will be initialized by clearing Running Status etc.

STATUS 11111111 FF Reset

## **5.13. EXCLUSIVE MESSAGE (F0-F7)**

#### 5.13.1. MMC

#### 5.13.1.1. MMC STOP

#### < Transmission >

When the STOP key is pressed, this message is transmitted with a device number of 7F.

#### < Reception >

If the AW1600 is operating as an MMC Slave, the transport will stop when this message is received with a matching device number or a device number of 7F.

11110000 F0 System Exclusive Message STATUS ID No. 01111111 7F Real Time System Exclusive Device ID 0ddddddd dd Destination (00-7E, 7F:all call) 00000110 06 Machine Control Command (mcc) sub-id Command 00000001 01 Stop (MCS) 11110111 F7 End Of Exclusive EOX

#### 5.13.1.2. MMC PLAY

#### < Reception >

If the AW1600 is operating as an MMC Slave, the transport will begin playback when this message is received with a matching device number or a device number of 7F.

11110000 F0 System Exclusive Message 01111111 7F Real Time System Exclusive ID No. Device ID 0ddddddd dd Destination (00-7E, 7F:all call) Command 00000110 06 Machine Control Command (mcc) sub-id 00000010 02 Play (MCS) EOX 11110111 F7 End Of Exclusive

#### 5.13.1.3. MMC DEFERRED PLAY

#### < Transmission >

This message is transmitted with a device number of 7F when the PLAY key is pressed.

#### < Reception >

If the AW1600 is operating as an MMC Slave, the transport will begin playback when this message is received with a matching device number or a device number of 7F.

STATIL 11110000 F0 System Exclusive Message 01111111 7F Real Time System Exclusive ID No. Device ID 0ddddddd dd Destination (00-7E, 7F:all call) 00000110 06 Machine Control Command (mcc) sub-id Command 00000011 03 Deferred play (MCS) 11110111 F7 End Of Exclusive EOX

#### 5.13.1.4. MMC FAST FORWARD

#### < Transmission >

This message is transmitted with a device number of 7F when the FF key is pressed.

#### < Reception >

If the AW1600 is operating as an MMC Slave, the transport will begin fast-forward when this message is received with a matching device number or a device number of 7F.

11110000 FO System Exclusive Message STATUS 01111111 7F Real Time System Exclusive ID No. 0ddddddd dd Destination (00-7E, 7F:all call) Device ID 00000110 06 Machine Control Command (mcc) sub-id Command 00000110 04 Fast Forward (MCS) 11110111 F7 End Of Exclusive EOX

#### 5.13.1.5. MMC REWIND

#### < Transmission >

This message is transmitted with a device number of 7F when the REWIND key is pressed.

#### < Reception >

If the AW1600 is operating as an MMC Slave, the transport will begin rewind when this message is received with a matching device number or a device number of 7F.

| STATUS    | 11110000 | F0 | System Exclusive Message             |
|-----------|----------|----|--------------------------------------|
| ID No.    | 01111111 | 7F | Real Time System Exclusive           |
| Device ID | 0ddddddd | dd | Destination (00-7E, 7F:all call)     |
| Command   | 00000110 | 06 | Machine Control Command (mcc) sub-id |
|           | 00000101 | 05 | Rewind (MCS)                         |
| EOX       | 11110111 | F7 | End Of Exclusive                     |

#### 5.13.1.6. MMC RECORD STROBE

#### < Reception >

This message is received if the AW1600 is operating as an MMC Slave and the device number matches or is 7F. If the transport is stopped, then recording will begin. If the transport is playing, then punch-in will occur.

| STATUS    | 11110000 | F0 | System Exclusive Message             |
|-----------|----------|----|--------------------------------------|
| ID No.    | 01111111 | 7F | Real Time System Exclusive           |
| Device ID | 0ddddddd | dd | Destination (00-7E, 7F:all call)     |
| Command   | 00000110 | 06 | Machine Control Command (mcc) sub-id |
|           | 00000110 | 06 | Record strobe                        |
| EOX       | 11110111 | F7 | End Of Exclusive                     |

#### 5.13.1.7. MMC RECORD EXIT

#### < Reception >

This message is received if the AW1600 is operating as an MMC Slave and the device number matches or is 7F. If the transport is recording, then punch-out will occur.

| STATUS    | 11110000 | F0 | System Exclusive Message             |
|-----------|----------|----|--------------------------------------|
| ID No.    | 01111111 | 7F | Real Time System Exclusive           |
| Device ID | 0ddddddd | dd | Destination (00-7E, 7F:all call)     |
| Command   | 00000110 | 06 | Machine Control Command (mcc) sub-id |
|           | 00000111 | 07 | Record Exit                          |
| EOX       | 11110111 | F7 | End Of Exclusive                     |

# 5.13.1.8. MMC RESET

# < Transmission >

This message is transmitted with a device number of 7F when song loading is finished.

#### < Reception >

This message is received if the AW1600 is operating as an MMC Slave and the device number matches or is 7F. MMC-related internal settings will be reset to the power-on state.

| STATUS    | 11110000 | F0  | System Exclusive Message             |
|-----------|----------|-----|--------------------------------------|
| ID No.    | 01111111 | 7F  | Real Time System Exclusive           |
| Device ID | 0ddddddd | dd  | Destination (00-7E, 7F:all call)     |
| Command   | 00000110 | 06  | Machine Control Command (mcc) sub-id |
|           | 00001101 | 0 D | Reset                                |
| EOX       | 11110111 | F7  | End Of Exclusive                     |
|           |          |     |                                      |

## 5.13.1.9. MMC LOCATE (TARGET)

#### < Transmission >

This message is transmitted with a device number of 7F when a locate-related key such as MARK SEARCH/IN/OUT is pressed, a FF/REW operation is performed, when the transport returns to the auto-punch pre-roll point, or when repeating.

#### < Reception >

This message is received if the AW1600 is operating as an MMC Slave and the device number matches. The transport will locate to the time code position specified within the command data.

| STATUS    | 11110000 | F0 | System Exclusive Message             |
|-----------|----------|----|--------------------------------------|
| ID No.    | 01111111 | 7F | Real Time System Exclusive           |
| Device ID | 0ddddddd | dd | Destination (00-7E, 7F:all call)     |
| Command   | 00000110 | 06 | Machine Control Command (mcc) sub-id |
|           | 01000100 | 44 | Locate                               |
|           | 00000110 | 06 | byte count                           |
|           | 0000001  | 01 | "target" sub command                 |
|           | 0hhhhhhh | hh | hour (Standard Time Code)            |
|           | Ommmmmmm | mm | minute                               |
|           | 0sssssss | SS | second                               |
|           | Offfffff | ff | frame                                |
|           | 0sssssss | SS | sub-frame                            |
| EOX       | 11110111 | F7 | End Of Exclusive                     |
|           |          |    |                                      |

[ Professional Audio Workstation ] YAMAHA Date :21-JUL-2004 Model AW1600 MIDI Implementation Chart Version : 1.0

|                   |                                                                   | Transmitted           | Recognized            | Remarks                                                                                                    |
|-------------------|-------------------------------------------------------------------|-----------------------|-----------------------|----------------------------------------------------------------------------------------------------|
| Fund              | ction                                                             |                       |                       |                                                                                                    |
| Basic<br>Channel  | Default<br>Changed                                                | 1 - 16<br>1 - 16      | 1 - 16<br>1 - 16      | Memorized                                                                                                    |
| Mode              | Default<br>Messages<br>Altered                                    | X<br>X<br>*******     | 1, 3<br>x<br>x        | Memorized                                                                                                    |
| Note<br>Number :  | True voice                                                        | X<br>********         | 0 - 127<br>x          |                                                                                                    |
| Velocity          | Note ON<br>Note OFF                                               | x<br>x                | x<br>x                |                                                                                                    |
| After<br>Touch    | Key's<br>Ch's                                                     | x<br>x                | x<br>x                |                                                                                                    |
| Pitch Bend        | i –                                                               | x                     | x                     |                                                                                                    |
| Control<br>Change | 1-16<br>21-27<br>33-34<br>41-56<br>63-79<br>91-93<br>102-117      | O O O O O O O         | 0<br>0<br>0<br>0<br>0 | Assignable Cntrl Assignable Cntrl Assignable Cntrl Assignable Cntrl Assignable Cntrl Assignable Cntrl Assignable Cntrl |
| Prog<br>Change :  | True #                                                            | o 0 - 127<br>******   | 0 0 - 127             | Assignable                                                                                                    |
| System Exc        | clusive                                                           | 0                     | 0                     | *1                                                                                                    |
| Common :          | Song Pos. Song Sel. Tune                                          | o<br>x<br>x           | x<br>x<br>x           | *2                                                                                                    |
| System Real Time  |                                                                   | 0                     | x<br>x                | *2<br>*2                                                                                                    |
| Aux : Rese        | Sound Off<br>et All Cntrls<br>al ON/OFF<br>Notes OFF<br>ive Sense | x<br>x<br>x<br>x<br>x | x<br>x<br>x<br>x<br>o |                                                                                                    |

Notes: MTC quarter frame message is transmitted.

MTC quarter frame message is recognized. (When MTC Slave mode)

\*1 :MMC

\*2 :When BCLK Sync mode

For MIDI remote, ALL messages can be transmitted.

Mode 1 : OMNI ON , POLY Mode 2 : OMNI ON , MONO o : Yes Mode 3 : OMNI OFF, POLY Mode 4 : OMNI OFF, MONO x : No

# Appendix

220

# **Specifications**

# **■** General Specifications

# **Frequency Response**

0 + 1/-3 dB @20Hz - 20kHz

(MIC/LINE INPUT to STEREO/AUX OUT, GAIN: min.)

#### Total Harmonic Distortion (measured with 20kHz LPF)

Less than 0.03 % @1kHz/-10dBV

(MIC/LINE INPUT to STEREO/AUX OUT, GAIN: min.)

#### Dynamic Range (measured with IHF-A)

109 dB typ. : DA Converter (STEREO/AUX OUT)

103 dB min. : DA Converter (STEREO/AUX OUT,

INPUT CH SEL: all off)

103 dB typ. : AD+DA (MIC/LINE INPUT to

STEREO/AUX OUT)

97 dB min. : AD+DA (MIC/LINE INPUT to

STEREO/AUX OUT, GAIN: min.)

#### **AD Converter**

24-bit Linear, 64-times Oversampling

#### **DA Converter**

24-bit Linear, 128-times Oversampling

#### **Internal Processing**

32-bit

#### **Sampling Frequency**

Internal : 44.1 kHz (-6% - +6%)

External: 44.1 kHz (-10% - +6%)

#### **Audio Input Section**

MIC/LINE INPUT : 8 CH (XLR/phone combo)

DIGITAL STEREO IN: 2 CH (coaxial stereo x 1)

#### **Audio Output Section**

MONITOR OUT : 2 CH (stereo x 1)

PHONES : 2 CH (stereo x 1) STEREO/AUX OUT : 2 CH (stereo x 1)

DIGITAL STEREO OUT: 2 CH (coaxial stereo x 1)

#### Mixer Input Section (Total 36 CH)

MIC/LINE INPUT : 8 CH

Internal Effect Return: 4 CH (stereo x 2)

Track : 16 CH

Quick Loop Sampler: 8 CH (stereo x 4)

# Internal Effect Section

2 Built-in Multi-Effect Processors

#### **Master Section (Total 8 Bus)**

BUS : 2 CH AUX : 2 CH

STEREO: 2 CH (stereo x 1)

EFFECT : 2 CH

#### **Built-in Hard Disk Drive**

40 GB. 3.5" IDE

#### **Maximum Number of Songs**

100 Songs

#### **Recording Resolution**

16-bit/24-bit Linear (non-compressed)

#### Maximum Number of Simultaneous Recording/ Playback Tracks

8 Recording Tracks/16 Playback Tracks (16-bit)

8 Recording or Playback Tracks (24-bit)

#### **Number of Tracks**

144 Tracks

(16 Tracks + Stereo Tracks) x 8 Virtual

#### **Faders**

45 mm x 13

#### **Display**

240 x 650 dot LCD (with contrast control)

#### MID

MTC (Master/Slave), MIDI Clock (Master), MMC (Master/Slave), Program Change, Control Change

#### Memory

Scene Memory, EQ Library, Dynamics Library, Effect Library, Channel Library, Sample Library

## **AC Adaptor**

PA-300

#### Dimensions (W x H x D)

455 x 107 x 349 mm

### **Net Weight**

6.2 kg

#### **Operating Temperature**

5 - 35 °C

#### **Optional Accessories**

Foot switch Yamaha FC5

# Apper

## **■** Mixer Section

# Input/Output

#### MIC/LINE INPUT 1 – 8 (balanced XLR/phone combo)

Phantom Power Supply :  $+48 \pm 3V$ Input Impedance :  $3 \text{ k}\Omega$ 

Nominal Input Level : -46 dBu to + 4 dBu

Minimum Input Level : -52 dBu

Maximum Input Level : +18 dBu

#### MIC/LINE INPUT (Hi-Z) 8 (unbalanced phone)

Input Impedance :  $500 \text{ k}\Omega$ 

Nominal Input Level : -46 dBu to + 4 dBu

Minimum Input Level : -52 dBu

Maximum Input Level : +18 dBu

#### STEREO/AUX OUT L, R (unbalanced phone)

Output Impedance :  $150 \Omega$ Nominal Load Impedance :  $10 \text{ k}\Omega$ Nominal Output Level : -10 dBVMaximum Output Level : +4 dBV

## MONITOR OUT L, R (unbalanced phone)

Output Impedance :  $150 \Omega$ Nominal Load Impedance :  $10 k\Omega$ Nominal Output Level : -10 dBVMaximum Output Level : +4 dBV

## PHONES (unbalanced TRS phone)

Nominal Load Impedance :  $8-40\Omega$ 

Maximum Output Level : 25 mW (8  $\Omega$  load)

35 mW (40  $\Omega$  load)

#### **DIGITAL STEREO IN/OUT (coaxial)**

\* 0 dBu = 0.775 Vrms, 0 dBV = 1 Vrms

# Digital Mixing Functions

#### Input Channels (INPUT 1-8, Track 1-16, PAD 1-4)

Attenuation, Phase (Normal/Reverse), Equalizer (4-Band PEQ), Dynamics, Pan, Bus Assign (STEREO, BUS, AUX, EFF)

#### **Internal Effect Return Channels**

Equalizer (4-Band PEQ), Pan, Bus Assign (STEREO, AUX)

## **Master Channels**

STEREO L, R: Attenuation,

Equalizer (4-Band PEQ), Dynamics, Balance

BUS L, R AUX 1 – 2 EFF 1 – 2

#### **■** Recorder Section

#### Overview

Recording Resolution: 16-bit/24-bit Sampling Frequency: 44.1 kHz

#### **Edit Functions**

Song Edit: OPTIMIZE, DELETE, COPY, IMPORT

Track Edit: ERASE, DELETE, INSERT,

COPY, MOVE, EXCHANGE, TIME COMP/EXPAND, PITCH CHANGE, EXPORT, CD IMPORT, WAV IMPORT

#### **Other Functions**

Locate/Marker

Locate : RTZ, A/B, LAST REC IN/OUT

Marker : 1 - 99Punch-In/Out : Manual, Auto

Pitch Fix

#### **CD-RW Drive**

Data Backup, Audio CD Burning and Playback, WAV File Import, Audio CD Import

# **■** Quick Loop Sampler

#### Polyphony

4 voices (stereo)

# **Recordable Time**

Total 47 seconds (16-bit stereo) Total 29 seconds (24-bit stereo)

#### **Edit Functions**

NAME, TRIM, PLAYBACK MODE, ERASE, EXTRACT, CD IMPORT, TRACK IMPORT, WAV IMPORT

#### **■** External Control

MIDI IN : 5-pin DIN
MIDI OUT/THRU : 5-pin DIN
FOOT SW : phone
USB : USB 2.0

# **Dimensions**

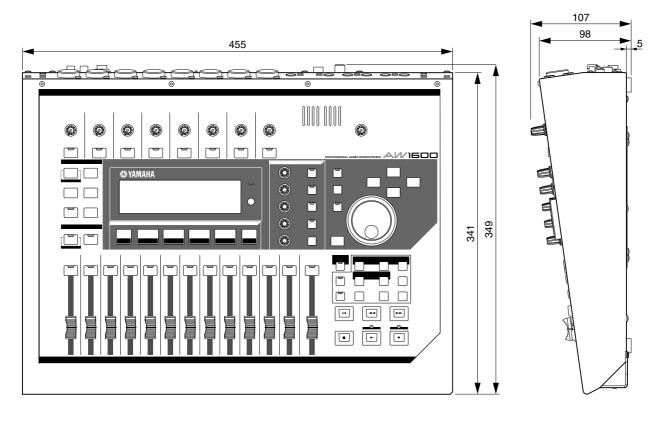

Unit: mm

\* Specifications and descriptions in this owner's manual are for information purposes only. Yamaha Corp. reserves the right to change or modify products or specifications at any time without prior notice. Since specifications, equipment or options may not be the same in every locale, please check with your Yamaha dealer.

For European models

Purchaser/User Information specified in EN55103-1 and EN55103-2.

Inrush Current: 13A

Conforms to Environments: E1, E2, E3 and E4

# Index

| A                                                                                                    |
|----------------------------------------------------------------------------------------------------|
| A/B key 20                                                                                                    |
| A/B point                                                                                                    |
| A-B Repeat70                                                                                                    |
| Access indicator 18, 23                                                                                                    |
| Accessing a screen/page/channel24                                                                                                    |
| Adjusting the input level 34                                                                                                    |
| AMP72                                                                                                    |
| Assigning input signals (Bus recording)45                                                                                                    |
| Assigning input signals (Direct recording)42                                                                                                    |
| ATT knob168                                                                                                    |
| audio CD       101         Basic settings       103         Disc At Once       102         Erasing       109         Finalizing       108         Methods       102         Playing       110         Track At Once       102         AUDIO WRITE SPEED       103         AUTO PUNCH key       20         Auto punch-in/out       59         rehearse       60         AUTO SAVE button       169         AVRG (Average)       159 |
| В                                                                                                    |
| Back up 152                                                                                                    |
| balance57                                                                                                    |
| PAN/BALANCE knob94                                                                                                    |
| Basic operation                                                                                                    |
| screen/page/channel                                                                                                    |
| Inputting text                                                                                                    |
| Switching a button on/off25                                                                                                    |
| Using the Selected                                                                                                    |
| Channel section                                                                                                    |
| Viewing the display24                                                                                                    |
| Block diagram                                                                                                    |
| bounce 81 Convenient functions 92                                                                                                    |
| bounce recording 88                                                                                                    |
| BPM124                                                                                                    |
| buck up Responsibility9                                                                                                    |

| Bus terminology                           | 16   |
|-------------------------------------------|------|
| Bus recording                             |      |
| bus recording                             | . 41 |
| C                                         |      |
| CANCEL key                                | . 20 |
| CD key                                    | . 18 |
| CD PLAY button                            | 110  |
| CD Play function                          | 110  |
| CD-R/RW drive Handling the media          |      |
| CD-ROM included with the AW1600           | 209  |
| CD-RW drive10                             | 23   |
| Access indicator                          |      |
| Basic settings                            |      |
| Disc At Once                              |      |
| Eject hole                                |      |
| Eject switch<br>Handling                  |      |
| media                                     |      |
| Methods                                   |      |
| Track At Once                             |      |
| Using                                     | . 10 |
| CD-RW MEDIA ERASE                         | 103  |
| CH RECALL SAFE                            | . 80 |
| Channel libraryRecall                     |      |
| Compander                                 | 183  |
| COMPARE button                            |      |
| Compressor                                | 182  |
| Connect external devices                  | . 27 |
| Connecting instrument or mic              | . 33 |
| Connecting the AC adaptor DC IN connector |      |
| control change                            | 160  |
| controlling a tone generator module       | 174  |
| Copyright                                 |      |
| Counter COUNTER DISPLAY                   |      |
| COUNTER DISPLAY                           | 146  |
| Creating a new song                       | . 39 |
| Current song                              |      |
| · ·                                       |      |
| CURSOR key                                |      |

| D                                  |
|------------------------------------|
| D.OUT COPYRIGHT                    |
| ON/OFF button169                   |
| DATA WRITE SPEED103                |
| DATA/JOG dial20                    |
| DC IN connector23                  |
| demo song28                        |
| Loading28 Mixing30                 |
| Playing29                          |
| DIGITAL IN jack                    |
| DIGITAL IN PATCH168                |
| DIGITAL IN PATCH168                |
| Digital input setting168           |
| DIGITAL REC ON/OFF button168       |
| Digital recorder177                |
| DIGITAL STEREO IN/OUT jack22       |
| Dimensions222                      |
| Direct recording40                 |
| Disc At Once102                    |
| Writing106                         |
| Display message list206            |
| Ducking184                         |
| DYN button53                       |
| DYN knob19, 26                     |
| Dynamics50                         |
| Dynamics library53, 57, 78         |
| library list185                    |
| Recall57, 78                       |
| Dynamics parameter                 |
| E                                  |
| Edit95, 96, 97                     |
| dynamics parameters96              |
| EQ parameters95                    |
| parameters of an internal effect97 |
| Edit command COPY132               |
| DELETE131                          |
| ERASE130                           |
| EXCHANGE134                        |
| EXPORT135                          |
| INSERT131<br>MOVE133               |
| PITCH CHANGE135                    |
|                                    |

Compression/Expansion)......134 EDIT key ......18

TIME COMP/EXP (Time

| Editing a value in the display 25 | G                                                                                                    | Recall                                                                              | 75                    |
|-----------------------------------|----------------------------------------------------------------------------------------------------|-------------------------------------------------------------------------------------|-----------------------|
| Editing command 127               |                                                                                                    | Sample library                                                                      | 78                    |
| List130                           | GAIN knob17                                                                                                    | Storing                                                                             |                       |
| effect99                          | Gate184                                                                                                    | terminology                                                                         | 16                    |
| BYPASS 97                         | Gate mode112                                                                                                    | LIBRARY button                                                                      | 50                    |
| USED AS 98                        | Ground Screw22                                                                                                    | LISTEN button                                                                       | 72                    |
| EFFECT 1 knob 19, 26              | G104114 0010W                                                                                                    | Loading a song                                                                      | 64                    |
| EFFECT 2 knob                     | Н                                                                                                    | Locate points                                                                       |                       |
| Effect library78                  | <u>"</u>                                                                                                    | ·                                                                                   |                       |
| Effect Parameters188              | Hard disk                                                                                                    | locator                                                                             |                       |
| library list186                   | folder organization144                                                                                                    | Adjusting the position                                                              |                       |
| Recall78                          | initialize168                                                                                                    | Erasing                                                                             |                       |
| Eject hole23                      | HIGH key19                                                                                                    | icon                                                                                |                       |
| Eject switch23                    | HI-MID key19                                                                                                    | In/out point                                                                        | 65                    |
| ENTER key20                       |                                                                                                    | Locate points                                                                       | 68                    |
| EQ50                              | 1                                                                                                    | LOCATOR button                                                                      | 68                    |
|                                   |                                                                                                    | Locator point/marker                                                                | 60                    |
| EQ button 52                      | IN/OUT key20                                                                                                    | display area<br>marker                                                              |                       |
| EQ knob 19, 26                    | In/out point65                                                                                                    | MARKER button                                                                       |                       |
| EQ library 52, 56, 77             | included items9                                                                                                    | POSITION                                                                            |                       |
| library list181                   | Index223                                                                                                    | Relative zero point                                                                 |                       |
| Recall77                          | Initializing a channel94                                                                                                    | Start/end point                                                                     |                       |
| example of connections27          | INPUT CH MUTE/MIX button 110                                                                                                    | LOCATOR button                                                                      | 68                    |
| Expander 183                      |                                                                                                    | Locator point/marker                                                                |                       |
| Exporting WAV files and           | INPUT LEVEL knob34                                                                                                    | display area                                                                        | 68                    |
| importing audio CD or             | Input library50, 77                                                                                                    | LO-MID key                                                                          |                       |
| WAV files 136                     | library list                                                                                                    | Loop mode                                                                           |                       |
| external devices                  | INPUT LIBRARY popup window77                                                                                                    | LOW key                                                                             |                       |
| digital recorder                  | INPUT SEL key17                                                                                                    | LOVV Key                                                                            | 19                    |
| tone generator module             | INPUT SETTING                                                                                                    | R/I                                                                                 |                       |
| workstation synth                 | popup window34, 77                                                                                                    | M                                                                                   |                       |
| external effects 175              | Inputting text25                                                                                                    | Manual punch-in/out                                                                 | 59                    |
| external effects                  | internal effect50, 85                                                                                                    | MARK key                                                                            |                       |
| F                                 | EFF85                                                                                                    | MARK SEARCH key                                                                     |                       |
|                                   | PRE/POST85                                                                                                    | _                                                                                   |                       |
| Fader19                           |                                                                                                    | marker Adjusting the position                                                       |                       |
| FADER FLIP170                     | J                                                                                                    | Erasing                                                                             |                       |
| FADER RECALL SAFE 80              | JOG ON key20, 71                                                                                                    | icon                                                                                |                       |
| Features                          | , , , , , , , , , , , , , , , , , , ,                                                                                                    | List                                                                                | 68                    |
| CD-RW drive                       | L                                                                                                    | Locate points                                                                       | 68                    |
| computer14                        | <u> </u>                                                                                                    | LOCATOR button                                                                      | 68                    |
| Mixer section 13                  | LATCH button166                                                                                                    | Locator point/marker                                                                | 60                    |
| Quick Loop Sampler section 14     | LEARN button166                                                                                                    | display area  MARKER                                                                |                       |
| Recorder section 14               |                                                                                                    |                                                                                     |                       |
| FF key21                          | Level meter34, 93                                                                                                    | MARKER button                                                                       | 68                    |
|                                   | Level meter                                                                                                    | MARKER button MEAS                                                                  |                       |
| Finalizing 102, 108               |                                                                                                    | MARKER button MEAS POSITION                                                         | 69                    |
| -                                 | PRE/POST buttons       93         library       73         Basic operation       74                                                                                                    | MEAS                                                                                | 69<br>68              |
| FOOT SW jack 22, 59               | PRE/POST buttons                                                                                                    | MEAS POSITION MARKER button                                                         | 69<br>68              |
| FOOT SW jack                      | PRE/POST buttons       93         library       73         Basic operation       74         Channel library       79         Delete       75                                                                                                | MEAS POSITION MARKER button Mastering library                                       | 69<br>68<br>68        |
| FOOT SW jack                      | PRE/POST buttons       93         library       73         Basic operation       74         Channel library       79         Delete       75         Details       77                                                                       | MEAS POSITION MARKER button                                                         | 69<br>68<br>78<br>180 |
| FOOT SW jack                      | PRE/POST buttons       93         library       73         Basic operation       74         Channel library       79         Delete       75         Details       77         Dynamics library       57, 78                                 | MEAS POSITION MARKER button Mastering library library list                          | 69<br>68<br>78        |
| FOOT SW jack                      | PRE/POST buttons       93         library       73         Basic operation       74         Channel library       79         Delete       75         Details       77         Dynamics library       57, 78         Effect library       78 | MEAS  POSITION  MARKER button  Mastering library  library list                      |                       |
| FOOT SW jack                      | PRE/POST buttons       93         library       73         Basic operation       74         Channel library       79         Delete       75         Details       77         Dynamics library       57, 78                                 | MEAS POSITION MARKER button Mastering library library list Recall MASTERING LIBRARY |                       |

Erasing ......109

Naming......76

| message list 206                  | Overall setting169               | One shot mode112, 123            |
|-----------------------------------|----------------------------------|----------------------------------|
| metronome 47                      | Overdubbing55, 58                | Pad Track112                     |
| Metronome button 36, 47           | Assigning the input signal       | Slice function124                |
| Metronome knob                    | Auto punch-in/out59              | Switching the playback mode123   |
| MIC/LINE INPUT jack 21, 33        | Manual punch-in/out59            | Trigger123 Trigger mode112       |
|                                   | Virtual track62                  | WAV file117                      |
| MIC/LINE INPUT jack (Hi-Z) 21, 33 |                                  | vv/(v iiic                       |
| MIDI                              | <u>P</u>                         | R                                |
| CTRL CHG MODE 160                 | pad111, 117                      |                                  |
| DEV (device number)159            | playback mode123                 | Rear panel21                     |
| IN PORT 158                       | Pad track112                     | REC key21                        |
| MIDI CH160                        | terminology16                    | RECALL CONFIRM                   |
| MIDI data format215               | Pads 1-418                       | ON/OFF button169                 |
| MIDI Remote                       | Pair49, 84                       | Recall Safe80                    |
| MMC MODE                          | Paired channels                  | RECORD key18                     |
| MTC MODE                          | terminology16                    | Recording on a track48           |
| PGM CHG MODE160                   | Pan57, 84                        | Recording/playing a sound clip35 |
| settings158                       | PAN/BAL knob19, 26               | Relative zero point65            |
| SYNC OUT                          | PARAM DISP TIME169               | · ·                              |
| THRU158                           | PERFECTLY button109              | REMOTE key18                     |
| MIDI data format215               |                                  | REPEAT key20                     |
| MIDI IN connector22               | PHANTOM +48V switch22            | Responsibility for loss of data9 |
| MIDI OUT/THRU connector 22        | PHASE84                          | REW key21                        |
| MIDI Remote 157, 163              | PHONES jack21                    | RTZ key21                        |
| user-defined Remote function 165  | ping-pong recording81, 88        |                                  |
| mix balance57                     | Pitch Fix89                      | 8                                |
| mixdown 81                        | PLAY key21                       |                                  |
| check the level                   | playback65                       | Sample bank111                   |
| Convenient functions 92           | A-B Repeat70                     | Sample bank and sample           |
| Preparing 83                      | popup window                     | terminology16                    |
| Recording87                       | INPUT LIBRARY popup window .77   | SAMPLE EDIT key18                |
| Viewing all parameters 93         | INPUT SETTING popup window . 77  | Sample library78, 113 Back up152 |
| MMC device number 159             | POSITION68                       | library list200                  |
| MMC MODE 159                      | POSTROLL TIME170                 | Recall79                         |
| MONITOR key18                     | POWER switch23                   | Restoring154                     |
| MONITOR OUT jack21                | PRECAUTIONS3                     | Sampling                         |
| MONITOR TEMPO 124                 | PREROLL TIME170                  | Editing the sample name121       |
| MONITOR/PHONES knob 17            | program change160                | Trimming122                      |
| MTC MODE159                       | PROTECT button146                | Saving the current song63        |
| AVRG (Average)159                 | Punch-in/out59                   | scene                            |
| OFST (Offset)                     | Purich-in/out59                  | Naming76                         |
|                                   | 0                                | PROTECT button79                 |
| N                                 | Q                                | Recall Safe function80           |
|                                   | Quick loop sampler14, 111        | SCENE key20                      |
| Nudge function71                  | an audio CD117                   | scene memory73, 79               |
| NUDGE MODE71, 170                 | computer120                      | About                            |
| NUDGE TIME71, 170                 | Delete                           | Basic operation74 Details77      |
|                                   | Editing the sample name 121 Gate | Recall79                         |
| 0                                 | Gate mode                        | Storing74                        |
| OEST (Official)                   | Grid recording116                | terminology16                    |
| OFST (Offset)                     | Importing117                     | SELECT key18                     |
| One shot mode                     | Importing from                   | Selected channel24               |
| OPTIMZ button148                  | an audio track/stereo track 119  |                                  |

Selected Channel section ......26

Loop mode......112, 123

| SET key                   | 20  | Paired channels                                                                                                    | 16       | USB connector             | 22       |
|---------------------------|-----|----------------------------------------------------------------------------------------------------|----------|---------------------------|----------|
| shut down                 | 11  | Paired tracks                                                                                                    |          | USB MIDI driver           | 209      |
| SHUTDOWN page             |     | Sample bank and sample                                                                                                    |          | USB Storage mode          | 22. 137  |
| SIMPLY button             |     | Scene and scene memory                                                                                                    |          | utility functions         |          |
|                           |     | Song                                                                                                    |          | AUTO SAVE button          |          |
| SLICE                     |     | System data                                                                                                    |          | D.OUT COPYRIGHT           |          |
| Slice function            | 124 | Tempo map<br>Tracks                                                                                                    |          | ON/OFF button             | 169      |
| Song                      |     |                                                                                                    |          | Digital input settings    |          |
| AW2816                    |     | TEST button                                                                                                    |          | FADER FLIP                | 170      |
| AW-series                 |     | test tone                                                                                                    | 167      | initializing the internal | 400      |
| Back up                   |     | Text input box                                                                                                    | 25       | hard disk<br>NUDGE MODE   |          |
| bit depth                 |     | Text palette                                                                                                    | 25       | NUDGE TIME                |          |
| Copy                      |     | TIME                                                                                                    |          | PARAM DISP TIME           |          |
| Delete Editing settings   |     | TIME CODE BASE                                                                                                    |          | POSTROLL TIME             |          |
| Editing the song name     |     |                                                                                                    |          | PREROLL TIME              |          |
| folder organization       |     | tone generator module                                                                                                    | 174      | RECALL CONFIRM            |          |
| Importing data            |     | Top panel                                                                                                    |          | ON/OFF button             | 169      |
| Loading                   |     | Data entry/control section                                                                                                    |          | SOUND CLIP TIME           | 170      |
| management                |     | Display                                                                                                    |          | STORE CONFIRM             |          |
| Optimizing                |     | Input/output section                                                                                                    |          | ON/OFF button             |          |
| Restoring                 |     | Locate section                                                                                                    |          | test tone                 | 167      |
| Saving                    |     | Mixer section                                                                                                    |          | UTILITY key               | 18       |
| tempo map                 | 149 | Quick Loop Sampler section                                                                                                    |          |                           |          |
| terminology               | 16  | Selected Channel section  Transport section                                                                                                    |          | V                         |          |
| SONG key                  | 18  | Work Navigate section                                                                                                    |          | -                         |          |
| SORT field                |     | Track At Once                                                                                                    |          | VARI PITCH knob           | 168      |
| Sound Clip                |     | Writing                                                                                                    |          | VARI PITCH ON/OFF but     | ton168   |
| Recording/playing         |     | Track editing                                                                                                    |          | VIEW key                  | 19       |
| SOUND CLIP key            |     | Basic procedure                                                                                                    |          | Viewing the display       | 24       |
| SOUND CLIP TIME           |     | TRACK field                                                                                                    | 48       | Virtual track             |          |
| Specifications            |     | TRACK key                                                                                                    | 18       | Switching                 |          |
| Start/end point           |     | Track recording                                                                                                    | 39       | terminology               | 15       |
|                           |     | Bus recording                                                                                                    |          | TAJ                       |          |
| Stereo bus assign switch  |     | Creating a new song                                                                                                    | 39       | W                         |          |
| STEREO fader              |     | Direct recording                                                                                                    | 40       | WAV file                  |          |
| STEREO SEL key            | 19  | MUTE button                                                                                                    |          | CD-RW drive               | 140      |
| STEREO/AUX OUT jack       | 21  | NAME button                                                                                                    |          | computer                  |          |
| STOP key                  | 21  | Pairing                                                                                                    |          | export                    | 136      |
| STORE CONFIRM             |     | TRACK field                                                                                                    |          | import                    | 139      |
| ON/OFF button             | 169 | Track name                                                                                                    |          | Transport folder          | 136, 144 |
| Switching a button on/off |     | Track view<br>WAVE button                                                                                                    |          | WAVE button               | 48       |
| System data               |     | TRACK SEL key                                                                                                    |          | WAVE DISPLAY popup w      | indow72  |
| terminology               | 16  | Trigger mode                                                                                                    |          | waveform                  | 72       |
|                           |     | Troubleshooting                                                                                                    |          | workstation synth         | 171      |
| T                         |     | , and the second second |          | WRITE button              | 103      |
| Tomas ====                |     | Turning the power on/off POWER switch                                                                                                    |          |                           |          |
| Tempo map Tempo map event | 17  | I OVVEIT SWILOIT                                                                                                    | 20       |                           |          |
| terminology               |     | l II                                                                                                    |          |                           |          |
|                           |     | U                                                                                                    |          |                           |          |
| Tempo map event           |     | UNDERRUN PROTECT butto                                                                                                    | on . 103 |                           |          |
| terminology<br>Bus        |     | Undo function                                                                                                    | 61       |                           |          |
| Channel                   |     | Undo List                                                                                                    |          |                           |          |
|                           |     |                                                                                                    |          | 1                         |          |

Library......16

Locate point/marker ...... 15

Pad track......16

UNDO LIST popup window......61

UNDO/REDO key .....20

UNLATCH button......166

# **Block diagram**

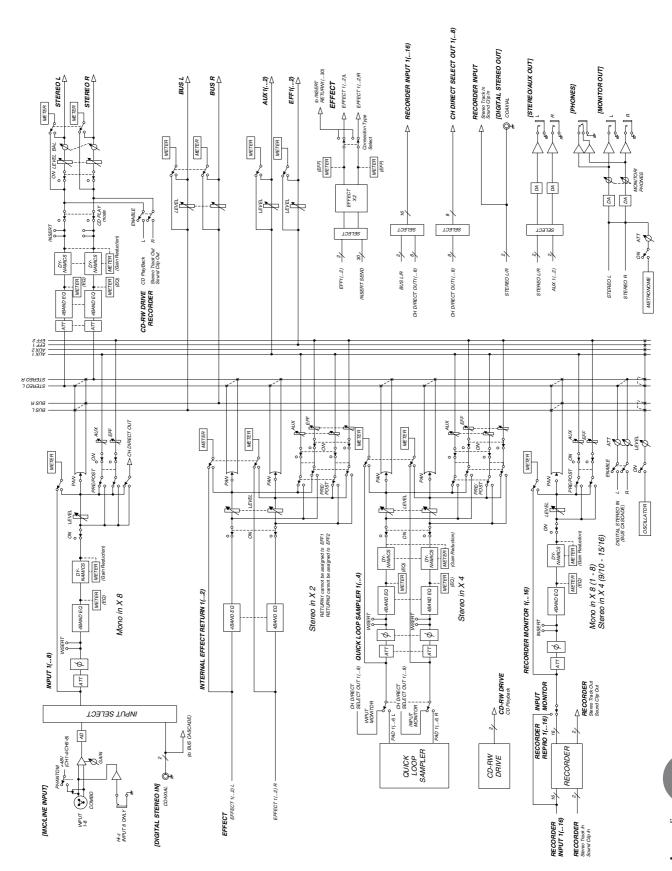

# MEMO -

# MEMO -

# MEMO -

For details of products, please contact your nearest Yamaha representative or the authorized distributor listed below.

Pour plus de détails sur les produits, veuillez-vous adresser à Yamaha ou au distributeur le plus proche de vous figurant dans la liste suivante.

Die Einzelheiten zu Produkten sind bei Ihrer unten aufgeführten Niederlassung und bei Yamaha Vertragshändlern in den jeweiligen Bestimmungsländern erhältlich.

Para detalles sobre productos, contacte su tienda Yamaha más cercana o el distribuidor autorizado que se lista debajo.

#### **NORTH AMERICA**

#### **CANADA**

Yamaha Canada Music Ltd.

135 Milner Avenue, Scarborough, Ontario, M1S 3R1, Canada Tel: 416-298-1311

#### U.S.A.

Yamaha Corporation of America

6600 Orangethorpe Ave., Buena Park, Calif. 90620, U.S.A. Tel: 714-522-9011

#### CENTRAL & SOUTH AMERICA

#### MEXICO

Yamaha de México S.A. de C.V.

Calz. Javier Rojo Gómez #1149, Col. Guadalupe del Moral C.P. 09300, México, D.F., México Tel: 55-5804-0600

#### **BRAZIL**

Yamaha Musical do Brasil Ltda.

Av. Reboucas 2636-Pinheiros CEP: 05402-400 Sao Paulo-SP. Brasil Tel: 011-3085-1377

#### **ARGENTINA**

Yamaha Music Latin America, S.A. Sucursal de Argentina

Viamonte 1145 Piso2-B 1053, Buenos Aires, Argentina Tel: 1-4371-7021

#### PANAMA AND OTHER LATIN AMERICAN COUNTRIES/ CARIBBEAN COUNTRIES

Yamaha Music Latin America, S.A.

Torre Banco General, Piso 7, Urbanización Marbella, Calle 47 y Aquilino de la Guardia, Ciudad de Panamá, Panamá Tel: +507-269-5311

#### **EUROPE**

## THE UNITED KINGDOM

Yamaha-Kemble Music (U.K.) Ltd.

Sherbourne Drive, Tilbrook, Milton Keynes, MK7 8BL, England Tel: 01908-366700

#### **GERMANY**

Yamaha Music Central Europe GmbH

Siemensstraße 22-34, 25462 Rellingen, Germany Tel: 04101-3030

#### SWITZERLAND/LIECHTENSTEIN

Yamaha Music Central Europe GmbH, Branch Switzerland

Seefeldstrasse 94, 8008 Zürich, Switzerland Tel: 01-383 3990

#### AUSTRIA

Yamaha Music Central Europe GmbH, Branch Austria

Schleiergasse 20, A-1100 Wien, Austria Tel: 01-60203900

#### **POLAND**

Yamaha Music Central Europe GmbH Sp.z. o.o. Oddzial w Polsce

ul. 17 Stycznia 56, PL-02-146 Warszawa, Poland

Tel: 022-868-07-57

#### THE NETHERLANDS

Yamaha Music Central Europe, Branch Nederland

Clarissenhof 5-b, 4133 AB Vianen, The Netherlands Tel: 0347-358 040

#### BELGIUM/LUXEMBOURG

Yamaha Music Central Europe GmbH, Branch Belgium

Rue de Geneve (Genevastraat) 10, 1140 - Brussels, Belgium Tel: 02-726 6032

#### FRANCE

Yamaha Musique France

BP 70-77312 Marne-la-Vallée Cedex 2, France Tel: 01-64-61-4000

#### **ITALY**

Yamaha Musica Italia S.P.A.

Combo Division

Viale Italia 88, 20020 Lainate (Milano), Italy Tel: 02-935-771

#### SPAIN/PORTUGAL

Yamaha-Hazen Música, S.A.

Ctra. de la Coruna km. 17, 200, 28230 Las Rozas (Madrid), Spain Tel: 91-639-8888

#### **SWEDEN**

Yamaha Scandinavia AB

J. A. Wettergrens Gata 1 Box 30053 S-400 43 Göteborg, Sweden Tel: 031 89 34 00

#### DENMARK

YS Copenhagen Liaison Office

Generatorvej 6A DK-2730 Herlev, Denmark Tel: 44 92 49 00

#### NORWAY

Norsk filial av Yamaha Scandinavia AB

Grini Næringspark 1 N-1345 Østerås, Norway Tel: 67 16 77 70

#### OTHER EUROPEAN COUNTRIES

Yamaha Music Central Europe GmbH Siemensstraße 22-34, 25462 Rellingen, Germany

Tel: +49-4101-3030

#### **AFRICA**

Yamaha Corporation,

Asia-Pacific Music Marketing Group

Nakazawa-cho 10-1, Hamamatsu, Japan 430-8650

Tel: +81-53-460-2313

## MIDDLE EAST

# TURKEY/CYPRUS

Yamaha Music Central Europe GmbH

Siemensstraße 22-34, 25462 Rellingen, Germany Tel: 04101-3030

#### OTHER COUNTRIES

Yamaha Music Gulf FZE

LB21-128 Jebel Ali Freezone P.O.Box 17328, Dubai, U.A.E. Tel: +971-4-881-5868

#### **ASIA**

# THE PEOPLE'S REPUBLIC OF CHINA

Yamaha Music & Electronics (China) Co.,Ltd.

25/F., United Plaza, 1468 Nanjing Road (West), Jingan, Shanghai, China Tel: 021-6247-2211

#### INDONESIA

PT. Yamaha Music Indonesia (Distributor) PT. Nusantik

Gedung Yamaha Music Center, Jalan Jend. Gatot Subroto Kav. 4, Jakarta 12930, Indonesia Tel: 21-520-2577

#### KOREA

Yamaha Music Korea Ltd.

Tong-Yang Securities Bldg. 16F 23-8 Yoido-dong, Youngdungpo-ku, Seoul, Korea Tel: 02-3770-0660

#### MALAYSIA

Yamaha Music Malaysia, Sdn., Bhd.

Lot 8, Jalan Perbandaran, 47301 Kelana Jaya, Petaling Jaya, Selangor, Malaysia Tel: 3-78030900

#### SINGAPORE

Yamaha Music Asia Pte., Ltd.

#03-11 A-Z Building 140 Paya Lebor Road, Singapore 409015 Tel: 747-4374

#### **TAIWAN**

Yamaha KHS Music Co., Ltd.

3F, #6, Sec.2, Nan Jing E. Rd. Taipei. Taiwan 104, R.O.C. Tel: 02-2511-8688

#### THAILAND

Siam Music Yamaha Co., Ltd.

891/1 Siam Motors Building, 15-16 floor Rama 1 road, Wangmai, Pathumwan Bangkok 10330, Thailand Tel: 02-215-2626

#### OTHER ASIAN COUNTRIES

Yamaha Corporation,

Asia-Pacific Music Marketing Group Nakazawa-cho 10-1, Hamamatsu, Japan 430-8650

Tel: +81-53-460-2317

## **OCEANIA**

#### AUSTRALIA Yamaha Music Australia Pty. Ltd.

Level 1, 99 Queensbridge Street, Southbank, Victoria 3006, Australia Tel: 3-9693-5111

#### COUNTRIES AND TRUST TERRITORIES IN PACIFIC OCEAN

Yamaha Corporation,

Asia-Pacific Music Marketing Group Nakazawa-cho 10-1, Hamamatsu, Japan 430-8650 Tel: +81-53-460-2313

HEAD OFFICE

Yamaha Corporation, Pro Audio & Digital Musical Instrument Division Nakazawa-cho 10-1, Hamamatsu, Japan 430-8650

Tel: +81-53-460-2441

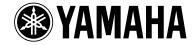

Yamaha Web Site (English only) http://www.yamahasynth.com/

Yamaha Manual Library http://www.yamaha.co.jp/manual/

U.R.G., Pro Audio & Digital Musical Instrument Division, Yamaha Corporation © 2005 Yamaha Corporation

Free Manuals Download Website

http://myh66.com

http://usermanuals.us

http://www.somanuals.com

http://www.4manuals.cc

http://www.manual-lib.com

http://www.404manual.com

http://www.luxmanual.com

http://aubethermostatmanual.com

Golf course search by state

http://golfingnear.com

Email search by domain

http://emailbydomain.com

Auto manuals search

http://auto.somanuals.com

TV manuals search

http://tv.somanuals.com